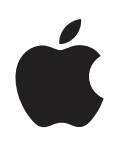

# **Pages '08 Benutzerhandbuch**

#### $#$  Apple Inc.

© 2008 Apple Inc. Alle Rechte vorbehalten.

Betriebsanleitungen, Handbücher und Software sind urheberrechtlich geschützt. Das Kopieren, Vervielfältigen, Übersetzen oder Umsetzen in irgendein elektronisches Medium oder maschinell lesbare Form im Ganzen oder in Teilen ohne vorherige schriftliche Genehmigung von Apple ist nicht gestattet. Alle weiteren Rechte an der Software sind in den mitgelieferten Lizenzbestimmungen festgelegt.

Das Apple-Logo ist eine Marke der Apple Inc., die in den USA und weiteren Ländern eingetragen ist. Die Verwendung des über die Tastatur erzeugten Apple-Logos für kommerzielle Zwecke ohne vorherige Genehmigung von Apple kann als Markenmissbrauch und unlauterer Wettbewerb gerichtlich verfolgt werden.

Ansprüche gegenüber Apple Inc. in Anlehnung an die in diesem Handbuch beschriebenen Hard- oder Softwareprodukte richten sich ausschließlich nach den Bestimmungen der Garantiekarte. Weitergehende Ansprüche sind ausgeschlossen, insbesondere übernimmt Apple keine Gewähr für die Richtigkeit des Inhalts dieses Handbuchs.

Apple GmbH, Arnulfstraße 19, D-80335 München, Telefon: 089/9 96 40-0 Apple Ges. mbH, Landstrasser Hauptstraße 71/1. Stock, A-1030 Wien, Telefon: 01/71 18 20 Apple Switzerland AG, Birgistrasse 4 a, CH-8304 Wallisellen, Telefon: 01/8 77 91 91

Internet: www.apple.com www.apple.com/de www.apple.com/at www.apple.com/ch Apple, das Apple-Logo, AppleWorks, ColorSync, iMovie, iPhoto, iTunes, Mac, Mac OS, Numbers, Pages, Quartz und QuickTime sind Marken der Apple Inc., die in den USA und weiteren Ländern eingetragen sind.

Finder, iWeb, iWork, Safari und Spotlight sind Marken der Apple Inc.

AppleCare ist eine Dienstleistungsmarke der Apple Inc., die in den USA und weiteren Ländern eingetragen ist.

Adobe und Acrobat sind in den USA und/oder weiteren Ländern Marken oder eingetragene Marken der Adobe Systems Incorporated.

Die Rechte an anderen in diesem Handbuch erwähnten Marken- und Produktnamen liegen bei ihren Inhabern und werden hiermit anerkannt. Die Nennung von Produkten, die nicht von Apple sind, dient ausschließlich Informationszwecken und stellt keine Werbung dar. Apple übernimmt hinsichtlich der Auswahl, Leistung oder Verwendbarkeit dieser Produkte keine Gewähr.

D019-1278 / Juni 2008

## **Inhalt**

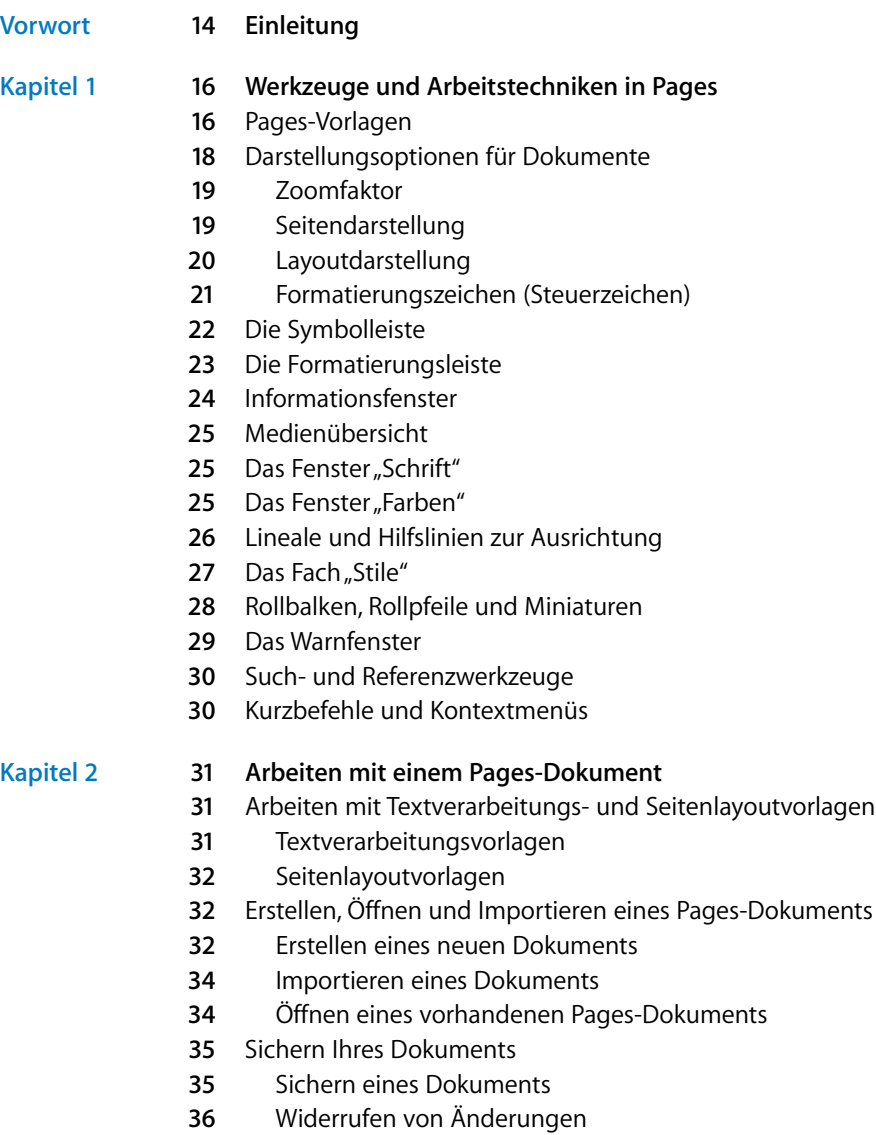

- [Sichern eines Dokuments als Vorlage](#page-36-0)
- [Sichern einer Dokumentkopie](#page-36-1)
- [Automatisches Erstellen einer Sicherungskopie für ein Dokument](#page-36-2)
- [Schließen eines Dokuments ohne Beenden von Pages](#page-37-0)
- [Sichern von Informationen zu einem Dokument](#page-37-1)
- [Entwerfen von Dokumenten](#page-38-0)
- [Layout und Stil des Dokuments](#page-38-1)
- [Textdarstellung](#page-39-0)
- [Grafiken und andere Objekte](#page-39-1)

#### **Kapitel 3 [41 Arbeiten mit Dokumentkomponenten](#page-40-0)**

- [Festlegen der Ausrichtung und des Formats von Seiten](#page-42-0)
- [Festlegen von Dokumenträndern](#page-43-0)
- [Verwenden von Seiten- und Zeilenumbrüchen](#page-43-1)
- [Einfügen eines Seitenumbruchs](#page-44-0)
- [Beginnen von Absätzen auf einer neuen Seite](#page-44-1)
- [Koppeln von Absätzen auf einer Seite](#page-44-2)
- [Positionieren eines kompletten Absatzes auf der gleichen Seite](#page-45-0)
- [Einfügen eines manuellen Zeilenumbruchs](#page-45-1)
- [Vermeiden von alleinstehenden Zeilen](#page-45-2)
- [Verwenden von Layouts](#page-46-0)
- [Definieren von Spalten](#page-46-1)
- [Definieren von Spaltenumbrüchen](#page-48-0)
- [Definieren von Layoutumbrüchen](#page-48-1)
- [Definieren von Layouträndern](#page-49-0)
- [Dokumente mit linken und rechten Seiten](#page-49-1)
- [Definieren von Rändern für linke und rechte Seiten](#page-50-0)
- [Definieren von Kopf- und Fußzeilen von linken und rechten Seiten](#page-50-1)
- [Anzeigen gegenüberliegender Seiten](#page-51-0)
- [Verwenden von Kopf- und Fußzeilen](#page-51-1)
- [Verwenden von Fuß- und Endnoten](#page-52-0)
- [Hinzufügen und Bearbeiten von Fuß- und Endnoten](#page-52-1)
- [Hinzufügen einer Fußnote](#page-52-2)
- [Hinzufügen einer Endnote am Ende eines Dokuments](#page-53-0)
- [Hinzufügen einer Endnote am Ende eines Abschnitts](#page-53-1)
- [Löschen von Fuß- und Endnoten](#page-54-0)
- [Umwandeln von Fußnoten in Endnoten \(und umgekehrt\)](#page-54-1)
- [Formatieren von Fuß- und Endnoten](#page-54-2)
- [Wechseln zwischen einem Anmerkungszeichen und der zugehörigen](#page-55-1) Fuß- bzw. Endnote
- [Nummerieren von Fuß- und Endnoten](#page-55-0)

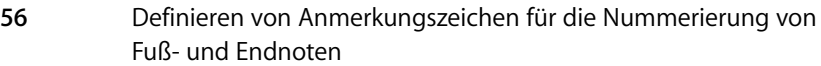

- [Ändern von Anmerkungszeichen für die Nummerierung von Fuß- und Endnoten](#page-56-0)
- [Neubeginn der Nummerierung von Fußnoten und Endnoten am Abschnittsende](#page-56-1)
- [Verwenden von Abschnitten](#page-57-0)
- [Erstellen von Abschnitten](#page-57-1)
- [Verwalten von Abschnitten in der Miniaturdarstellung](#page-58-0)
- [Anzeigen von Seitenminiaturen](#page-58-1)
- [Hinzufügen und Löschen von Abschnitten](#page-58-2)
- [Umstrukturieren von Abschnitten](#page-59-0)
- [Definieren von Abschnittsattributen](#page-59-1)
- [Ändern von Kopf- und Fußzeilen in einem Abschnitt](#page-60-0)
- [Neubeginn der Seitennummerierung in einem Abschnitt](#page-60-1)
- [Festlegen eines individuellen Formats für die erste Seite eines Abschnitts](#page-61-0)
- [Formatieren linker und rechter Seiten in einem Abschnitt](#page-61-1)
- [Festlegen der Abschnittsränder](#page-61-2)
- [Erneutes Verwenden von Abschnitten](#page-62-0)
- [Verwenden von Vorlagenobjekten \(sich wiederholende Hintergrundbilder\)](#page-62-1)
- [Verwenden eines Inhaltsverzeichnisses](#page-63-0)
- [Erstellen und Aktualisieren eines Inhaltsverzeichnisses](#page-63-1)
- [Gestalten eines Inhaltsverzeichnisses](#page-65-0)

### **Kapitel 4 [67 Prüfen und Überarbeiten von Dokumenten](#page-66-0)**

- [Verwenden der Änderungsprotokollierung](#page-67-0)
- [Einführung in die Änderungsprotokollierung](#page-68-0)
- [Starten, Unterbrechen und Beenden der Änderungsprotokollierung](#page-70-0)
- [Steuern der Informationen der Änderungsprotokollierung](#page-71-0)
- [Annehmen und Ablehnen von Änderungen](#page-72-0)
- [Sichern mit deaktivierter Änderungsprotokollierung](#page-73-0)
- [Verwenden von Kommentaren](#page-74-0)

### **Kapitel 5 [77 Arbeiten mit Text](#page-76-0)**

- [Hinzufügen von Text](#page-76-1)
- [Verwenden von Platzhaltertext](#page-77-0)
- [Platzhalter in Haupttextbereichen](#page-77-1)
- [Platzhalter in Textfeldern](#page-77-2)
- [Platzhalter in Tabellen](#page-78-0)
- [Platzhalter in Spalten](#page-78-1)
- [Hinzufügen neuer Vorlagenseiten](#page-79-0)
- [Löschen von Seiten](#page-80-0)
- [Löschen, Kopieren und Einsetzen von Text](#page-80-1)
- [Auswählen von Text](#page-81-0)

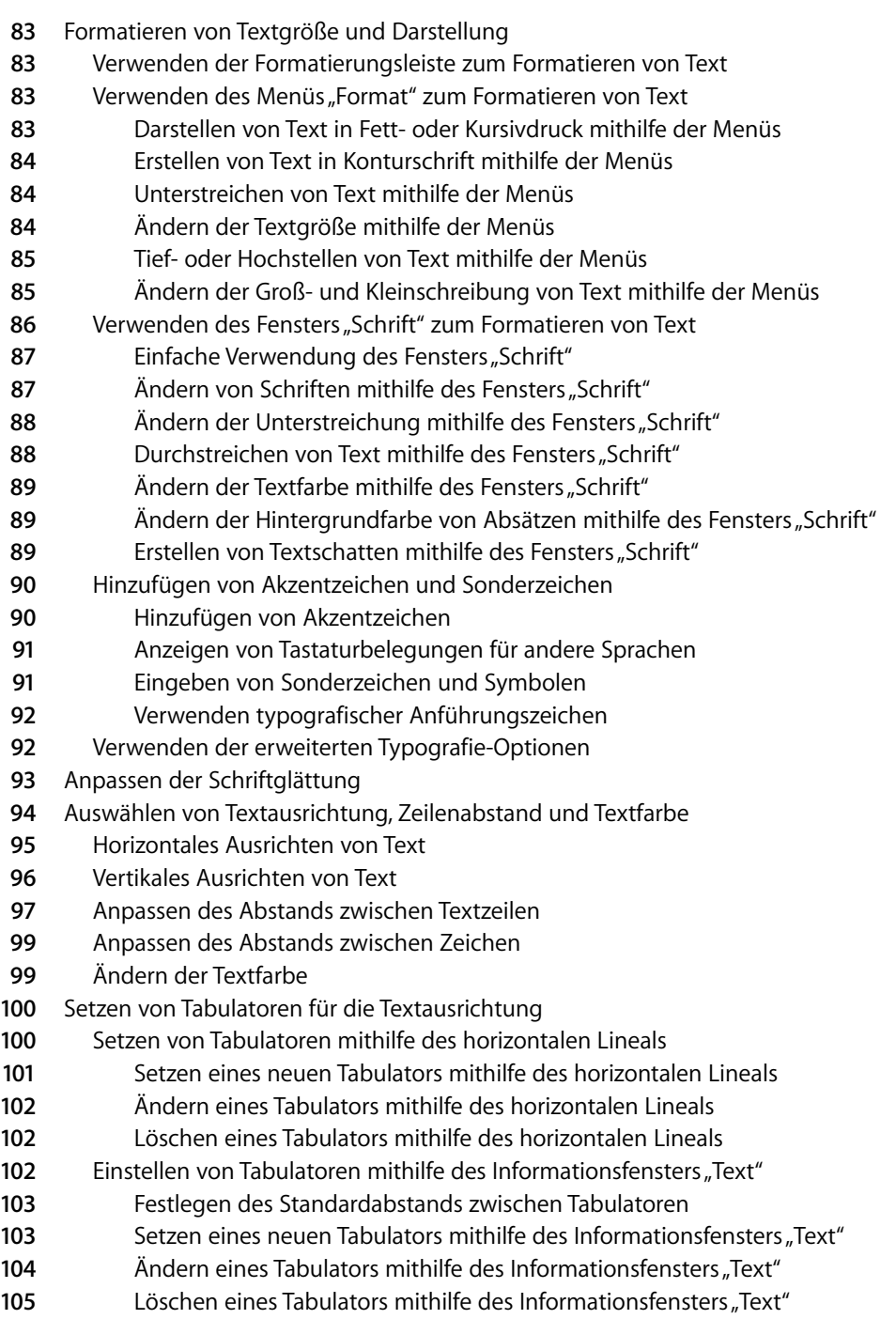

- [Festlegen von Einzügen](#page-104-1)
- [Festlegen von Einzügen für Absätze mithilfe des Informationsfensters "Text"](#page-104-2)
- [Festlegen von Einzügen für Absätze mithilfe des horizontalen Lineals](#page-105-0)

[Ändern des Einfügerands von Text in Objekten](#page-105-1)

- [Festlegen von Einzügen für Listen](#page-106-0)
- [Verwenden von Listen mit Aufzählungszeichen sowie nummerierten und geordneten](#page-106-1)  Listen (Gliederungen)
- [Automatisches Generieren von Listen](#page-106-2)
- [Verwenden von Listen mit Aufzählungszeichen](#page-107-0)
- [Verwenden nummerierter Listen](#page-108-0)
- [Verwenden geordneter Listen \(Gliederungen\)](#page-110-0)
- [Verwenden von Textfeldern, Formen und anderen Effekten zum Hervorheben von Text](#page-111-0)
- [Hinzufügen von Textfeldern](#page-111-1)
- [Hinzufügen eines fixierten Textfelds](#page-111-2)
- [Hinzufügen eines eingebundenen Textfelds](#page-113-0)
- [Verknüpfen fixierter Textfelder](#page-113-1)
- [Festlegen von Füllfarben für Zeichen und Absätze](#page-115-0)
- [Hinzufügen von Rahmen und Regeln](#page-116-0)
- [Darstellen von Text in Spalten](#page-117-0)
- [Platzieren von Text in einer Form](#page-118-0)
- [Formatieren eines Textfelds oder einer Form](#page-118-1)
- [Verwenden von Hyperlinks und Lesezeichen](#page-119-0)
- [Verknüpfen mit einer Webseite](#page-119-1)
- [Verknüpfen mit einer bereits adressierten E-Mail-Nachricht](#page-120-0)
- [Verknüpfen mit Seiten in einem Dokument](#page-121-0)
- [Bearbeiten von Hyperlink-Text](#page-122-0)
- [Umbrechen von Text um ein Objekt](#page-122-1)
- [Umbrechen von Text um ein fixiertes Objekt](#page-123-0)
- [Umbrechen von Text um ein eingebundenes Objekt](#page-124-0)
- [Anpassen von Text um ein eingebundenes oder ein fixiertes Objekt](#page-125-0)
- [Einfügen von Seitenzahlen und anderen änderbaren Werten](#page-125-1)
- [Verwenden der automatischen Silbentrennung](#page-126-0)
- [Automatisches Ersetzen von Text](#page-126-1)
- [Einfügen eines geschützten Leerzeichens](#page-127-0)
- [Überprüfen auf Rechtschreibfehler und Korrekturlesen von Dokumenten](#page-127-1)
- [Suchen von Rechtschreibfehlern](#page-127-2)
- [Arbeiten mit Rechtschreibvorschlägen](#page-128-0)
- [Korrekturlesen von Dokumenten](#page-129-0)
- [Suchen und Ersetzen von Text](#page-130-0)
- [Suchen nach allen Vorkommen von Wörtern und Sätzen](#page-131-0)

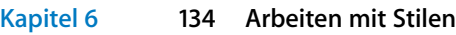

- [Stile](#page-134-0)
- [Anwenden von Stilen](#page-135-0)
- [Importieren von Stilen aus einem anderen Dokument](#page-136-0)
- [Ändern des Textstils](#page-137-0)
- [Suchen und Ersetzen eines Stils](#page-138-0)
- [Kopieren und Einsetzen von Zeichen- und Absatzstilen](#page-138-1)
- [Ändern und Erstellen neuer Absatzstile](#page-139-0)
- [Ändern von Absatzstilen](#page-139-1)
- [Erstellen neuer Absatzstile](#page-142-0)
- [Ändern und Erstellen neuer Zeichenstile](#page-142-1)
- [Ändern von Zeichenstilen](#page-143-0)
- [Erstellen neuer Zeichenstile](#page-144-0)
- [Ändern und Erstellen neuer Listenstile](#page-145-0)
- [Ändern der Stile für Listen mit Aufzählungszeichen oder Nummerierungen](#page-145-1)
- [Ändern eines Stils für abgestufte, geordnete Listen](#page-148-0)
- [Erstellen neuer Listenstile](#page-149-0)
- [Umbenennen eines Stils](#page-150-0)
- [Löschen eines Stils](#page-150-1)

### **Kapitel 7 [152 Arbeiten mit Formen, Grafiken und anderen Objekten](#page-151-0)**

- [Verwenden von fixierten und eingebundenen Objekten](#page-151-1)
- [Auswählen von Objekten](#page-153-0)
- [Kopieren oder Duplizieren von Objekten](#page-154-0)
- [Löschen von Objekten](#page-154-1)
- [Bewegen von Objekten](#page-155-0)
- [Bewegen eines Objekts vorwärts oder rückwärts](#page-155-1)
- [Bewegen eines Objekts in den Hintergrund](#page-156-0)
- [Ausrichten von Objekten](#page-156-1)
- [Gleichmäßiges Verteilen von Objekten auf einer Seite](#page-157-0)
- [Verwenden von Hilfslinien zur Ausrichtung](#page-157-1)
- [Ändern der Anzeige von Hilfslinien zur Ausrichtung](#page-157-2)
- [Erstellen neuer Hilfslinien zur Ausrichtung](#page-158-0)
- [Festlegen genauer Positionen für fixierte Objekte](#page-158-1)
- [Ändern von Objekten](#page-159-0)
- [Anpassen der Größe von Objekten](#page-159-1)
- [Spiegeln und Drehen von Objekten](#page-160-0)
- [Ändern des Stils von Rahmen](#page-160-1)
- [Hinzufügen von Rahmen zu Objekten](#page-161-0)
- [Hinzufügen von Schatten](#page-162-0)
- [Hinzufügen einer Spiegelung](#page-164-1)
- [Anpassen der Deckkraft](#page-164-0)
- [Gruppieren und Schützen von Objekten](#page-165-0)
- [Gruppieren von Objekten und Aufheben der Gruppierung](#page-165-1)
- [Schützen von Objekten und Aufheben des Schutzes](#page-166-0)
- [Füllen von Objekten](#page-166-1)
- [Füllen eines Objekts mit Farbe](#page-166-2)
- [Verwenden des Fensters "Farben"](#page-168-0)
- [Füllen eines Objekts mit einem Bild](#page-169-0)
- [Verwenden von Formen](#page-171-0)
- [Hinzufügen einer vordefinierten Form](#page-171-1)
- [Hinzufügen einer eigenen Form](#page-171-2)
- [Umwandeln von Formen in bearbeitbare Objekte](#page-173-0)
- [Ändern von Punkten einer Form](#page-173-1)
- [Umformen eines Bogens](#page-174-0)
- [Umformen eines geraden Segments](#page-175-0)
- [Umwandeln von spitzen Ecken in abgerundete Ecken und umgekehrt](#page-175-1)
- [Bearbeiten bestimmter vordefinierter Formen](#page-176-0)
- [Bearbeiten eines abgerundeten Rechtecks](#page-176-1)
- [Bearbeiten einfacher und doppelter Pfeile](#page-176-2)
- [Bearbeiten eines Sterns](#page-177-0)
- [Bearbeiten eines Polygons](#page-177-1)
- [Verwenden von Medienplatzhaltern](#page-178-0)
- [Arbeiten mit Bildern](#page-178-1)
- [Hinzufügen von Bildern](#page-179-0)
- [Importieren eines Bilds als fixiertes Objekt](#page-179-1)
- [Importieren eines Bilds als eingebundenes Objekt](#page-179-2)
- [Beschneiden \(Maskieren\) von Bildern](#page-180-0)
- [Beschneiden eines Bilds mithilfe der Standardmaske \(Rechteck\)](#page-180-1)
- [Maskieren eines Bilds mit einer Form](#page-181-0)
- [Entfernen der auf ein Bild angewendeten Maske](#page-182-0)
- [Entfernen des Hintergrunds oder nicht erwünschter Elemente aus einem Bild](#page-182-1)
- [Ändern der Helligkeit, des Kontrasts und anderer Einstellungen eines Bilds](#page-183-0)
- [Verwenden von PDF-Dateien als Grafiken](#page-185-0)
- [Verwenden von Audiodateien und Filmen](#page-186-0)
- [Hinzufügen einer Audiodatei](#page-186-1)
- [Hinzufügen einer Filmdatei](#page-187-0)
- [Anpassen der Einstellungen für die Medienwiedergabe](#page-187-1)

### **Kapitel 8 [190 Verwenden von Tabellen](#page-189-0)**

- [Tabellen](#page-189-1)
- [Arbeiten mit Tabellen](#page-190-1)
- [Hinzufügen einer Tabelle](#page-190-2)
- [Verwenden der Werkzeuge für Tabellen](#page-190-0)

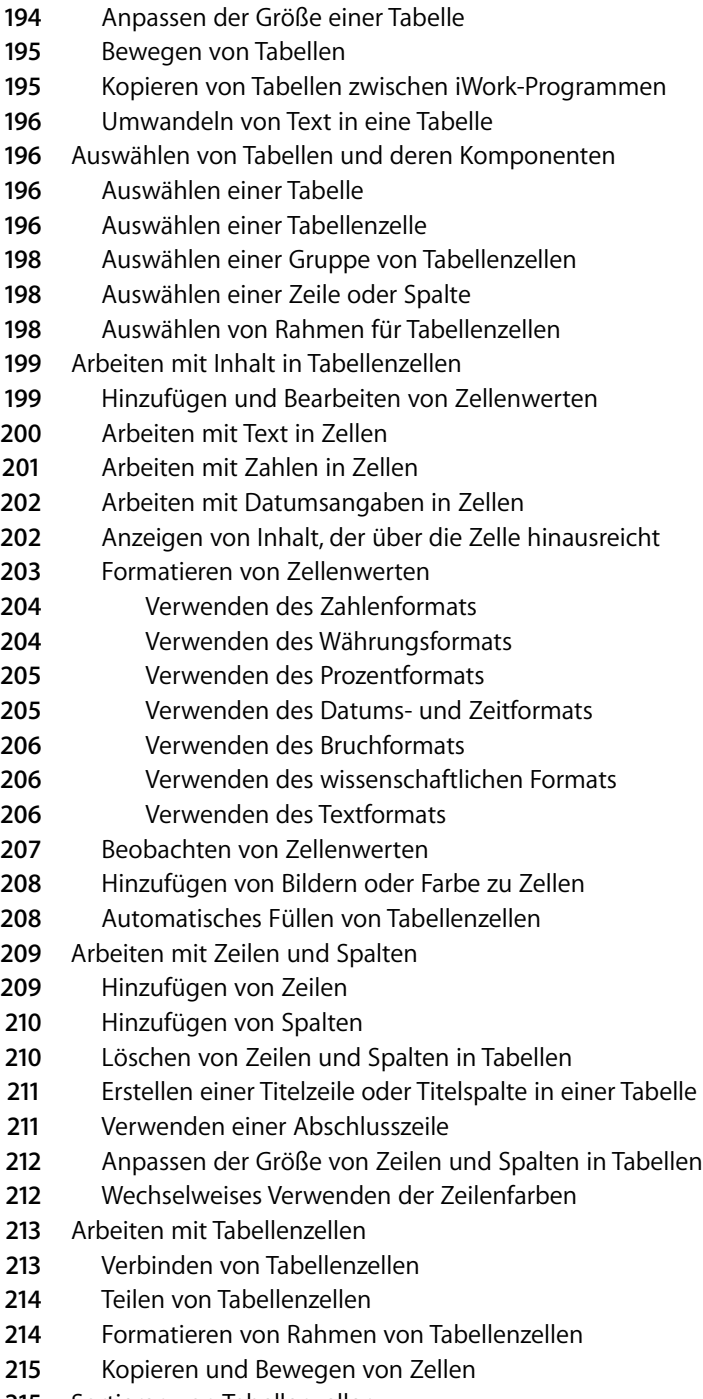

[Sortieren von Tabellenzellen](#page-214-0)

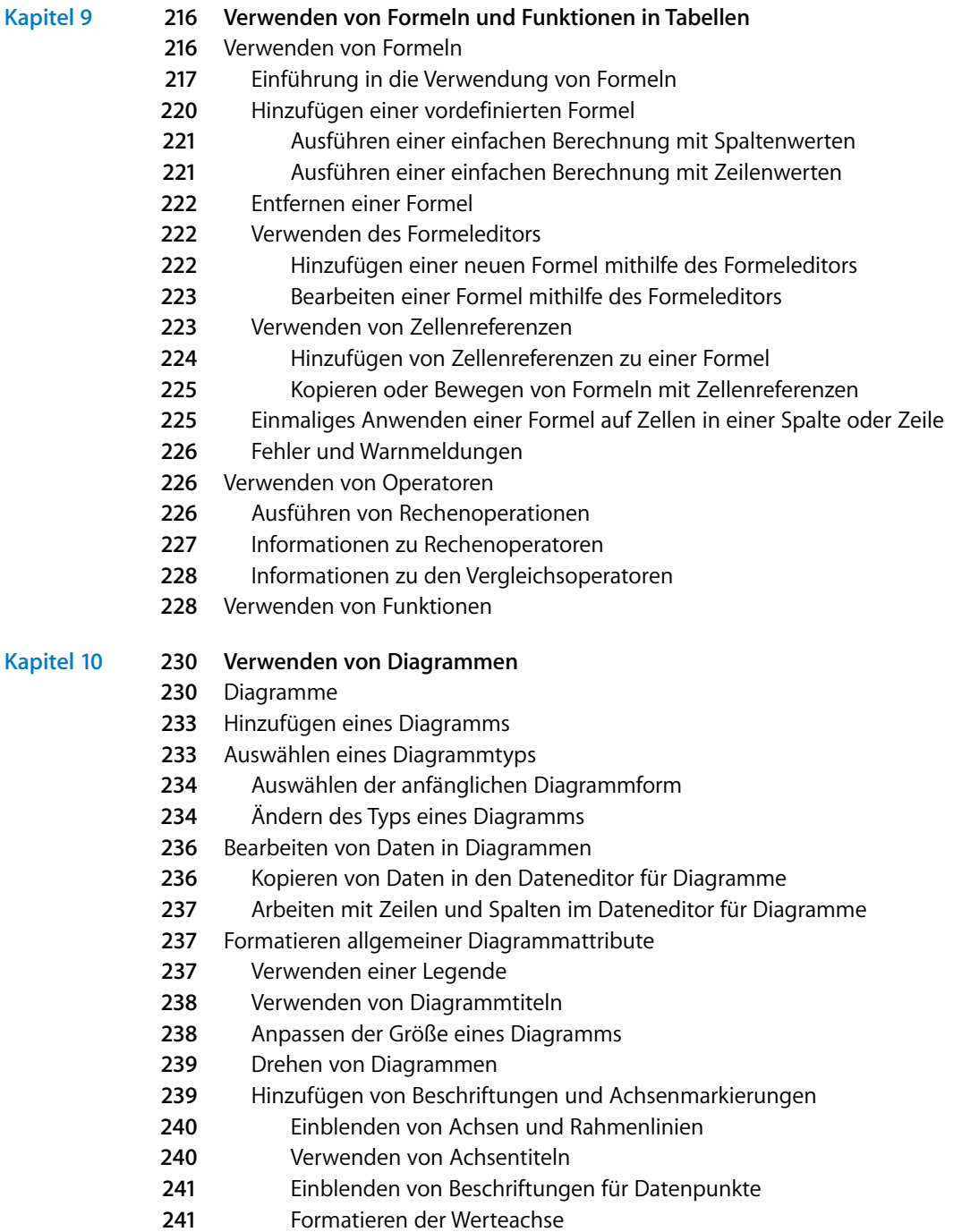

[Platzieren von Beschriftungen, Gitternetzlinien und Skalenmarkierungen](#page-241-0)

- [Formatieren der Elemente in einer Datenreihe](#page-242-0)
- [Formatieren von Titeln, Beschriftungen und Legenden](#page-243-0)
- [Hinzufügen von beschreibenden Texten zu einem Diagramm](#page-244-0)
- [Formatieren spezieller Diagrammtypen](#page-244-1)
- [Kreisdiagramme](#page-244-2)
- [Auswählen einzelner Kreissegmente](#page-244-3)
- [Anzeigen der Namen von Datenreihen in einem Kreisdiagramm](#page-245-0)
- [Freistellen einzelner Kreissegmente](#page-245-1)
- [Hinzufügen von Schattenwürfen zu Kreisdiagrammen und Segmenten](#page-246-0)
- [Anpassen der Deckkraft von Kreisdiagrammen](#page-246-1)
- [Drehen von 2D-Kreisdiagrammen](#page-246-2)
- [Balken- und Säulendiagramme](#page-247-0)
- [Anpassen der Abstände in Balken- und Säulendiagrammen](#page-247-1)
- [Hinzufügen von Schattenwürfen zu Balken- und Säulendiagrammen](#page-247-2)
- [Anpassen der Deckkraft von Balken- und Säulendiagrammen](#page-248-0)
- [Flächendiagramme und Liniendiagramme](#page-248-1)
- [Streudiagramme](#page-249-0)
- [3D-Diagramme](#page-250-0)

### **Kapitel 11 [252 Personalisieren von Dokumenten mit Adressbuchdaten](#page-251-0)**

- [Verwenden von Adressbuchfeldern](#page-251-1)
- [Verwenden von Adressbuchfeldern](#page-252-0)
- [Einfügen von Absenderdaten](#page-252-1)
- [Einfügen von Empfängerdaten für einen Kontakt](#page-252-2)
- [Einfügen von Empfängerdaten für Adressbuchgruppen](#page-253-0)
- [Einfügen von Empfängerdaten mehrerer Visitenkarten](#page-253-1)
- [Verwenden von Kontaktdaten, die sich nicht im Adressbuch oder auf einer](#page-254-0) vCard befinden
- [Definieren eigener Adressbuchfelder](#page-254-1)
- [Erstellen eines Adressbuchfelds](#page-254-2)
- [Ändern eines Adressbuchfelds](#page-255-0)
- [Ändern der Beschriftung eines Adressbuchfelds](#page-256-0)

### **Kapitel 12 [258 Drucken und Exportieren eines Dokuments in andere Formate](#page-257-0)**

- [Drucken Ihres Dokuments](#page-257-1)
- [Festlegen des Papierformats und der Seitenausrichtung](#page-257-2)
- [Anzeigen eines Dokuments in einer Vorschau vor dem Drucken](#page-259-0)
- [Drucken von Kommentaren](#page-259-1)
- [Vollständiges oder teilweises Drucken Ihres Dokuments](#page-260-0)
- [Festlegen eines Drucklayouts und anderer Optionen](#page-260-1)
- [Anpassen der Dokumentfarbe mithilfe von ColorSync](#page-262-0)
- [Exportieren in andere Dokumentformate](#page-262-1)
- [Exportieren eines Dokuments für die Verwendung in einem anderen Programm](#page-263-0)
- [Sichern eines Dokuments für eine vorherige iWork-Version](#page-264-0)
- [Senden eines Pages-Dokuments an iWeb](#page-265-0)

### **Kapitel 13 [267 Gestalten eigener Dokumentvorlagen](#page-266-0)**

- [Gestalten einer Vorlage](#page-266-1)
- **268 Schritt 1:** [Einrichten des Dokuments](#page-267-0)
- **269 Schritt 2:** [Festlegen von Standardeigenschaften](#page-268-0)
- [Definieren von Standardstilen](#page-268-1)
- [Definieren von Standardeigenschaften für Inhaltsverzeichnisse](#page-268-2)
- [Definieren von Standardeigenschaften für Textfelder und Formen](#page-268-3)
- [Definieren von Standardeigenschaften für Tabellen](#page-269-0)
- [Definieren von Standardeigenschaften für Diagramme](#page-270-0)
- [Definieren von Standardeigenschaften für importierte Bilder](#page-271-0)
- **272 Schritt 3:** [Erstellen von Platzhaltertext und Medienplatzhaltern](#page-271-1)
- [Erstellen von Platzhaltertext](#page-271-2)
- [Erstellen von Medienplatzhaltern](#page-272-0)
- **274 Schritt 4:** [Hinzufügen von Abschnitten zu Ihrer Vorlage](#page-273-0)
- **275 Schritt 5:** [Sichern einer eigenen Vorlage](#page-274-0)

**[Index](#page-275-0) 276**

## <span id="page-13-0"></span>**Einleitung**

## Dieses farbig gestaltete PDF-Dokument bietet umfassende Anweisungen zur Verwendung des Programms "Pages".

Bevor Sie sich mit diesem Dokument befassen, empfiehlt es sich ggf., die Pages-Übungen im Dokument *iWork '08-Einführung* durchzuarbeiten. Dadurch können Sie schon nach kürzester Zeit produktiv mit Pages arbeiten. In der *iWork '08-Einführung* wird auch auf weitere Ressourcen für die Einarbeitung in Pages verwiesen, etwa auf einen Überblick über die Funktionen des Programms sowie auf Videoeinführungen.

Wenn Sie zu bestimmten Aufgaben ausführliche Anweisungen benötigen, finden Sie diese im vorliegenden Handbuch. Die meisten Aufgabenbeschreibungen in diesem Handbuch sind auch in der Online-Hilfe verfügbar.

Der nachfolgenden Tabelle können Sie entnehmen, wo Sie die jeweiligen Informationen im Handbuch finden. In der Pages-Hilfe stehen Ihnen weitere Funktionen für die Suche nach Informationen zur Verfügung.

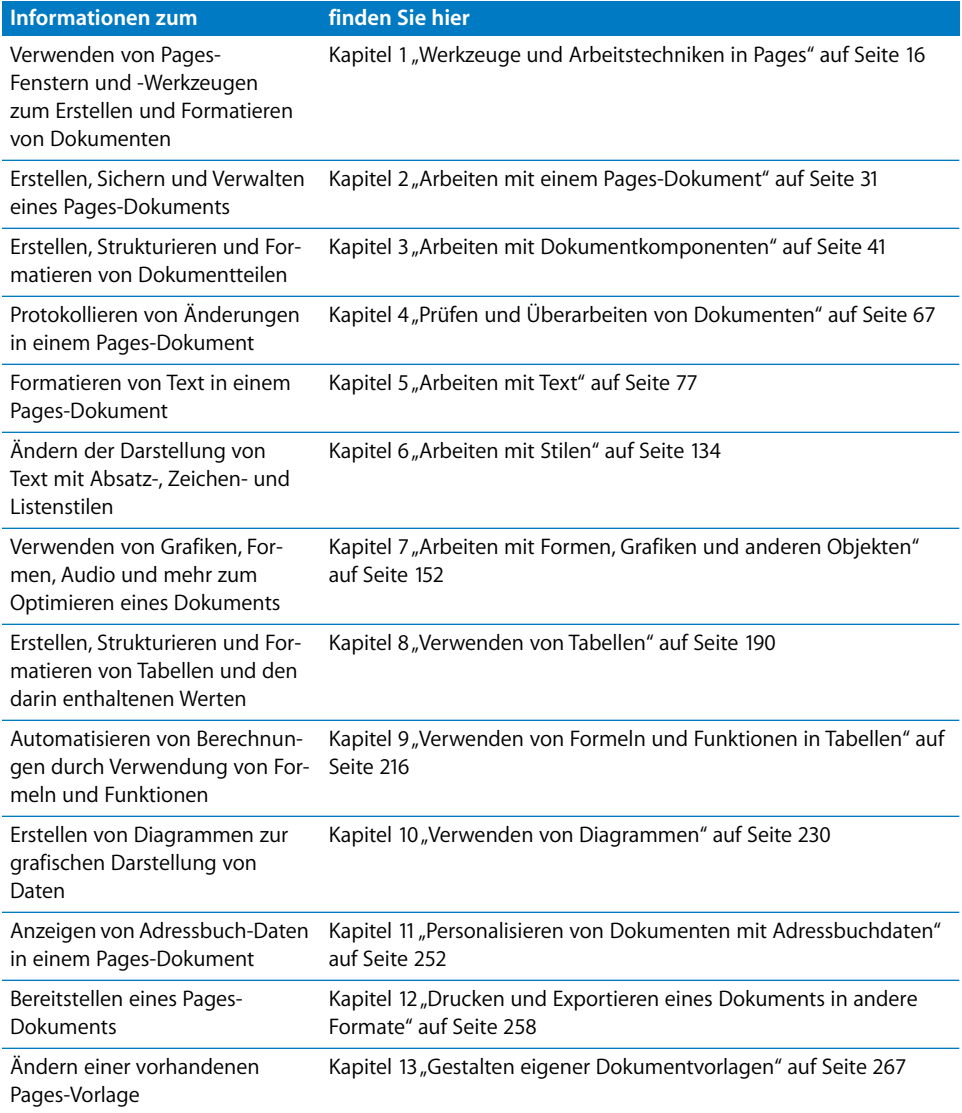

## <span id="page-15-2"></span><span id="page-15-0"></span>**<sup>1</sup> Werkzeuge und Arbeitstechniken in Pages**

### In diesem Kapitel lernen Sie die Fenster und Werkzeuge von Pages kennen.

Bei der Erstellung eines Pages-Dokuments wählen Sie zuerst eine Vorlage aus, mit der Sie beginnen möchten.

### <span id="page-15-1"></span>Pages-Vorlagen

Wenn Sie das Programm "Pages" zum ersten Mal öffnen (durch Klicken auf das Programmsymbol im Dock oder durch Doppelklicken auf das Programmsymbol im Finder), können Sie in der Vorlagenübersicht aus einer Vielzahl von Dokumenttypen wählen.

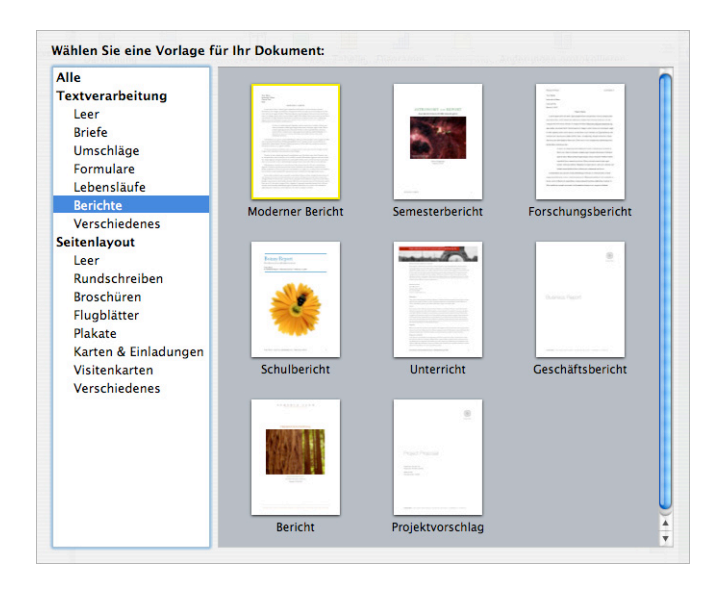

Wählen Sie die Vorlage aus, die am besten zum Verwendungszweck und der beabsichtigten Gestaltung Ihres Dokuments passt. Die Textverarbeitungsvorlagen eignen sich besonders für Dokumente wie Briefe, Berichte und Resumées. Verwenden Sie die Seitenlayoutvorlagen zum Anordnen von Elementen in Dokumenten wie Einladungen, Poster und Broschüren. Nachdem Sie sich für eine Vorlage entschieden haben, klicken Sie auf "Auswählen", um mit einem neuen Dokument zu arbeiten, das auf der ausgewählten Vorlage basiert.

Das neue Dokument enthält Platzhaltertext, Platzhalterbilder und andere Objekte, die stellvertretend für die Elemente des fertigen Dokuments stehen.

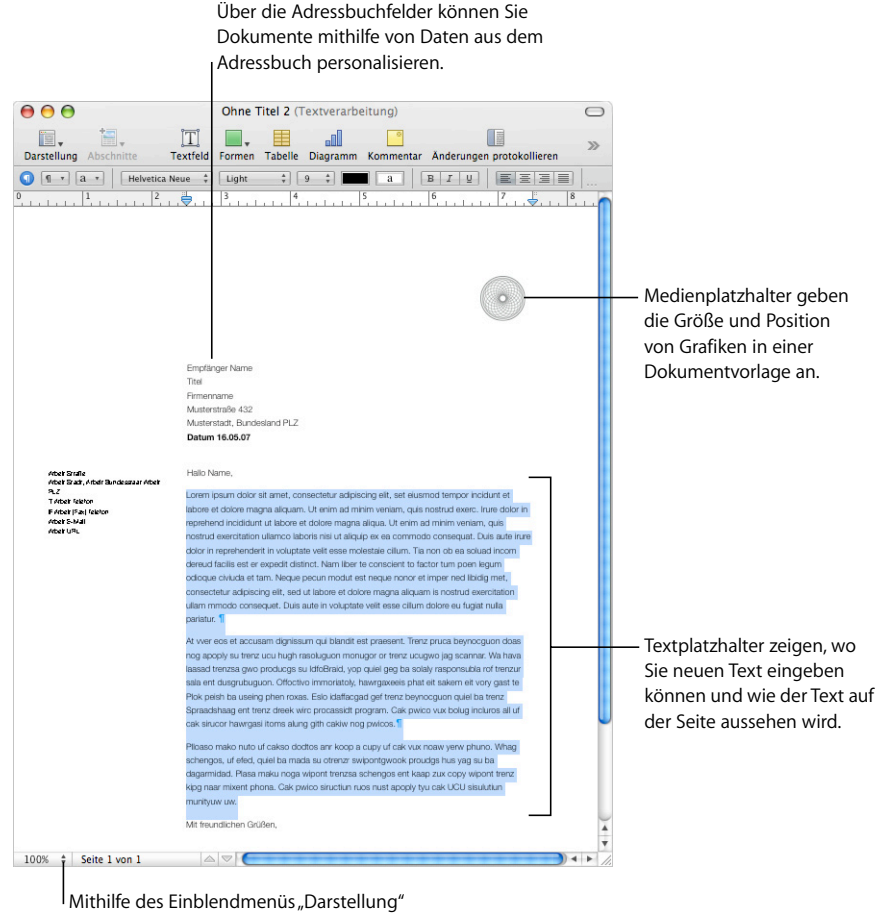

können Sie Ihr Dokument auf dem Bildschirm vergrößern oder verkleinern.

- Â *Platzhaltertext* zeigt, wie Ihr Text auf der Seite aussehen wird. Durch Klicken auf den Platzhaltertext wird der gesamte Textbereich ausgewählt. Sobald Sie mit der Eingabe beginnen, verschwindet der Platzhaltertext und wird durch Ihren Text ersetzt. Weitere Informationen hierzu finden Sie im Abschnitt "Verwenden von Platzhaltertext" [auf Seite 78](#page-77-3).
- Â *Medienplatzhalter* können Bilder, Audiodateien oder Filme enthalten. Bewegen Sie Ihre eigenen Bilder, Audiodateien oder Filme auf den Platzhalter. Medienplatzhalter passen die Größe und Position des Bilds oder Films automatisch an. Sie können Mediendateien an beliebige Stellen in einem Dokument bewegen (nicht nur auf einen Medienplatzhalter). Weitere Informationen hierzu finden Sie im Abschnitt ["Verwenden von Medienplatzhaltern" auf Seite 179](#page-178-2).
- Â Viele Vorlagen enthalten auch *Adressbuchfelder*. Anhand von Adressbuchfeldern können Sie auf einfache Weise Namen, Telefonnummern, Adressen (und andere Daten, die Sie in Ihrem Adressbuch für die Kontakte definiert haben) in Pages-Dokumente einfügen. Mithilfe dieser Funktion können Sie ein Dokument, wie z. B. einen Brief oder einen Vertrag, für mehrere Personen verwenden, indem Sie die personenspezifischen Daten in die Adressbuchfelder im Dokument einfügen. Weitere Informationen hierzu finden Sie im Abschnitt ["Verwenden von Adressbuchfeldern" auf Seite 253.](#page-252-3)
- Â Gelegentlich werden auch Grafiken wie Wasserzeichen oder Logos auf Seiten angezeigt. Diese Objekte werden als *Vorlagenobjekte* bezeichnet. Wenn ein Objekt in einer Vorlage nicht ausgewählt werden kann, handelt es sich möglicherweise um ein Vorlagenobjekt. Weitere Informationen hierzu finden Sie im Abschnitt "Verwenden von [Vorlagenobjekten \(sich wiederholende Hintergrundbilder\)" auf Seite 63](#page-62-2).

Sie können Objekte auf eine Seite bewegen oder dort platzieren. Dies gilt u. a. für importierte Grafiken, Filme und Audiodateien oder Objekte, die Sie in Pages erstellen, wie Textfelder, Diagramme, Tabellen und Formen.

Sie können auch Seiten einfügen, die für die von Ihnen verwendete Vorlage vorformatiert wurden. Klicken Sie in der Symbolleiste auf "Seiten" oder "Abschnitte" und wählen Sie eine Vorlagenseite. Die neue Seite wird gleich nach der Seite eingefügt, auf der Sie die Einfügemarke platziert haben.

### <span id="page-17-0"></span>Darstellungsoptionen für Dokumente

Sie können die Bildschirmdarstellung Ihres Dokuments während der Bearbeitung vergrößern oder verkleinern, um Änderungen besser beurteilen zu können. Darüber hinaus stehen Ihnen weitere Optionen für die Darstellung des Dokuments zur Verfügung.

### <span id="page-18-0"></span>**Zoomfaktor**

Sie können die Darstellung eines Dokuments vergrößern (einzoomen) oder verkleinern (auszoomen). Eine verkleinerte Darstellung des Dokuments ist besonders nützlich, wenn mehrere Seiten gleichzeitig angezeigt werden sollen.

#### **Sie haben folgende Möglichkeiten, ein Dokument zu vergrößern bzw. zu verkleinern:**

- Wählen Sie "Darstellung" > "Zoomen" > *Zoomfaktor*.
- **Wählen Sie einen Zoomfaktor aus dem Einblendmenü "Darstellung" links unten im** Fenster aus.

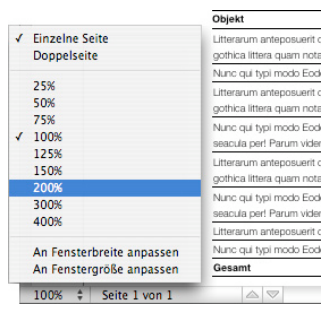

Wenn Sie beim Öffnen eines Dokuments jedes Mal einen bestimmten Zoomfaktor verwenden möchten, wählen Sie "Pages" > "Einstellungen" und klicken Sie auf den Titel "Allgemein". Wählen Sie anschließend aus dem Einblendmenü "Anzeigegröße" den gewünschten Zoomfaktor aus.

### <span id="page-18-1"></span>**Seitendarstellung**

Sie können die Seitendarstellung im Pages-Fenster ändern.

#### **Gehen Sie wie folgt vor, um festzulegen, wie die Seiten eines Dokuments im Pages-Fenster angezeigt werden:**

- **1** Klicken Sie auf das Einblendmenü "Darstellung", das sich links unten im Fenster befindet.
- **2** Wählen Sie eine der Optionen für die Seitendarstellung aus.

*Einzelne Seite* zeigt die Seiten untereinander an.

*Doppelseite* zeigt zwei Seiten nebeneinander auf dem Bildschirm an.

*An Fensterbreite anpassen* passt das Dokument an die Breite des Fensters an. Sie können das Pages-Fenster vergrößern und bildschirmfüllend anzeigen oder es kleiner und schmaler machen. Wählen Sie "An Fensterbreite anpassen", damit bei der Darstellung "Doppelseite" der gesamte Inhalt beider Seiten zu sehen ist.

*An Fenstergröße anpassen* passt eine einzelne Dokumentseite so an, dass sie das Fenster vollständig ausfüllt.

### <span id="page-19-1"></span><span id="page-19-0"></span>**Layoutdarstellung**

In der Layoutdarstellung wird die Gliederung der verschiedenen Textbereiche Ihres Dokuments angezeigt. Hierzu gehören Kopf- und Fußzeilen, Spalten, Textfelder und der Textkörper (der Haupttextbereich des Dokuments).

In der Layoutdarstellung sind auch Lineale und Hilfslinien sichtbar. Wird ein Dokument in der Layoutdarstellung angezeigt, ist darüber hinaus das Dokumentlineal verfügbar, das Steuerelemente für die Textformatierung enthält.

- **Gehen Sie wie folgt vor, um das Layout eines Dokuments ein- oder auszublenden:**
- Klicken Sie in der Symbolleiste auf "Darstellung" und wählen Sie "Layout einblenden" bzw."Layout ausblenden".

Das folgende Beispiel zeigt ein Seitenlayout mit zwei Spalten am Seitenanfang, zwei Umbrüchen und anschließend drei Spalten mit einem fixierten Bild und dem Fußzeilenbereich.

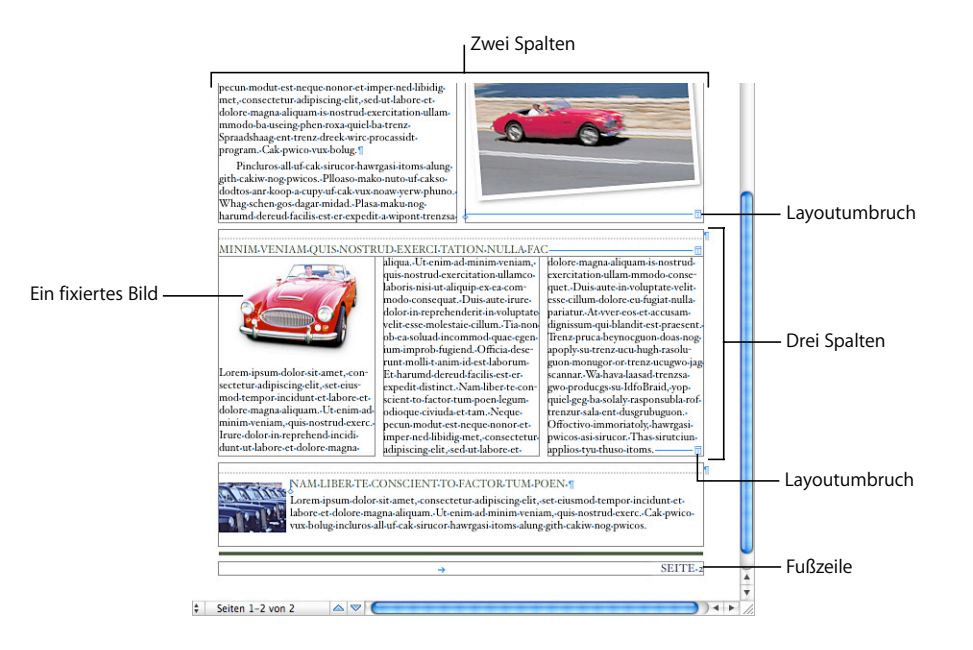

Ein *Layout* ist Teil eines Dokuments, für das Sie Layoutränder und -spalten festgelegt haben. Wie das Beispiel zeigt, können auf einer Seite mehrere Layouts verwendet werden. Durch den Layoutumbruch wird ein Layout beendet und ein neues begonnen, das eine andere Anzahl Spalten verwendet. Näheres hierzu finden Sie im Abschnitt ["Verwenden von Layouts" auf Seite 47](#page-46-2).

Das Beispiel oben zeigt ein fixiertes Bild. Ein *fixiertes Bild* verbleibt an der gewählten Position auf der Seite, es sei denn, Sie bewegen es an einer andere Position. Während der Texteingabe umfließt der Text das fixierte Bild. Daneben gibt es noch eine zweite Art von Bildern: eingebundene Bilder. Unter einem *eingebundenen Bild* versteht man ein Bild, das im Text verankert ist. Beim Bewegen des Texts wird das eingebundene Bild mit dem Text bewegt. Erläuterungen zum Platzieren von eingebundenen und frei-stehenden Bildern finden Sie im Abschnitt ["Hinzufügen von Bildern" auf Seite 180.](#page-179-3)

### <span id="page-20-0"></span>**Formatierungszeichen (Steuerzeichen)**

Wenn Sie die Leertaste, die Tabulatortaste oder den Zeilenschalter drücken bzw. eine Spalte, ein Layout, einen Seiten- oder Abschnittsumbruch hinzufügen, fügt Pages ein Formatierungszeichen in das Dokument ein. Diese Formatierungszeichen werden auch *Steuerzeichen* genannt und sind in der Regel nicht sichtbar.

Das Einblenden der Steuerzeichen ist besonders beim Formatieren komplexer Dokumente sehr nützlich. Sie können beispielsweise ein Dokumentformat ändern, indem Sie ein Steuerzeichen auswählen und durch Drücken der Rückschritttaste löschen. Die entsprechende Formatierung wird dann entfernt.

#### **Gehen Sie wie folgt vor, um Steuerzeichen einzublenden:**

- **1** Klicken Sie in der Symbolleiste auf "Darstellung" und wählen Sie "Steuerzeichen einblenden".
- **2** Sie können die Steuerzeichen optisch hervorheben, indem Sie ihre Farbe ändern. Wählen Sie "Pages" > "Einstellungen" und klicken Sie auf "Allgemein". Klicken Sie anschließend auf das Farbfeld neben "Steuerzeichen" und wählen Sie eine Farbe aus.

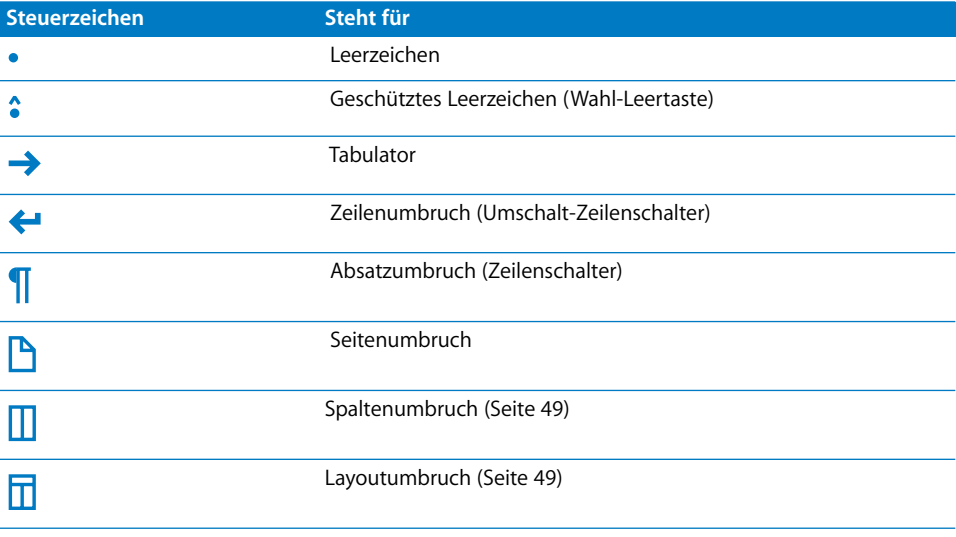

Die nachfolgende Tabelle zeigt, wofür jedes Formatierungszeichen steht.

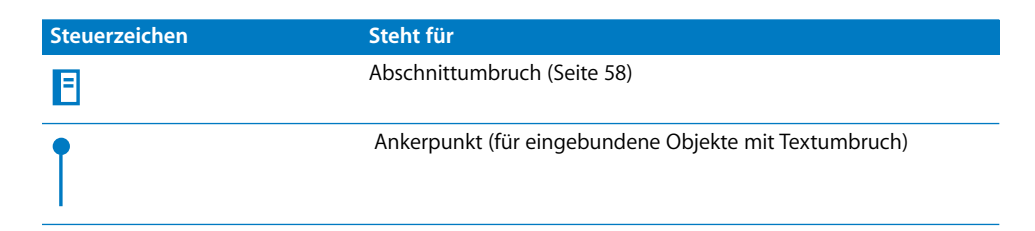

### <span id="page-21-0"></span>Die Symbolleiste

Über die Pages-Symbolleiste erhalten Sie mit einem Klick Zugriff auf zahlreiche Funktionen, die Sie bei der Arbeit mit Dokumenten verwenden können. Nachdem Sie einige Zeit mit Pages gearbeitet haben und wissen, welche Funktionen Sie am häufigsten verwenden, können Sie Symbole gemäß Ihrem Arbeitsstil zur Symbolleiste hinzufügen, daraus entfernen und neu anordnen.

Bewegen Sie den Zeiger über die einzelnen Symbole, um eine Beschreibung der zugehörigen Funktion anzuzeigen.

Unten ist die standardmäßige Symbolreihe für ein Textverarbeitungsdokument abgebildet.

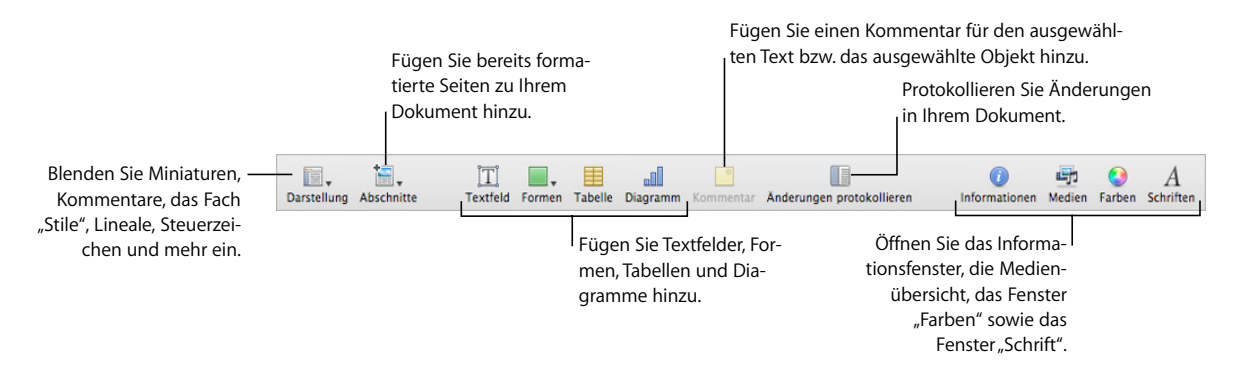

#### **Gehen Sie wie folgt vor, um die Symbolleiste anzupassen:**

- 1 Wählen Sie "Darstellung" > "Symbolleiste anpassen" oder klicken Sie bei gedrückter Taste "ctrl" auf die Symbolleiste und wählen Sie dann "Symbolleiste anpassen". Das Fenster "Symbolleiste anpassen" wird angezeigt.
- **2** Nehmen Sie die gewünschten Änderungen an der Symbolleiste vor.

Bewegen Sie das jeweilige Symbol in die Symbolleiste oben im Fenster, wenn Sie ein Objekt zur Symbolleiste *hinzufügen* möchten.

Bewegen Sie ein Element aus der Symbolleiste hinaus, wenn Sie es aus der Symbolleiste *entfernen* möchten.

Bewegen Sie die Gruppe der Standardsymbole in die Symbolleiste, um die standardmäßige Symbolauswahl *wiederherzustellen*.

Wählen Sie "Kleine Symbole verwenden", um die Symbole in der Symbolleiste *zu verkleinern*.

Wählen Sie eine Option aus dem Einblendmenü "Anzeigen" aus, wenn nur Symbole oder nur Text *angezeigt* werden sollen.

Bewegen Sie Objekte entsprechend, um sie in der Symbolleiste *neu anzuordnen*.

**3** Klicken Sie auf "Fertig", wenn Sie die gewünschten Änderungen vorgenommen haben.

Sie können auch ohne das Fenster "Symbolleiste anpassen" Anpassungen an der Symbolleiste vornehmen:

• Halten Sie die Befehlstaste gedrückt, während Sie ein Objekt aus der Symbolleiste bewegen, um das betreffende Objekt *zu löschen*.

Sie können beim Klicken auf ein Objekt auch die Taste "ctrl" drücken und "Objekt entfernen" aus dem Kontextmenü auswählen.

Â Halten Sie die Befehlstaste gedrückt, während Sie ein Objekt in der Symbolleiste bewegen, um das betreffende Objekt an eine andere Position *zu bewegen*.

Wählen Sie "Darstellung" > "Symbolleiste einblenden" bzw. "Darstellung" > "Symbolleiste ausblenden", um die Symbolleiste ein- bzw. auszublenden.

### <span id="page-22-0"></span>Die Formatierungsleiste

Verwenden Sie die Formatierungsleiste, die unterhalb der Symbolleiste angezeigt wird, um die Darstellung von Text, Stilen, Schriften und anderen Elementen eines Dokuments schnell zu ändern.

Welche Steuerelemente in der Formatierungsleiste verfügbar sind, hängt vom ausgewählten Objekt ab. Bewegen Sie den Zeiger über die einzelnen Steuerelemente der Formatierungsleiste, um eine Beschreibung dazu anzuzeigen.

Ist Text ausgewählt, sieht die Formatierungsleiste wie folgt aus.

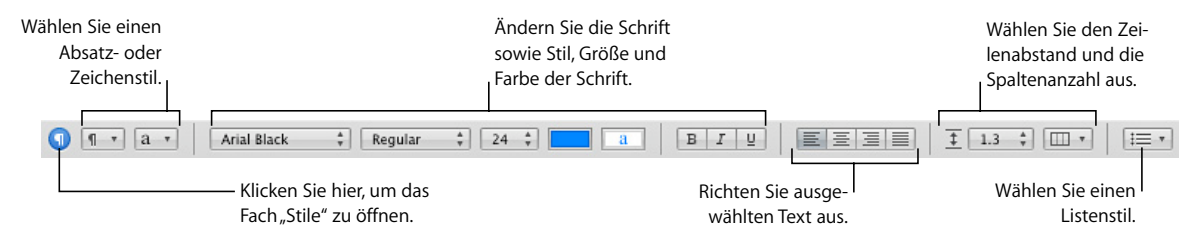

**Gehen Sie wie folgt vor, um die Formatierungsleiste ein- bzw. auszublenden:**

■ Wählen Sie "Darstellung" > "Formatierungsleiste einblenden" bzw. "Darstellung" > "Formatierungsleiste ausblenden".

### <span id="page-23-0"></span>Informationsfenster

Sie können die meisten Elemente Ihres Dokuments mithilfe der Bereiche des Informationsfensters formatieren, einschließlich Textdarstellung, Größe und Position von Grafiken und vieles mehr.

Das Öffnen mehrerer Informationsfenster erleichtert die Bearbeitung eines Dokuments. Wenn Sie beispielsweise die Informationsfenster "Grafik" und "Text" öffnen, stehen Ihnen bei der Gestaltung Ihres Dokuments alle Formatierungsoptionen für Text und Grafiken sofort zur Verfügung.

Bewegen Sie den Zeiger über Tasten und andere Steuerelemente in den Informationsfenstern, um eine Beschreibung der Funktion des betreffenden Steuerelements anzuzeigen.

#### **Sie haben folgende Möglichkeiten, ein Informationsfenster zu öffnen:**

- Klicken Sie in der Symbolleiste auf "Informationen".
- Wählen Sie "Darstellung" > "Informationen einblenden".

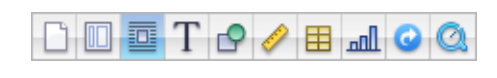

Mit den Symbolen oben im Informationsfenster können die folgenden zehn Informationsfenster geöffnet werden: "Dokument", "Layout", "Umbruch", "Text", "Grafik", "Maße", "Tabelle", "Diagramm", "Hyperlink" und "QuickTime".

Klicken Sie auf eines der Symbole oben im Informationsfenster, um ein bestimmtes Informationsfenster zu öffnen. Platzieren Sie den Zeiger über einem Symbol, um dessen Namen anzuzeigen. Durch Klicken auf das vierte Symbol von rechts wird z. B. das Informationsfenster "Text" angezeigt.

m Halten Sie die Wahltaste gedrückt, während Sie auf eine der Tasten im Informationsfenster klicken, um ein weiteres Informationsfenster zu öffnen.

Wenn das Informationsfenster geöffnet wird, können Sie auf eines der Symbole oben im Informationsfenster klicken, um ein anderes Informationsfenster anzuzeigen. Durch Klicken auf das zweite Symbol von links wird z. B. das Informationsfenster "Layout" angezeigt.

### <span id="page-24-0"></span>Medienübersicht

Mithilfe der Medienübersicht können Sie mühelos auf alle Mediendateien in Ihrer iPhoto-Mediathek, Ihrer iTunes-Mediathek und Ihrem Ordner "Filme" zugreifen. Sie können Objekte aus der Medienübersicht auf eine Seite oder zu einem Bildfeld in einem der Informationsfenster bewegen.

#### **Sie haben folgende Möglichkeiten, die Medienübersicht zu öffnen:**

- **Klicken Sie in der Symbolleiste auf "Medien".**
- Wählen Sie "Darstellung" > "Medienübersicht einblenden".

### <span id="page-24-1"></span>Das Fenster "Schrift"

Im Fenster "Schrift" von Mac OS X, auf das über jedes Programm zugegriffen werden kann, können Sie den Schriftstil, die Größe und andere Eigenschaften einer Schrift ändern.

#### Gehen Sie wie folgt vor, um das Fenster "Schrift" zu öffnen:

Klicken Sie in der Symbolleiste auf "Schriften".

Wählen Sie im Fenster "Schrift" Schriften, Schriftgrößen und andere Schriftformatierungsoptionen aus, einschließlich Textschatten und Durchstreichen. Ausführlichere Informationen zur Verwendung des Fensters "Schrift" und zum Ändern der Textdarstellung finden Sie im Abschnitt "Verwenden des Fensters "Schrift" zum Formatieren [von Text" auf Seite 86](#page-85-1).

### <span id="page-24-2"></span>Das Fenster "Farben"

Im Fenster "Farben" von Mac OS X können Sie Farben für Text, Objekte und Linien auswählen.

#### Sie haben folgenden Möglichkeiten, das Fenster "Farben" zu öffnen:

- **Klicken Sie auf das Farbfeld in der Formatierungsleiste und wählen Sie "Farben anzeigen".**
- Klicken Sie in der Symbolleiste auf "Farben".

Weitere Informationen finden Sie im Abschnitt "Verwenden des Fensters "Farben"" auf [Seite 169](#page-168-1).

### <span id="page-25-1"></span><span id="page-25-0"></span>Lineale und Hilfslinien zur Ausrichtung

Wenn Sie Objekte in einem Dokument bewegen, werden automatisch Hilfslinien eingeblendet, die Ihnen die Positionierung der Objekte auf der Seite erleichtern. Weitere Informationen zur Verwendung von Hilfslinien finden Sie im Abschnitt "Ausrichten von [Objekten" auf Seite 157](#page-156-2).

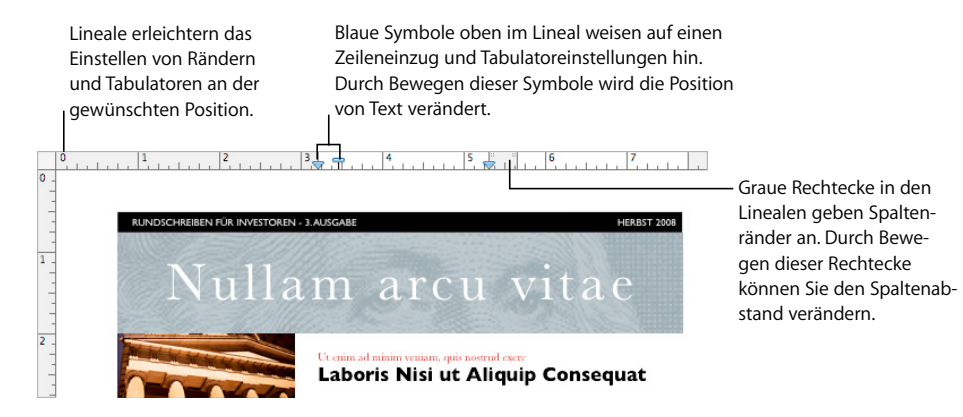

Mithilfe des horizontalen Lineals können Sie Tabulatoren setzen sowie Seitenränder und Spaltenbreiten festlegen. Weitere Informationen finden Sie in den Abschnitten ["Setzen von Tabulatoren mithilfe des horizontalen Lineals" auf Seite 100,](#page-99-2) "Festlegen von [Einzügen für Absätze mithilfe des horizontalen Lineals" auf Seite 106](#page-105-2) und "Definieren [von Spalten" auf Seite 47](#page-46-3).

In einer Textverarbeitungsvorlage können Sie auch das vertikale Lineal anzeigen. Weitere Informationen finden Sie im Abschnitt "Setzen von Tabulatoren mithilfe des [horizontalen Lineals" auf Seite 100.](#page-99-2)

### <span id="page-26-0"></span>Das Fach "Stile"

Es empfiehlt sich, bei der Erstellung eines Dokuments einen bestimmten Textstil für alle Kapitel- und Abschnittsüberschriften, Aufzählungen und Absätze des Haupttexts zu verwenden. Jede Vorlage bietet Ihnen eine Reihe voreingestellter Stile zur Auswahl. Der Abschnitt ["Stile" auf Seite 135](#page-134-1) enthält weitere Informationen zu Stilen.

Im Fach "Stile" sind alle Textstile der verwendeten Vorlage aufgeführt und können dort in einer Vorschau angezeigt werden. Auf diese Weise wird das Erstellen, Anpassen und Verwalten der Stile zum Kinderspiel.

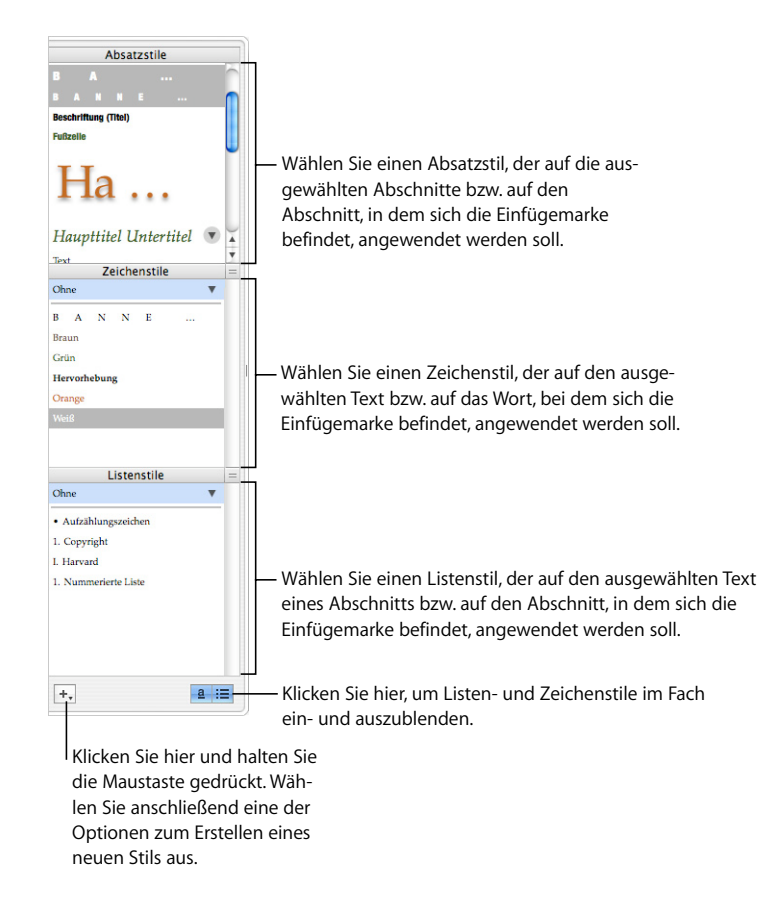

#### Sie haben folgende Möglichkeiten, das Fach "Stile" zu öffnen:

- **EXILEREN Sie in der Symbolleiste auf "Darstellung" und wählen Sie "Stile einblenden".**
- **EXTERN Klicken Sie in der Formatierungsleiste auf die Taste "Stile".**

Im Abschnitt ["Anwenden von Stilen" auf Seite 136](#page-135-1) finden Sie weitere Informationen zur Verwendung des Fachs "Stile".

### <span id="page-27-0"></span>Rollbalken, Rollpfeile und Miniaturen

Sie können für die Navigation in einem Dokument die Rollbalken, die Tasten "Vorherige Seite" und "Nächste Seite", die Seitenminiaturen sowie die Taste "Gehe zu Seite" verwenden.

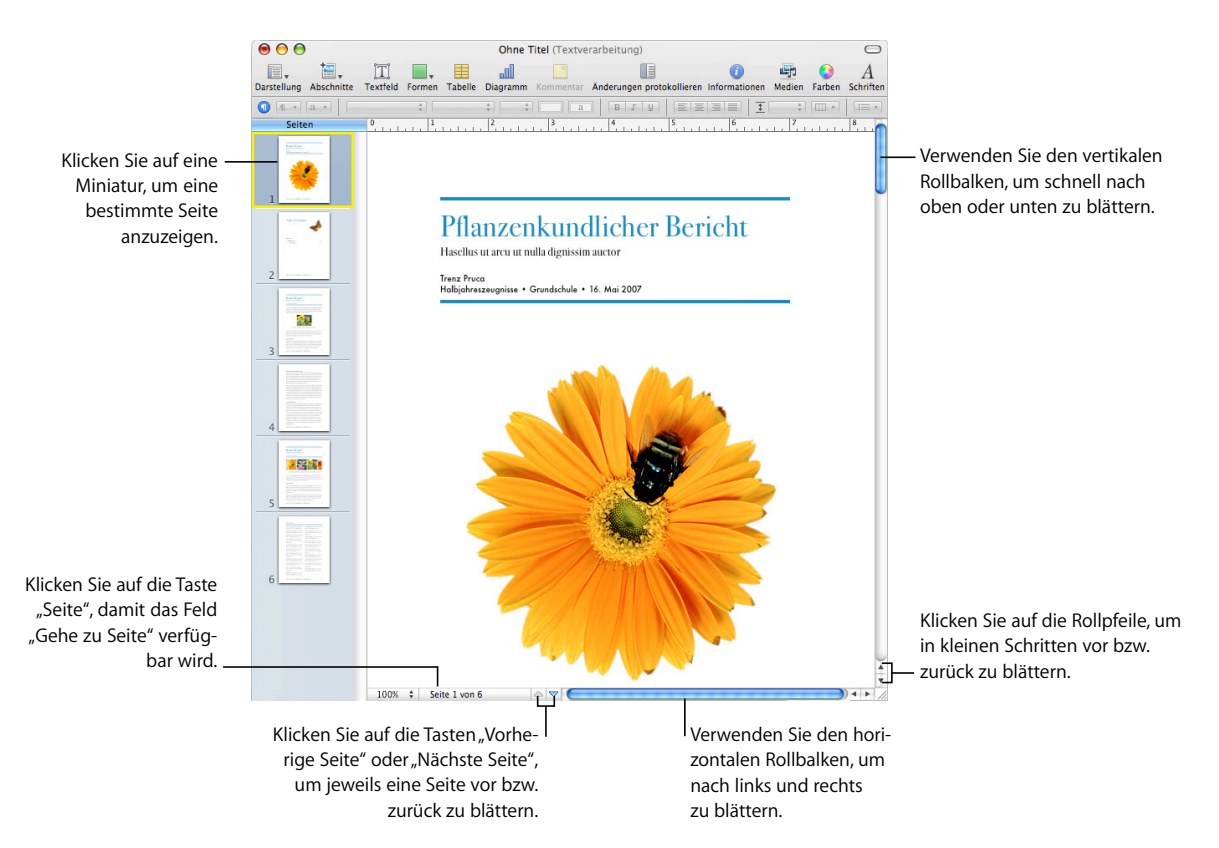

#### **Sie haben folgende Möglichkeiten, durch ein Dokument zu navigieren:**

- m Klicken Sie auf die Rollpfeile, um in kleinen Schritten vor bzw. zurück zu blättern.
- **Bewegen Sie das Steuerelement im vertikalen Rollbalken nach oben oder unten bzw.** im horizontalen Rollbalken nach links oder rechts, um schnell durch das Dokument zu blättern.
- **M Klicken Sie auf die Taste "Vorherige Seite" (Aufwärtspfeil) bzw. "Nächste Seite" (Abwärts**pfeil), um seitenweise vor bzw. zurück zu blättern. Diese Tasten befinden sich unten im Dokumentfenster.
- **Klicken Sie in der Symbolleiste auf "Darstellung" und wählen Sie "Miniaturen einblen**den", um eine bestimmte Seite des Dokuments auszuwählen. Klicken Sie anschließend auf eine der Seitenminiaturen, um diese Seite anzuzeigen. Sie können zum Anzeigen einer bestimmten Seite auch auf die Taste "Seite" klicken (unten links im Dokumentfenster), die entsprechende Seitenzahl in das Feld "Gehe zu Seite" eingeben und den Zeilenschalter drücken.
- **Wählen Sie im Bereich "Dokument" des Informationsfensters "Dokument" die Option** "Doppelseitig", wenn in der Miniaturdarstellung gegenüberliegende Seiten angezeigt werden sollen. Klicken Sie in der Symbolleiste auf "Informationen" und anschließend auf das Symbol für das Informationsfenster "Dokument", um dieses Fenster zu öffnen.

Weitere Informationen zur Verwendung von Miniaturen finden Sie im Abschnitt ["Verwalten von Abschnitten in der Miniaturdarstellung" auf Seite 59](#page-58-3).

Falls auf Ihrer Tastatur vorhanden, können Sie auch die Tasten "Bild auf", "Bild ab", "Anfang" und "Ende" sowie die Pfeiltasten verwenden, um in einem Dokument zu navigieren.

### <span id="page-28-0"></span>Das Warnfenster

Wenn Sie ein Dokument in ein Pages-Dokument importieren, werden einige Elemente unter Umständen nicht wie erwartet übertragen. Im Warnfenster werden alle festgestellten Probleme aufgelistet. Auch in anderen Situationen wie etwa beim Sichern eines Dokuments mit einer früheren Version des Programms werden u. U. Warnmeldungen angezeigt.

Werden Probleme festgestellt, werden Sie in einer entsprechen Meldung informiert und können wie erforderlich reagieren. Wenn Sie nicht sofort reagieren möchten, können Sie die Dokumentwarnungen jederzeit anzeigen, indem Sie "Darstellung" > "Dokumentwarnungen einblenden" auswählen.

Wird eine Warnmeldung zu einer fehlenden Schrift angezeigt, können Sie die Warnmeldung auswählen und auf "Schrift ersetzen" klicken, um eine Ersatzschrift auszuwählen.

Sie können eine oder mehrere Warnmeldungen kopieren, indem Sie diese im Fenster "Dokumentwarnungen" auswählen und anschließend die Option "Bearbeiten" > "Kopieren" verwenden. Anschließend können Sie den kopierten Text in eine E-Mail-Nachricht, eine Textdatei oder in ein beliebiges anderes Dokument einsetzen.

### <span id="page-29-0"></span>Such- und Referenzwerkzeuge

 Verwenden Sie die Such- und Referenzwerkzeuge, um auf Ihrer Festplatte nach Dateien zu suchen, Dokumentinformationen zu prüfen und nach Begriffsdefinitionen oder Fakten zu ausgewähltem Text zu suchen.

### **Sie haben folgende Möglichkeiten, auf die Such- und Referenzwerkzeuge zuzugreifen:**

- **Wenn Sie Dateien auf Ihrer Festplatte suchen wollen, wählen Sie den Text aus, der in** den Dateien vorkommt, die Sie auf Ihrer Festplatte suchen möchten. Wählen Sie anschließend "Bearbeiten" > "Schreibhilfen" > "Mit Spotlight suchen".
- **Wenn Sie Dokumentinformationen anzeigen wollen, wählen Sie** "Bearbeiten" > "Schreibhilfen" > "Statistiken einblenden".
- **Wenn Sie schnell nach Begriffsdefinitionen suchen wollen, markieren Sie das** gewünschte Wort und wählen Sie "Bearbeiten" > "Schreibhilfen" > "Im Wörterbuch und Thesaurus nachschlagen".
- m Wenn Sie Informationen im Internet suchen möchten, markieren Sie den Text, für den Sie weitere Informationen benötigen, und wählen Sie "Bearbeiten" > "Schreibhilfen" > "Mit Google suchen" bzw."Bearbeiten" > "Schreibhilfen" > "In Wikipedia suchen".

Halten Sie beim Klicken auf Text die Taste "ctrl" gedrückt, um direkt auf die Such- und Referenzwerkzeuge zuzugreifen.

### <span id="page-29-1"></span>Kurzbefehle und Kontextmenüs

Sie können zahlreiche der Menübefehle und Aufgaben von Pages über die Tastatur ausführen. Öffnen Sie Pages und wählen Sie "Hilfe" > "Tastaturkurzbefehle", um eine umfassende Liste der Tastaturkurzbefehle anzuzeigen.

Viele Befehle sind auch in Kontextmenüs verfügbar, auf die Sie direkt von dem Objekt aus zugreifen können, mit dem Sie gerade arbeiten. Kontextmenüs eignen sich besonders für die Arbeit mit Tabellen und Diagrammen.

#### **Gehen Sie wie folgt vor, um ein Kontextmenü zu öffnen:**

**Drücken Sie die Taste "ctrl" und klicken Sie auf Text oder ein Objekt.** 

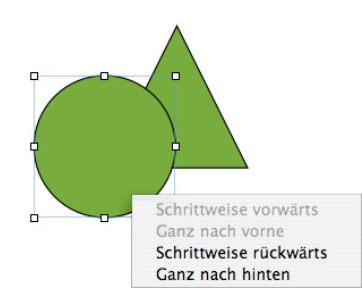

## <span id="page-30-3"></span><span id="page-30-0"></span>**<sup>2</sup> Arbeiten mit einem Pages-Dokument**

In diesem Kapitel wird beschrieben, wie Pages-Dokumente erstellt, geöffnet, importiert und gesichert werden. Darüber hinaus werden Design und Layout eines Pages-Dokuments erläutert.

### <span id="page-30-1"></span>Arbeiten mit Textverarbeitungs- und Seitenlayoutvorlagen

Textverarbeitungs- und Seitenlayoutvorlagen weisen auf ihren Verwendungszweck abgestimmte Stile und Formatierungsmerkmale auf:

- Die Textverarbeitungsvorlagen eignen sich besonders für Dokumente mit sehr viel Text wie Briefe und Berichte.
- Seitenlayoutvorlagen sind für Dokumente mit aufwändigem Layout wie Einladungen und Broschüren am nützlichsten.

### <span id="page-30-2"></span>**Textverarbeitungsvorlagen**

Verwenden Sie Textverarbeitungsvorlagen, um Dokumente mit viel Text zu erstellen.

Textverarbeitungsvorlagen weisen folgende Besonderheiten auf:

- Â Sie können in Ihrem Dokument ein Inhaltsverzeichnis hinzufügen und bearbeiten. Weitere Informationen finden Sie im Abschnitt ["Verwenden eines Inhaltsverzeichnis](#page-63-2)[ses" auf Seite 64.](#page-63-2)
- Der Text wird von einer Seite auf die nächste umbrochen. Weitere Informationen finden Sie im Abschnitt ["Hinzufügen von Text" auf Seite 77](#page-76-3).
- Miniaturen sind standardmäßig ausgeblendet. Weitere Informationen finden Sie im Abschnitt ["Verwenden von Abschnitten" auf Seite 58.](#page-57-3)
- Standardmäßig ist nur ein horizontales Lineal verfügbar. Weitere Informationen finden Sie im Abschnitt ["Lineale und Hilfslinien zur Ausrichtung" auf Seite 26](#page-25-1). In einer Textverarbeitungsvorlage können Sie auch das vertikale Lineal anzeigen. Weitere Informationen finden Sie im Abschnitt "Setzen von Tabulatoren mithilfe [des horizontalen Lineals" auf Seite 100](#page-99-2).

• Textverarbeitungsvorlagen enthalten fixierte und eingebundene Objekte. Weitere Informationen zum Arbeiten mit fixierten und eingebundenen Objekten finden Sie im Abschnitt ["Verwenden von fixierten und eingebundenen Objekten" auf Seite 152](#page-151-3).

### <span id="page-31-0"></span>**Seitenlayoutvorlagen**

Verwenden Sie Seitenlayoutvorlagen, um Bilder und andere Elemente in Ihrem Dokument anzuordnen.

Seitenlayoutvorlagen weisen folgende Besonderheiten auf:

- In Seitenlayoutvorlagen sind fixierte Objekte wie Bilder und Textfelder enthalten, die sich mühelos an beliebige Positionen auf der Seite bewegen lassen. Weitere Informationen zum Arbeiten mit fixierten Objekten finden Sie im Abschnitt "Verwenden von [fixierten und eingebundenen Objekten" auf Seite 152](#page-151-3).
- Text in einer Seitenlayoutvorlage muss entweder Platzhaltertext in einem Textfeld der Vorlage ersetzen oder es muss ein Textfeld zur Seite hinzugefügt werden. Wei-tere Informationen finden Sie im Abschnitt ["Hinzufügen von Text" auf Seite 77](#page-76-3).
- Text wird zwischen Textfeldern umbrochen. Weitere Informationen finden Sie im Abschnitt ["Verknüpfen fixierter Textfelder" auf Seite 114.](#page-113-2)
- Es werden standardmäßig vertikale und horizontale Lineale angezeigt. Weitere Informationen finden Sie im Abschnitt "Lineale und Hilfslinien zur Ausrichtung" auf [Seite 26](#page-25-1).
- Miniaturen sind standardmäßig eingeblendet. In den Abschnitten ["Layoutdarstel](#page-19-1)[lung" auf Seite 20](#page-19-1) und "Verwalten von Abschnitten in der Miniaturdarstellung" auf [Seite 59](#page-58-3) finden Sie weitere Informationen.

### <span id="page-31-1"></span>Erstellen, Öffnen und Importieren eines Pages-Dokuments

Wenn Sie ein neues Pages-Dokument erstellen, verwenden Sie als Grundlage für die Formatierung eine der vordefinierten Vorlagen. Anschließend ergänzen Sie Ihr Dokument durch Text, Bilder und andere Objekte. Sie können auch ein Dokument, das mit einem anderen Programm wie Microsoft Word oder AppleWorks erstellt wurde, in ein Pages-Dokument umwandeln.

### <span id="page-31-2"></span>**Erstellen eines neuen Dokuments**

Wenn Sie ein neues Pages-Dokument erstellen, wählen Sie eine Textverarbeitungsoder Seitenlayoutvorlage mit den geeigneten Formatierungs- und Layoutmerkmalen.

#### **Gehen Sie wie folgt vor, um ein neues Pages-Dokument zu erstellen:**

**1** Öffnen Sie Pages, indem Sie im Dock auf das entsprechende Programmsymbol klicken. Sie können Pages auch durch Doppelklicken auf das Programmsymbol im Finder öffnen. **2** Wählen Sie in der linken Spalte der Vorlagenübersicht eine Vorlagenkategorie, um die zugehörigen Textverarbeitungs- oder Seitenlayoutvorlagen anzuzeigen. Wählen Sie anschließend die Vorlage, die dem zu erstellenden Dokument am ehesten entspricht.

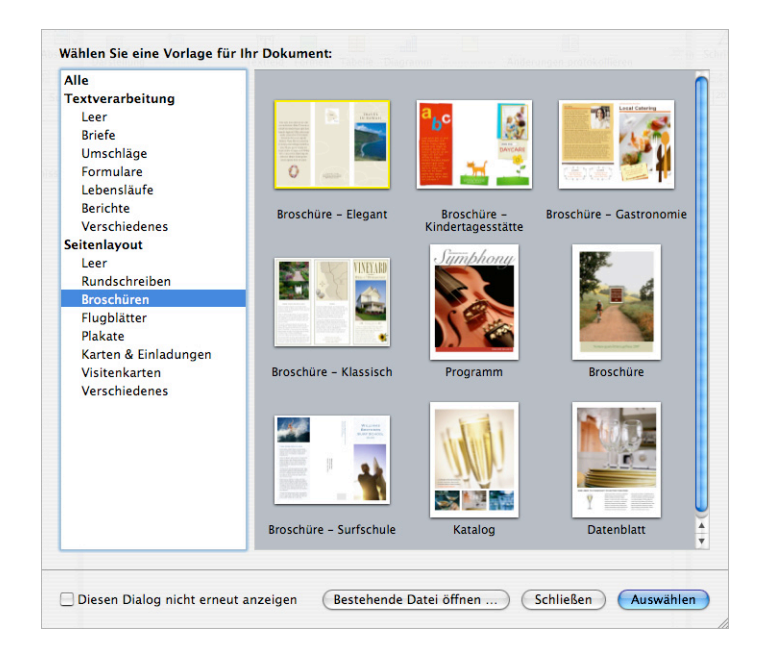

Wenn Sie mit einem Dokument ohne Text- oder Medienplatzhalter beginnen möchten, wählen Sie "Leer" unter "Textverarbeitung" oder "Seitenlayout" aus.

In einem Seitenlayoutdokument der Vorlage "Leer" wird Text hinzugefügt, indem ein Textfeld eingefügt und dann Text in das Textfeld eingegeben wird. Zum Hinzufügen von Text zu einem Textverarbeitungsdokument der Vorlage "Leer" beginnen Sie einfach mit der Eingabe.

3 Klicken Sie auf "Auswählen". Ein neues Dokument wird geöffnet.

Wenn beim erstmaligen Öffnen von Pages die Vorlagenübersicht nicht angezeigt wird, können Sie in den Pages-Einstellungen die entsprechende Einstellung aktivieren, damit die Vorlagenübersicht angezeigt wird. Wählen Sie "Pages" > "Einstellungen" und klicken Sie auf "Allgemein". Aktivieren Sie anschließend "Neue Dokumente: Vorlagenauswahl einblenden".

Sie können Pages auch so einstellen, dass bei jedem Öffnen automatisch ein leeres Dokument oder die von Ihnen ausgewählte Dokumentvorlage geöffnet wird. Wählen Sie "Pages" > "Einstellungen" und klicken Sie auf "Allgemein". Aktivieren Sie anschließend "Neue Dokumente: Vorlage verwenden: *Vorlagenname*" und klicken Sie auf "Auswählen". Wählen Sie den Namen einer Vorlage aus und klicken Sie auf "Auswählen".

#### <span id="page-33-0"></span>**Importieren eines Dokuments**

Sie können auch ein neues Pages-Dokument erstellen, indem Sie ein mit einem anderen Programm (etwa ein mit Microsoft Office 2007 oder AppleWorks) erstelltes Dokument importieren. Pages kann die folgenden Dateiformate importieren: Nur Text (.txt), Rich Text Format (.rtf und .rtfd), AppleWorks 6 Word Processing (.cwk) und Microsoft Word (.doc).

Beim Importieren behält Pages weitestgehend den Text, die Farben, das Layout und andere Formatierungsoptionen des Originaldokuments bei.

Aus Microsoft Word können Sie Stile, Tabellen, eingebundene und fixierte Objekte, Diagramme, Fußnoten und Endnoten, Lesezeichen, Hyperlinks, Listen, Abschnitte, protokollierte Änderungen u. a. importieren.

Aus AppleWorks können nur Textverarbeitungsdokumente importiert werden.

#### **Sie haben folgende Möglichkeiten, ein Dokument zu importieren:**

- **Bewegen Sie das Dokument zum Pages-Programmsymbol. Daraufhin wird ein neues** Pages Dokument geöffnet und der Inhalt des importierten Dokuments wird angezeigt.
- Klicken Sie auf "Ablage" > "Öffnen" und wählen Sie das Dokument aus. Klicken Sie anschließend auf "Öffnen".

Lässt sich ein Dokument nicht importieren, versuchen Sie dieses Dokument in einem anderen Programm zu öffnen und in einem von Pages unterstützten Format zu sichern. Sie können den Inhalt des Dokuments auch kopieren und in ein vorhandenes Pages-Dokument einsetzen.

Sie können Pages-Dokumente in die Formate Microsoft Word, PDF, Rich Text Format (RTF) und Nur Text exportieren. Näheres hierzu finden Sie im Abschnitt "Exportieren [eines Dokuments für die Verwendung in einem anderen Programm" auf Seite 264.](#page-263-1)

### <span id="page-33-1"></span>**Öffnen eines vorhandenen Pages-Dokuments**

Dokumente, die mit Pages erstellt wurden, können auf mehrere Arten geöffnet werden.

#### **Sie haben folgende Möglichkeiten, ein Pages-Dokument zu öffnen:**

- m Wenn Sie während der Arbeit in Pages ein Dokument öffnen möchten, wählen Sie "Ablage" > "Öffnen" und wählen Sie das gewünschte Dokument aus. Klicken Sie anschließend auf "Öffnen".
- **Wenn Sie ein Dokument öffnen möchten, mit dem Sie vor kurzem gearbeitet haben,** wählen Sie "Ablage" > "Benutzte Dokumente" und wählen Sie das gewünschte Dokument aus dem Untermenü aus.
- **Wenn Sie ein Pages-Dokument im Finder öffnen wollen, wählen Sie das Dokumentsym**bol durch Doppelklicken aus oder bewegen Sie es zum Pages-Programmsymbol.

Sie können auch Pages-Dokumente öffnen, die mit einer älteren Version von Pages (iWork '05 oder iWork '06) erstellt wurden. Wenn Sie die neuen Funktionen nutzen wollen, sollten Sie das Dokument im iWork '08-Format sichern. Möchten Sie das Dokument weiterhin in iWork '05 oder iWork '06 verwenden, sichern Sie es im gleichen Format. Weitere Informationen hierzu finden Sie im Abschnitt "Sichern eines Dokuments [für eine vorherige iWork-Version" auf Seite 265](#page-264-1).

Werden Sie darauf hingewiesen, dass eine Schrift oder eine Datei fehlt, können Sie das Dokument trotzdem verwenden. Pages ersetzt fehlende Schriften. Wenn Sie die fehlenden Schriften verwenden wollen, beenden Sie Pages und fügen Sie die Schriften im Ordner "Fonts" hinzu (weitere Informationen finden Sie in der Mac-Hilfe). Wenn Sie fehlende Filme oder Audiodateien einbinden wollen, fügen Sie diese erneut zum Dokument hinzu.

### <span id="page-34-0"></span>Sichern Ihres Dokuments

Wenn Sie ein Pages-Dokument erstellen, sind alle Grafiken und Diagrammdaten in diesem Dokument enthalten, sodass es möglich ist, das Dokument auf einen anderen Computer zu übertragen. Die verwendeten Schriften sind jedoch nicht Teil des Dokuments. Wenn Sie ein Pages-Dokument auf einen anderen Computer übertragen, sollten Sie deshalb vorab sicherstellen, dass die im Dokument verwendeten Schriften im Ordner "Fonts" des betreffenden Computers vorhanden sind.

### <span id="page-34-1"></span>**Sichern eines Dokuments**

Es empfiehlt sich, das Dokument während der Bearbeitung regelmäßig zu sichern. Wenn Sie ein Dokument bereits gesichert haben, können Sie die Tastenkombination "Befehl-S" verwenden, um das Dokument mit den gleichen Einstellungen erneut zu sichern.

#### **Gehen Sie wie folgt vor, um ein neues Dokument zum ersten Mal zu sichern:**

- 1 Klicken Sie auf "Ablage" > "Sichern" oder drücken Sie die Tastenkombination "Befehl-S".
- **2** Geben Sie im Feld "Sichern unter" einen Namen für das Dokument ein.
- **3** Wird Ihr Verzeichnis im Einblendmenü "Ort" nicht angezeigt, klicken Sie auf das Dreiecksymbol rechts neben dem Feld "Sichern unter".
- **4** Wählen Sie den Speicherort aus, an dem das Dokument gesichert werden soll.
- **5** Wenn das Dokument mit Pages in iWork '05 oder iWork '06 geöffnet werden soll, klicken Sie auf das Dreiecksymbol rechts neben dem Feld "Sichern unter", wählen "Eine Kopie sichern für" und wählen dann "iWork '05" oder "iWork '06" aus.
- **6** Soll das Dokument auf einem anderen Computer geöffnet werden, klicken Sie auf das Dreiecksymbol neben "Weitere Optionen" und wählen Sie ggf. eine der folgenden Optionen:
- Â *Audio und Filme im Dokument mitsichern:* Wenn Sie dieses Feld markieren, werden Audio- und Videodateien zusammen mit dem Dokument gesichert. Wird das Dokument auf einem anderen Computer geöffnet, können diese Mediendateien wiedergegeben werden. Wird dieses Feld nicht markiert, ist die Dateigröße geringer, aber es ist nicht möglich, die integrierten Mediendateien auf einem anderen Computer wiederzugeben (es sei denn, diese Dateien werden ebenfalls auf den anderen Computer übertragen).
- Â *Vorlagenbilder im Dokument mitsichern:* Wird diese Option nicht ausgewählt, sieht das Dokument möglicherweise anders aus, wenn es auf einem Computer geöffnet wird, auf dem die verwendete Vorlage nicht installiert ist (wenn Sie beispielsweise eine eigene Vorlage erstellt haben).
- **7** Klicken Sie auf "Sichern".

Pages-Dokumente können generell nur auf Computern und Servern mit Mac OS X gesichert werden. Pages ist nicht mit Mac OS 9-Computern und Windows-Servern kompatibel, auf denen Dienste für Macintosh ausgeführt werden. Wird ein Windows-Computer verwendet, versuchen Sie, hierfür eine AFP-Serversoftware für Windows zu verwenden.

Soll das Dokument an andere Benutzer weitergegeben werden, die Pages nicht installiert haben, können Sie das Dokument für die Verwendung in einem anderen Programm exportieren. Informationen zum Exportieren Ihres Dokuments in andere Dateiformate (einschließlich Microsoft Word, RTF (Rich Text Format), Nur Text und PDF) finden Sie im Abschnitt ["Exportieren eines Dokuments für die Verwendung in einem anderen Pro](#page-263-1)[gramm" auf Seite 264.](#page-263-1)

Sie können ein Dokument auch an iWeb senden. Weitere Informationen hierzu finden Sie im Abschnitt ["Senden eines Pages-Dokuments an iWeb" auf Seite 266](#page-265-1).

### <span id="page-35-0"></span>**Widerrufen von Änderungen**

Wenn Sie Änderungen, die Sie seit dem letzten Öffnen bzw. seit der letzten Sicherung an Ihrem Dokument vorgenommen haben, nicht sichern wollen, können Sie diese Änderungen widerrufen.

#### **Sie haben folgende Möglichkeiten, Änderungen zu widerrufen:**

- **Wählen Sie "Bearbeiten" > "Widerrufen", um die zuletzt vorgenommene Änderung rück**gängig zu machen.
- Wählen Sie mehrmals "Bearbeiten" > "Widerrufen", um mehrere Änderungen rückgängig zu machen. Sie können alle Änderungen widerrufen, die Sie seit dem letzten Öffnen des Dokuments vorgenommen haben, oder das Dokument in der zuletzt gesicherten Version wiederherstellen.
- m Soll das Widerrufen mehrerer widerrufener Änderungen rückgängig gemacht werden, wählen Sie mehrmals den Befehl "Bearbeiten" > "Wiederherstellen".
- m Sollen alle Änderungen rückgängig gemacht werden, die Sie seit dem letzten Sichern am Dokument vorgenommen haben, wählen Sie den Befehl "Ablage" > "Zurück zur letzten Version" und klicken Sie anschließend auf "Letzte Version".
#### **Sichern eines Dokuments als Vorlage**

Wenn Sie ein Dokument als Vorlage sichern, wird diese Vorlage in der Vorlagenübersicht angezeigt.

#### **Gehen Sie wie folgt vor, um ein Dokument als Vorlage zu sichern:**

**Wählen Sie "Ablage" > "Als Vorlage sichern".** 

#### **Sichern einer Dokumentkopie**

Wenn Sie eine Kopie Ihres Dokuments erstellen möchten (als Sicherungskopie oder um mehrere Versionen anzulegen), können Sie das Dokument unter einem anderen Namen oder an einem anderen Speicherort sichern. (Sie können das Erstellen einer Sicherungskopie auch automatisieren. Ausführliche Informationen hierzu finden Sie im Abschnitt ["Automatisches Erstellen einer Sicherungskopie für ein Dokument".](#page-36-0))

#### **Gehen Sie wie folgt vor, um eine Dokumentkopie zu sichern:**

**Wählen Sie "Ablage" > "Sichern unter" und geben Sie einen Namen und einen Speicher**ort ein.

Das Dokument mit dem neuen Namen bleibt geöffnet. Wenn Sie mit der vorherigen Version weiterarbeiten möchten, klicken Sie auf "Ablage" > "Benutzte Dokumente" und wählen Sie die vorherige Version aus dem Untermenü aus.

#### <span id="page-36-0"></span>**Automatisches Erstellen einer Sicherungskopie für ein Dokument**

Jedes Mal, wenn Sie ein Dokument sichern, können Sie eine Kopie ohne die Änderungen sichern, die Sie seit der letzten Sicherung vorgenommen haben. Damit haben Sie die Möglichkeit, die Sicherungskopie des Dokuments zu verwenden, wenn die vorgenommenen Änderungen nicht Ihren Vorstellungen entsprechen.

#### **Sie haben folgende Möglichkeiten, eine Sicherungskopie zu erstellen und zu verwenden:**

**Soll automatisch eine Sicherungskopie eines Dokuments erstellt werden, wählen Sie** "Pages" > "Einstellungen" und klicken auf den Titel "Allgemein". Aktivieren Sie anschließend die Option "Beim Sichern zuletzt gesicherte Version ebenfalls mitsichern".

Wenn Sie Ihr Dokument das nächste Mal sichern, wird am selben Speicherort eine Sicherungskopie erstellt. Dem Dateinamen ist "Sicherungskopie von" vorangestellt. Es wird nur eine Sicherungskopie angelegt, und zwar von der zuletzt gesicherten Version. Jedes Mal, wenn Sie das Dokument sichern, wird die alte Sicherungskopie durch die neue Sicherungsdatei überschrieben.

**Wenn Sie noch nicht gesicherte Änderungen vorgenommen haben und zur zuletzt** gesicherten Version zurückkehren möchten, klicken Sie auf "Ablage" > "Zurück zur letzten Version". Die im geöffneten Dokument vorgenommenen (noch nicht gesicherten) Änderungen werden rückgängig gemacht.

#### **Schließen eines Dokuments ohne Beenden von Pages**

Wenn Sie die Arbeit an einem Dokument beendet haben, können Sie das Dokument schließen, ohne Pages zu beenden.

#### **Sie haben folgende Möglichkeiten, Dokumente zu schließen, ohne dass Pages beendet wird:**

- Wenn Sie das aktive Dokument schließen möchten, wählen Sie "Ablage" > "Schließen" oder klicken Sie auf das Schließfeld oben links im Dokumentfenster.
- m Wenn Sie alle geöffneten Pages-Dokumente schließen möchten, halten Sie die Wahltaste gedrückt und klicken Sie auf "Ablage" > "Alle schließen" oder klicken Sie auf das Schließfeld des aktiven Dokuments.

Wenn Sie seit dem letzten Sichern Änderungen am Dokument vorgenommen haben, werden Sie von Pages aufgefordert, diese Änderungen zu sichern.

#### **Sichern von Informationen zu einem Dokument**

Sie können Informationen wie Name des Autors oder Schlagwörter sichern und diese Informationen sowie Statistikinformationen, die automatisch erstellt werden (Anzahl der Wörter, Erstellungsdatum usw.) später anzeigen.

#### **Sie haben folgende Möglichkeiten, Informationen zu einem Dokument zu verwenden:**

**• Wenn Sie beschreibende Informationen zu einem Dokument hinzufügen oder ändern** wollen (Autor, Titel, Kommentare und Schlagwörter), klicken Sie in der Symbolleiste auf "Informationen" und anschließend auf das Symbol für das Informationsfenster "Dokument". Klicken Sie dann auf "Informationen". Geben Sie die gewünschten Informationen ein bzw. nehmen Sie die entsprechenden Änderungen vor.

In diesen Informationen kann auf Computern mit Mac OS X Version 10.4 (und neuer) mithilfe von Spotlight gesucht werden.

**Wenn Sie Dokumentstatistiken wie die Anzahl der Wörter, Seiten, Zeilen, Absätze,** Abschnitte, Grafiken und Zeichen im Dokument anzeigen wollen, klicken Sie in der Symbolleiste auf "Informationen" und anschließend auf das Symbol für das Informationsfenster "Dokument". Klicken Sie dann auf "Informationen".

Ist ein Textbereich ausgewählt, können Sie den Umfang der angezeigten statistischen Werte angeben, indem Sie "Auswahl" oder "Dokument" aus dem Einblendmenü "Bereich" im Informationsfenster "Dokument" auswählen.

**• Wenn Sie die Dateiinformationen eines Dokuments anzeigen wollen, u. a. Dateigröße,** Speicherort und das Erstellungs- und Änderungsdatum, klicken Sie in der Symbolleiste auf "Informationen" und anschließend auf das Symbol für das Informationsfenster "Dokument". Klicken Sie dann auf "Informationen" und danach auf die Taste "Datei-Informationen".

# Entwerfen von Dokumenten

Das Layout und der Stil eines Dokuments, das Erscheinungsbild des Texts und die Verwendung von Grafiken und anderen Medien sind entscheidend für den Gesamteindruck eines Dokuments.

### **Layout und Stil des Dokuments**

Überlegen Sie, wie das Dokument als Ganzes aussehen soll und machen Sie sich Gedanken über das Layout und die Seitenaufteilung.

- Welche Art Dokument erstellen Sie und welche Vorlage entspricht am ehesten Ihrem benötigten Layout?
- Soll das Dokument im Quer- oder Hochformat angezeigt werden? Vergewissern Sie sich vor Beginn, dass Sie diese Option im Dialogfenster "Papierformat" eingestellt haben. Weitere Informationen hierzu finden Sie im Abschnitt ["Festlegen des Papier](#page-257-0)[formats und der Seitenausrichtung" auf Seite 258.](#page-257-0)
- Wenn Sie ein spezielles Seitenlayout verwenden: Sind die Dokumentränder richtig definiert? Weitere Informationen hierzu finden Sie im Abschnitt "Festlegen von [Dokumenträndern" auf Seite 44.](#page-43-0)
- Wird das Dokument in Abschnitte mit unterschiedlichen Seitenzahlen, Kopf- und Fußzeilen oder Designelementen gegliedert? Weitere Informationen hierzu finden Sie im Abschnitt ["Verwenden von Kopf- und Fußzeilen" auf Seite 52](#page-51-0) und im Abschnitt ["Verwenden von Abschnitten" auf Seite 58](#page-57-0).
- Wird das Dokument nach dem Drucken gebunden? Wenn ja, so achten Sie darauf, wie Seitenzahlen, Ränder und Abschnittsumbrüche auf den rechten und linken Seiten Ihres Dokuments aussehen. Weitere Informationen hierzu finden Sie im Abschnitt ["Dokumente mit linken und rechten Seiten" auf Seite 50.](#page-49-0)
- Sind für das Dokumentlayout Spalten erforderlich? Weitere Informationen hierzu finden Sie im Abschnitt ["Verwenden von Layouts" auf Seite 47](#page-46-0).
- Soll das Dokument ein Inhaltsverzeichnis erhalten? Wenn ja, achten Sie darauf, dass im gesamten Dokument konsistente Überschriftenstile verwendet werden. Weitere Informationen hierzu finden Sie im Abschnitt ["Verwenden eines Inhaltsverzeichnis](#page-63-0)[ses" auf Seite 64.](#page-63-0)

# **Textdarstellung**

Überlegen Sie genau, wie Sie Text in Ihrem Dokument verwenden möchten, um bestimmte Inhalte hervorzuheben und ein überzeugendes Design zu erstellen.

- Welche Schriften möchten Sie im Dokument verwenden? Weitere Informationen hierzu finden Sie im Abschnitt "Formatieren von Textgröße und Darstellung" auf [Seite 83](#page-82-0).
- Â Gibt es Stile oder Schriften, die Sie durchgängig im gesamten Dokument für Überschriften verwenden möchten? Weitere Informationen hierzu finden Sie im Abschnitt ["Stile" auf Seite 135](#page-134-0).
- Welche Form oder welches Bild möchten Sie für Aufzählungszeichen verwenden? Welche Nummerierungsstile sollen für Gliederungen eingesetzt werden? Weitere Informationen hierzu finden Sie im Abschnitt ["Verwenden von Listen mit Aufzäh](#page-106-0)[lungszeichen sowie nummerierten und geordneten Listen \(Gliederungen\)" auf](#page-106-0)  [Seite 107](#page-106-0).
- Â Möchten Sie Legenden, Seitenleisten oder andere hervorgehobene Textelemente in Ihrem Dokument verwenden? Weitere Informationen hierzu finden Sie im Abschnitt ["Verwenden von Textfeldern, Formen und anderen Effekten zum Hervorheben von](#page-111-0)  [Text" auf Seite 112](#page-111-0).

## **Grafiken und andere Objekte**

Überlegen Sie sich, wie Sie grafische Elemente in Ihrem Dokument verwenden wollen, wo diese im Dokument angezeigt werden und welche Arten von Grafiken Sie gegebenenfalls einsetzen.

- Sollen die Objekte im Text verankert sein, wenn sich der Text ändert (eingebundene Objekte) oder sollen die Objekte an einer bestimmten Position fixiert bleiben (fixierte Objekte)? Weitere Informationen zu diesen beiden Objekttypen finden Sie im Abschnitt ["Verwenden von fixierten und eingebundenen Objekten" auf Seite 152](#page-151-0).
- Auf welche Weise werden Bilder in Ihrem Dokument verwendet? Weitere Informa-tionen hierzu finden Sie im Abschnitt ["Arbeiten mit Bildern" auf Seite 179](#page-178-0).
- Lassen sich Informationen mithilfe von Tabellen übersichtlicher präsentieren? Weitere Informationen hierzu finden Sie im Abschnitt ["Tabellen" auf Seite 190.](#page-189-0)
- Â Können Sie Diagramme verwenden, um Daten effizienter darzustellen? Weitere Infor-mationen hierzu finden Sie im Abschnitt ["Diagramme" auf Seite 230](#page-229-0).
- In welchem Format wird Ihr fertiges Dokument vorliegen (z. B. als Ausdruck)? Weitere Informationen hierzu finden Sie im Abschnitt "Drucken Ihres Dokuments" auf [Seite 258](#page-257-1) und im Abschnitt ["Exportieren in andere Dokumentformate" auf Seite 263](#page-262-0).
- Möchten Sie Audiodateien oder Filme in Ihr Dokument integrieren? Weitere Informationen hierzu finden Sie im Abschnitt "Verwenden von Audiodateien und Filmen" auf [Seite 187](#page-186-0).

# **<sup>3</sup> Arbeiten mit Dokumentkomponenten**

In diesem Kapitel wird beschrieben, wie Sie die allgemeinen Dokumenteigenschaften festlegen. Hierzu gehören Ränder, gegenüberliegende Seiten, Textspalten und Abschnitte. Darüber hinaus wird die Erstellung eines Inhaltsverzeichnisses sowie das Einfügen von Fuß- und Endnoten erklärt.

Es empfiehlt sich, bestimmte Dokumenteigenschaften wie Seitenausrichtung, Seitenformat und Seitenränder, Vorlagenobjekte (Hintergrundgrafiken, z. B. Wasserzeichen) sowie die Optionen für gerade und ungerade Seiten festzulegen, bevor mit dem Hinzufügen von Inhalten begonnen wird. Der Großteil dieser Einstellungen wird in den Informationsfenstern "Dokument" und "Layout" vorgenommen.

Gehen Sie wie folgt vor, um das Informationsfenster "Dokument" zu öffnen: **Klicken Sie in der Symbolleiste auf "Informationen" und anschließend auf das Symbol** für das Informationsfenster "Dokument".

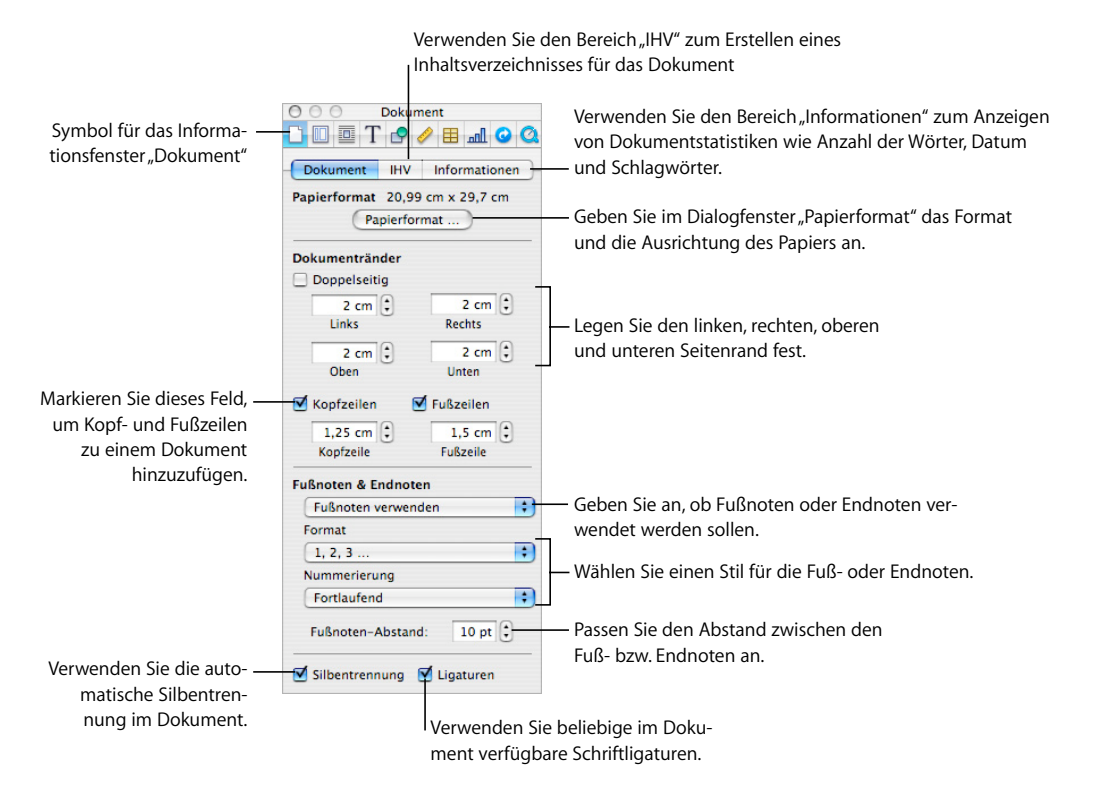

Im Informationsfenster "Dokument" festgelegte Formatierungen werden auf das gesamte Dokument angewendet.

Gehen Sie wie folgt vor, um das Informationsfenster "Layout" zu öffnen:

**EXILLERT SIGES IN A Klicken Sie in der Symbolleiste auf "Informationen" und anschließend auf das Symbolle** für das Informationsfenster "Layout".

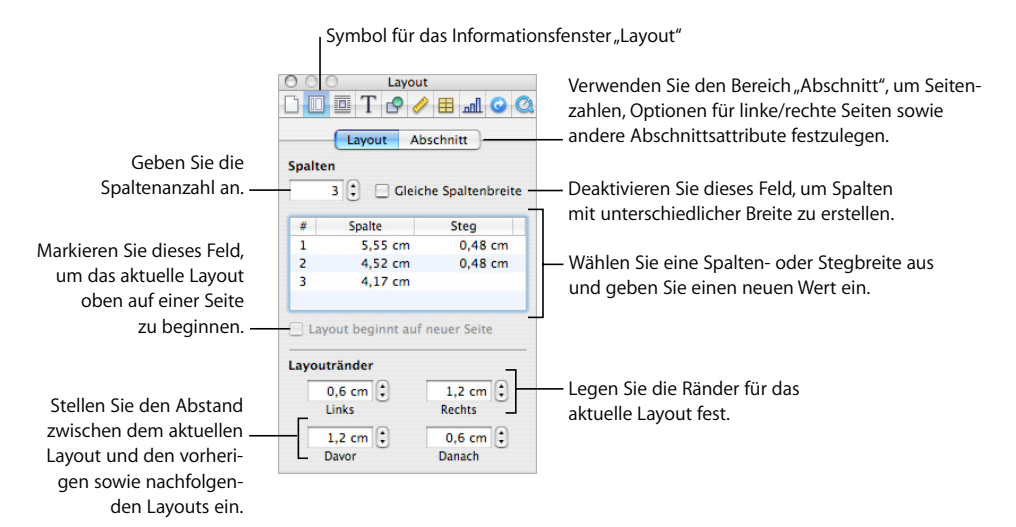

Das Layout von Textspalten wird mithilfe des Informationsfensters "Layout" festgelegt. In diesem Informationsfenster können Sie auch die Formatierungsoptionen für Dokumentabschnitte wie Kapitel festlegen. So können Sie beispielsweise für jeden Abschnitt ein unterschiedliches Layout für die erste Seite sowie für linke und rechte Seiten definieren.

# Festlegen der Ausrichtung und des Formats von Seiten

Die meisten Pages-Vorlagen sind für Standardpapierformate ausgelegt. Der Text wird dabei auf Seiten im Hochformat eingegeben. Wenn für Ihr Dokument ein anderes Papierformat erforderlich ist oder Sie Ihre Seiten im Querformat beschreiben möchten, sollten Sie Papierformat und -ausrichtung zu Beginn festlegen. Auf diese Weise können Sie bei der Bearbeitung Ihres Dokuments besser erkennen, wie es später aussehen wird.

Wenn Sie mit einem Dokument mit der Vorlage "Leer" (Textverarbeitung) oder "Leeres Blatt" (Seitenlayout) beginnen, wird standardmäßig die Ausrichtung im Hochformat verwendet. Der Abschnitt "Festlegen des Papierformats und der Seitenausrichtung" auf [Seite 258](#page-257-0) enthält Anleitungen zum Ändern der Seitenausrichtung und zum Festlegen des Papierformats.

# <span id="page-43-0"></span>Festlegen von Dokumenträndern

Jedes Dokument verfügt über Ränder (Leerräume zwischen dem Inhalt des Dokuments und dem Papierrand). Diese Ränder werden auf dem Bildschirm durch hellgraue Linien dargestellt, wenn Sie in der Layoutdarstellung arbeiten. Klicken Sie in der Symbolleiste auf "Darstellung" und wählen Sie "Layout einblenden", um die Layoutdarstellung anzuzeigen.

Die Standardränder für die meisten Pages-Vorlagen, einschließlich der Vorlage "Leer", sind auf einen Zoll (2,54 cm) vom linken, rechten, oberen und unteren Seitenrand eingestellt. Das bedeutet, dass sich der Haupttext des Dokuments stets innerhalb dieser Ränder befindet.

#### **Gehen Sie wie folgt vor, um die Seitenränder zu ändern:**

- 1 Klicken Sie in der Symbolleiste auf "Informationen" und klicken Sie anschließend auf das Symbol für das Informationsfenster "Dokument". Klicken Sie dann auf "Dokument".
- 2 Geben Sie die gewünschten Werte in die Felder "Links", "Rechts", "Oben" und "Unten" ein.

Wenn Sie in unterschiedlichen Abschnitten Ihres Dokuments unterschiedliche Ränder einstellen möchten, verwenden Sie dazu das Informationsfenster "Layout". Informationen zum Einstellen von Layouträndern finden Sie im Abschnitt ["Definieren von Layouträn](#page-49-1)[dern" auf Seite 50.](#page-49-1)

Wenn Sie ein Dokument erstellen, das gebunden werden soll, sollten Sie festlegen, welcher Seitenrand als Bindekante verwendet werden soll (der innere Rand) und welcher Seitenrand offen bleiben wird (der äußere Rand). Hierfür müssen Sie ein Dokument mit linken und rechten Seiten erstellen. Informationen hierzu finden Sie im Abschnitt ["Dokumente mit linken und rechten Seiten" auf Seite 50.](#page-49-2)

# Verwenden von Seiten- und Zeilenumbrüchen

Sie können Seitenumbrüche einfügen oder festlegen, dass ein bestimmter Absatz immer auf einer neuen Seite beginnt, dass bestimmte Absätze immer zusammen auf der gleichen Seite bleiben und vieles mehr.

Wenn Sie Umbrüche einfügen, fügt Pages ein spezielles Formatierungszeichen ein (auch *Steuerzeichen* genannt). Weitere Informationen zu Steuerzeichen finden Sie im Abschnitt ["Formatierungszeichen \(Steuerzeichen\)" auf Seite 21.](#page-20-0)

# **Einfügen eines Seitenumbruchs**

Durch Einfügen eines Seitenumbruchs können Sie in einem Textverarbeitungsdokument einen Seitenumbruch an einer bestimmten Stelle bewirken. Dadurch wird eine neue Seite im vorliegen Abschnitt erstellt, in die Text eingegeben werden kann. In einem Seitenlayoutdokument erstellen Sie eine neue Seite, indem Sie Ihrem Dokument eine neue Seite hinzufügen. Dadurch wird eine neue Seite in einem neuen Abschnitt angelegt, in die ein Textfeld für die Eingabe von Text eingefügt werden kann.

#### **Sie haben folgende Möglichkeiten, einen Seitenumbruch einzufügen:**

m Klicken Sie in einem Textverarbeitungsdokument auf die Stelle, an der der Umbruch erfolgen soll, und wählen Sie dann "Einfügen" > "Seitenumbruch".

Sie können einen Seitenumbruch löschen, indem Sie auf den Beginn der Zeile klicken, die auf den Umbruch folgt, und anschließend die Rückschritttaste drücken.

**n In einem Seitenlayoutdokument wählen Sie zum Einfügen einer neuen Seite in Ihr** Dokument "Einfügen" > "Seiten" > "Vorlagenseite".

#### **Beginnen von Absätzen auf einer neuen Seite**

Sie können festlegen, dass ein Absatz immer auf einer neuen Seite beginnt (unabhängig davon, was vor dem Absatz steht).

#### **Gehen Sie wie folgt vor, um festzulegen, dass ein Absatz auf einer neuen Seite beginnen soll:**

- **1** Wählen Sie den Absatz, der auf einer neuen Seite beginnen soll.
- 2 Klicken Sie in der Symbolleiste auf "Informationen" und klicken Sie anschließend auf das Symbol für das Informationsfenster "Text". Klicken Sie dann auf "Mehr".
- **3** Markieren Sie das Feld "Absatz beginnt auf neuer Seite".

Bei Verwendung der Vorlage "Leeres Blatt" (Seitenlayout) kann auf einer neuen Seite, nachdem diese hinzugefügt wurde, ein Textfeld für die Eingabe von Text eingefügt werden.

#### **Koppeln von Absätzen auf einer Seite**

Sie können festlegen, dass zwei oder mehr Absätze immer auf der gleichen Seite erscheinen (es sei denn, Sie fügen einen Seitenumbruch zwischen den Absätzen ein).

#### **Gehen Sie wie folgt vor, um Absätze auf der gleichen Seite zu positionieren:**

- **1** Klicken Sie auf den Absatz, der immer zusammen mit dem nachfolgenden Absatz angezeigt werden soll.
- 2 Klicken Sie in der Symbolleiste auf "Informationen" und klicken Sie anschließend auf das Symbol für das Informationsfenster "Text". Klicken Sie dann auf "Mehr".
- **3** Markieren Sie das Feld "Mit folgendem Absatz koppeln".

### **Positionieren eines kompletten Absatzes auf der gleichen Seite**

Sie können festlegen, dass alle Zeilen eines Absatzes immer auf der gleichen Seite angezeigt werden.

#### **Gehen Sie wie folgt vor, um einen Seitenumbruch innerhalb eines Absatzes zu vermeiden:**

- **1** Klicken Sie auf den Absatz, dessen Zeilen zusammenbleiben sollen.
- 2 Klicken Sie in der Symbolleiste auf "Informationen" und klicken Sie anschließend auf das Symbol für das Informationsfenster "Text". Klicken Sie dann auf "Mehr".
- **3** Markieren Sie das Feld "Zeilen koppeln".

In einem Seitenlayoutdokument ist Text in Textfeldern enthalten. Weitere Informatio-nen zum Verknüpfen von Textfeldern finden Sie im Abschnitt ["Verknüpfen fixierter Text](#page-113-0)[felder" auf Seite 114.](#page-113-0)

#### **Einfügen eines manuellen Zeilenumbruchs**

Sie können einen manuellen Zeilenumbruch verwenden, der auch *weicher Zeilenumbruch* genannt wird, um eine neue Zeile, nicht jedoch einen neuen Absatz, zu beginnen.

#### **Gehen Sie wie folgt vor, um einen manuellen Zeilenumbruch einzufügen:**

- **1** Klicken Sie auf die Stelle, an der Sie den Umbruch einfügen möchten.
- **2** Drücken Sie den Zeilenschalter bei gedrückter Umschalttaste.

#### **Vermeiden von alleinstehenden Zeilen**

Sie können verhindern, dass die erste Zeile eines Absatzes alleine am Ende einer Seite steht (auch *Witwe* genannt), oder dass die letzte Zeile eines Absatzes allein am Anfang einer Seite steht (auch *Waisenkind* genannt).

#### **Gehen Sie wie folgt vor, um alleinstehende Zeilen zu vermeiden:**

- **1** Klicken Sie auf den Absatz, bei dem alleinstehende Zeilen vermieden werden sollen.
- **2** Klicken Sie in der Symbolleiste auf "Informationen" und klicken Sie anschließend auf das Symbol für das Informationsfenster "Text". Klicken Sie dann auf "Mehr".
- **3** Markieren Sie das Feld "Alleinstehende Zeilen verhindern".

# <span id="page-46-0"></span>Verwenden von Layouts

In Pages können Sie das Design von Seiten in einem Seitenlayoutdokument ändern, indem Sie Spalten in Textfeldern erstellen. In einem Textverarbeitungsdokument erstellen Sie hierzu *Layouts* getrennt durch *Layoutumbrüche*.

Weitere Informationen zum Arbeiten mit Textfeldern in Seitenlayoutdokumenten finden Sie im Abschnitt ["Verwenden von Textfeldern, Formen und anderen Effekten zum](#page-111-0)  [Hervorheben von Text" auf Seite 112](#page-111-0).

In einem Textverarbeitungsdokument werden Layouts durch Layoutumbrüche getrennt. Ein Layout ist Teil eines Dokuments, in dem spezifische Spaltenattribute und Leerräume um die Spalten (so genannte *Layoutränder*) definiert wurden.

Sie können mit mehreren Layouts pro Abschnitt oder sogar pro Seite arbeiten.

#### **Definieren von Spalten**

Abhängig vom Seitenformat und der Spaltenbreite, die Sie für ein Dokument festlegen, können Sie bis zu zehn Textspalten erstellen (z. B. auf einer standardmäßigen Seite im Querformat).

Wenn Sie Text in eine Spalte eingeben und das Ende der Spalte erreichen, fließt der Text automatisch in die nächste Spalte. Das Ändern von Spaltenumbrüchen ist im Abschnitt ["Definieren von Spaltenumbrüchen" auf Seite 49](#page-48-1) beschrieben.

Wenn Sie die Anzahl oder das Erscheinungsbild von Spalten in einem Dokument ändern möchten, erstellen Sie ein neues Layout. Anweisungen hierzu finden Sie im Abschnitt ["Definieren von Layoutumbrüchen" auf Seite 49](#page-48-0).

#### **Gehen Sie wie folgt vor, um ein Dokument mit mehreren Spalten zu formatieren:**

- **1** Klicken Sie in der Symbolleiste auf "Informationen" und anschließend auf das Symbol für das Informationsfenster "Layout". Klicken Sie dann auf "Layout" und geben Sie die gewünschte Anzahl Spalten in das Feld "Spalten" ein. Zum Eingeben einer Zahl im Feld "Spalten" platzieren Sie die Einfügemarke in einem Textbereich Ihres Dokuments, geben Sie die Spaltenanzahl im Feld "Spalten" ein und drücken Sie den Zeilenschalter.
- 2 Sollen alle Spalten die gleiche Breite erhalten, markieren Sie das Feld "Gleiche Spaltenbreite".

Wenn Sie die Breite aller Spalten anpassen wollen, wählen Sie einen beliebigen Wert in der Liste "Spalte" durch Doppelklicken aus und geben Sie einen neuen Wert ein. Wenn Sie den Leerraum zwischen den einzelnen Spalten anpassen wollen, wählen Sie einen beliebigen Wert in der Liste "Steg" durch Doppelklicken aus und geben Sie einen neuen Wert ein.

**3** Sollen für die einzelnen Spalten unterschiedliche Breiten verwendet werden, deaktivieren Sie die Option "Gleiche Spaltenbreite".

Wenn Sie die Breite einer bestimmten Spalte anpassen wollen, wählen Sie deren Wert in der Liste "Spalte" durch Doppelklicken aus und geben Sie einen neuen Wert ein. Wenn Sie den Leerraum zwischen zwei benachbarten Spalten anpassen wollen, wählen Sie den Wert einer Spalte in der Liste "Steg" durch Doppelklicken aus und geben Sie einen neuen Wert ein.

**4** Geben Sie in einem Textverarbeitungsdokument neue Werte in die Felder "Links", "Rechts", "Davor" und "Danach" ein, um den Leerraum um die äußeren Spaltenränder anzupassen.

Layoutränder können in einem Seitenlayoutdokument nicht angepasst werden.

5 Wählen Sie in einem Textverarbeitungsdokument "Layout beginnt auf neuer Seite", damit Spalten an den Anfang der nächsten Seite bewegt werden.

Die Option "Layout beginnt auf neuer Seite" kann bei einem Seitenlayoutdokument nicht ausgewählt werden.

- **6** Klicken Sie in der Formatierungsleiste auf das Einblendmenü "Spalten" und wählen Sie die gewünschte Spaltenanzahl aus, um schnell bis zu vier Spalten gleichzeitig zu erstellen.
- **7** Verwenden Sie das Dokumentlineal, um die Spaltenbreite und den Spaltenabstand rasch zu ändern. Klicken Sie in der Symbolleiste auf "Darstellung" und wählen Sie dann "Lineale einblenden". Bewegen Sie die linken oder rechten Ränder der grauen Stegbereiche im horizontalen Lineal.

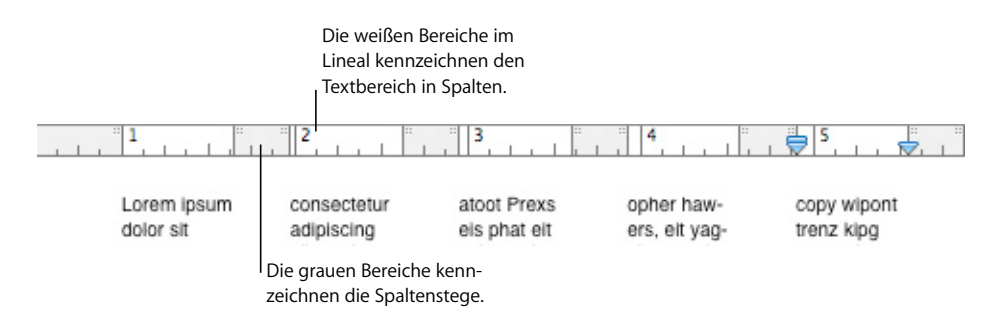

## <span id="page-48-1"></span>**Definieren von Spaltenumbrüchen**

In einem Textverarbeitungsdokument wird der Textfluss in einer Spalte durch einen Spaltenumbruch beendet (der Rest der Spalte bleibt leer) und in der nächsten Spalte fortgesetzt.

#### **Gehen Sie wie folgt vor, um einen Spaltenumbruch zu erstellen:**

- **1** Klicken Sie direkt nach dem Wort, nach dem der Textfluss unterbrochen werden soll.
- **2** Wählen Sie "Einfügen" > "Spaltenumbruch".

Der Text wird an der Position der Einfügemarke umbrochen und in der nächsten Textspalte fortgesetzt. Wenn Sie in einem Layout mit nur einer Spalte einen Spaltenumbruch einfügen, wird der Text oben auf der nächsten Seite fortgesetzt.

Wenn Sie die Anzeige von Steuerzeichen aktiviert haben (klicken Sie in der Symbolleiste auf "Darstellung" und wählen Sie "Steuerzeichen einblenden"), gibt das Symbol für den Spaltenumbruch die Position des Spaltenumbruchs an.

# Ш

Sie können einen Spaltenumbruch löschen, indem Sie auf den Beginn der Zeile klicken, die auf den Umbruch folgt, und anschließend die Rückschritttaste drücken.

#### <span id="page-48-0"></span>**Definieren von Layoutumbrüchen**

In einem Textverarbeitungsdokument wird mit einem Layoutumbruch ein Layout beendet und ein neues begonnen. Im neuen Layout können andere Spalteneigenschaften und andere Ränder für das Layout definiert werden.

Die Verwendung von Layoutumbrüchen hat keine Auswirkung auf Kopfzeilen, Fußzeilen, Seitennummerierung oder andere für das Dokument oder den Absatz spezifische Formatierungsfunktionen.

#### **Gehen Sie wie folgt vor, um einen Layoutumbruch in ein Textverarbeitungsdokument einzufügen:**

- **1** Bewegen Sie die Einfügemarke hinter das Wort, nach dem das aktuelle Layout beendet und ein neues Layout begonnen werden soll.
- **2** Wählen Sie "Einfügen" > "Layoutumbruch".

Ein Layoutumbruch wird eingefügt und die Einfügemarke wird zum Beginn des nächsten Layouts bewegt.

**3** Das Layout, das auf den Umbruch folgt, übernimmt die Formatierungsoptionen sowie die Anzahl der Spalten vom bisherigen Layout, bis Sie das Layout ändern. Klicken Sie in der Symbolleiste auf "Informationen" und anschließend auf das Symbol für das Informationsfenster "Layout", um die Attribute des Layouts zu ändern. Legen Sie im Bereich "Layout" die Anzahl der Spalten und die gewünschten Formatierungsoptionen fest.

**4** Wählen Sie "Layout beginnt auf neuer Seite", damit das neue Layout am Anfang der nächsten Seite beginnt.

Wenn Sie die Anzeige von Steuerzeichen aktiviert haben (klicken Sie in der Symbolleiste auf "Darstellung" und wählen Sie "Steuerzeichen einblenden"), gibt das Symbol für den Layoutumbruch die Position des Layoutumbruchs an.

# 帀

Sie können einen Layoutumbruch löschen, indem Sie auf den Beginn der Zeile klicken, die auf den Umbruch folgt, und anschließend die Rückschritttaste drücken.

#### <span id="page-49-1"></span>**Definieren von Layouträndern**

In einem Textverarbeitungsdokument bezeichnet der Layoutrand den Leerraum um Spalten in einem Layout.

**Gehen Sie wie folgt vor, um den Layoutrand in einem Textverarbeitungsdokument zu ändern:**

- **1** Klicken Sie auf eine Spalte.
- 2 Klicken Sie in der Symbolleiste auf "Informationen" und klicken Sie anschließend auf das Symbol für das Informationsfenster "Layout". Klicken Sie dann auf "Layout".
- 3 Geben Sie zum Ändern der äußeren Ränder der Spalte(n) Werte in die Felder "Links" und "Rechts" unter "Layout-Ränder" ein.
- **4** Wenn Sie einen Leerraum über und unter den aktuellen Spalten festlegen möchten, geben Sie Werte in die Felder "Davor" und "Danach" unter "Layout-Ränder" ein.

Die neuen Ränder können nicht über die angegebenen Seitenränder hinausgehen (die Seitenränder werden im Informationsfenster "Dokument" festgelegt).

# <span id="page-49-2"></span><span id="page-49-0"></span>Dokumente mit linken und rechten Seiten

Wenn Sie ein Dokument doppelseitig drucken und anschließend binden möchten, besitzt dieses Dokument linke und rechte Seiten.

Die linken und rechten Seiten solcher Dokumente haben in der Regel unterschiedliche innere und äußere Ränder. So empfiehlt es sich beispielsweise, den inneren Rand, an dem das Dokument gebunden wird, größer zu wählen als den äußeren Rand.

Bei Dokumenten, die in Abschnitte (z. B. Kapitel) unterteilt sind, können für linke und rechte Seiten unterschiedliche Kopf- und Fußzeilen verwendet werden, um Seitenzahlen an den äußeren Ecken jeder Seite einzufügen.

# **Definieren von Rändern für linke und rechte Seiten**

Im Informationsfenster "Dokument" können Sie unterschiedliche Ränder für linke und rechte Seiten festlegen.

#### **Gehen Sie wie folgt vor, um unterschiedliche Ränder für linke und rechte Seiten zu erstellen:**

- **1** Klicken Sie in der Symbolleiste auf "Informationen" und klicken Sie anschließend auf das Symbol für das Informationsfenster "Dokument". Klicken Sie dann auf "Dokument".
- 2 Markieren Sie das Feld "Doppelseitig".

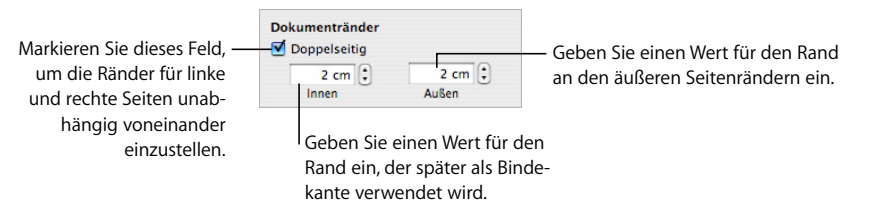

**3** Legen Sie die inneren und äußeren Seitenränder fest. Der innere Rand ist die Bindekante von linken bzw. rechten Seiten. Der äußere Rand ist die Kante, die sich außen an linken und rechten Seiten befindet.

## **Definieren von Kopf- und Fußzeilen von linken und rechten Seiten**

Bei Textverarbeitungsdokumenten, die in mehrere Abschnitte unterteilt sind, können Sie unterschiedliche Kopf- und Fußzeilen für linke und rechte Seiten definieren. Dies ist z. B. von Nutzen, wenn die Seitenzahlen an den äußeren Ecken der Fußnoten zu sehen sein sollen. Im Abschnitt ["Verwenden von Abschnitten" auf Seite 58](#page-57-1) finden Sie weitere Informationen zum Definieren von Abschnitten.

#### **Gehen Sie wie folgt vor, um Kopf- und Fußzeilen für linke und rechte Seiten eines Abschnitts zu definieren:**

- **1** Klicken Sie auf den betreffenden Abschnitt.
- 2 Klicken Sie in der Symbolleiste auf "Informationen" und klicken Sie anschließend auf das Symbol für das Informationsfenster "Layout". Klicken Sie dann auf "Abschnitt".
- **3** Aktivieren Sie das Feld "Linke und rechte Seiten sind unterschiedlich".
- 4 Deaktivieren Sie das Feld "Vorherige Kopf- & Fußzeilen verwenden".
- **5** Definieren Sie auf einer linken Seite des Abschnitts die Kopf- und Fußzeile, die für alle linken Seiten eines Abschnitts verwendet werden sollen. Anweisungen hierzu finden Sie im Abschnitt ["Verwenden von Kopf- und Fußzeilen" auf Seite 52](#page-51-1).
- **6** Definieren Sie auf einer rechten Seite des Abschnitts die Kopf- und Fußzeile, die für alle rechten Seiten eines Abschnitts verwendet werden sollen.
- **7** Soll die erste Seite eines Abschnitts eine andere Kopf- oder Fußzeile erhalten, aktivieren Sie die Option "Erste Seite ist anders" und geben Sie die Kopf- und Fußzeile für die erste Seite des Abschnitts an.

## **Anzeigen gegenüberliegender Seiten**

Wenn ein Dokument linke und rechte Seiten besitzt, können diese in Pages auf unterschiedliche Weise angezeigt werden.

#### **Sie haben folgende Möglichkeiten, gegenüberliegende Seiten anzuzeigen:**

- **Klicken Sie in der Symbolleiste auf "Darstellung" und wählen Sie "Miniaturen einblen**den", um gegenüberliegende Seiten in der Miniaturdarstellung anzuzeigen.
- **Klicken Sie auf das Steuerelement "Darstellung" unten links im Fenster und wählen** Sie "Doppelseite" aus dem Einblendmenü aus, damit linke und rechte Seiten im Hauptfenster nebeneinander angezeigt werden.

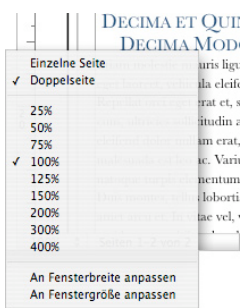

# <span id="page-51-1"></span><span id="page-51-0"></span>Verwenden von Kopf- und Fußzeilen

Identische Texte und Grafiken können auf mehreren Seiten eines Dokuments eingefügt werden. Informationen, die sich am Anfang jeder Seite wiederholen, werden *Kopfzeilen* genannt. Befinden sich diese Informationen am Ende einer Seite, werden sie *Fußzeile* genannt.

Sie können eigenen Text bzw. eigene Grafiken in eine Kopf- oder Fußzeile einfügen oder formatierte Textfelder verwenden. Formatierte Textfelder ermöglichen das Einfügen von Text, der automatisch aktualisiert wird. Durch Einfügen des Datumsfelds wird beispielsweise bei jedem Öffnen des Dokuments das aktuelle Datum angezeigt. Felder für Seitenzahlen geben auch beim Hinzufügen oder Löschen von Seiten stets die richtige Seitenzahl an.

#### **Gehen Sie wie folgt vor, um den Inhalt einer Kopf- bzw. Fußzeile festzulegen:**

- 1 Klicken Sie in der Symbolleiste auf "Darstellung" und wählen Sie "Layout einblenden". Oben und unten auf der Seite sehen Sie die Bereiche für Kopf- und Fußzeilen.
- **2** Bewegen Sie die Einfügemarke in die Kopf- oder Fußzeile und geben Sie Text ein bzw. setzen Sie Text oder Grafiken ein, um Text oder Grafiken zu einer Kopf- oder Fußzeile hinzuzufügen.

**3** Anleitungen für das Hinzufügen von Seitenzahlen und anderen variablen Werten finden Sie im Abschnitt "Einfügen von Seitenzahlen und anderen änderbaren Werten" [auf Seite 126](#page-125-0).

Der Text in Ihrer Kopf- und Fußzeile wird auf jeder Seite wiederholt. Wenn Sie den Text in Kopf- und Fußzeilen in anderen Abschnitten Ihres Dokuments ändern möchten, lesen Sie den Abschnitt "Ändern von Kopf- und Fußzeilen in einem Abschnitt" auf [Seite 61](#page-60-0).

# Verwenden von Fuß- und Endnoten

Sie können in einem Textverarbeitungsdokument spezielle Markierungen (Zahlen oder Symbole) einfügen, die auf Anmerkungen am Seitenende (*Fußnoten*) oder dem Ende eines Dokuments bzw. Abschnitts (*Endnoten*) verweisen.

Sie können nicht sowohl Fußnoten als auch Endnoten im selben Dokument verwenden, können jedoch Fußnoten in Endnoten umwandeln (und umgekehrt).

## **Hinzufügen und Bearbeiten von Fuß- und Endnoten**

In einem Textverarbeitungsdokument können Fuß- und Endnoten Text sowie eingebundene Objekte enthalten.

#### **Hinzufügen einer Fußnote**

Sie haben die Möglichkeit, in Textverarbeitungsdokumenten spezielle Anmerkungszeichen bzw. Markierungen hinzuzufügen, die auf Anmerkungen am Ende der Seite verweisen. Diese Anmerkungen werden als *Fußnoten* bezeichnet.

#### **Gehen Sie wie folgt vor, um eine Fußnote hinzuzufügen:**

- 1 Klicken Sie in der Symbolleiste auf "Informationen" und klicken Sie anschließend auf das Symbol für das Informationsfenster "Dokument". Klicken Sie dann auf "Dokument".
- **2** Wählen Sie aus dem Einblendmenü "Fußnoten & Endnoten" die Option "Fußnoten verwenden" aus.
- **3** Wählen Sie ein Nummerierungsformat.
- **4** Bewegen Sie die Einfügemarke an die Stelle im Haupttext (nicht in einem Textfeld, einer Tabelle oder einem anderen Objekt), an der das Fußnotenzeichen eingefügt werden soll.
- **5** Wählen Sie "Einfügen" > "Fußnote".

Ein Fußnotenzeichen wird angezeigt und die Einfügemarke wird in das entsprechende Fußnotenfeld unten auf der Seite bewegt.

**6** Geben Sie den Text für die Fußnote ein. Außer dem erklärenden Text können Sie auch eingebundene Formen, Grafiken und andere Objekte verwenden. Weitere Informationen hierzu finden Sie im Abschnitt "Verwenden von fixierten und eingebundenen [Objekten" auf Seite 152](#page-151-0).

#### **Hinzufügen einer Endnote am Ende eines Dokuments**

Sie können in Textverarbeitungsdokumenten spezielle Anmerkungszeichen bzw. Markierungen hinzufügen, die auf Anmerkungen am Ende des Dokuments verweisen. Diese Anmerkungen werden als *Endnoten eines Dokuments* bezeichnet.

#### **Gehen Sie wie folgt vor, um am Ende eines Dokuments eine Endnote hinzuzufügen:**

- 1 Klicken Sie in der Symbolleiste auf "Informationen" und klicken Sie anschließend auf das Symbol für das Informationsfenster "Dokument". Klicken Sie dann auf "Dokument".
- 2 Wählen Sie aus dem Einblendmenü "Fußnoten & Endnoten" die Option "Endnoten am Dokumentende" aus.
- **3** Wählen Sie ein Nummerierungsformat.
- **4** Bewegen Sie die Einfügemarke an die Stelle im Haupttext (nicht in einem Textfeld, einer Tabelle oder einem anderen Objekt), an der das Endnotenzeichen eingefügt werden soll.
- **5** Wählen Sie "Einfügen" > "Endnote".

Ein Endnotenzeichen wird angezeigt und die Einfügemarke wird in das entsprechende Endnotenfeld am Ende des Dokuments (nach einem Abschnittswechsel) bewegt. Sollen die Endnoten auf einer neuen Seite nicht angezeigt werden, müssen Sie den Abschnittswechsel entfernen.

**6** Geben Sie den Text für die Endnote ein.

Außer dem erklärenden Text können Sie auch eingebundene Formen, Grafiken und andere Objekte verwenden. Weitere Informationen hierzu finden Sie im Abschnitt ["Verwenden von fixierten und eingebundenen Objekten" auf Seite 152.](#page-151-0)

#### **Hinzufügen einer Endnote am Ende eines Abschnitts**

Sie können in Textverarbeitungsdokumenten spezielle Anmerkungszeichen bzw. Markierungen hinzufügen, die auf Anmerkungen am Ende jedes Abschnitts verweisen. Diese Anmerkungen werden *Endnoten eines Abschnitts* genannt.

**Gehen Sie wie folgt vor, um am Ende eines Abschnitts eine Endnote hinzuzufügen:**

- **1** Klicken Sie in der Symbolleiste auf "Informationen" und klicken Sie anschließend auf das Symbol für das Informationsfenster "Dokument". Klicken Sie dann auf "Dokument".
- 2 Wählen Sie aus dem Einblendmenü "Fußnoten & Endnoten" die Option "Endnoten am Abschnittsende" aus.
- **3** Wählen Sie ein Nummerierungsformat.
- **4** Bewegen Sie die Einfügemarke an die Stelle im Haupttext (nicht in einem Textfeld, einer Tabelle oder einem anderen Objekt), an der das Endnotenzeichen eingefügt werden soll.

5 Wählen Sie "Einfügen" > "Endnote am Abschnittsende".

Ein Endnotenzeichen wird angezeigt und die Einfügemarke wird in das entsprechende Endnotenfeld am Ende des Abschnitts bewegt, in dem sich das Endnotenzeichen befindet. Die Endnoten werden durch eine Linie von den restlichen Informationen des Abschnitts getrennt.

**6** Geben Sie den Text für die Endnote ein.

Außer dem erklärenden Text können Sie auch eingebundene Formen, Grafiken und andere Objekte verwenden. Weitere Informationen hierzu finden Sie im Abschnitt ["Verwenden von fixierten und eingebundenen Objekten" auf Seite 152.](#page-151-0)

#### **Löschen von Fuß- und Endnoten**

In Textverarbeitungsdokumenten können Fuß- und Endnoten ohne großen Aufwand gelöscht werden.

#### **Gehen Sie wie folgt vor, um eine Fuß- oder Endnote zu löschen:**

**E** Löschen Sie das Anmerkungszeichen in Ihrem Dokument, das auf die betreffende Fuß- oder Endnote verweist.

#### **Umwandeln von Fußnoten in Endnoten (und umgekehrt)**

Sie können in einem Textverarbeitungsdokument alle Fußnoten eines Dokuments in Endnoten umwandeln (und umgekehrt). Außerdem lassen sich alle Endnoten eines Dokuments in Abschnittsendnoten umwandeln (und umgekehrt). Es ist jedoch nicht möglich, sowohl End- als auch Fußnoten im selben Dokument zu verwenden.

#### **Gehen Sie wie folgt vor, um Fußnoten in Endnoten umzuwandeln (und umgekehrt):**

**• Ändern Sie die Einstellung im Einblendmenü** "Fußnoten & Endnoten" im Bereich "Dokument" des Informationsfensters "Dokument".

#### **Formatieren von Fuß- und Endnoten**

Sie können in einem Textverarbeitungsdokument Fußnoten, Endnoten und Anmerkungszeichen formatieren, um deren Erscheinungsbild zu ändern oder um den Leerraum zwischen den Anmerkungen zu definieren.

#### **Sie haben folgende Möglichkeiten, Anmerkungen zu formatieren:**

- **Wenn Sie das Erscheinungsbild von Anmerkungen und Anmerkungszeichen ändern** möchten, wählen Sie den Anmerkungstext und/oder das Anmerkungszeichen aus und wenden Sie die gewünschten Formatierungsoptionen wie bei normalem Text an. Verwenden Sie hierfür das Fenster "Schrift", das Informationsfenster "Text" und das Fach "Stile".
- **Wenn Sie den Leerraum zwischen Anmerkungen anpassen möchten, erhöhen oder** verringern Sie den Wert im Feld "Abstand zwischen Fuß-/Endnoten" (im Bereich "Dokument" des Informationsfensters "Dokument").

#### **Wechseln zwischen einem Anmerkungszeichen und der zugehörigen Fußbzw. Endnote**

In einem Textverarbeitungsdokument können Sie von einem Anmerkungszeichen zur zugehörigen Anmerkung oder von einer Anmerkung zum zugehörigen Anmerkungszeichen wechseln.

#### **Sie haben folgende Möglichkeiten, zwischen Anmerkungszeichen und den zugehörigen Anmerkungen zu wechseln:**

- m Befindet sich die Einfügemarke in der Fuß- bzw. Endnote, wechseln Sie durch Doppelklicken auf das Anmerkungszeichen zu der Stelle im Dokument, an der sich das Anmerkungszeichen befindet.
- **Im Hauptteil des Dokuments (Textkörper) gelangen Sie durch Doppelklicken auf das** Anmerkungszeichen direkt zur entsprechenden Fuß- bzw. Endnote.

#### **Nummerieren von Fuß- und Endnoten**

In einem Textverarbeitungsdokument können Sie für das Anmerkungszeichen, das auf die Fuß- oder Endnote verweist, einen der vordefinierten Stile für die automatische Nummerierung verwenden. Zu den vordefinierten Stilen für die Nummerierung gehören arabische Ziffern (1, 2, 3), römische Ziffern (i, ii, iii) und Symbole (\*, †, ‡). Die Nummerierung kann sich fortlaufend über das gesamte Dokument erstrecken oder bei jedem Dokumentabschnitt bzw. bei jeder Seite neu beginnen.

Anstelle der oder zusätzlich zur automatischen Nummerierung können Sie auch selbst definierte, eigene Anmerkungszeichen verwenden. Für eigene Anmerkungszeichen steht allerdings die automatische Nummerierung nicht zur Verfügung. Wenn Sie mit eigenen Anmerkungszeichen arbeiten, müssen Sie beim Erstellen jeder Fuß- bzw. Endnote das gewünschte Anmerkungszeichen angeben.

**Definieren von Anmerkungszeichen für die Nummerierung von Fuß- und Endnoten** In einem Textverarbeitungsdokument können Sie ein vordefiniertes Zahlen- oder Symbolformat verwenden oder eigene Zeichen definieren.

#### **Sie haben folgende Möglichkeiten, Anmerkungszeichen zu definieren:**

- m Wenn Sie ein vordefiniertes Zahlen- oder Symbolformat verwenden möchten, wählen Sie den gewünschten Nummerierungsstil aus dem Einblendmenü "Format" aus (im Bereich "Dokument" des Informationsfensters "Dokument"). Der hier ausgewählte Nummerierungsstil wird auf das gesamte Dokument angewendet.
- **Platzieren Sie die Einfügemarke an der Stelle im Dokument, an der ein eigenes Anmer**kungszeichen eingefügt werden soll.

Klicken Sie auf das Menü"Einfügen" und drücken Sie anschließend die Wahltaste. Wählen Sie "Eigene Endnote", "Eigene Endnote am Abschnittsende" oder "Eigene Fußnote". Welche Optionen im Menü zur Verfügung stehen, hängt davon ab, welche Einstellung Sie im Einblendmenü "Fußnoten & Endnoten" ausgewählt haben.

Geben Sie im daraufhin angezeigten Dialogfenster ein eigenes Anmerkungszeichen ein bzw. wählen Sie eines aus. Klicken Sie anschließend auf "OK".

Das gewählte Anmerkungszeichen wird angezeigt und die Einfügemarke wird an die entsprechende Stelle im Dokument bewegt, wo Sie die Fuß- bzw. Endnote eingeben können.

#### **Ändern von Anmerkungszeichen für die Nummerierung von Fuß- und Endnoten**

In einem Textverarbeitungsdokument können Sie von einer eigenen Nummerierung für Anmerkungszeichen zur vordefinierten Zahlenformatierung wechseln und umgekehrt.

#### **Sie haben folgende Möglichkeiten, den Nummerierungsstil für Anmerkungszeichen zu ändern:**

**• Wenn Sie von einem vordefinierten Nummerierungsformat zu einem selbst definierten** Format wechseln möchten, klicken Sie bei gedrückter Taste "ctrl" auf eine End- oder Fußnote und wählen Sie anschließend "Eigene Markierung verwenden" aus dem Einblendmenü aus.

Geben Sie im daraufhin angezeigten Dialogfenster ein eigenes Anmerkungszeichen ein bzw. wählen Sie eines aus. Klicken Sie anschließend auf "OK". Das eigene Anmerkungszeichen ersetzt nun das vordefinierte Zeichen.

**• Wenn Sie von einer eigenen Nummerierung zu einer vordefinierten Nummerierung** wechseln möchten, klicken Sie bei gedrückter Taste "ctrl" auf ein selbst definiertes Anmerkungszeichen und wählen Sie "Automatische Nummerierung verwenden" aus dem Einblendmenü aus.

Welches Anmerkungszeichen anstelle des eigenen Zeichens verwendet wird, hängt von den Einstellungen für das Zahlenformat im Bereich "Dokument" des Informationsfensters "Dokument" ab.

#### **Neubeginn der Nummerierung von Fußnoten und Endnoten am Abschnittsende**

Soll die Nummerierung der Anmerkungszeichen nicht fortlaufend sein, können Sie festlegen, dass die Nummerierung am Anfang jeder neuen Seite bzw. jedes neuen Abschnitts in einem Textverarbeitungsdokuments neu beginnen soll.

#### **Gehen Sie wie folgt vor, um die Nummerierung der Anmerkungszeichen neu zu beginnen:**

**Wählen Sie "Auf jeder Seite neu beginnen" oder "Bei jedem Abschnitt neu beginnen"** aus dem Einblendmenü "Nummerierung" im Bereich "Dokument" des Informationsfensters "Dokument" aus.

# <span id="page-57-1"></span><span id="page-57-0"></span>Verwenden von Abschnitten

Verwenden Sie Abschnitte, um ein Dokument in verschiedene Teile mit unterschiedlichen Layouts, Nummerierungen oder sonstige Dokumentformatierungen zu untergliedern. Sie können mithilfe von Abschnitten die folgenden Formatierungselemente von einem Teil eines Dokuments zum nächsten ändern: Kopfzeilen, Seitennummerierung, Ränder, Spaltenlayout und Vorlagenobjekte (sich wiederholende Hintergrundbilder).

#### **Erstellen von Abschnitten**

In einem Textverarbeitungsdokument besteht ein Abschnitt aus einer oder mehreren Seiten.

Jede Pages-Vorlage enthält einen oder mehrere vordefinierte Abschnitte. Jedes Mal, wenn Sie mithilfe der Taste "Abschnitte" (Textverarbeitung) oder der Taste "Seiten" (Seitenlayout) in der Symbolleiste Seiten zu einem Dokument hinzufügen, wird ein neuer Abschnitt hinzugefügt.

In einem Seitenlayoutdokument stellt jede Seite einen Abschnitt dar. Sie können die vordefinierten Abschnitte unverändert übernehmen oder sie seitenweise bearbeiten oder entfernen.

In einem Textverarbeitungsdokument können Sie die vordefinierten Abschnitte unverändert verwenden oder Abschnittsumbrüche erstellen oder entfernen, um eigene Abschnitte zu definieren. Wenn Sie eine Seite zu einem Abschnitt hinzufügen wollen, fügen Sie weiteren Inhalt ein, sodass Seiten automatisch hinzugefügt werden. Sie können auch einen Seitenumbruch einfügen.

#### **Sie haben folgende Möglichkeiten, mit Abschnittsumbrüchen in Textverarbeitungsdokumenten zu arbeiten:**

m Bewegen Sie den Zeiger an die Stelle, an der der Umbruch eingefügt werden soll. Wählen Sie anschließend "Einfügen" > "Abschnittsumbruch" oder klicken Sie in der Symbolleiste auf "Abschnitte" und wählen Sie die gewünschte Option aus der Liste aus.

Wenn Sie die Anzeige von Steuerzeichen aktiviert haben (klicken Sie in der Symbolleiste auf "Darstellung" und wählen Sie "Steuerzeichen einblenden"), gibt das Symbol für den Abschnittsumbruch die Position des Abschnittsumbruchs an.

# Ħ

Wird die Formatierung nicht geändert, übernimmt der neue Abschnitt die Formatierungsoptionen des vorherigen Abschnitts. Alle Änderungen, die Sie an Vorlagenobjekten, Kopfzeilen, Fußzeilen oder an der Seitennummerierung vornehmen, gelten nur für den Abschnitt, in dem Sie diese Änderungen vornehmen. Im Abschnitt "Verwenden [von Vorlagenobjekten \(sich wiederholende Hintergrundbilder\)" auf Seite 63](#page-62-0) finden Sie Informationen zu Vorlagenobjekten.

m Sie können einen Abschnittsumbruch löschen, indem Sie auf den Beginn der Zeile klicken, die auf den Umbruch folgt, und anschließend die Rückschritttaste drücken.

#### **Verwalten von Abschnitten in der Miniaturdarstellung**

Sie können stark verkleinerte Versionen (Miniaturen) aller Seiten eines Dokuments einblenden. Wenn Sie Seitenminiaturen anzeigen, können Sie das gesamte Dokument sehen und schnell Seiten duplizieren oder zu einer bestimmten Seite wechseln. Darüber hinaus lässt sich so auch die Reihenfolge der Abschnitte bequem ändern.

#### **Anzeigen von Seitenminiaturen**

Zeigen Sie ein Pages-Dokument mithilfe von Miniaturen an.

#### **Sie haben folgende Möglichkeiten, Seitenminiaturen anzuzeigen:**

**Klicken Sie in der Symbolleiste auf "Darstellung" und wählen Sie "Miniaturen einblen**den", um die Miniaturdarstellung in einem Textverarbeitungsdokument einzublenden. In einem Seitenlayoutdokument werden die Miniaturen standardmäßig angezeigt.

Klicken Sie in der Symbolleiste auf "Darstellung" und wählen Sie "Miniaturen ausblenden", um die Miniaturen auszublenden.

- **Mählen Sie im Bereich "Dokument" des Informationsfensters "Dokument" die Option** "Doppelseitig", wenn in der Miniaturdarstellung gegenüberliegende Seiten angezeigt werden sollen.
- **Wenn Sie eine bestimmte Seite anzeigen möchten, klicken Sie auf die zugehörige** Seitenminiatur oder klicken Sie im Dokument auf die entsprechende Seite. Die Seite wird im Hauptfenster von Pages angezeigt und die Seitenminiatur wird optisch hervorgehoben, damit Sie sehen können, an welcher Stelle sie sich im Dokument befindet.

Wenn Sie eine bestimmte Seite anzeigen möchten, können Sie auch auf die Taste "Seite" klicken (unten links im Dokumentfenster), die entsprechende Seitenzahl im Feld "Gehe zu Seite" eingeben und den Zeilenschalter drücken.

#### **Hinzufügen und Löschen von Abschnitten**

Mithilfe der Seitenminiaturen können Sie auf einfache Weise Abschnitte in ein Pages-Dokument einfügen oder Abschnitte löschen.

#### **Sie haben folgende Möglichkeiten, Abschnitte hinzuzufügen bzw. zu löschen:**

- m Wenn Sie einen Abschnitt und dessen Inhalt löschen möchten, wählen Sie den gewünschten Abschnitt in der Miniaturdarstellung aus und drücken Sie die Rückschritttaste.
- **Wenn Sie einen oder mehrere Abschnitte kopieren (oder ausschneiden) und einsetzen** möchten, wählen Sie die gewünschten Abschnitte in der Miniaturdarstellung aus und wählen Sie anschließend "Bearbeiten" > "Kopieren" bzw. "Bearbeiten" > "Ausschneiden".

Wählen Sie den Abschnitt aus, nach dem Sie die Abschnitte einsetzen möchten, und wählen Sie "Bearbeiten" > "Einsetzen".

Sie können Abschnitte auch kopieren und einsetzen, indem Sie die ausgewählten Abschnitte bei gedrückter Wahltaste an eine neue Position innerhalb der Miniaturdarstellung bewegen. Vorhandene Abschnitte werden beim Bewegen verschoben, um Platz für die eingesetzten Abschnitte zu schaffen.

m Wenn Sie direkt nach ausgewählten Abschnitten eine Kopie dieser Abschnitte einsetzen möchten, markieren Sie die Abschnitte und wählen Sie "Bearbeiten" > "Duplizieren".

#### **Umstrukturieren von Abschnitten**

Strukturieren Sie Ihr Pages-Dokument mithilfe von Seitenminiaturen auf einfache Weise um.

#### **Sie haben folgende Möglichkeiten, Abschnitte umzustrukturieren:**

m Wenn Sie einen oder mehrere Abschnitte in der Miniaturdarstellung auswählen möchten, klicken Sie auf eine Seite. Um alle Seitenminiaturen, die sich im gleichen Abschnitt befinden wie die ausgewählte Seite, wird ein gelber Rahmen angezeigt.

Wenn Sie mehrere zusammenhängende Abschnitte gleichzeitig auswählen wollen, halten Sie die Umschalttaste gedrückt und wählen Sie den ersten und den letzten Abschnitt aus.

Sie können mehrere Abschnitte auch durch Bewegen des Zeigers auswählen. Klicken Sie links oder rechts neben eine Seitenminiatur und bewegen Sie den Zeiger nach oben oder unten, um zusammenhängende Abschnitte auszuwählen.

m Wenn Sie Abschnitte bewegen möchten, wählen Sie die Abschnitte aus, klicken Sie auf eine Seitenminiatur eines der ausgewählten Abschnitte und bewegen Sie die Abschnitte an die neue Position in der Miniaturdarstellung. Beim Bewegen wird automatisch Platz für die Abschnitte geschaffen, die Sie bewegen.

#### **Definieren von Abschnittsattributen**

Beim Einfügen eines Abschnittsumbruchs übernimmt der neue Dokumentabschnitt alle Formatierungs- und Layoutattribute des vorherigen Abschnitts. Sie können Einstellungen wie die Seitennummerierung, Kopf- und Fußzeilen, Ränder und Vorlagenobjekte für jeden Abschnitt ändern.

Viele Abschnittsattribute werden im Bereich "Abschnitt" des Informationsfensters "Layout" festgelegt.

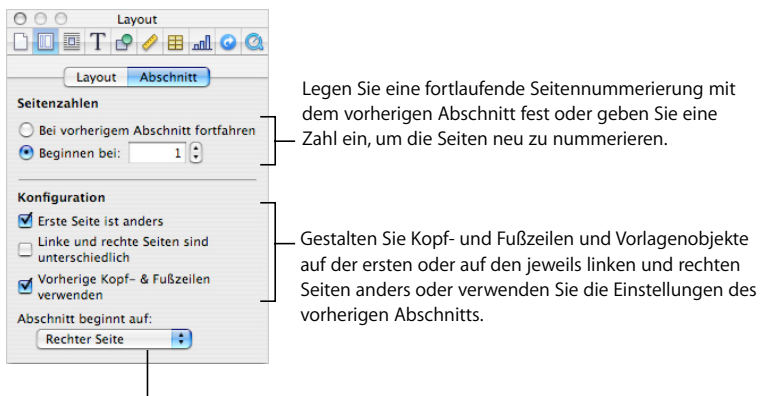

Legen Sie fest, dass der neue Abschnitt auf einer linken oder rechten Seite beginnen soll.

#### <span id="page-60-0"></span>**Ändern von Kopf- und Fußzeilen in einem Abschnitt**

Sie können für jeden Abschnitt individuelle Kopf- und Fußzeilen definieren. Außerdem haben Sie die Möglichkeit, die Kopf- und Fußzeilen innerhalb eines Abschnitts zu ändern.

#### **Gehen Sie wie folgt vor, um die Kopf- und Fußzeilen zu ändern:**

- **1** Platzieren Sie die Einfügemarke im gewünschten Abschnitt.
- 2 Klicken Sie in der Symbolleiste auf "Informationen" und klicken Sie anschließend auf das Symbol für das Informationsfenster "Layout". Klicken Sie dann auf "Abschnitt".
- **3** Deaktivieren Sie die Option "Vorherige Kopf- & Fußzeilen verwenden".
- **4** Geben Sie den Text der neuen Kopf- oder Fußzeile in den Kopf- oder Fußzeilenbereich Ihres Dokuments ein.

#### **Neubeginn der Seitennummerierung in einem Abschnitt**

Sie können für jeden Abschnitt eine neue Seitennummerierung beginnen.

#### **Gehen Sie wie folgt vor, um die Seitennummerierung in einem Dokumentabschnitt neu zu beginnen:**

m Klicken Sie auf den Abschnitt und markieren Sie im Bereich "Abschnitt" des Informationsfensters "Layout" das Feld "Beginnen bei". Geben Sie anschließend die Seitenzahl der ersten Seite des Abschnitts ein.

#### <span id="page-61-0"></span>**Festlegen eines individuellen Formats für die erste Seite eines Abschnitts**

Für die erste Seite eines Abschnitts können individuelle Fuß- und/oder Kopfzeilen und andere Vorlagenobjekte festgelegt werden.

#### **Sie haben folgende Möglichkeiten, die erste Seite eines Abschnitts individuell zu gestalten:**

- m Wenn Sie die Kopf- und Fußzeilen auf der ersten Seite anders gestalten möchten, klicken Sie auf den Abschnitt und markieren Sie das Feld "Erste Seite ist anders" im Bereich "Abschnitt" des Informationsfensters "Layout". Ändern Sie anschließend die Kopf- und Fußzeile wie im Abschnitt "Verwenden von Kopf- und Fußzeilen" auf Seite 52 beschrieben.
- m Wenn Sie ein Vorlagenobjekt auf der ersten Seite platzieren möchten, befolgen Sie die Anleitungen im Abschnitt "Verwenden von Vorlagenobjekten (sich wiederholende [Hintergrundbilder\)" auf Seite 63](#page-62-0).

#### <span id="page-61-1"></span>**Formatieren linker und rechter Seiten in einem Abschnitt**

Sie können die Kopfzeilen, Fußzeilen und Vorlagenobjekte auf gegenüberliegenden Seiten in einem Abschnitt unterschiedlich gestalten.

Klicken Sie auf den gewünschten Abschnitt und formatieren Sie anschließend die linken und rechten Seiten.

#### **Sie haben folgende Möglichkeiten, linke und rechte Seiten im ausgewählten Abschnitt zu formatieren:**

- m Sollen auf den linken und rechten Seiten unterschiedliche Kopf- und Fußzeilen verwendet werden, markieren Sie das Feld "Linke und rechte Seiten sind unterschiedlich" im Bereich "Abschnitt" des Informationsfensters "Layout".
- **Soll die erste Seite eines Abschnitts immer auf der linken oder rechten Seite beginnen,** wählen Sie "Linker Seite" oder "Rechter Seite" aus dem Einblendmenü "Abschnitt beginnt auf" aus. Wählen Sie andernfalls die Option "Beliebiger Seite" aus.
- **Wollen Sie ein Vorlagenobjekt auf den linken bzw. rechten Seiten platzieren, befolgen** Sie die Anleitungen im Abschnitt ["Verwenden von Vorlagenobjekten \(sich wiederho](#page-62-0)[lende Hintergrundbilder\)" auf Seite 63](#page-62-0).

Weitere Informationen zu rechten und linken Seiten finden Sie im Abschnitt ["Doku](#page-49-2)[mente mit linken und rechten Seiten" auf Seite 50.](#page-49-2)

#### **Festlegen der Abschnittsränder**

Wenn Sie in unterschiedlichen Abschnitten Ihres Dokuments unterschiedliche Ränder festlegen möchten, verwenden Sie hierfür das Informationsfenster "Layout", um die Layoutränder anzupassen. Informationen zum Festlegen von Layouträndern finden Sie im Abschnitt ["Definieren von Layouträndern" auf Seite 50.](#page-49-1)

### **Erneutes Verwenden von Abschnitten**

Wenn Sie einen Abschnitt erneut verwenden möchten, fügen Sie ihn zu dem Einblendmenü hinzu, das angezeigt wird, wenn Sie in der Symbolleiste auf "Seiten" klicken.

#### **Gehen Sie wie folgt vor, um einige oder alle Seiten in einem Abschnitt erneut zu verwenden:**

- **1** Wählen Sie den Abschnitt in der Miniaturdarstellung aus.
- **2** Wählen Sie "Format" > "Erweitert" > "Als Seitenvorlage aufnehmen".
- **3** Geben Sie im daraufhin angezeigten Dialogfenster einen Namen für die Seitenvorlage ein. Wählen Sie aus dem Einblendmenü "Einbeziehen" aus, welche Seiten für die erneute Verwendung benötigt werden, und klicken Sie dann auf "OK".

Die Seite oder Seiten sind danach in dem Einblendmenü verfügbar, das angezeigt wird, wenn Sie in der Symbolleiste auf das Symbol "Seiten" klicken.

# <span id="page-62-0"></span>Verwenden von Vorlagenobjekten (sich wiederholende Hintergrundbilder)

Sie können Wasserzeichen, Logos oder andere Hintergrundbilder hinzufügen, die an der gleichen Stelle auf jeder Seite von Textverarbeitungs- und Seitenlayoutdokumenten angezeigt werden. Diese sich wiederholenden Grafiken werden als *Vorlagenobjekte* bezeichnet.

Ist ein Dokument in Abschnitte unterteilt, können in jedem Abschnitt unterschiedliche Vorlagenobjekte verwendet werden. Innerhalb eines Abschnitts können Sie auf der ersten Seite sowie auf allen linken und rechten Seiten unterschiedliche Vorlagenobjekte verwenden. In den Abschnitten "Festlegen eines individuellen Formats für die erste Seite [eines Abschnitts" auf Seite 62](#page-61-0) und ["Formatieren linker und rechter Seiten in einem](#page-61-1)  [Abschnitt" auf Seite 62](#page-61-1) finden Sie weitere Informationen.

#### **Gehen Sie wie folgt vor, um ein Vorlagenobjekt hinzuzufügen:**

**1** Fügen Sie ein Objekt hinzu.

Im Abschnitt ["Verwenden von fixierten und eingebundenen Objekten" auf Seite 152](#page-151-0) finden Sie weitere Informationen zu fixierten Objekten.

- **2** Platzieren Sie das Objekt an der gewünschten Position auf der Seite.
- **3** Wählen Sie "Format" > "Erweitert" > "Objekt in die Abschnittsvorlage bewegen" und stellen Sie sicher, dass die Option "Format" > "Erweitert" > "Vorlagenobjekte auswählbar machen" nicht aktiviert ist.

Die Aktivpunkte des Objekts werden nicht mehr angezeigt, sodass Sie es nicht mehr auswählen können.

Wenn Sie Vorlagenobjekte bearbeiten oder bewegen möchten, müssen Sie zuerst die Option "Format" > "Erweitert" > "Vorlagenobjekte auswählbar machen" aktivieren, damit die Vorlagenobjekte für das gesamte Dokument auswählbar sind. Auswählbare Vorlagenobjekte unterscheiden sich von anderen Objekten durch blaue Aktivpunkte.

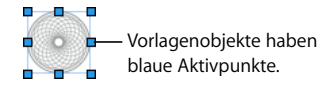

# <span id="page-63-0"></span>Verwenden eines Inhaltsverzeichnisses

Pages kann mithilfe einer Textverarbeitungsvorlage automatisch ein Inhaltsverzeichnis eines Dokuments generieren. Viele Textverarbeitungsvorlagen verfügen über ein vorformatiertes Inhaltsverzeichnis, das Sie einem Dokument hinzufügen können.

Damit ein Inhaltsverzeichnis in einem Textverarbeitungsdokument erstellt werden kann, müssen die Absatzstile für Überschriften in dem Dokument einheitlich verwendet werden. Informationen zu Stilen finden Sie in den Abschnitten ["Stile" auf Seite 135](#page-134-0) und ["Anwenden von Stilen" auf Seite 136](#page-135-0).

Nachdem Sie ein Inhaltsverzeichnis erstellt haben, können Sie es nach Ihren Vorstellungen formatieren.

### **Erstellen und Aktualisieren eines Inhaltsverzeichnisses**

Jedes von Ihnen mithilfe einer Textverarbeitungsvorlage erstellte Inhaltsverzeichnis enthält nur den darauf folgenden Inhalt bis zum nächsten Inhaltsverzeichnis. Wenn Sie ein Inhaltsverzeichnis für das gesamte Dokument erstellen möchten, dürfen keine weiteren Inhaltsverzeichnisse vorhanden sein und es muss am Anfang des Dokuments positioniert werden.

#### **Gehen Sie wie folgt vor, um ein Inhaltsverzeichnis zu erstellen:**

1 Klicken Sie in der Symbolleiste auf "Informationen" und klicken Sie anschließend auf das Symbol für das Informationsfenster "Dokument". Klicken Sie dann auf "IHV".

**2** Markieren Sie die Felder neben den Absatzstilen, deren Text im Inhaltsverzeichnis angezeigt werden soll. Wenn z. B. alle Überschriften und Unterüberschriften erster Ordnung in das Inhaltsverzeichnis aufgenommen werden sollen, wählen Sie den Absatzstil aus, den Sie für die Überschriften und Unterüberschriften erster Ordnung verwendet haben.

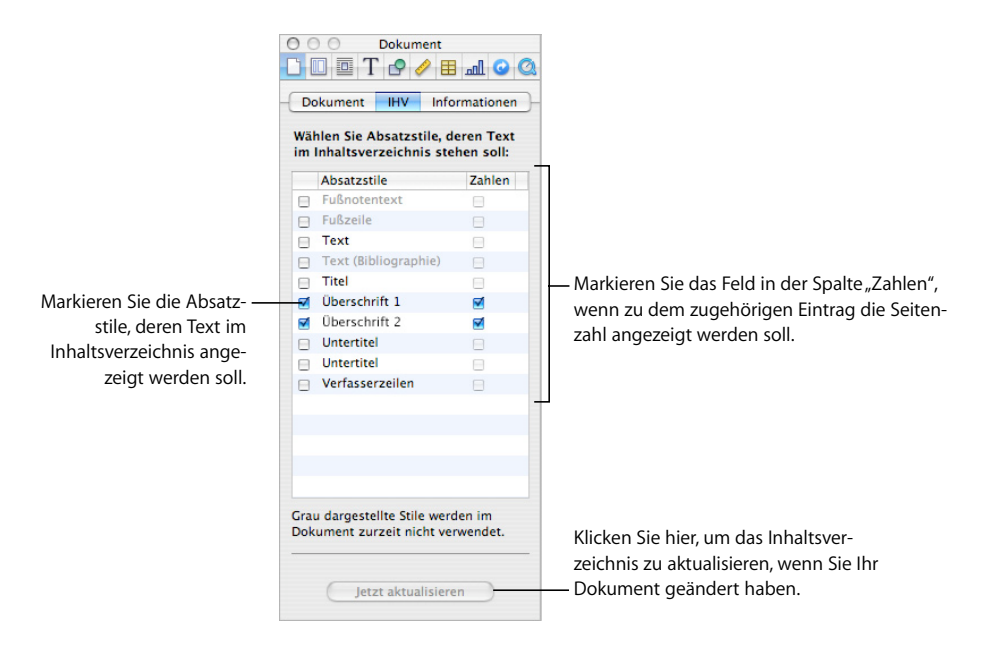

Werden die von Ihnen ausgewählten Stile im Dokument nicht verwendet, werden Sie bei der Erstellung des Inhaltsverzeichnisses in einer Meldung darauf hingewiesen, dass Ihr Inhaltsverzeichnis leer ist. Wenn Sie Stile auswählen, die sehr häufig in Ihrem Dokument verwendet werden, wird Ihr Inhaltsverzeichnis unter Umständen länger als gewünscht.

- 3 Markieren Sie in der Spalte "Zahlen" die Felder der Stile, deren Einträgen Sie eine Seitenzahl zuweisen möchten.
- **4** Platzieren Sie die Einfügemarke am Anfang der Zeile, in die das Inhaltsverzeichnis eingefügt werden soll. Wählen Sie anschließend "Einfügen" > "Inhaltsverzeichnis".

Wenn die von Ihnen verwendete Textverarbeitungsvorlage ein vordefiniertes Inhaltsverzeichnis umfasst, klicken Sie auf die Seite vor der Seite, in die das Inhaltsverzeichnis eingefügt werden soll. Klicken Sie anschließend in der Symbolleiste auf "Abschnitte" und wählen Sie "IHV".

Wenn Sie das Inhaltsverzeichnis nach dem Bearbeiten des Dokuments aktualisieren möchten, klicken Sie auf einen beliebigen Eintrag des Inhaltsverzeichnisses bzw. klicken Sie auf "Jetzt aktualisieren" im Bereich "IHV" des Informationsfensters "Dokument". Wenn Sie das Inhaltsverzeichnis nach dem Ändern des Dokuments nicht aktualisieren, wird es automatisch aktualisiert, wenn Sie das Dokument schließen.

### **Gestalten eines Inhaltsverzeichnisses**

Sie können die Darstellung von Text im Inhaltsverzeichnis auf die gleiche Weise wie jeden anderen Text in einem Textverarbeitungsdokument ändern. Sie können auch eine Bezugslinie zwischen dem Eintrag und der zugehörigen Seitenzahl hinzufügen und neue Stile für das Inhaltsverzeichnis erstellen.

#### **Gehen Sie wie folgt vor, um die Darstellung eines Eintrags im Inhaltsverzeichnis zu ändern:**

- **1** Wählen Sie im Inhaltsverzeichnis den Eintragstyp aus, den Sie formatieren möchten (z. B. eine Überschrift erster Ordnung). Alle Einträge dieses Typs werden automatisch ausgewählt. Sie können nicht einzeln ausgewählt werden.
- 2 Klicken Sie auf die Taste "Stile" in der Formatierungsleiste, um das Fach "Stile" zu öffnen. Beachten Sie, dass das Fach "Stile" nun eine Liste mit den Stilen des Inhaltsverzeichnisses anzeigt. Außerdem ist der IHV-Stil ausgewählt, der dem ausgewählten Eintrag entspricht.

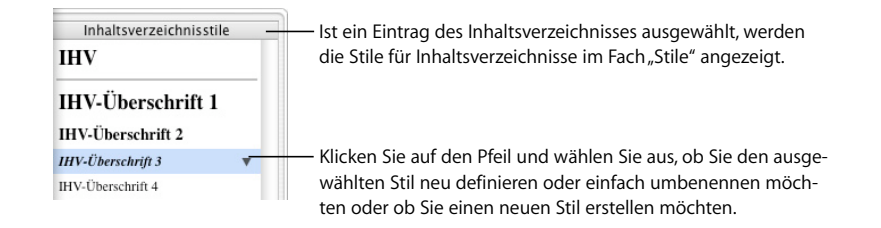

- **3** Verwenden Sie die Steuerelemente in der Formatierungsleiste, um die Schriftattribute der Überschrift des Inhaltsverzeichnisses zu ändern. Das Fenster "Schrift", das Informationsfenster "Text" und das Fenster "Farben" bieten weitere Möglichkeiten, Schriftattribute zu ändern.
- **4** Wenn Sie Bezugslinien zwischen einem Eintrag und der zugehörigen Seitenzahl erstellen möchten, wählen Sie den Eintrag des Inhaltsverzeichnisses aus und klicken Sie auf den Tabulatorwert in der Spalte "Tabulatoren" des Bereichs "Tabulator" im Informationsfenster "Text". Wählen Sie dann einen Linienstil aus dem Einblendmenü "Erster" (Bezugslinie) aus.
- **5** Klicken Sie auf den Pfeil rechts neben dem Stilnamen und wählen Sie "Stil aus der Auswahl neu festlegen", um den Stil im Fach "Stile" passend zum Eintrag zu ändern.

Wenn Sie einen neuen IHV-Stil erstellen möchten, klicken Sie auf den Pfeil rechts neben dem Stilnamen und wählen Sie "Neuen Zeichenstil aus der Auswahl erstellen". Geben Sie dann einen Namen für den neuen Stil ein. Zum Hinzufügen eines neuen Stils können Sie auch auf die Taste "Hinzufügen" (+) unten links im Fach "Stile" klicken. Geben Sie in beiden Fällen einen Namen für den neuen Stil ein und markieren Sie das Feld "Diesen neuen Stil beim Erstellen anwenden", wenn der Stil sofort auf den ausgewählten Text angewendet werden soll.

**6** Klicken Sie auf den Pfeil neben dem Stilnamen und wählen Sie "Stil umbenennen" aus, um den Stil im Fach "Stile" umzubenennen. Geben Sie einen neuen Namen für den Stil ein.

# **<sup>4</sup> Prüfen und Überarbeiten von Dokumenten**

In diesem Kapitel erfahren Sie, wie Sie die Änderungsprotokollierung, Kommentare und andere Pages-Funktionen nutzen, die bei der Prüfung und Überarbeitung von Dokumenten nützlich sind.

Pages umfasst verschiedene Funktionen, die sich besonders beim Überarbeiten eines Dokuments als nützlich erweisen:

- Â *Änderungsprotokollierung:* Protokollieren Sie Änderungen in einem Dokument, bis Sie sich entschieden haben, welche Bearbeitungen Sie annehmen oder ablehnen wollen.
- Â *Kommentare:* Wie Randnotizen, erlauben Ihnen die Kommentare, einen Absatz zu kommentieren, ohne ihn zu ändern.
- Â *Farb- und Schriftänderungen:* Heben Sie bestimmte Teile eines Dokuments besonders hervor, in dem Sie die Farbe und den Schriftstil ändern. Sie können beispielsweise den Hintergrund mehrerer Absätze orange unterlegen und die Korrektoren in einem Kommentar am Anfang des Dokuments bitten, diese orangefarbig markierten Absätze zu vervollständigen.

Dieses Kapitel befasst sich mit der Änderungsprotokollierung und Kommentaren. Erläuterungen zum Hervorheben von Text mithilfe von Farb- und Schriftänderungen finden Sie im Abschnitt ["Formatieren von Textgröße und Darstellung" auf Seite 83](#page-82-0) und ["Hinzu](#page-89-0)[fügen von Akzentzeichen und Sonderzeichen" auf Seite 90.](#page-89-0) Anweisungen zur Verwendung von Farben sind im Abschnitt "Festlegen von Füllfarben für Zeichen und Absätze" [auf Seite 116](#page-115-0) enthalten.

# Verwenden der Änderungsprotokollierung

Mithilfe der Änderungsprotokollierung können Sie Änderungen beobachten, die Sie oder andere an Text, Zeichenformatierung oder Absatzstilen vornehmen.

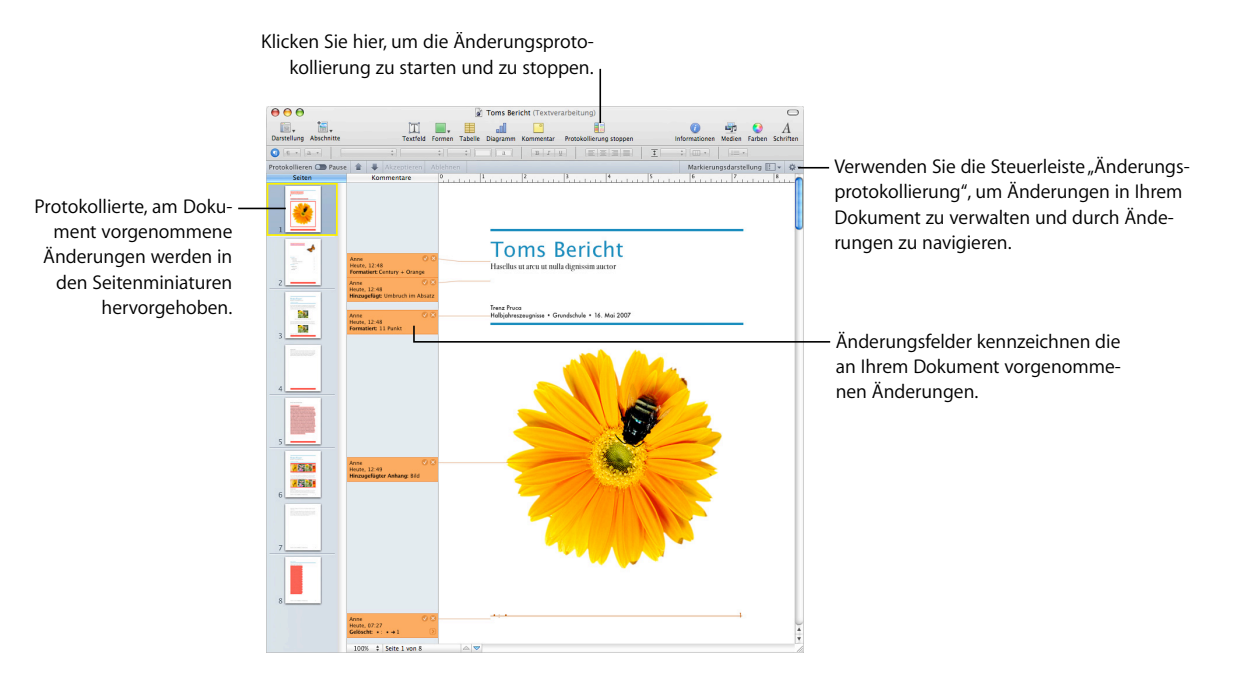

#### **Ist die Änderungsprotokollierung aktiviert, sehen Sie Folgendes:**

- Text, der im Hauptteil des Dokuments, in Kopf- und Fußzeilen, Formen und Textfeldern hinzugefügt, gelöscht, bearbeitet oder ersetzt wurde
- Tabellen, Diagramme und Formen, die eingebunden hinzugefügt oder gelöscht wurden
- Hinzugefügte, gelöschte oder ersetzte Absätze
- Text mit Stiländerungen
- Geänderte Zeichen- und Absatzformatierungen
- Neue oder gelöschte Hyperlinks, Adressbuchfelder, Platzhalter oder Lesezeichen
- Ein neues oder gelöschtes Inhaltsverzeichnis
- In der Miniaturdarstellung angezeigte Änderungen

# **Einführung in die Änderungsprotokollierung**

Das folgende Beispiel zeigt, wie Sie die Änderungsprotokollierung verwenden, um die von zwei Korrektoren, Anne und Tom, am Text eines Dokuments vorgenommenen Änderungen zusammenzuführen und darauf zu reagieren.

**1** Tom aktiviert in einem geöffnete Dokument die Änderungsprotokollierung, indem er auf die Taste "Änderungen protokollieren" in der Symbolleiste klickt.

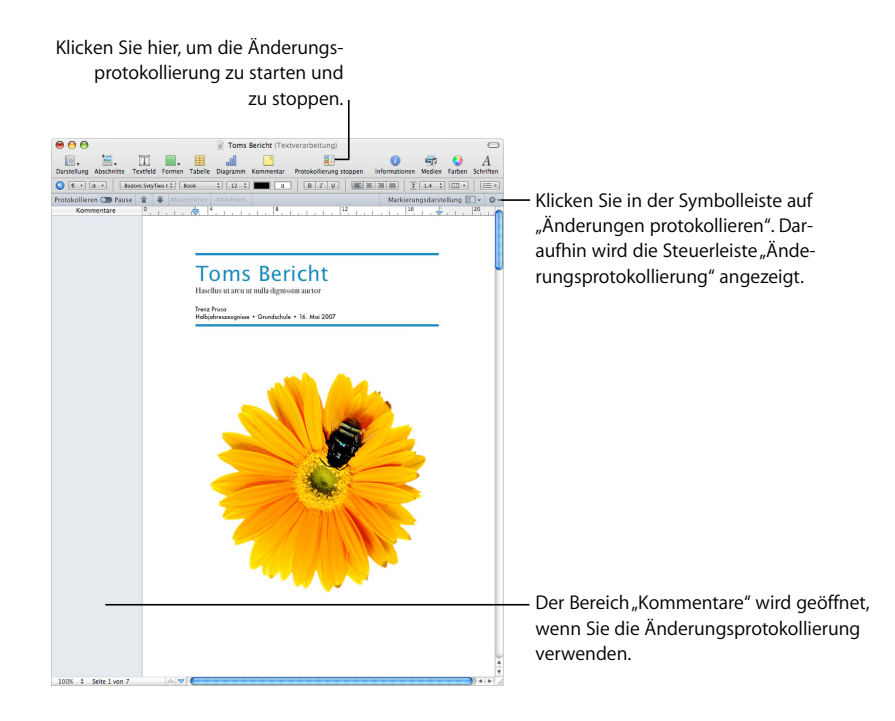

Wenn die Änderungsprotokollierung aktiviert ist, wird unter der Formatierungsleiste die Steuerleiste "Änderungsprotokollierung" angezeigt.

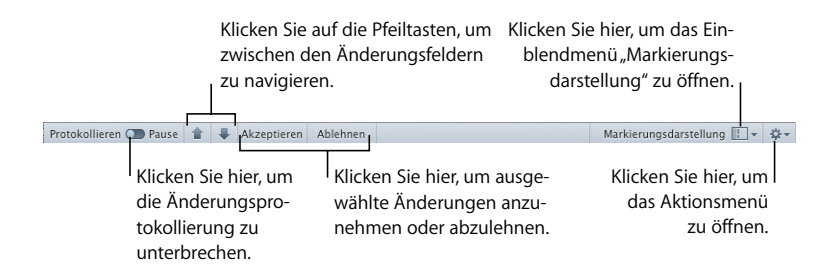

Diese Steuerelemente ermöglichen es, Änderungen im Dokument zu verwalten und anzusteuern. Weitere Informationen zur Steuerleiste "Änderungsprotokollierung" finden Sie im Abschnitt "Starten, Unterbrechen und Beenden der Änderungsprotokollierung" [auf Seite 71.](#page-70-0)

- **2** Tom sichert das Dokument ohne Änderungen vorzunehmen, schließt es und sendet es per E-Mail an Anne. Diese Version des Dokuments ist die *Originalversion*.
- **3** Anne öffnet das Dokument und nimmt einige Textänderungen vor.

Ihre Änderungen werden durch ein Änderungsfeld markiert.

- **4** Anne sichert das Dokument, schließt es und sendet es anschließend per E-Mail an Tom zurück.
- **5** Tom öffnet das Dokument und liest die von Anne geänderte Version des Texts.

In den folgenden Beispielen sehen Sie das Originaldokument von Tom und die mit der Änderungsprotokollierung bearbeitete Version.

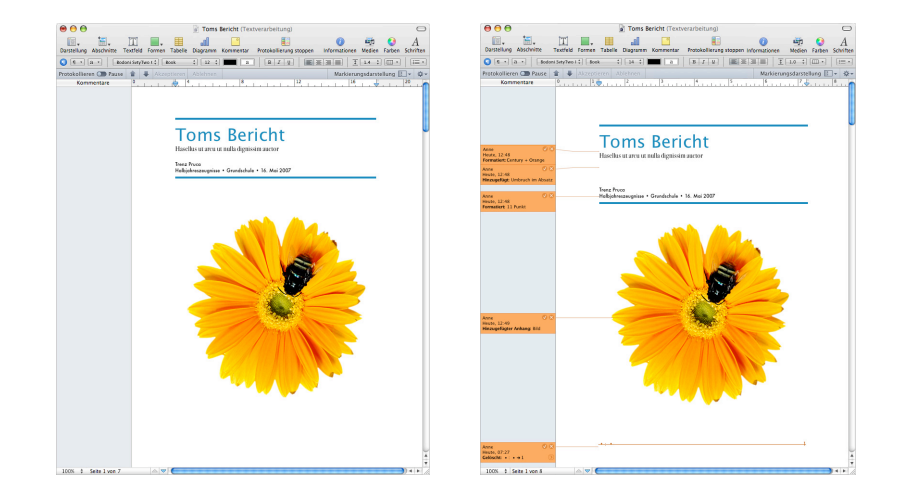

Im Dokument werden jetzt der Originaltext schwarz und die Änderungen von Anne farbig angezeigt.

**6** Wenn Tom das Dokument öffnet, sind der Originaltext und der farbige, geänderte Text sichtbar.

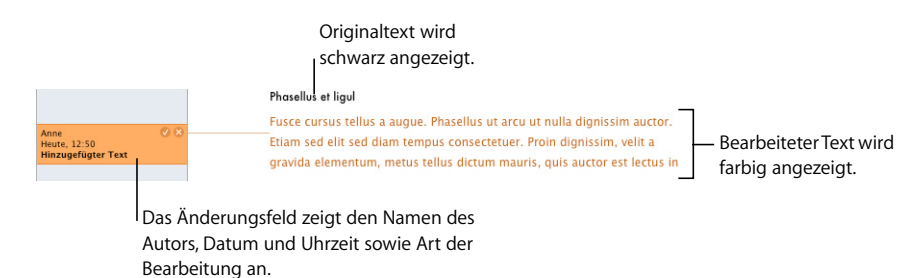

**7** Tom entscheidet sich für die von Anne vorgenommenen Änderungen und klickt auf das Häkchen in den Änderungsfeldern.

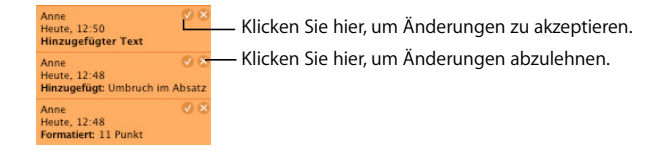

Die Änderungsfelder werden ausgeblendet. Änderungen des Texts werden nicht mehr protokolliert und der Text wird schwarz dargestellt.

Im Abschnitt ["Annehmen und Ablehnen von Änderungen" auf Seite 73](#page-72-0) lernen Sie weitere Methoden kennen, Änderungen zu akzeptieren oder abzulehnen.

<span id="page-70-0"></span>**Starten, Unterbrechen und Beenden der Änderungsprotokollierung**

Nachdem Sie die Änderungsprotokollierung für ein Dokument aktiviert haben, werden Änderungen so lange protokolliert, bis Sie die Protokollierung unterbrechen oder beenden.

#### **Sie haben folgende Möglichkeiten, die Änderungsprotokollierung zu steuern:**

**Klicken Sie zum Starten der Änderungsprotokollierung auf die Taste "Änderungen** protokollieren" in der Symbolleiste oder wählen Sie "Bearbeiten" > "Textänderungen protokollieren".

Ist die Änderungsprotokollierung aktiviert, wird der Bereich "Kommentare" geöffnet und die Steuerleiste "Änderungsprotokollierung" angezeigt.

**Mullicken Sie in der Steuerleiste "Änderungsprotokollierung" auf "Pause", um die Ände**rungsprotokollierung zu unterbrechen. Klicken Sie auf "Protokollieren", um die Protokollierung wieder aufzunehmen.

Durch das Unterbrechen werden alle vorherigen Änderungen beibehalten, aber die Änderungsprotokollierung wird unterbrochen, bis Sie sie wieder aufnehmen.

Unterbrechen Sie die Änderungsprotokollierung, wenn Sie Änderungen vornehmen, diese aber nicht protokollieren möchten. Dies bietet sich z. B. an, wenn Sie die Farbe des gesamten Texts in einem Dokument ändern oder einen neuen Textrand auf den gesamten Text ein einem Abschnitt anwenden möchten.

Klicken Sie zum Stoppen der Änderungsprotokollierung auf die Taste "Protokollierung stoppen" in der Symbolleiste oder wählen Sie "Bearbeiten" > "Änderungen nicht verfolgen".

Sie können die Option "Änderungen nicht verfolgen" auch aus dem Aktionsmenü in der Steuerleiste "Änderungsprotokollierung" auswählen.

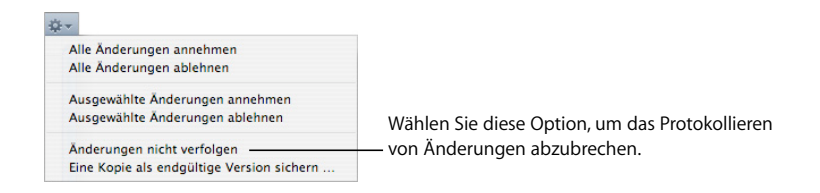

Wenn Ihr Dokument noch Änderungen aufweist, die nicht angenommen oder abgelehnt wurden, werden Sie in einem Dialogfenster aufgefordert, den Vorgang abzubrechen oder die Änderungen anzunehmen bzw. abzulehnen, bevor Sie fortfahren.

# **Steuern der Informationen der Änderungsprotokollierung**

Bei der Änderungsprotokollierung können Sie die Farbe für Ihre Änderungsfelder auswählen, Ihr Dokument mithilfe von Miniaturen prüfen und mehr.

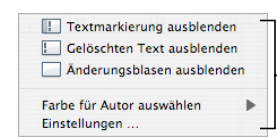

Wählen Sie aus, wie bearbeiteter Text angezeigt und welche Farbe dem Autor zugewiesen wird und legen Sie Einstellungen für die Änderungsprotokollierung fest.

#### **Sie haben folgende Möglichkeiten, die Protokollierungsinformationen zu steuern:**

- **Wählen Sie "Textmarkierungen ausblenden" aus dem Einblendmenü "Markierungsdar**stellung" aus, um Textmarkierungen auszublenden. Änderungen in Ihrem Dokument werden ohne Autorfarbe oder Markierungseinstellungen angezeigt. Wählen Sie "Textmarkierungen einblenden" aus dem Einblendmenü "Markierungsdarstellung" aus, um Textmarkierungen einzublenden.
- **Mählen Sie "Gelöschten Text ausblenden" aus dem Einblendmenü "Markierungsdarstel**lung" aus, um gelöschten Text auszublenden. Der zuvor durchgestrichene Text ist jetzt nicht mehr zu sehen. Wählen Sie "Gelöschten Text einblenden" aus dem Einblendmenü "Markierungsdarstellung" aus, um gelöschten Text anzuzeigen.

Für die Anzeige von gelöschtem Text stehen verschiedene Textstile zur Verfügung. Wählen Sie "Einstellungen" aus dem Einblendmenü "Markierungsdarstellung" und anschließend einen Textstil aus dem Einblendmenü "Gelöschter Textstil" aus, um festzulegen, wie gelöschter Text angezeigt wird.
- **Wählen Sie "Änderungsblasen ausblenden" aus dem Einblendmenü "Markierungsdar**stellung" aus, um Änderungsfelder auszublenden. Der Bereich "Kommentare" wird geschlossen. Neben den bearbeiteten Stellen des Dokuments werden Änderungsbalken angezeigt. Wählen Sie "Änderungsblasen anzeigen" aus dem Einblendmenü "Markierungsdarstellung" aus, um Änderungsfelder einzublenden.
- **Wählen Sie "Farbe für Autor auswählen" aus dem Einblendmenü "Markierungsdarstel**lung" in der Steuerleiste "Änderungsprotokollierung" und anschließend eine Autorfarbe aus, um Ihre Farbe für das Änderungsfeld festzulegen.
- **Wählen Sie "Einstellungen" aus dem Einblendmenü "Markierungsdarstellung" aus, um** Ihren Autorennamen, den Textstil für Markierungen und den Stil gelöschten Texts zu ändern.
- **Wenn Sie Ihr Dokument mithilfe von Miniaturen anzeigen möchten, klicken Sie in der** Symbolleiste auf "Darstellung" und anschließend auf "Miniaturen einblenden".

Protokollierte, am Dokument vorgenommene Änderungen werden in den Seitenminiaturen hervorgehoben.

### **Annehmen und Ablehnen von Änderungen**

Die Änderungsprotokollierung ermöglicht es Ihnen, Änderungen, die an Ihrem Text in Pages-Dokumenten vorgenommen wurden, anzunehmen oder abzulehnen.

#### **Sie haben folgende Möglichkeiten, Änderungen anzunehmen oder abzulehnen:**

- **Wählen Sie den bearbeiteten Text aus und klicken Sie auf die Taste "Änderung anneh**men" im Änderungsfeld oder klicken Sie auf die Taste "Akzeptieren" in der Steuerleiste "Änderungsprotokollierung", um eine Bearbeitung anzunehmen.
- **Wählen Sie den bearbeiteten Text aus und klicken Sie auf die Taste "Änderung ableh**nen" im Änderungsfeld oder klicken Sie auf die Taste "Ablehnen" in der Steuerleiste "Änderungsprotokollierung", um eine Bearbeitung abzulehnen.
- m Wählen Sie zunächst den Text mit den Änderungen aus, die Sie beibehalten möchten, und dann wählen Sie dann "Ausgewählte Änderungen annehmen" aus dem Aktionsmenü in der Steuerleiste "Änderungsprotokollierung" aus, um ausgewählte Änderungen anzunehmen.

**Muller Sie auf ein Änderungsfeld im Bereich "Kommentare" oder auf eine beliebige** Muller Stelle im Hauptteil des Dokuments und anschließend auf den Aufwärts- bzw. Abwärtspfeil in der Steuerleiste "Änderungsprotokollierung", um Änderungen für die Auswahl zu überprüfen.

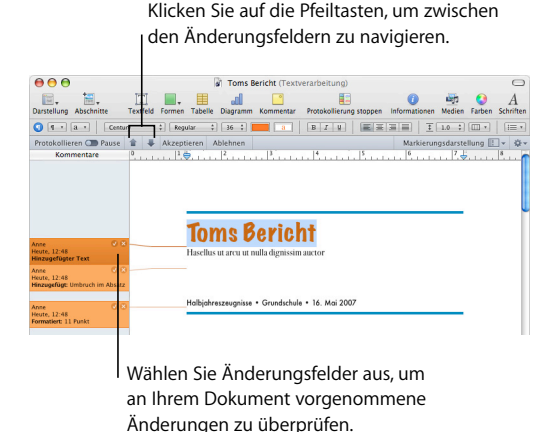

- **Wählen Sie zunächst den Text mit den Änderungen aus, die Sie nicht behalten möch**ten, und wählen Sie dann "Ausgewählte Änderungen ablehnen" aus dem Aktionsmenü aus, um ausgewählte Änderungen abzulehnen.
- m Wählen Sie "Alle Änderungen annehmen" aus dem Aktionsmenü aus, um alle Änderungen anzunehmen.
- **Wählen Sie** "Alle Änderungen ablehnen" aus dem Aktionsmenü aus, um alle Änderungen abzulehnen.

### **Sichern mit deaktivierter Änderungsprotokollierung**

Sichern Sie eine "bereinigte" Version Ihres Dokuments ohne Änderungsprotokollierung und ohne Kommentare.

Sie können eine Version eines Dokuments ohne Änderungsprotokollierung sichern, wenn Sie eine Version wünschen, in der alle Änderungen angenommen wurden.

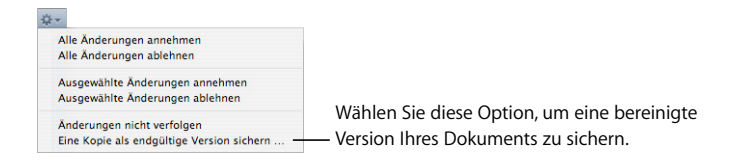

### **Gehen Sie wie folgt vor, um ein Dokument ohne Änderungsprotokollierung zu sichern:**

**• Wählen Sie bei aktivierter Änderungsprotokollierung "Eine Kopie als endgültige Version** sichern" aus dem Aktionsmenü in der Steuerleiste "Änderungsprotokollierung" aus. Alle an Ihrem Dokument vorgenommenen Änderungen werden akzeptiert.

# Verwenden von Kommentaren

Mithilfe von Kommentaren können Sie ein Dokument oder Teile eines Dokuments mit Anmerkungen versehen, ohne das Dokument zu ändern. Auch für eigene Notizen, Fragen an die Korrektoren, Vorschläge für redaktionelle Änderungen usw. sind Kommentare sehr nützlich.

Geben Sie den Teil des Dokuments an, auf den sich ein Kommentar bezieht, indem Sie die Einfügemarke im Text platzieren oder Wörter bzw. Objekte auswählen. Der Teil eines Dokuments, dem ein Kommentar zugeordnet ist, wird als *Anker des Kommentars* bezeichnet.

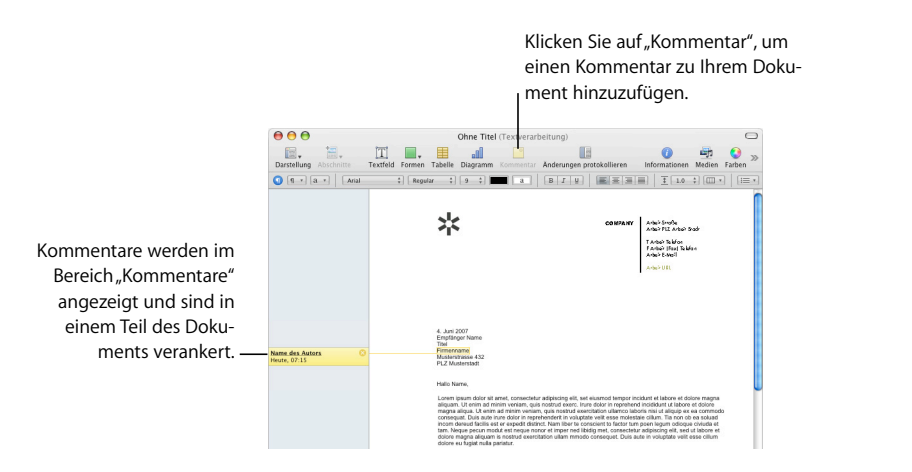

#### **Sie haben folgende Möglichkeiten, Kommentare zu verwalten:**

**Klicken Sie zum Hinzufügen von Kommentaren auf die Taste "Kommentar" in der Sym**bolleiste oder wählen Sie "Einfügen" > "Kommentar".

Geben Sie den Kommentar in das daraufhin angezeigte Kommentarfeld ein. Die Größe des Kommentarfelds ändert sich dynamisch und passt sich der Länge des Texts an.

m Klicken Sie auf das Kommentarfeld und bearbeiten es so wie Sie Text und Objekte an anderer Stelle im Dokument, um einen Kommentar zu ändern.

Sie können Zeichen- und Absatzstile verwenden, um das Erscheinungsbild des Texts zu verändern.

m Klicken Sie auf die Löschtaste rechts oben im Kommentarfeld, um einen Kommentar zu löschen.

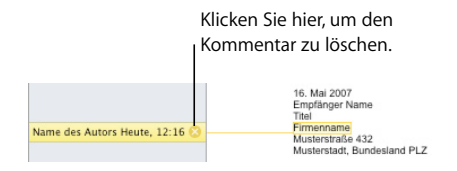

**EXILLERGHER MIGHT EXAMORED EXAMORE THE KIGHT KOM-** Kicken Sie auf "Kommentare anzuzeigen.

Ist die Änderungsprotokollierung aktiviert, sind alle Kommentare und Änderungsfelder, die zur aktuellen Version des Dokuments gehören, im Bereich "Kommentare" zu sehen.

Sind keine Kommentare zu sehen, werden alle Kommentare eingeblendet, wenn Sie einen Kommentar einfügen.

- **EXILEREN Sie auf "Darstellung" und anschließend auf "Kommentare ausblenden", um Kom**mentare auszublenden.
- Wählen Sie "Ablage" > "Drucken", um Kommentare zu drucken. Die gedruckten Seiten werden so angepasst, dass Platz für die Kommentare ist.

# **<sup>5</sup> Arbeiten mit Text**

# In diesem Kapitel wird beschrieben, wie Text hinzugefügt und die Darstellung von Text geändert wird, u. a. in Listen, Textfeldern, Tabellenzellen und Formen.

# Hinzufügen von Text

Fügen Sie Text hinzu, indem Sie Text in ein leeres Dokument eingeben, Platzhaltertext ersetzen, Textfelder und Listen verwenden, Text in Formen platzieren und mehr.

- Â Erläuterungen zum Arbeiten mit Platzhaltertext in Vorlagen und Adressbuch-Feldern finden Sie in den Abschnitten ["Verwenden von Platzhaltertext" auf Seite 78](#page-77-0) und ["Verwenden von Adressbuchfeldern" auf Seite 252.](#page-251-0)
- Informationen zum Hinzufügen verschiedener Textstile oder Erstellen eigener Stile finden Sie im Abschnitt ["Stile" auf Seite 135.](#page-134-0)
- Anweisungen zum Hinzufügen neuer Vorlagenseiten entnehmen Sie bitte dem Abschnitt ["Hinzufügen neuer Vorlagenseiten" auf Seite 80.](#page-79-0)
- Wenn Sie Seiten aus Ihrem Dokument löschen wollen, lesen Sie den Abschnitt ["Löschen von Seiten" auf Seite 81](#page-80-0).
- Informationen zum Löschen, Kopieren und Einsetzen von Text finden Sie im Abschnitt ["Löschen, Kopieren und Einsetzen von Text" auf Seite 81.](#page-80-1)
- Â Wenn Sie Text oder ein Textfeld bzw. eine Form hinzufügen wollen, lesen Sie den Abschnitt ["Verwenden von Textfeldern, Formen und anderen Effekten zum Hervor](#page-111-0)[heben von Text" auf Seite 112.](#page-111-0)
- Wenn Sie Text hinzufügen wollen, der als Liste formatiert ist, lesen Sie den Abschnitt ["Verwenden von Listen mit Aufzählungszeichen sowie nummerierten und geordne](#page-106-0)[ten Listen \(Gliederungen\)" auf Seite 107.](#page-106-0)
- Anweisungen zum Hinzufügen von Text zu Tabellenzellen entnehmen Sie bitte dem Abschnitt ["Arbeiten mit Inhalt in Tabellenzellen" auf Seite 199](#page-198-0) oder "Arbeiten mit Text [in Zellen" auf Seite 200](#page-199-0).

### <span id="page-77-0"></span>**Verwenden von Platzhaltertext**

Vorlagen enthalten *Platzhaltertext*, der die Darstellung und Position von Text im fertigen Dokument angibt. Platzhaltertext wird im Hauptteil des Dokuments, in Textfeldern, Kopfzeilen und an anderen Stellen meist auf Lateinisch (etwa *lorem ipsum*) angezeigt. Andere vordefinierte Textelemente, beispielsweise der Titel eines Rundschreibens, werden in der von Ihnen verwendeten Sprache angezeigt.

Sie wählen den Platzhaltertext aus und ersetzen ihn durch Ihren eigenen eingegebenen Text. Für den eingegebenen Text wird derselbe Stil und dieselbe Formatierung wie für den Platzhaltertext verwendet. Wenn Sie den Stil und die Größe des in Platzhaltern verwendeten Texts nicht übernehmen wollen, können Sie den ausgewählten Text ändern, indem Sie auf die Steuerelemente für Schriftfamilie und Schriftgröße in der Formatierungsleiste klicken.

### **Platzhalter in Haupttextbereichen**

Wenn Sie in einer Dokumentvorlage auf Platzhaltertext klicken, wird der gesamte Textbereich hervorgehoben.

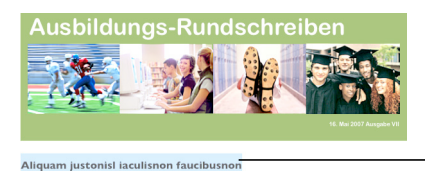

.<br>Vestibulum vel massa quisque imperdietleo a enim pellentesque sem hasellus<br>1endrerit volutpat maurisonec lectus felis molestie quis suscipit vel elementum a

**Platzhaltertext** Durch Klicken wird der gesamte Textbereich ausgewählt.

massa nam wisi. Sed odio mauris at neque

Wenn Sie Text eingeben, verschwindet der Platzhaltertext und wird durch Ihren neuen Text ersetzt. Der von Ihnen eingegebene Text verhält sich wie normaler Text.

### **Platzhalter in Textfeldern**

Bestimmte Platzhaltertexte befinden sich in Textfeldern, damit die Formatierung stets beibehalten wird. Wenn Sie auf Platzhaltertext klicken, der sich in einem Textfeld befindet, wird ein rechteckiger, grauer Rahmen um den Text angezeigt, wenn die Layoutdarstellung aktiviert ist. Klicken Sie in der Symbolleiste auf "Darstellung" und wählen Sie "Layout einblenden", um die Layoutdarstellung zu aktivieren.

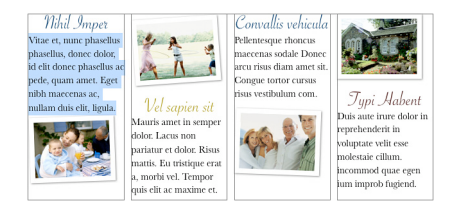

**Gehen Sie wie folgt vor, um den Platzhaltertext in einem Textfeld auszuwählen:**

m Klicken Sie einmal, um das Textfeld auszuwählen. Wählen Sie dann den Text im Feld durch Klicken aus.

Platzhaltertext in Textfeldern gehört zum Standarddesign der jeweiligen Vorlage. Damit das Design beibehalten wird, achten Sie darauf, nach dem Auswählen des Textfelds nicht die Rückschritttaste zu drücken, da Sie dadurch das Textfeld von der Seite entfernen. Wenn Sie ein Textfeld versehentlich löschen, drücken Sie die Tastenkombination "Befehl-Z" (den Kurzbefehl zum Widerrufen).

### **Platzhalter in Tabellen**

Einige Tabellen enthalten Platzhaltertext. Bei der Auswahl von Text in einer Tabellenzelle wird dieser mit einem hervorgehobenen Rechteck umrahmt.

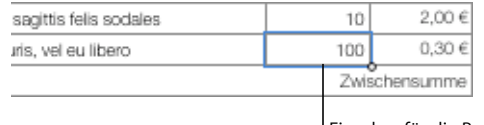

Einzelne, für die Bearbeitung ausgewählte Tabellenzelle.

#### **Gehen Sie wie folgt vor, um den Platzhaltertext in einer Tabelle auszuwählen:**

m Klicken Sie einmal, um die Tabelle auszuwählen. Wählen Sie anschließend durch Doppelklicken eine einzelne Zelle und den zugehörigen Platzhaltertext aus.

Der Text in der Zelle wird zur Bearbeitung ausgewählt, wenn Sie die einzelne Zelle auswählen. Wird der Text hervorgehoben, handelt es sich um Platzhaltertext, andernfalls ist es normaler Text.

Platzhaltertext in Tabellen gehört zum Standarddesign der jeweiligen Vorlage. Damit das Design beibehalten wird, achten Sie darauf, nach dem Auswählen der Tabelle nicht die Rückschritttaste zu drücken, da Sie dadurch die Tabelle von der Seite entfernen. Wenn Sie eine Tabelle versehentlich löschen, drücken Sie die Tastenkombination "Befehl-Z".

Sie können Text auch zu Tabellenzellen hinzufügen, die keinen Platzhaltertext umfas-sen. Anweisungen hierzu finden Sie im Abschnitt ["Arbeiten mit Inhalt in Tabellenzel](#page-198-0)[len" auf Seite 199.](#page-198-0)

#### **Platzhalter in Spalten**

Vorlagen können gelegentlich Platzhaltertext enthalten, der in Spalten formatiert ist. Möglicherweise ist es einfacher mit Textspalten zu arbeiten, wenn das Dokumentlayout zu sehen ist. Klicken Sie in der Symbolleiste auf "Darstellung" und wählen Sie "Layout einblenden", um das Dokumentlayout einzublenden.

#### **Gehen Sie wie folgt vor, um den Platzhaltertext in einer Spalte auszuwählen:**

m Klicken Sie auf den Platzhaltertext in der Spalte.

### <span id="page-79-0"></span>**Hinzufügen neuer Vorlagenseiten**

Jede Seite einer Pages-Vorlage verfügt über ein individuelles Design. Sie können die Seitendesigns verwenden, die beim erstmaligen Öffnen des Dokuments angezeigt werden. Falls die Seitendesigns Ihre Anforderungen nicht erfüllen, stehen Ihnen weitere, zur Vorlage passende Seitendesigns zur Verfügung.

Durch das Hinzufügen neuer Vorlagenseiten können Sie schnell Seiten hinzufügen, die bereits Text, Bilder, Tabellen, Diagramme oder andere gewünschte Formatierungsoptionen enthalten.

#### **Gehen Sie wie folgt vor, um eine neue Vorlagenseite hinzuzufügen:**

- **1** Klicken Sie auf den Abschnitt, nach dem die neue Seite folgen soll. Ein Abschnitt umfasst eine oder mehrere Seiten, deren Layout, Nummerierung und andere Dokumenteigenschaften identisch sind. Ein Kapitel ist beispielsweise ein Abschnitt.
- 2 Klicken Sie in der Symbolleiste auf das Symbol<sub>n</sub>Abschnitte" (Textverarbeitungsvorlage) oder "Seiten" (Seitenlayoutvorlage) und wählen Sie einen Seitentyp aus, den Sie zu Ihrem Dokument hinzufügen wollen.

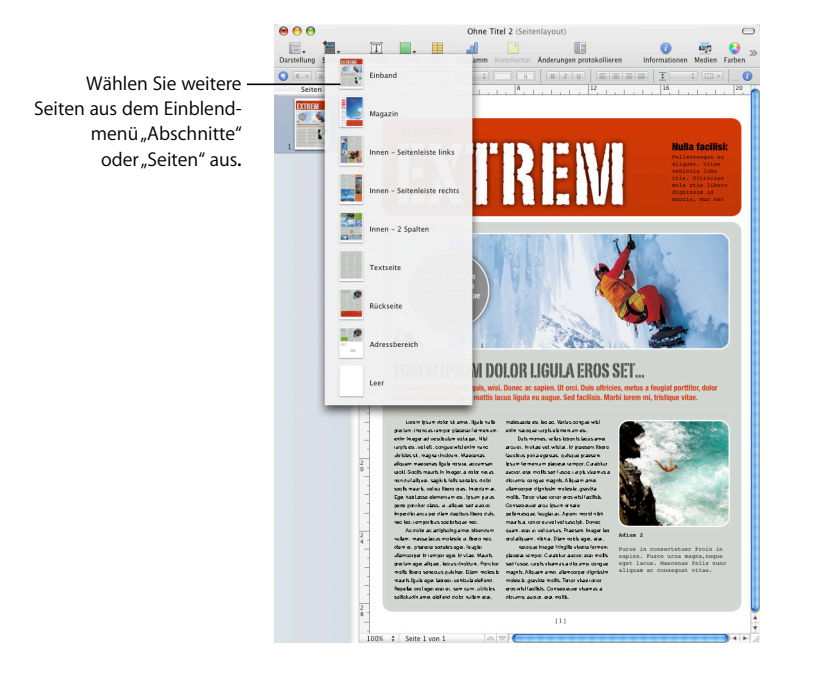

Weitere Informationen zum Arbeiten mit Abschnitten finden Sie im Abschnitt ["Verwen](#page-57-0)[den von Abschnitten" auf Seite 58](#page-57-0).

### <span id="page-80-0"></span>**Löschen von Seiten**

Ganze Seiten lassen sich auf unterschiedliche Art und Weise löschen.

#### **Sie haben folgende Möglichkeiten, eine Seite zu löschen:**

- m Löschen Sie den gesamten Text und alle Objekte auf der Seite oder wählen Sie eine Miniatur aus und drücken Sie die Rückschritttaste, um eine Seite zu entfernen, ohne andere Seiten im zugehörigen Abschnitt zu löschen.
- m Wenn Sie einen Abschnitt und alle darin enthaltenen Seiten löschen wollen, klicken Sie in der Symbolleiste auf "Darstellung" und wählen Sie dann "Miniaturen einblenden". Wählen Sie den Abschnitt in der Miniaturdarstellung aus und drücken Sie die Rückschritttaste. Pages bestätigt, welche Seiten gelöscht werden. Klicken Sie auf "Löschen".
- m Sie können einen Abschnitt auch löschen, indem Sie auf einen Absatz im Abschnitt klicken und "Bearbeiten" > "Seiten löschen" auswählen. Pages bestätigt, welche Seiten gelöscht werden. Klicken Sie auf "Löschen".

Weitere Informationen zu Abschnitten finden Sie im Abschnitt "Verwenden von [Abschnitten" auf Seite 58](#page-57-0).

## <span id="page-80-1"></span>Löschen, Kopieren und Einsetzen von Text

Das Menü "Bearbeiten" enthält Befehle, mit deren Hilfe Sie Text bearbeiten können.

### **Sie haben folgende Möglichkeiten, Text zu bearbeiten:**

**Wählen Sie Text aus und wählen Sie dann "Bearbeiten" > "Kopieren" oder "Bearbeiten" >** "Ausschneiden", um den Text zu kopieren oder auszuschneiden und einzusetzen. Klicken Sie auf die Stelle, an der Sie den Text einsetzen möchten.

Wählen Sie "Bearbeiten" > "Einsetzen", damit die Formatierung beim kopierten Text beibehalten wird.

Wählen Sie "Bearbeiten" > "Einsetzen und Stil anpassen", damit der kopierte Text die Formatierung des ihn umgebenden Texts übernimmt.

■ Wählen Sie Text aus und wählen Sie dann "Bearbeiten" > "Löschen" oder drücken Sie die Rückschritttaste, um den Text zu löschen.

Sollten Sie Text versehentlich löschen, wählen Sie "Bearbeiten" > "Widerrufen", um den Text wiederherzustellen.

Wenn Sie den Befehl "Kopieren" oder "Ausschneiden" verwenden, wird der ausgewählte Text im Speicherbereich der Zwischenablage platziert. Dort ist er so lange verfügbar, bis Sie erneut "Kopieren" oder "Ausschneiden" auswählen oder Ihren Computer ausschalten. In der Zwischenablage wird jeweils nur der Inhalt eines Kopier- oder Ausschneidevorgangs gespeichert.

Es empfiehlt sich, Formatierungszeichen (Steuerzeichen) vor dem Ausschneiden oder Löschen von Text einzublenden, um eine versehentliche Änderung des Formats eines Dokuments durch Entfernen von Formatierungszeichen zusammen mit Text zu vermeiden. Klicken Sie in der Symbolleiste auf "Darstellung" und wählen Sie "Steuerzeichen einblenden", um Steuerzeichen anzuzeigen.

## Auswählen von Text

Bevor Sie Text formatieren oder anderweitig bearbeiten, müssen Sie den betreffenden Text auswählen.

### **Sie haben folgende Möglichkeiten, Text auszuwählen:**

- m Zum Auswählen eines oder mehrerer Zeichen klicken Sie vor das erste Zeichen und bewegen den Zeiger bei gedrückter Maustaste über die auszuwählenden Zeichen.
- Zum Auswählen eines Worts wählen Sie das Wort durch Doppelklicken aus.
- Zum Auswählen eines Absatzes klicken Sie drei Mal auf den Absatz.
- **E** Zum Auswählen des gesamten Texts in einem Dokument wählen Sie "Bearbeiten" > "Alles auswählen".
- **EXTED AUST 2018 Vielen von Textblöcken klicken Sie auf den Anfang eines Textblocks und** dann auf das Ende eines anderen Textblocks und halten Sie dabei die Umschalttaste gedrückt.
- **Th** Zum Auswählen des Texts von der Einfügemarke bis zum Anfang des Absatzes drücken Sie den Aufwärtspfeil und halten dabei die Umschalt- und die Wahltaste gedrückt.
- **E** Zum Auswählen des Texts von der Einfügemarke bis zum Ende des Absatzes drücken Sie den Abwärtspfeil und halten dabei die Umschalt- und die Wahltaste gedrückt.
- Zum Erweitern der Auswahl um jeweils ein Zeichen drücken Sie den Links- oder Rechtspfeil und halten dabei die Umschalttaste gedrückt.
- m Zum Erweitern der Auswahl um jeweils eine Zeile drücken Sie den Aufwärts- oder Abwärtspfeil und halten dabei die Umschalttaste gedrückt.
- m Zum Auswählen mehrerer nicht nebeneinander liegender Wörter oder Textblöcke wählen Sie den ersten Textbereich aus und wählen dann bei gedrückter Befehlstaste weiteren Text aus.

# Formatieren von Textgröße und Darstellung

Sie können Textformatierungen mithilfe der Formatierungsleiste, der Pages-Menüs, des Informationsfensters "Text" und des Fensters "Schrift" ausführen.

Eine grundlegende Textformatierung ist mithilfe der Formatierungsleiste und des Menüs "Format" möglich. Wenn Sie erweiterte Formatierungen auf Text anwenden wollen, verwenden Sie das Fenster "Schrift" und das Informationsfenster "Text".

### **Verwenden der Formatierungsleiste zum Formatieren von Text**

Mit der Formatierungsleiste ist das Ändern der Größe und Darstellung von Text in einem Textfeld, einer Form oder einem Kommentar schnell und einfach möglich. Wird Text in einem Textfeld, einer Form oder einem Kommentar ausgewählt, können Sie den Schriftstil und die Schriftgröße ändern, die Farbe des Texts und dessen Hintergrund anpassen, Text fett, kursiv oder unterstrichen darstellen, Text ausrichten und den Zeilenabstand festlegen.

Ist Text ausgewählt, sieht die Formatierungsleiste wie unten abgebildet aus. Die ersten vier Steuerelemente sind in der Formatierungsleiste auch verfügbar, wenn Text in einer Tabelle ausgewählt ist.

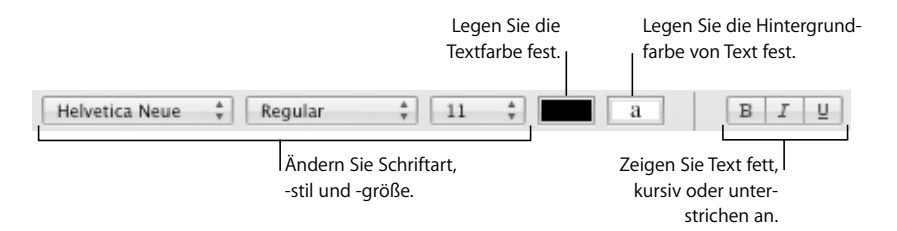

### **Verwenden des Menüs "Format" zum Formatieren von Text**

Die Elemente im Untermenü "Schrift" des Menüs "Format" bieten Ihnen grundlegende Steuerungsmöglichkeiten für die Größe und Darstellung von Text.

**Darstellen von Text in Fett- oder Kursivdruck mithilfe der Menüs** Sie können für Zeichen Fett- oder Kursivdruck verwenden.

### **Gehen Sie wie folgt vor, um Text fett oder kursiv darzustellen:**

- **1** Wählen Sie den Text aus, der in Fett- oder Kursivdruck angezeigt werden soll, oder klicken Sie auf die Stelle, an der Sie neuen Text eingeben wollen.
- 2 Wählen Sie "Format" > "Schrift" > "Fett "oder wählen Sie "Format" > "Schrift" > "Kursiv".

Zu einigen Schriften sind mehrere Fett- und Kursivstile vorhanden. Im Fenster "Schrift" können Sie aus den verschiedenen Fett- und Kursivstilen auswählen. Weitere Informa-tionen hierzu finden Sie im Abschnitt ["Verwenden des Fensters "Schrift" zum Formatie](#page-85-0)[ren von Text" auf Seite 86](#page-85-0).

#### **Erstellen von Text in Konturschrift mithilfe der Menüs**

Sie können Text so ändern, dass er als Kontur dargestellt wird.

#### **Gehen Sie wie folgt vor, um Text in Konturschrift zu erstellen:**

- **1** Wählen Sie den Text aus, der in Konturschrift angezeigt werden soll, oder klicken Sie auf die Stelle, an der Sie neuen Text eingeben wollen.
- **2** Wählen Sie "Format" > "Schrift" > "Kontur".

Text in Konturschrift, der in Pages erstellt wurde, sieht bei Verwendung des Dokuments in einem anderen Programm möglicherweise anders aus. Wenn Sie ein Dokument mit Konturschrift mit anderen Personen gemeinsam verwenden möchten, die nicht mit Pages arbeiten, exportieren Sie das Dokument als PDF-Datei und stellen Sie dann diese Datei bereit.

### **Unterstreichen von Text mithilfe der Menüs**

Sie können Text unterstreichen und die Unterstreichung anschließend formatieren, um deren Stil oder Farbe zu ändern.

#### **Gehen Sie wie folgt vor, um Text zu unterstreichen:**

- **1** Wählen Sie den Text aus, der unterstrichen werden soll, oder klicken Sie auf die Stelle, an der Sie neuen Text eingeben wollen.
- **2** Wählen Sie "Format" > "Schrift" > "Unterstrichen".

Wenn Sie den Stil oder die Farbe der Unterstreichung ändern wollen, klicken Sie in der Symbolleiste auf "Schriften" und verwenden Sie die Taste "Text unterstreichen" im Fenster "Schrift". Weitere Informationen hierzu finden Sie im Abschnitt "Verwenden des [Fensters "Schrift" zum Formatieren von Text" auf Seite 86.](#page-85-0)

Viele Vorlagen enthalten einen Zeichenstil für Unterstreichungen. Klicken Sie zum Anzeigen der für das Dokument definierten Zeichenstile auf die Taste "Zeichenstile" in der Formatierungsleiste. Wählen Sie den Text aus, den Sie unterstreichen wollen, und wählen Sie dann den Zeichenstil für die Unterstreichung aus den angezeigten Zeichenstilen aus.

### **Ändern der Textgröße mithilfe der Menüs**

Sie können die Punktgröße von Text ändern, um Ihren Text zu vergrößern oder zu verkleinern.

### **Gehen Sie wie folgt vor, um die Größe von ausgewähltem Text zu ändern:**

- **1** Wählen Sie den Text aus, dessen Größe Sie anpassen wollen.
- 2 Wählen Sie "Format" > "Schrift" > "Größer", um die Textgröße in Schritten von 1 Punkt zu ändern. Oder wählen Sie "Format" > "Schrift" > "Kleiner".

Sie können die Symbole "Größer" und "Kleiner" auch zur Symbolleiste hinzufügen. Wählen Sie "Darstellung" > "Symbolleiste anpassen" und bewegen Sie die Symbole in die Symbolleiste. Klicken Sie dann auf "Fertig".

Klicken Sie in der Symbolleiste auf "Schriften" und verwenden Sie die Steuerelemente "Größe" im Fenster "Schrift", um eine präzise Größe für ausgewählten Text festzulegen. Weitere Informationen hierzu finden Sie im Abschnitt "Verwenden des Fensters "Schrift" [zum Formatieren von Text" auf Seite 86](#page-85-0).

### **Tief- oder Hochstellen von Text mithilfe der Menüs**

Sie können Text über oder unter die Schriftlinie setzen.

#### **Gehen Sie wie folgt vor, um Text tief- oder hochzustellen:**

- **1** Wählen Sie den Text aus, den Sie hoch- oder tiefstellen wollen, oder klicken Sie auf die Stelle, an der Sie neuen Text eingeben wollen.
- 2 Wählen Sie "Format" > "Schrift" > "Schriftlinie" > "Tiefgestellt", um tiefgestellten Text zu erstellen, dessen Schriftgröße kleiner ist als die des zugehörigen Texts. Oder wählen Sie "Format" > "Schrift" > "Schriftlinie" > "Hochgestellt", um Text hochzustellen.
- **3** Wählen Sie "Höher" oder "Tiefer" aus dem Untermenü "Schriftlinie" aus, um Text ohne Verringerung der Schriftgröße hoch- oder tiefzustellen.
- **4** Wählen Sie "Standard verwenden" aus dem Untermenü "Schriftlinie" aus, um Text auf dieselbe Schriftlinie wie den Haupttext zurückzusetzen.

Sie können die Symbole "Tiefgestellt" und "Hochgestellt" auch zur Symbolleiste hinzufügen. Wählen Sie "Darstellung" > "Symbolleiste anpassen" und bewegen Sie die Symbole in die Symbolleiste. Klicken Sie dann auf "Fertig".

Verwenden Sie das Informationsfenster "Text", um einen genauen Wert festzulegen, um den Text hoch- oder tiefgestellt werden soll. Klicken Sie in der Symbolleiste auf "Informationen" und dann auf "Text". Klicken Sie auf "Mehr" und verwenden Sie die Steuerelemente für den Schriftlinienversatz.

#### **Ändern der Groß- und Kleinschreibung von Text mithilfe der Menüs**

Sie können Textblöcke schnell ganz in Groß- oder Kleinbuchstaben anzeigen oder Text als Titel formatieren.

#### **Gehen Sie wie folgt vor, um die Groß- und Kleinschreibung von Text zu ändern:**

- **1** Wählen Sie den zu ändernden Text aus oder klicken Sie auf die Stelle, an der Sie neuen Text eingeben wollen.
- 2 Wählen Sie "Format" > "Schrift" > "Groß-/Kleinschreibung" und wählen Sie eine Option aus dem Untermenü aus.

Wählen Sie *Großbuchstaben*, um den gesamten Text in Großbuchstaben zu schreiben.

Wählen Sie *Kapitälchen*, um Kleinbuchstaben im Text in kleinere Großbuchstaben und Großbuchstaben in größere Großbuchstaben umzuwandeln.

Wählen Sie *Titel*, um für den Text ein Titelformat zu verwenden, bei dem der erste Buchstabe jedes Worts groß geschrieben wird.

Wählen Sie *Ohne*, um Text in Großbuchstaben wieder auf die ursprüngliche Groß- und Kleinschreibung zurückzusetzen. Großbuchstaben wie am Anfang des ersten Worts in einem Satz werden dabei immer groß geschrieben, die anderen Wörter wie erforderlich groß oder klein.

### <span id="page-85-0"></span>**Verwenden des Fensters "Schrift" zum Formatieren von Text**

Über das Fenster "Schrift" von Mac OS X erhalten Sie Zugriff auf alle auf Ihrem Computer installierten Schriften. Dieses Fenster bietet auch eine Vorschau der verfügbaren Schriftstile (wie Fett- und Kursivdruck) und Größen für jede Schrift. Mithilfe der Tasten im Fenster "Schrift" können Sie Ihren Text unter- oder durchstreichen und Farben sowie Schatteneffekte hinzufügen. Im Fenster "Schrift" können Sie sogar die Hintergrundfarbe der Seite ändern.

Informationen zum Installieren von Schriften, Erstellen und Verwalten von Schriftsammlungen oder dem Beseitigen von schriftbezogenen Problemen finden Sie in der Mac-Hilfe.

### Gehen Sie wie folgt vor, um das Fenster "Schrift" zu öffnen:

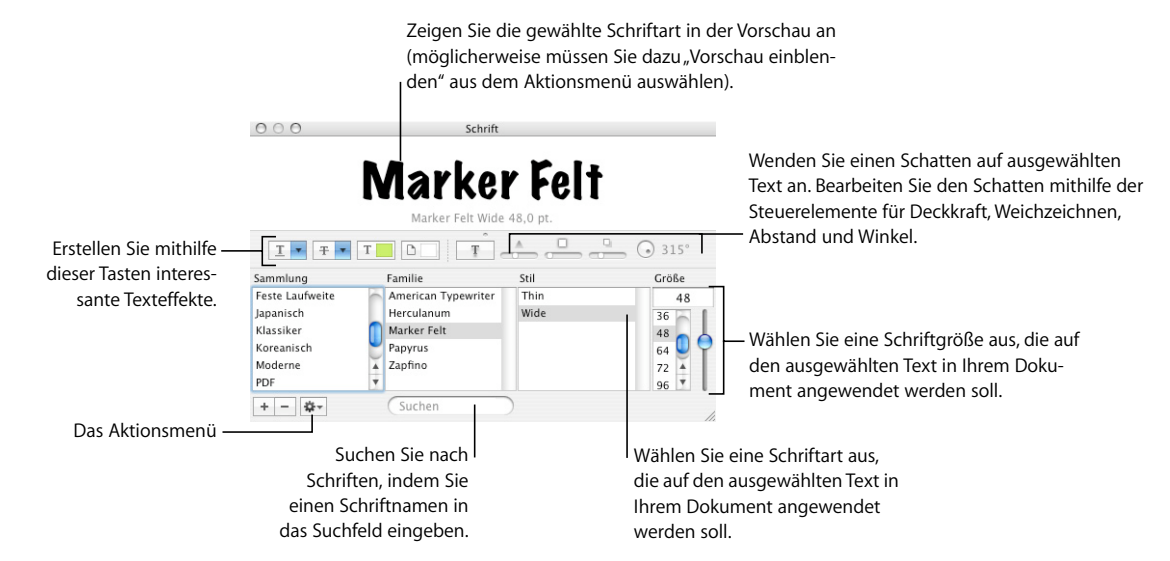

Klicken Sie in der Symbolleiste auf "Schriften".

Sie können die Darstellung beliebiger Textkomponenten in Ihrem Dokument ändern. Markieren Sie dazu den Text und wählen Sie die gewünschten Optionen im Fenster "Schrift" aus. Wenn Sie im Fenster "Schrift" Formatänderungen vornehmen, wird der ausgewählte Text sofort geändert. Sie können also verschiedene Formatierungsoptionen ausprobieren und sofort prüfen, welches Format am besten aussieht.

Hier finden Sie einen Überblick über die Funktionen der Tasten für Texteffekte (von links nach rechts):

- Mit dem Einblendmenü "Text unterstreichen" können Sie einen Stil für die Unterstreichung (etwa einfach oder doppelt) auswählen.
- Mit dem Einblendmenü "Text durchstreichen" können Sie einen Stil zum Durchstreichen (etwa einfach oder doppelt) auswählen.
- Mit dem Einblendmenü "Textfarbe" können Sie Text farbig gestalten.
- Mit dem Einblendmenü "Dokumentfarbe" können Sie einen Absatz farbig hinterlegen.
- Mit der Taste "Textschatten" wird ein Schattenwurf auf den ausgewählten Text angewendet.
- Mit den Steuerelementen "Schattendeckkraft", "Schatten weichzeichnen", "Schattenabstand" und "Schattenwinkel" lässt sich die Darstellung des Schattenwurfs steuern.

Werden die Tasten für die Texteffekte nicht angezeigt, wählen Sie "Vorschau einblenden" aus dem Aktionsmenü in der linken unteren Ecke des Fensters "Schrift" aus.

### **Einfache Verwendung des Fensters "Schrift"**

Wenn Sie häufig mit dem Fenster "Schrift" arbeiten, haben Sie mehrere Möglichkeiten Zeit zu sparen.

#### **Nachfolgend finden Sie einige Tipps für die Verwendung des Fensters "Schrift":**

- **Damit Sie häufig verwendete Schriften schnell finden können, gruppieren Sie diese in** Schriftsammlungen. Klicken Sie auf die Taste "Hinzufügen" (+), um eine Schriftsammlung anzulegen. Bewegen Sie dann einen Schriftstil in die neue Sammlung.
- **Damit Sie Schriften ganz einfach ändern können, lassen Sie das Fenster "Schrift" geöff**net. Sollte es zu viel Platz auf Ihrem Bildschirm beanspruchen, verkleinern Sie das Fenster durch Bewegen des Steuerelements für die Größe (die rechte untere Ecke des Fensters), sodass nur die Schriftfamilien und Stile in Ihrer ausgewählten Schriftsammlung sichtbar sind. Zum Schließen des Fensters klicken Sie erneut auf die Taste "Schriften" oder auf das Schließfeld oben links.

### Ändern von Schriften mithilfe des Fensters "Schrift"

Das Fenster "Schrift" bietet Ihnen umfassende Steuerungsmöglichkeiten für Schriften. Passen Sie die Darstellung Ihres Texts mit den Steuerelementen für die Größe und den Typografie-Einstellungen an.

#### **Gehen Sie wie folgt vor, um die Schrift von ausgewähltem Text zu ändern:**

- 1 Klicken Sie in der Symbolleiste auf "Schriften".
- 2 Wählen Sie im Fenster "Schrift" in der Spalte "Familie" einen Schriftstil aus und wählen Sie dann den Stil in der Spalte "Stil" aus.

Wenn nur ein Teil der auf Ihrem Computer installierten Schriftfamilien angezeigt wird, wählen Sie in der Spalte "Sammlung" die Option "Alle Schriften" aus oder geben Sie den Namen der gesuchten Schrift in das Suchfeld unten im Fenster "Schrift" ein.

Im Vorschaubereich oben im Fenster "Schrift" wird eine Vorschau der ausgewählten Schrift angezeigt. Wird der Vorschaubereich nicht angezeigt, wählen Sie "Vorschau einblenden" aus dem Aktionsmenü in der linken unteren Ecke des Fensters "Schrift" aus.

- **3** Passen Sie die Schriftgröße mithilfe des Schiebereglers oder anderer Steuerelemente für die Größe an.
- **4** Passen Sie die Typografie-Einstellungen der gewählten Schrift an, indem Sie "Typografie" aus dem Aktionsmenü auswählen. Klicken Sie im Fenster "Typografie" auf die Dreiecksymbole, um die verschiedenen Typografie-Effekte für die ausgewählte Schrift anzuzeigen und auszuwählen. Für verschiedene Schriften sind verschiedene Typografie-Effekte verfügbar. Weitere Informationen finden Sie im Abschnitt "Verwenden [der erweiterten Typografie-Optionen" auf Seite 92.](#page-91-0)

#### Ändern der Unterstreichung mithilfe des Fensters "Schrift"

Mit dem Fenster "Schrift" können Sie die Darstellung von Unterstreichungen ändern.

#### **Gehen Sie wie folgt vor, um Textunterstreichungen zu ändern:**

- **1** Klicken Sie in der Symbolleiste auf "Schriften".
- 2 Klicken Sie auf die Taste "Text unterstreichen" im Fenster "Schrift" (die erste Taste von links) und wählen Sie "Aus", "Einfach" oder "Doppelt" aus dem Einblendmenü aus.
- **3** Wählen Sie "Farbe" aus dem Einblendmenü "Text unterstreichen" aus, wenn Sie die Farbe für die Unterstreichung ändern wollen. Wählen Sie anschließend eine Farbe aus dem Fenster "Farben" aus.

#### **Durchstreichen von Text mithilfe des Fensters "Schrift"**

Sie können Text mit einer Linie durchstreichen und für die Linie eine andere Farbe als für den Text verwenden.

#### **Gehen Sie wie folgt vor, um ausgewählten Text durchzustreichen:**

- **1** Klicken Sie in der Symbolleiste auf "Schriften".
- 2 Klicken Sie auf die Taste "Text durchstreichen" (die zweite Taste von links) und wählen Sie "Aus", "Einfach" oder "Doppelt" aus dem Einblendmenü aus. Der ausgewählte Text wird mit einer einfachen oder doppelten Linie in der gleichen Farbe wie der Textfarbe durchgestrichen.
- **3** Wählen Sie "Farbe" aus dem Einblendmenü "Text durchstreichen" aus, wenn Sie die Farbe für die Linie ändern wollen. Wählen Sie anschließend eine Farbe aus dem Fenster "Farben" aus. Die Linie erhält die im Fenster "Farben" ausgewählte Farbe, die Textfarbe wird nicht geändert.

Viele Vorlagen enthalten einen Zeichenstil für Durchstreichungen. Klicken Sie zum Anzeigen der für das Dokument definierten Zeichenstile auf die Taste "Zeichenstile" in der Formatierungsleiste. Wählen Sie den Text aus, den Sie durchstreichen wollen, und wählen Sie dann den Zeichenstil für die Durchstreichung im Fach "Stile" aus.

### Ändern der Textfarbe mithilfe des Fensters "Schrift"

Im Fenster "Schrift" vorgenommene Änderungen an der Textfarbe überschreiben Änderungen der Textfarbe, die im Informationsfenster "Text" definiert wurden, und umgekehrt. (Weitere Informationen zum Ändern der Textfarbe mithilfe des Informa-tionsfensters "Text" finden Sie im Abschnitt ["Ändern der Textfarbe" auf Seite 99](#page-98-0).)

#### **Gehen Sie wie folgt vor, um die Farbe von ausgewähltem Text zu ändern:**

- **1** Klicken Sie in der Symbolleiste auf "Schriften".
- 2 Klicken Sie im Fenster "Schrift" auf die Taste "Textfarbe" (die dritte Taste von links) und wählen Sie eine Farbe aus dem Fenster "Farben" aus. Anweisungen hierzu finden Sie im Abschnitt ["Verwenden des Fensters "Farben"" auf Seite 169](#page-168-0).

### Ändern der Hintergrundfarbe von Absätzen mithilfe des Fensters "Schrift"

Mit dem Fenster "Schrift" können Sie eine Hintergrundfarbe zu einem Absatz hinzufügen.

### **Gehen Sie wie folgt vor, um die Hintergrundfarbe eines ausgewählten Absatzes zu ändern:**

- **1** Klicken Sie in der Symbolleiste auf "Schriften".
- 2 Klicken Sie im Fenster "Schrift" auf das Einblendmenü "Dokumentfarbe" (die vierte Taste von links) und wählen Sie eine Farbe aus dem Fenster "Farben" aus. Anweisungen hierzu finden Sie im Abschnitt ["Verwenden des Fensters "Farben"" auf Seite 169.](#page-168-0)

Sie können die Absatzfarbe auch im Informationsfenster "Text" ändern. Informationen hierzu finden Sie im Abschnitt "Festlegen von Füllfarben für Zeichen und Absätze" auf [Seite 116.](#page-115-0)

### **Erstellen von Textschatten mithilfe des Fensters "Schrift"**

Mit dem Fenster "Schrift" können Sie Textschatten erstellen und formatieren.

### **Gehen Sie wie folgt vor, um Schatteneffekte für ausgewählten Text zu definieren:**

- **1** Klicken Sie in der Symbolleiste auf "Schriften".
- 2 Klicken Sie im Fenster "Schrift" auf die Taste "Textschatten" (die fünfte Taste von links).
- **3** Bewegen Sie den Schieberegler "Schattendeckkraft" (der erste Regler links neben der Taste) nach rechts, um den Schatten zu verdunkeln.
- **4** Bewegen Sie den Schieberegler "Schatten weichzeichnen" (der mittlere Regler) nach rechts, um die Schärfe des Schattens zu verringern.
- **5** Bewegen Sie den Schieberegler "Schattenabstand" (der dritte Regler) nach rechts, um den Schatten weiter vom Text zu entfernen.
- **6** Bewegen Sie den Drehregler "Schattenwinkel", um die Richtung des Schattens einzustellen.

Sie können die Schatteneffekte auch im Informationsfenster "Grafik" ändern. Informa-tionen hierzu finden Sie im Abschnitt ["Hinzufügen von Schatten" auf Seite 163](#page-162-0).

### **Hinzufügen von Akzentzeichen und Sonderzeichen**

Wenn Sie Zeichen mit Akzenten (etwa ein "é"), mathematische Symbole, Pfeile oder andere Sonderzeichen eingeben möchten, verwenden Sie dazu die Systemeinstellung "Landeseinstellungen" oder die Zeichenpalette. Mithilfe der Tastaturübersicht können Sie erkennen, wo sich Zeichen für andere Sprachen auf Ihrer Tastatur befinden (Sie können z. B. anzeigen, wie die Tasten auf einer italienischen Tastatur angeordnet sind). Die hier erwähnten Werkzeuge und Einstellungen sind alle in Mac OS X integriert.

#### **Hinzufügen von Akzentzeichen**

Mithilfe der Tastaturübersicht in den Systemeinstellungen können Sie Akzentzeichen zu Zeichen hinzufügen.

#### **Gehen Sie wie folgt vor, um Akzentzeichen hinzuzufügen:**

- 1 Wählen Sie "Apple" > "Systemeinstellungen" und klicken Sie auf "Landeseinstellungen".
- 2 Klicken Sie auf "Tastaturmenü" und markieren Sie dann das Feld neben "Tastaturübersicht".
- **3** Wählen Sie "Tastaturübersicht einblenden" aus dem Tastaturmenü (dargestellt durch eine Flagge oder einen Buchstaben) auf der rechten Seite der Menüleiste aus.

Die Tastaturübersicht zeigt die Zeichen für Ihre Tastatur an. (Wenn Sie im Tastaturmenü eine andere Tastaturbelegung oder Eingabemethode ausgewählt haben, werden die Zeichen für die ausgewählte Tastaturbelegung angezeigt.) Wenn im Tastaturmenü z. B. "US" ausgewählt ist, sehen Sie in der Tastaturübersicht die Zeichen, die sich auf einer US-amerikanischen Tastatur befinden.

**4** Drücken Sie die Wahltaste, die Umschalttaste oder gleichzeitig die Wahl- und Umschalttaste, um die verschiedenen verwendbaren Akzentzeichen in der Tastaturübersicht hervorzuheben.

Die Akzenttasten werden mit einer weißen Kontur angezeigt. Abhängig von Ihrer Tastatur brauchen Sie ggf. keine der Sondertasten zu drücken, um die Akzenttasten anzuzeigen.

- **5** Platzieren Sie die Einfügemarke an der Stelle in Ihrem Dokument, an der Sie den Akzent einfügen möchten.
- **6** Drücken Sie die Sondertaste aus Schritt 4 (Umschalttaste, Wahltaste, Wahl- und Umschalttaste oder keine Taste) und drücken Sie die Taste auf Ihrer Tastatur, die sich an der gleichen Stelle befindet wie die Akzenttaste in der Tastaturübersicht. Anschließend lassen Sie die Sondertaste los und drücken die Taste für das Zeichen, das ein Akzentzeichen erhalten soll.

Die Akzenttaste ändert den Buchstaben, den Sie als nächstes eingeben. Wenn Sie z. B. mit einer amerikanischen Tastatur den Buchstaben "é" eingeben wollen, drücken Sie die Wahltaste und die Taste "e" (Tastenkombination für den Akzent). Anschließend drücken Sie die Taste "e" (den Buchstaben, der das Akzentzeichen erhalten soll).

### **Anzeigen von Tastaturbelegungen für andere Sprachen**

Mit der Tastaturübersicht in den Systemeinstellungen können Sie anzeigen, wo sich bestimmte Zeichen auf Tastaturen für andere Sprachen befinden.

Damit Sie die Tastaturbelegung einer anderen Sprache in der Tastaturübersicht anzeigen können, müssen Schriften für diese Sprache auf Ihrem Computer installiert sein.

### **Gehen Sie wie folgt vor, um Tastaturbelegungen für verschiedene Sprachen anzuzeigen:**

- 1 Wählen Sie "Apple" > "Systemeinstellungen" und klicken Sie auf "Landeseinstellungen".
- 2 Klicken Sie auf "Tastaturmenü" und markieren Sie dann das Feld neben "Tastaturübersicht".
- **3** Markieren Sie das Feld "Ein" neben der Tastaturbelegung oder Eingabemethode des Landes, um die Tastenanordnung von Tastaturen in anderen Ländern anzuzeigen.
- **4** Wählen Sie "Tastaturübersicht einblenden" aus dem Tastaturmenü (dargestellt durch eine Flagge oder einen Buchstaben) auf der rechten Seite der Menüleiste aus.

In der Tastaturübersicht werden die Zeichen für die Tastaturbelegung oder Eingabemethode angezeigt, die im Tastaturmenü ausgewählt wurden. Wenn im Tastaturmenü z. B. "US" ausgewählt ist, sehen Sie in der Tastaturübersicht die Zeichen, die sich auf einer US-amerikanischen Tastatur befinden.

**5** Wählen Sie zum Anzeigen der Tastaturbelegung eines anderen Landes die entsprechende Tastaturbelegung im Tastaturmenü aus.

### **Eingeben von Sonderzeichen und Symbolen**

Mithilfe der Mac OS X-Zeichenpalette können Sie Sonderzeichen wie mathematische Symbole, Buchstaben mit Akzentzeichen, Pfeile und sonstige typografische Symbole und mehr eingeben. Über diese Palette lassen sich auch japanische, chinesische (traditionelles und vereinfachtes Chinesisch) und koreanische Zeichen sowie Zeichen anderer Sprachen eingeben.

#### **Gehen Sie wie folgt vor, um Sonderzeichen oder Symbole einzugeben:**

- **1** Platzieren Sie die Einfügemarke an der Stelle, an der das Sonderzeichen oder Symbol angezeigt werden soll.
- **2** Wählen Sie "Bearbeiten" > "Sonderzeichen", um die Zeichenpalette zu öffnen (oder wählen Sie "Zeichen" aus dem Aktionsmenü in der linken unteren Ecke des Fensters "Schrift" aus).
- **3** Wählen Sie den gewünschten Zeichentyp aus dem Einblendmenü "Darstellung" oben in der Zeichenpalette aus. Wenn das Einblendmenü "Darstellung" nicht angezeigt wird, klicken Sie auf die Taste in der rechten oberen Ecke des Fensters, damit der obere Teil des Fensters eingeblendet wird. Klicken Sie erneut auf diese Taste, um den oberen Teil des Fensters auszublenden.
- **4** Klicken Sie auf ein Objekt in der Liste auf der linken Seite, damit die in der jeweiligen Kategorie verfügbaren Zeichen angezeigt werden.
- **5** Wählen Sie das Zeichen oder Symbol, das Sie in Ihr Dokument einfügen möchten, auf der rechten Seite durch Doppelklicken aus. Alternativ können Sie auch das Zeichen auswählen und auf "Einsetzen" klicken.

Sind zu dem Zeichen oder Symbol Varianten vorhanden, werden diese unten im Fenster angezeigt, wenn Sie unten in der Palette auf das Dreiecksymbol "Informationen" oder "Schriftvariante" klicken. Wählen Sie ein Element durch Doppelklicken aus, um es in Ihr Dokument einzufügen.

Wird das Zeichen nicht in Ihrem Dokument angezeigt, unterstützt Pages dieses Zeichen u. U. nicht.

### **Verwenden typografischer Anführungszeichen**

Bei typografischen Anführungszeichen handelt es sich um geschwungene Anführungszeichen. Die öffnenden Anführungszeichen unterscheiden sich dabei von den schließenden. Wenn Sie keine typografischen Anführungszeichen verwenden, werden gerade Anführungszeichen eingefügt, die sich nicht unterscheiden.

- Typografische Anführungszeichen
- ,,
- ш  $\blacksquare$ Gerade Anführungszeichen

**Gehen Sie wie folgt vor, um typografische Anführungszeichen zu verwenden:**

**• Wählen Sie "Pages" > "Einstellungen", klicken Sie auf "Automatische Korrektur" und** wählen Sie "Typografische Anführungszeichen ("") verwenden".

### <span id="page-91-0"></span>**Verwenden der erweiterten Typografie-Optionen**

Einige Schriften wie "Zapfino" und "Hoefler" besitzen erweiterte Typografie-Optionen, mit denen sich unterschiedliche Effekte erzielen lassen. Wenn Sie in einem Textfeld mit einer Schrift mit unterschiedlichen Typografie-Effekten arbeiten, können Sie eine Vielzahl der Effekte im Untermenü "Schrift" des Menüs "Format" ändern. Sie können gegebenenfalls Folgendes einstellen:

- Â *Laufweite:* Verringern oder erhöhen Sie den Abstand zwischen Zeichen.
- Â *Ligatur:* Wählen Sie, ob Buchstaben enger gesetzt werden sollen, sodass zwei oder mehr Textzeichen zu einer Glyphe verbunden werden, oder ob am Ende oder Anfang von Zeilen Schnörkel eingefügt werden sollen.

fi fl-ohne Ligaturen

 $fi$   $fl$  — Mit Ligaturen

Wählen Sie "Standard verwenden" aus dem Untermenü "Ligatur" aus, um die im Fenster "Typografie" angegebenen Ligatureinstellungen auf die verwendete Schrift anzuwenden. Wählen Sie "Nicht verwenden", um Ligaturen für den gewählten Text zu deaktivieren. Wählen Sie "Alle verwenden", um zusätzliche Ligaturen für den gewählten Text zu aktivieren.

- Â *Schriftlinie:* Stellen Sie Text höher oder tiefer als den umgebenden Text.
- Â *Groß-/Kleinschreibung:* Wandeln Sie Zeichen in Großbuchstaben, Kapitälchen oder Großbuchstaben am Wortanfang um.

Im Fenster "Typografie" stehen erweiterte Typografie-Optionen zur Verfügung.

### Gehen Sie wie folgt vor, um das Fenster "Typografie" zu öffnen:

- **1** Klicken Sie in der Symbolleiste auf "Schriften".
- **2** Wählen Sie im Fenster "Schrift" die Option "Typografie" aus dem Aktionsmenü aus (in der linken unteren Ecke).

Wenn Sie Ligaturen für ein ganzes Dokument aktivieren wollen, klicken Sie in der Symbolleiste auf "Informationen" und dann auf das Symbol für das Informationsfenster "Dokument". Klicken Sie auf "Dokument" und wählen Sie "Ligaturen" aus. Wenn Sie Ligaturen für einen bestimmten Absatz deaktivieren wollen, klicken Sie auf den Absatz und öffnen Sie das Informationsfenster "Text". Klicken Sie dann auf "Mehr" und wählen Sie "Ligaturen entfernen".

# Anpassen der Schriftglättung

Wenn die Schriften auf Ihrem Bildschirm unscharf, verschwommen oder ausgefranst aussehen, empfiehlt es sich ggf. die Art der Schriftglättung anzupassen oder die Textgröße zu ändern, ab der Mac OS X Schriften glättet.

### **Gehen Sie wie folgt vor, um die Schriften auf Ihrem Bildschirm zu glätten:**

- 1 Öffnen Sie die Systemeinstellung "Erscheinungsbild".
- **2** Wählen Sie die Art der Schriftglättung aus dem Einblendmenü unten im Bereich aus. Abhängig von Ihrem Bildschirm bemerken Sie möglicherweise nur einen kleinen oder gar keinen Unterschied zwischen den verschiedenen Glättungseinstellungen.
- **3** Wenn Sie in Ihrem Dokument kleine Schriftgrößen verwenden wollen, wählen Sie eine Punktgröße aus dem Einblendmenü "Text nicht glätten für Schriftgröße" aus. Wenn die Textglättung aktiviert ist, sind kleinere Schriften u. U. schwieriger zu lesen.

# Auswählen von Textausrichtung, Zeilenabstand und Textfarbe

Die wichtigsten Werkzeuge zum Anpassen von Textattributen sind die Formatierungsleiste und das Informationsfenster "Text". Bestimmte Anpassungen für die horizontale Ausrichtung (etwa Text zentriert oder linksbündig ausrichten) können Sie auch mithilfe des Menüs "Format" vornehmen.

Die Steuerelemente für Farbe und Ausrichtung sind in der Formatierungsleiste auch verfügbar, wenn Text ausgewählt ist. Ist Text in einem Textfeld, einem Kommentar oder einer Form ausgewählt, können Sie die Farbe des Texts und des Hintergrunds festlegen, Text ausrichten und den Zeilenabstand angeben.

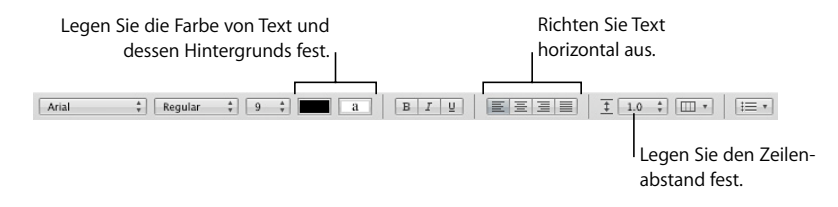

Wenn Sie mit Text in einer Tabellenzelle arbeiten, können Sie Text mithilfe der Formatierungsleiste horizontal und vertikal in der Zelle ausrichten.

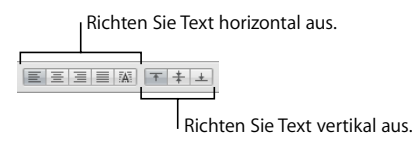

### Über den Bereich "Text" des Informationsfensters "Text" erhalten Sie Zugriff auf weitere Einstellungen für die Ausrichtung und den Zeilenabstand von Text.

#### **Tasten für die horizontale Ausrichtung:**

Klicken Sie hier, um ausgewählten Text linksbündig, rechtsbündig, zentriert oder als Blocksatz auszurichten oder um die spezielle Ausrichtung für Tabellenzellen zu verwenden.

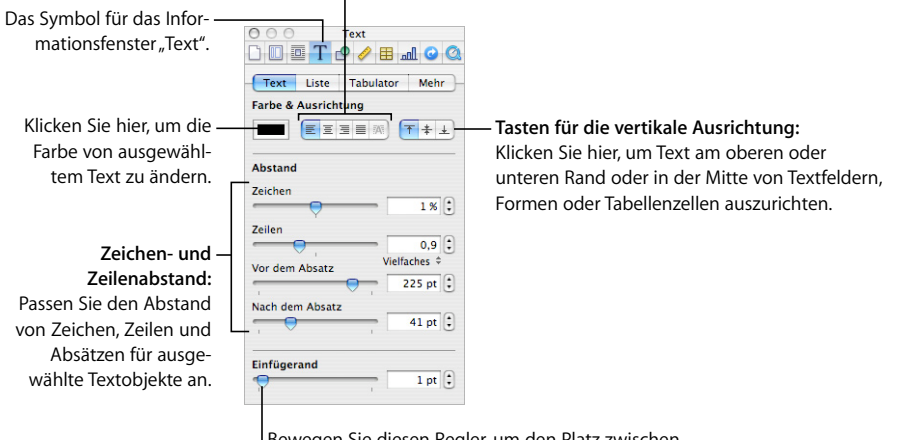

Bewegen Sie diesen Regler, um den Platz zwischen Text und den inneren Rahmen von Textfeldern, Tabellenzellen und Formen anzupassen.

Gehen Sie wie folgt vor, um den Bereich "Text" des Informationsfensters "Text" **zu öffnen:**

**Muller Sie in der Symbolleiste auf "Informationen" und klicken Sie anschließend auf eiter Sien** das Symbol für das Informationsfenster "Text". Klicken Sie dann auf "Text".

### **Horizontales Ausrichten von Text**

Sie können die Ausrichtung von Absätzen auf Seiten, in Spalten, Tabellenzellen, Textfeldern oder Formen so ändern, dass Text am linken oder rechten Rand, zentriert oder als Blocksatz ausgerichtet wird.

Verwenden Sie die Ausrichtungstasten in der Formatierungsleiste, um die Ausrichtung von Text in Ihrem Dokument rasch zu ändern. Wenn Sie die Ausrichtung von Text ändern wollen, wählen Sie den Text aus und klicken Sie dann auf die Ausrichtungstasten in der Formatierungsleiste.

### **Gehen Sie wie folgt vor, um Text linksbündig, zentriert, rechtsbündig oder als Blocksatz auszurichten:**

- **1** Wählen Sie den Text aus, den Sie ändern wollen.
- 2 Klicken Sie in der Symbolleiste auf "Informationen" und klicken Sie anschließend auf das Symbol für das Informationsfenster "Text". Klicken Sie dann auf "Text".

**3** Klicken Sie auf eine der fünf Tasten für die horizontale Ausrichtung, die sich rechts neben dem Farbfeld befinden. Diese Tasten haben folgende Funktionen (von links nach rechts):

Mit der Taste "Linksbündig" wird jede Textzeile am linken Rand des Objekts ausgerichtet.

Mit der Taste "Zentriert" wird die Mitte jeder Textzeile an der Mitte des Objekts ausgerichtet.

Mit der Taste "Rechtsbündig" wird jede Textzeile am rechten Rand des Objekts ausgerichtet.

Mit der Taste "Blocksatz" werden die Zeichen in jeder Zeile so platziert, dass die Zeile vom linken bis zum rechten Objektrand reicht.

Mit der linken Taste "Tabellenzelle automatisch ausrichten" wird Text in einer Tabellenzelle linksbündig ausgerichtet und Zahlen rechtsbündig.

Die ersten vier Ausrichtungstasten sind in der Formatierungsleiste verfügbar, wenn Text ausgewählt ist. Ist eine Tabellenzelle ausgewählt, stehen in der Formatierungsleiste fünf Tasten für die horizontale Ausrichtung zur Verfügung.

Sie können Text auch horizontal ausrichten, indem Sie "Format" > "Text" > *Linksbündig*, *Zentriert, Rechtsbündig, Blocksatz* auswählen.

Wenn Sie die erste Textzeile eines Absatzes einrücken oder Näheres zum Widerrufen von Absatzeinzügen erfahren möchten, lesen Sie den Abschnitt ["Festlegen von Einzü](#page-104-0)[gen" auf Seite 105](#page-104-0).

### **Vertikales Ausrichten von Text**

Sie können die Ausrichtung von Absätzen in einer Tabellenzelle, einem Textfeld oder einer Form ändern, sodass Text an der oberen oder unteren Rahmenlinie oder zentriert dazwischen ausgerichtet wird.

**Gehen Sie wie folgt vor, um Text am oberen Rand, in der Mitte oder am unteren Rand eines Textfelds, einer Tabellenzelle oder einer Form auszurichten:**

- **1** Wählen Sie das Textfeld, die Tabellenzelle oder die Form aus, dessen bzw. deren Ausrichtung Sie ändern wollen.
- 2 Klicken Sie in der Symbolleiste auf "Informationen" und klicken Sie anschließend auf das Symbol für das Informationsfenster "Text". Klicken Sie dann auf "Text".
- **3** Klicken Sie auf eine der drei Tasten für die vertikale Ausrichtung unter "Farbe & Ausrichtung", um Text oben, in der Mitte oder unten an der Tabellenzelle, dem Textfeld oder der Form auszurichten.

Die Tasten für die vertikale Ausrichtung sind in der Formatierungsleiste auch verfügbar, wenn Sie mit einer Tabellenzelle arbeiten.

### **Anpassen des Abstands zwischen Textzeilen**

Sie können den Abstand zwischen Textzeilen vergrößern oder verkleinern.

Verwenden Sie das Steuerelement "Zeilenabstand" in der Formatierungsleiste, um den Abstand zwischen Textzeilen rasch zu ändern. Wenn Sie den Zeilenabstand anpassen möchten, wählen Sie den Text aus und klicken Sie dann in der Formatierungsleiste auf das Steuerelement "Zeilenabstand".

### **Gehen Sie wie folgt vor, um den Zeilenabstand mithilfe des Informationsfensters "Text" festzulegen:**

- **1** Wählen Sie den Text aus, den Sie ändern wollen.
- 2 Klicken Sie in der Symbolleiste auf "Informationen" und klicken Sie anschließend auf das Symbol für das Informationsfenster "Text". Klicken Sie dann auf "Text".
- **3** Bewegen Sie den Schieberegler "Zeilen" nach links, um den Abstand zu verringern, oder nach rechts, um ihn zu erhöhen.

Geben Sie einen Punktwert in das Feld "Zeilen" ein oder klicken Sie neben dem Feld auf den Aufwärts- oder Abwärtspfeil, um einen präzisen Wert für den Zeilenabstand anzugeben.

**4** Wählen Sie eine Option für den Zeilenabstand aus dem Einblendmenü "Zeilenabstand" aus, das angezeigt wird, wenn Sie auf die Pfeile unter dem Feld "Zeilen" klicken.

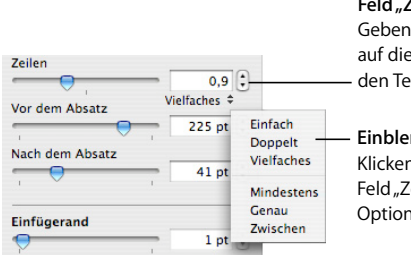

#### Feld ..Zeilen":

Geben Sie einen Wert ein (oder klicken Sie auf die Pfeile), um den Abstand zwischen den Textzeilen eines Absatzes festzulegen.

**Einblendmenü "Zeilenabstand":** Klicken Sie auf den Text unter dem Feld "Zeilen" und wählen Sie eine Option für den Zeilenabstand aus.

*Standardzeilenabstand (Einfach, Doppelt, Vielfaches):* Der Abstand zwischen den Zeilen ist proportional zur Schriftgröße. Verwenden Sie diese drei Optionen, wenn der relative Abstand zwischen Oberlängen (Teile von Buchstaben, die bis zur Oberkante der Zeile reichen) und Unterlängen (Teile von Buchstaben, die bis unter die Zeile reichen) nicht verändert werden sollte. Mit "Einfach" wird ein einfacher Zeilenabstand zwischen Zeilen verwendet und mit "Doppelt" ein doppelter. Durch die Auswahl von "Vielfaches" haben Sie die Möglichkeit, beliebige Werte zwischen einfachem und doppeltem Zeilenabstand oder größer als der doppelte Abstand einzugeben.

*Mindestens:* Der Abstand von einer Zeile zur nächsten ist nie kleiner als der von Ihnen festgelegte Wert. Er kann jedoch für größere Schriften größer sein, um das Überlappen von Textzeilen zu verhindern. Verwenden Sie diese Option, wenn der Abstand zwischen Zeilen zwar gleich bleiben soll, ein Überlappen des Texts bei größeren Schriftgrößen jedoch nicht erwünscht ist.

*Genau:* Der Abstand zwischen den Schriftlinien.

*Zwischen:* Mit dem festgelegten Wert vergrößern Sie den Abstand zwischen den Zeilen, nicht die Höhe der Zeilen. Im Gegensatz dazu verdoppelt ein doppelter Zeilenabstand die Höhe jeder Zeile.

Der Zeilenabstand kann auch mithilfe des Einblendmenüs "Zeilenabstand" in der Formatierungsleiste definiert werden, wenn Text ausgewählt ist.

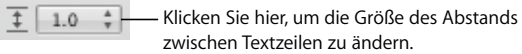

# zwischen Textzeilen zu ändern.

## **Anpassen des Zeilenabstands vor oder nach einem Absatz**

Sie können den Abstand vor oder nach Absätzen erhöhen oder verringern.

Verwenden Sie das Steuerelement "Zeilenabstand" in der Formatierungsleiste, um den Abstand vor oder nach Absätzen schnell zu ändern. Wenn Sie den Abstand vor oder nach Absätzen anpassen möchten, wählen Sie den Text aus und klicken Sie dann in der Formatierungsleiste auf das Steuerelemente "Zeilenabstand".

### **Gehen Sie wie folgt vor, um die Größe des Abstands vor oder nach einem Absatz anzupassen:**

- **1** Wählen Sie die Absätze aus, die Sie ändern wollen.
- 2 Klicken Sie in der Symbolleiste auf "Informationen" und klicken Sie anschließend auf das Symbol für das Informationsfenster "Text". Klicken Sie dann auf "Text".
- 3 Bewegen Sie den Schieberegler "Vor dem Absatz" oder "Nach dem Absatz". Sie können auch einen bestimmten Wert (z. B. 5 Punkt) in die Textfelder eingeben.

Wenn die Werte "Vor dem Absatz" oder "Nach dem Absatz" bei angrenzenden Absätzen nicht gleich groß sind, wird der höhere Wert verwendet. Ist der Wert "Vor dem Absatz" des aktuellen Absatzes beispielsweise auf 12 Punkt eingestellt und der vorhergehende Absatz weist für "Nach dem Absatz" den Wert 14 auf, beträgt der Abstand zwischen den Absätzen 14 Punkt.

Befindet sich der Absatz in einem Textfeld, einer Form oder einer Tabellenzelle, so wird vor dem Absatz kein Abstand eingefügt.

Verwenden Sie das Steuerelement "Einfügerand", um den Abstand um Text in Feldern, Formen und Tabellenzellen einzustellen. Dieses Steuerelement wird im Abschnitt ["Ändern des Einfügerands von Text in Objekten" auf Seite 106](#page-105-0) beschrieben.

### **Anpassen des Abstands zwischen Zeichen**

Sie können den Abstand zwischen Textzeichen erhöhen oder verringern.

#### **Gehen Sie wie folgt vor, um den Abstand zwischen Zeichen anzupassen:**

- **1** Wählen Sie den zu ändernden Text aus oder klicken Sie auf die Stelle, an der Sie neuen Text eingeben wollen.
- 2 Klicken Sie in der Symbolleiste auf "Informationen" und klicken Sie anschließend auf das Symbol für das Informationsfenster "Text". Klicken Sie dann auf "Text".
- **3** Bewegen Sie den Schieberegler "Zeichen" oder geben Sie einen neuen Prozentwert in das Feld "Zeichen" ein.

Sie können den Abstand zwischen ausgewählten Zeichen auch anpassen, indem Sie "Format" > "Schrift" > "Laufweite" und eine Option aus dem Untermenü auswählen.

### <span id="page-98-0"></span>**Ändern der Textfarbe**

Die Textfarbe kann mithilfe der Formatierungsleiste, mit dem Informationsfenster "Text" oder mit dem Fenster "Schrift" geändert werden. Änderungen, die Sie mit einem dieser Werkzeuge vornehmen, haben Vorrang vor bereits mit anderen Werkzeugen ausgeführten Farbänderungen.

#### **Sie haben folgende Möglichkeiten, die Textfarbe zu ändern:**

**Mught Sie in der Formatierungsleiste auf das Farbfeld "Textfarbe" oder "Hintergrund**farbe". Wählen Sie in der angezeigten Farbmatrix eine Farbe durch Klicken aus oder klicken Sie auf "Farben anzeigen", um das Fenster "Farben" zu öffnen, in dem weitere Farboptionen verfügbar sind.

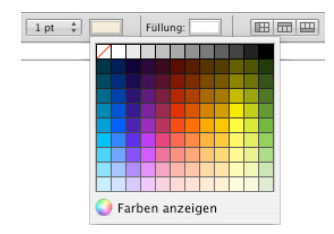

**Klicken Sie in der Symbolleiste auf "Informationen" und anschließend auf das Symbol** für das Informationsfenster "Text". Klicken Sie dann auf das Farbfeld. Das Fenster "Farben" wird geöffnet.

Anweisungen zur Verwendung des Fensters "Farben" finden Sie im Abschnitt ["Verwenden des Fensters "Farben"" auf Seite 169.](#page-168-0)

# Setzen von Tabulatoren für die Textausrichtung

Sie können Text an bestimmten Punkten ausrichten, indem Sie in einem Dokument, einem Textfeld, einer Tabellenzelle oder einer Form Tabulatoren setzen. Wenn Sie die Tabulatortaste drücken (oder die Wahl- und Tabulatortaste beim Arbeiten in einer Tabellenzelle), wird die Einfügemarke (und Text rechts daneben) zum nächsten Tabulator bewegt und eingegebener Text beginnt ab diesem Punkt.

Sie können mit den Einstellungen für Tabulatoren arbeiten, indem Sie die Tabulatorsymbole in den horizontalen Linealen ändern. Die Symbole für vorhandene Tabulatoren werden im horizontalen Lineal eingeblendet, wenn Sie in der Symbolleiste auf "Darstellung" klicken, "Lineale einblenden" wählen und dann Text auf einer Seite auswählen.

*Hinweis:* Verwenden Sie diese Anweisungen nicht, um Tabulatoren in Listen zu setzen. Informationen zum Einrücken von Objekten in Listen finden Sie im Abschnitt ["Verwen](#page-106-0)[den von Listen mit Aufzählungszeichen sowie nummerierten und geordneten Listen](#page-106-0)  [\(Gliederungen\)" auf Seite 107](#page-106-0).

### **Setzen von Tabulatoren mithilfe des horizontalen Lineals**

Sie können mit den Einstellungen für Tabulatoren arbeiten, indem Sie die Tabulatorsymbole in den horizontalen Linealen ändern. Die Symbole für vorhandene Tabulatoren werden im horizontalen Lineal eingeblendet, wenn Sie in der Symbolleiste auf "Darstellung" klicken, "Lineale einblenden" wählen und dann Text auf einer Seite auswählen.

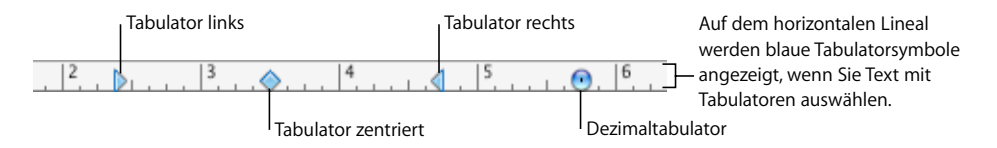

Wenn Sie in Listen Tabulatoren setzen möchten, lesen Sie die Informationen im Abschnitt ["Verwenden von Listen mit Aufzählungszeichen sowie nummerierten und](#page-106-0)  [geordneten Listen \(Gliederungen\)" auf Seite 107](#page-106-0) zum Einrücken von Objekten in Listen.

### **Sie haben folgende Möglichkeiten, mit Linealen zu arbeiten:**

- **Wenn Sie Lineale ein- oder ausblenden wollen, klicken Sie in der Symbolleiste auf "Dar**stellung" und klicken Sie dann auf "Lineale einblenden" oder "Lineale ausblenden".
- m Wenn Sie die Maßeinheit der Lineale ändern wollen, wählen Sie "Pages" > "Einstellungen", klicken Sie auf "Allgemein" und wählen Sie eine Einstellung aus dem Einblendmenü "Linealeinheiten" aus.
- **Wenn Sie Maßangaben als Prozentwerte des Abstands vom Seitenrand anzeigen** wollen, wählen Sie "Pages" > "Einstellungen", klicken Sie auf "Allgemein" und wählen Sie dann "Linealeinheiten in Prozent anzeigen".
- m Wenn Sie den horizontalen Nullpunkt des Lineals auf der Mitte der Seite platzieren wollen, wählen Sie "Pages" > "Einstellungen", klicken Sie auf "Allgemein" und wählen Sie dann "Ursprung in der Linealmitte".
- **Wenn Sie das vertikale Lineal in einem Textverarbeitungsdokument anzeigen wollen,** wählen Sie "Pages" > "Einstellungen" und wählen Sie dann "Vertikales Lineal in Textverarbeitungsdokumenten aktivieren".

Bei einer Änderung der Linealeinstellungen in den Pages-Einstellungen werden die neuen Einstellungen auf alle Dokumente in Pages angewendet, bis Sie sie erneut ändern.

### **Setzen eines neuen Tabulators mithilfe des horizontalen Lineals**

Sie verwenden das horizontale Lineal, um einen neuen Tabulator hinzuzufügen.

### **Gehen Sie wie folgt vor, um einen neuen Tabulator zu erstellen:**

- **1** Klicken Sie auf das Symbol "Darstellung" in der Symbolleiste und wählen Sie "Lineale einblenden".
- **2** Klicken Sie auf das horizontale Lineal, um an der gewünschten Stelle ein Tabulatorsymbol zu platzieren.
- **3** Klicken Sie bei gedrückter Taste "ctrl" auf das Tabulatorsymbol und wählen Sie eine Option aus dem Kontextmenü aus.

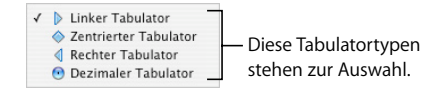

*Linker Tabulator:* Die linke Textseite wird am Tabulator ausgerichtet.

*Zentrierter Tabulator:* Die Textmitte wird am Tabulator ausgerichtet.

*Rechter Tabulator:* Die rechte Textseite wird am Tabulator ausgerichtet.

*Dezimaler Tabulator:* Für Zahlen, das Dezimalzeichen (z. B. ein Punkt oder Komma) wird am Tabulator ausgerichtet. (Sie können angeben, welches Zeichen als Dezimal-Tabulator verwendet werden soll. Nähere Angaben hierzu finden Sie im Abschnitt "Setzen [eines neuen Tabulators mithilfe des Informationsfensters "Text"" auf Seite 103](#page-102-0).)

Sie können das Tabulatorsymbol auch wiederholt durch Doppelklicken auswählen, bis der gewünschte Tabulatortyp angezeigt wird.

### **Ändern eines Tabulators mithilfe des horizontalen Lineals**

Mit dem horizontalen Lineal können Sie die Position und den Typ der Tabulatoren ändern.

### **Gehen Sie wie folgt vor, um Tabulatoren zu ändern:**

- **1** Klicken Sie auf das Symbol "Darstellung" in der Symbolleiste und wählen Sie "Lineale einblenden".
- **2** Bewegen Sie ein blaues Tabulatorsymbol im horizontalen Lineal, um den zugehörigen Tabulator zu bewegen.
- **3** Klicken Sie bei gedrückter Taste "ctrl" auf ein Tabulatorsymbol und wählen Sie eine Option aus dem Kontextmenü aus, um den Tabulatortyp zu ändern. Alternativ können Sie das Tabulatorsymbol auch wiederholt durch Doppelklicken auswählen, bis der gewünschte Tabulatortyp angezeigt wird.

### **Löschen eines Tabulators mithilfe des horizontalen Lineals**

Mit dem horizontalen Lineal können Sie Tabulatoren rasch entfernen.

#### **Gehen Sie wie folgt vor, um einen Tabulator zu löschen:**

- **1** Klicken Sie auf das Symbol "Darstellung" in der Symbolleiste und wählen Sie "Lineale einblenden".
- **2** Bewegen Sie den Tabulator aus dem horizontalen Lineal heraus.

### **Einstellen von Tabulatoren mithilfe des Informationsfensters, Text**"

Jedes Dokument verfügt über integrierte Tabulatoren, die gewöhnlich im Abstand von jeweils einem halben Zoll über die Seite verteilt sind.

Im Bereich "Tabulator" des Informationsfensters "Text" können Sie den Standardabstand zwischen den Tabulatoren bzw. das Dezimal-Tabulatorzeichen für das gesamte Dokument ändern. Sie haben außerdem die Möglichkeit, in jedem beliebigen Absatz zusätzliche Tabulatoren einzustellen oder Bezugslinien hinzufügen, sodass beim Drücken der Tabulatortaste eine gestrichelte oder gepunktete Linie zwischen den Tabulatoren angezeigt wird. Dies ist z. B. nützlich, um gestrichelte Linien zwischen einem Kapiteltitel und der dazugehörigen Seitenzahl in einem Inhaltsverzeichnis einzufügen.

Gehen Sie wie folgt vor, um den Bereich "Tabulator" des Informationsfensters "Text" **zu öffnen:**

- **1** Klicken Sie in der Symbolleiste auf "Informationen".
- 2 Klicken Sie zuerst auf das Symbol für das Informationsfenster "Text" und dann auf "Tabulator".

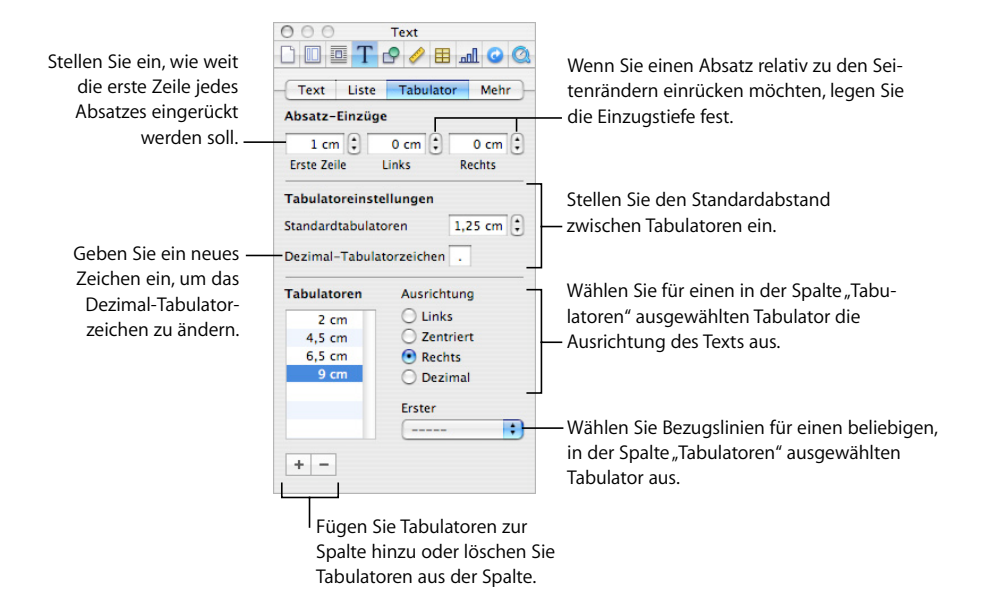

### **Festlegen des Standardabstands zwischen Tabulatoren**

Der Standardabstand zwischen Tabulatoren beträgt im Normalfall 1,25 cm. Sie können diesen Abstand mithilfe des Informationsfensters "Text" ändern.

#### **Gehen Sie wie folgt vor, um den Standardabstand zwischen Tabulatoren zu ändern:**

- **1** Klicken Sie in der Symbolleiste auf "Informationen" und klicken Sie anschließend auf das Symbol für das Informationsfenster "Text". Klicken Sie dann auf "Tabulator".
- 2 Verwenden Sie das Feld "Standardtabulatoren", um den Standardabstand zwischen Tabulatoren festzulegen.

#### <span id="page-102-0"></span>**Setzen eines neuen Tabulators mithilfe des Informationsfensters "Text"**

Mit dem Bereich "Tabulator" des Informationsfensters "Text" können Sie einen neuen Tabulator hinzufügen.

#### **Gehen Sie wie folgt vor, um einen neuen Tabulator zu erstellen:**

- **1** Klicken Sie im Dokument auf die Stelle, an der der neue Tabulator erstellt werden soll.
- 2 Klicken Sie in der Symbolleiste auf "Informationen" und klicken Sie anschließend auf das Symbol für das Informationsfenster "Text". Klicken Sie dann auf "Tabulator".
- **3** Klicken Sie auf die Taste "Hinzufügen" (+) in der linken unteren Ecke des Bereichs "Tabulator" im Informationsfenster "Text". Der neue Tabulator wird in der Spalte "Tabulatoren" angezeigt.
- **4** Wenn Sie die Position des Tabulators ändern möchten, wählen Sie den Tabulator in der Spalte "Tabulatoren" aus und geben Sie einen neuen Wert ein.
- 5 Wählen Sie ggf. den Tabulator aus und wählen Sie dann eine Option für "Ausrichtung" aus, um die gewünschte Ausrichtung von Text am Tabulator anzugeben.

*Links:* Die linke Textseite wird am Tabulator ausgerichtet.

*Zentriert:* Die Textmitte wird am Tabulator ausgerichtet.

*Rechts:* Die rechte Textseite wird am Tabulator ausgerichtet.

*Dezimal:* Für Zahlen, das Dezimalzeichen (z. B. ein Punkt oder Komma) wird am Tabulator ausgerichtet.

- **6** Geben Sie ein neues Zeichen in das Feld "Dezimal-Tabulatorzeichen" ein, um ein Dezimal-Tabulatorzeichen für das Dokument festzulegen.
- **7** Wenn Sie eine gestrichelte oder gepunktete Linie zum Tabulator hinzufügen wollen, wählen Sie einen Linienstil aus dem Einblendmenü "Erster" aus. Andernfalls wählen Sie "Ohne".

### **Ändern eines Tabulators mithilfe des Informationsfensters "Text"**

Mit dem Informationsfenster "Text" können Sie die Position und den Typ von Tabulatoren sowie das Dezimal-Tabulatorzeichen für das Dokument ändern.

### **Gehen Sie wie folgt vor, um Tabulatoren zu ändern:**

- **1** Klicken Sie in der Symbolleiste auf "Informationen" und klicken Sie anschließend auf das Symbol für das Informationsfenster "Text". Klicken Sie dann auf "Tabulator".
- **2** Wenn Sie die Position des Tabulators ändern möchten, wählen Sie den Tabulator in der Spalte "Tabulatoren" aus und geben Sie einen neuen Wert ein.
- **3** Wählen Sie eine der Optionen für "Ausrichtung", um einen anderen Tabulatortyp zu verwenden.
- 4 Geben Sie ein neues Zeichen in das Feld "Dezimal-Tabulatorzeichen" ein, um das Dezimal-Tabulatorzeichen für das Dokument zu ändern.
- 5 Wählen Sie eine Option aus dem Einblendmenü "Erster" aus, um die Einstellung für die Bezugslinie zu ändern.
- **6** Verwenden Sie das Feld "Standardtabulatoren", um den Standardabstand zwischen Tabulatoren zu ändern.

### **Löschen eines Tabulators mithilfe des Informationsfensters "Text"**

Mit dem Informationsfenster "Text" können Sie Tabulatoren rasch entfernen.

#### **Gehen Sie wie folgt vor, um einen Tabulator zu löschen:**

- **1** Klicken Sie in der Symbolleiste auf "Informationen" und klicken Sie anschließend auf das Symbol für das Informationsfenster "Text". Klicken Sie dann auf "Tabulator".
- 2 Wählen Sie den zu löschenden Tabulator in der Spalte "Tabulatoren" aus und klicken Sie dann auf die Taste "Löschen" (-).

## <span id="page-104-0"></span>Festlegen von Einzügen

Sie können festlegen, wie viel Platz zwischen dem Rand eines Absatzes und den Dokumenträndern bleiben soll. Außerdem können Sie den Abstand zwischen Text und dem inneren Rahmen eines Textfelds, einer Form oder einer Tabellenzelle ändern.

### **Festlegen von Einzügen für Absätze mithilfe des Informations**fensters "Text"

Mit dem Informationsfenster "Text" können Sie Einzüge für Absätze festlegen.

### Gehen Sie wie folgt vor, um Einzüge für Text mithilfe des Informationsfensters "Text" **festzulegen:**

- 1 Klicken Sie in der Symbolleiste auf "Informationen" und klicken Sie anschließend auf das Symbol für das Informationsfenster "Text". Klicken Sie dann auf "Tabulator".
- **2** Wählen Sie den oder die Absätze aus, die Sie ändern wollen.
- 3 Geben Sie Werte in die Felder "Erste Zeile" und "Links" unter "Absatz-Einzüge" ein, um den ersten Zeileneinzug (oder Überhang) zu definieren. Wenn die erste Zeile relativ zur zweiten Textzeile eingerückt werden soll, muss der Wert im Feld "Erste Zeile" größer sein als der Wert im Feld "Links". Soll die erste Zeile über die linke Seite des Absatzrands hinaus verlaufen, muss der Wert im Feld "Erste Zeile" niedriger sein als der Wert im Feld "Links".
- 4 Geben Sie einen Wert in das Feld "Links" und das Feld "Rechts" unter "Absatz-Einzüge" ein, um einen Absatz mithilfe eines Einzugs vom Haupttext abzusetzen (beispielsweise bei Verwendung eines langen Zitats in Ihrem Text).

Sie können auch die Randsymbole im Dokumentlineal bewegen, um die Ränder für ausgewählte Absätze zu ändern.

### **Festlegen von Einzügen für Absätze mithilfe des horizontalen Lineals**

Sie können Einzüge ändern, indem Sie die Steuerelemente für Einzüge im Textlineal bewegen.

#### **Gehen Sie wie folgt vor, um mithilfe der Lineale Einzüge zu setzen:**

- **1** Klicken Sie in der Symbolleiste auf "Darstellung" und wählen Sie dann "Lineale einblenden".
- **2** Bewegen Sie zum Ändern des rechten Einzugs das zugehörige Symbol (das nach unten weisende blaue Dreieck auf der rechten Seite des horizontalen Lineals) an die Stelle, an der Sie den rechten Rand des Absatzes positionieren möchten.

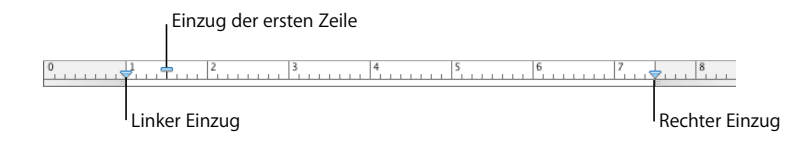

**3** Bewegen Sie zum Ändern des linken Einzugs das dazugehörige Symbol (das nach unten weisende blaue Dreieck auf der linken Seite des Lineals) an die Stelle, an der Sie den linken Rand des Absatzes positionieren möchten.

Soll der linke Rand unabhängig vom linken Einzug geändert werden, halten Sie beim Bewegen die Wahltaste gedrückt.

**4** Bewegen Sie zum Ändern des Einzugs der ersten Zeile das dazugehörige Symbol (das blaue Rechteck) an die Position, an der die erste Zeile beginnen soll.

Soll die erste Zeile bündig mit dem linken Rand ausgerichtet werden, achten Sie darauf, dass das Rechteck am Symbol für den linken Einzug ausgerichtet ist.

Wenn Sie einen hängenden Einzug erstellen möchten, bewegen Sie das Rechteck nach links vor das Symbol des linken Einzugs.

### <span id="page-105-0"></span>**Ändern des Einfügerands von Text in Objekten**

Sie können den Abstand zwischen dem Text und dem inneren Rahmen eines Textfelds, einer Form oder einer Tabellenzelle ändern. Dieser Abstand wird *Freiraum* oder auch "Einfügerand" genannt. Der von Ihnen festgelegte Abstand wird auf allen Seiten des Texts gleichmäßig angewendet.

### **Gehen Sie wie folgt vor, um den Abstand zwischen Text und dem inneren Rahmen des zugehörigen Objekts festzulegen:**

- **1** Wird die Einfügemarke im Objekt nicht angezeigt, wählen Sie das Objekt aus. (Befindet sich die Einfügemarke innerhalb des Objekts, drücken Sie die Befehlstaste und den Zeilenschalter, um den Textbearbeitungsmodus zu beenden und das Objekt auszuwählen.)
- 2 Klicken Sie in der Symbolleiste auf "Informationen" und klicken Sie anschließend auf das Symbol für das Informationsfenster "Text". Klicken Sie dann auf "Text".

**3** Bewegen Sie den Regler "Einfügerand" nach rechts, um den Abstand zwischen dem Text und dem inneren Rahmen des Objekts zu vergrößern. Alternativ können Sie eine Zahl in das Feld "Einfügerand" eingeben und den Zeilenschalter drücken. Außerdem können Sie auf die Pfeile klicken, um den Abstand zu vergrößern oder zu verkleinern.

**Finfügerand** Legen Sie fest, wie groß der Freiraum (Einfügerand) um den Text in 8 pt  $\left| \frac{4}{7} \right|$ einem Textfeld, einer Form oder einer Tabellenzelle sein soll.

### **Festlegen von Einzügen für Listen**

Zum Bestimmen des Einzugs von Aufzählungszeichen, Zahlen und zugehörigem Text in Aufzählungen, nummerierten Listen und geordneten Listen verwenden Sie das Informationsfenster "Text". Näheres hierzu finden Sie im Abschnitt "Verwenden von Listen [mit Aufzählungszeichen sowie nummerierten und geordneten Listen \(Gliederungen\)"](#page-106-0).

# <span id="page-106-0"></span>Verwenden von Listen mit Aufzählungszeichen sowie nummerierten und geordneten Listen (Gliederungen)

Pages bietet bereits formatierte Stile für Aufzählungszeichen und Nummerierungen zum Erstellen einfacher oder geordneter Listen (Gliederungen). Bei Listen mit Aufzählungszeichen und Nummerierungen handelt es sich um einfache Listen ohne die verschachtelten Informationshierarchien, wie sie in einer Gliederung üblich sind.

### <span id="page-106-1"></span>**Automatisches Generieren von Listen**

Wenn Sie die automatische Listengenerierung verwenden, formatiert Pages automatisch eine Liste für Sie. Als Grundlage dienen dabei Ihre Eingaben. Wenn Sie diese Funktion verwenden wollen, wählen Sie zuerst "Pages" > "Einstellungen", klicken Sie auf "Automatische Korrektur" und vergewissern Sie sich, dass "Listen automatisch erkennen" ausgewählt ist.

### **Sie haben folgende Möglichkeiten, Listen automatisch zu generieren:**

- m Wenn Sie eine Liste mit Aufzählungszeichen erstellen wollen, drücken Sie die Tastenkombination "Wahl-Ü", um ein Aufzählungszeichen (·) oder einen Bindestrich (-), ein Leerzeichen und Text einzugeben, und drücken Sie dann den Zeilenschalter.
- **Wenn Sie eine Liste mit Sternchen (\*) oder Bindestrichen (-) erstellen wollen, geben Sie** einen Stern oder einen Bindestrich, ein Leerzeichen und Text ein und drücken Sie dann den Zeilenschalter.
- **Wenn Sie eine Liste mit Zahlen oder Buchstaben erstellen wollen, geben Sie die Zahl** oder den Buchstaben, einen Punkt, ein Leerzeichen und Text ein und drücken Sie dann den Zeilenschalter.

Sie können ein beliebiges der Zeichenformate verwenden, die im Einblendmenü für den Nummerierungsstil im Informationsfenster "Text" angeboten werden. Sie greifen auf dieses Menü zu, indem Sie im Informationsfenster "Text" auf "Liste" klicken und "Zahlen" aus dem Einblendmenü "Aufzählung & Nummerierung" auswählen.

- m Drücken Sie die Tabulatortaste, um zur darunterliegenden Einzugsebene einen neuen Listenpunkt hinzuzufügen. Drücken Sie die Umschalt- und die Tabulatortaste, um zur nächsthöheren Ebene einen neues Listenpunkt hinzuzufügen.
- Drücken Sie zweimal den Zeilenschalter, um Ihre Liste zu beenden.

### **Verwenden von Listen mit Aufzählungszeichen**

Sie können eine einfache Aufzählung zwar auch automatisch erstellen lassen, das Informationsfenster "Text" bietet Ihnen jedoch zahlreiche Optionen zum Formatieren von Aufzählungen. Informationen zum automatischen Erstellen von Listen finden Sie im Abschnitt ["Automatisches Generieren von Listen" auf Seite 107](#page-106-1).

Sie können einen Listenstil für Aufzählungen auch hinzufügen, indem Sie die Taste "Liste" in der Formatierungsleiste verwenden. Platzieren Sie die Einfügemarke an der Stelle, an der die Liste beginnen soll. Klicken Sie dann auf die Taste "Liste" in der Formatierungsleiste und wählen Sie "Aufzählungszeichen".

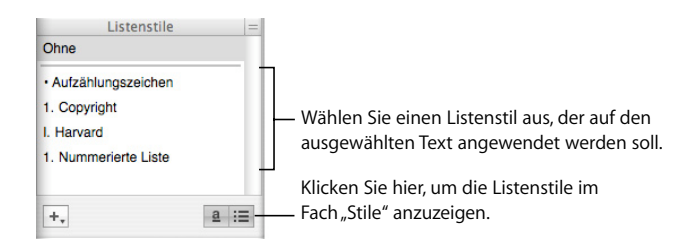

### Gehen Sie wie folgt vor, um eine Aufzählung mithilfe des Informationsfensters "Text" **hinzuzufügen und zu formatieren:**

- **1** Platzieren Sie die Einfügemarke an der Stelle im Text, an der die Aufzählung beginnen soll.
- 2 Klicken Sie in der Symbolleiste auf "Informationen" und klicken Sie anschließend auf das Symbol für das Informationsfenster "Text". Klicken Sie dann auf "Liste".
- **3** Wählen Sie einen Aufzählungsstil aus dem Einblendmenü "Aufzählung & Nummerierung" aus.

Wenn Sie ein Tastaturzeichen als Aufzählungszeichen verwenden wollen, wählen Sie "Zeichen" und wählen Sie dann ein Zeichen aus der Liste aus oder geben Sie ein neues Zeichen in das Feld ein.

Wenn Sie eines der in Pages enthaltenen Bilder für Aufzählungen verwenden wollen, wählen Sie "Bild" und wählen Sie dann ein Bild aus der Liste aus.

Wenn Sie ein eigenes Bild als Aufzählungszeichen verwenden wollen, wählen Sie "Eigenes Bild" und wählen Sie ein Bild aus dem angezeigten Dialogfenster "Öffnen" aus.
- **4** Geben Sie einen Prozentsatz der ursprünglichen Bildgröße im Feld "Größe" an, um die Größe eines als Aufzählungszeichen verwendeten Bilds zu ändern. Oder wählen Sie das Feld "Mit Text skalieren" aus und geben Sie einen Prozentsatz der Textgröße an. Bei Verwendung dieser Option wird das Verhältnis zwischen der Bild- und Textgröße der Aufzählung beibehalten. Dies gilt auch, wenn Sie zu einem späteren Zeitpunkt die Schriftgröße des Texts ändern.
- **5** Verwenden Sie das Feld "Einzug für Aufzählung", um den Abstand zwischen Aufzählungszeichen und dem linken Rand anzupassen. Verwenden Sie das Feld "Texteinzug", um den Abstand zwischen Aufzählungszeichen und Text anzupassen.
- **6** Verwenden Sie das Feld "Ausrichten", um Aufzählungszeichen im Vergleich zum Text hoch- oder tiefzustellen.

Gehen Sie wie folgt vor, um Aufzählungspunkte zu Ihrer Liste hinzuzufügen und einzurücken:

- Drücken Sie den Zeilenschalter, um auf der aktuellen Einzugsebene einen neuen Themenpunkt hinzuzufügen.
- Drücken Sie den Zeilenschalter und halten Sie dabei die Umschalttaste gedrückt, um innerhalb eines Themenpunkts einen Absatz ohne Aufzählungszeichen zu erstellen.
- Drücken Sie die Tabulatortaste, um auf der Einzugsebene darunter einen neuen Themenpunkt hinzuzufügen. Drücken Sie die Umschalt- und die Tabulatortaste, um auf der Ebene darüber einen neuen Themenpunkt hinzuzufügen. Sie können auch auf ein Aufzählungszeichen klicken und den Zeiger bei gedrückter Maustaste nach rechts, nach links, nach rechts unten oder nach links unten bewegen.
- Drücken Sie den Zeilenschalter und wählen Sie "Ohne Aufzählungszeichen" aus dem Einblendmenü "Aufzählung & Nummerierung" aus, um nach dem Ende Ihrer Liste wieder normalen Text zu verwenden. Möglicherweise müssen Sie auch die Einzugsebene anpassen.

Informationen zum Ändern von Listenstilen oder Erstellen eigener Listenstile finden Sie im Abschnitt ["Ändern und Erstellen neuer Listenstile" auf Seite 146.](#page-145-0)

### **Verwenden nummerierter Listen**

Sie können eine einfache nummerierte Liste zwar auch automatisch erstellen lassen, das Informationsfenster "Text" bietet Ihnen jedoch zahlreiche Optionen zum Formatieren von nummerierten Listen. Informationen zum automatischen Erstellen von Listen finden Sie im Abschnitt ["Automatisches Generieren von Listen" auf Seite 107.](#page-106-0)

Sie können auch einen Stil für nummerierte Listen im Fach "Stile" auswählen. Klicken Sie auf die Taste "Stile" in der Formatierungsleiste und wählen Sie anschließend den Listenstil aus. (Wenn im Fach "Stile" keine Listenstile angezeigt werden, klicken Sie auf die Taste in der rechten unteren Ecke des Fachs, um die Stile anzuzeigen.)

### **Sie haben folgende Möglichkeiten, eine nummerierte Liste hinzuzufügen und zu formatieren:**

- m Platzieren Sie die Einfügemarke an der Stelle, an der die Liste beginnen soll. Klicken Sie dann auf die Taste "Liste" in der Formatierungsleiste und wählen Sie "Nummerierte Liste".
- m Platzieren Sie die Einfügemarke an der Stelle, an der die Liste beginnen soll. Klicken Sie in der Symbolleiste auf "Informationen", dann auf das Symbol für das Informationsfenster "Text" und klicken Sie anschließend auf "Liste". Wählen Sie "Zahlen" aus dem Einblendmenü "Zahlen & Nummerierung" aus und wählen Sie dann einen Nummerierungsstil aus dem Einblendmenü direkt darunter aus.

Verwenden Sie das Feld "Einzug für Nummerierung", um den Abstand zwischen Nummerierung und dem linken Rand anzupassen. Verwenden Sie das Feld "Texteinzug", um den Abstand zwischen Nummerierungen und Text anzupassen.

Gehen Sie wie folgt vor, um Objekte in Ihrer Liste hinzuzufügen und einzurücken:

- Drücken Sie den Zeilenschalter, um auf der aktuellen Einzugsebene einen neuen Themenpunkt hinzuzufügen.
- Drücken Sie den Zeilenschalter und halten Sie dabei die Umschalttaste gedrückt, um innerhalb eines Themenpunkts einen Absatz ohne Nummerierung zu erstellen.
- Drücken Sie die Tabulatortaste, um auf der Einzugsebene darunter einen neuen Themenpunkt hinzuzufügen. Drücken Sie die Umschalt- und die Tabulatortaste, um auf der Ebene darüber einen neuen Themenpunkt hinzuzufügen. Sie können auch auf eine Zahl klicken und den Zeiger bei gedrückter Maustaste nach rechts, nach links, nach rechts unten oder nach links unten bewegen.
- Drücken Sie den Zeilenschalter und wählen Sie "Ohne Aufzählungszeichen" aus dem Einblendmenü "Aufzählung & Nummerierung" aus, um nach dem Ende Ihrer Liste wieder normalen Text zu verwenden. Möglicherweise müssen Sie auch die Einzugsebene anpassen.
- Wenn Sie einen vorhandenen Absatz zu einer nummerierten Liste hinzufügen wollen, klicken Sie auf den Absatz, wählen Sie einen Nummerierungsstil aus und klicken Sie dann auf "Bei Vorherigem fortfahren".
- Â Wenn Sie eine neue Nummerierung in einer Liste beginnen möchten, klicken Sie auf "Beginnen bei" und geben Sie die Zahl an, mit der die Nummerierung beginnen soll.

Wenn die Objekte in Ihrer Liste gekennzeichnete Unterthemen (wie in einer Gliederung) erhalten sollen, verwenden Sie anstelle einer nummerierten Liste eine geordnete Liste.

Informationen zum Ändern von Listenstilen oder Erstellen eigener Listenstile finden Sie im Abschnitt ["Ändern und Erstellen neuer Listenstile" auf Seite 146.](#page-145-0)

### **Verwenden geordneter Listen (Gliederungen)**

Geordnete Listen (oder Gliederungen) stellen andere Nummerierungsstile für jede Einzugsebene in einer Liste bereit und ermöglichen Ihnen, Ihre Informationen klar strukturiert darzustellen. Einige Beispiele:

- Sie können eine Gliederung mit einer Nummerierung wie der folgenden verwenden, während Sie Ihre Liste von der höchsten Ebene bis zu den unteren Ebenen bearbeiten: I, A, 1, a), (1), (a), i), (1) und (a).
- Â Sie können eine Gliederung im Stil von Rechtstexten erstellen, bei der zu jeder Unterebene eine weitere Zahl hinzugefügt wird: 1, 1.1, 1.1.1 usw.

Sie können auch einen Listenstil für geordnete Listen im Fach "Stile" auswählen. Klicken Sie auf die Taste "Stile" in der Formatierungsleiste und wählen Sie anschließend den Listenstil aus. (Wenn im Fach "Stile" keine Listenstile angezeigt werden, klicken Sie auf die Taste "Listenstile" in der rechten unteren Ecke des Fachs, um die Stile anzuzeigen.)

Mit dem Informationsfenster "Text" können Sie geordnete Listen hinzufügen und formatieren.

#### **Gehen Sie wie folgt vor, um eine geordnete Liste hinzuzufügen und zu formatieren:**

- **1** Platzieren Sie die Einfügemarke an der Stelle im Text, an der die Aufzählung beginnen soll.
- 2 Klicken Sie in der Symbolleiste auf "Informationen" und klicken Sie anschließend auf das Symbol für das Informationsfenster "Text". Klicken Sie dann auf "Liste".
- **3** Wählen Sie "Abgestufte Nummerierung" aus dem Einblendmenü "Aufzählung & Nummerierung" aus, um eine formell gegliederte Liste zu erstellen. Andernfalls wählen Sie "Zahlen".
- **4** Wählen Sie einen Nummerierungsstil aus dem Einblendmenü direkt darunter aus.
- 5 Verwenden Sie das Feld "Einzug für Nummerierung", um den Abstand zwischen Nummerierung und dem linken Rand anzupassen. Verwenden Sie das Feld "Texteinzug", um den Abstand zwischen Nummerierungen und Text anzupassen.

Gehen Sie wie folgt vor, um Objekte zu Ihrer Liste hinzuzufügen und einzurücken:

- Drücken Sie den Zeilenschalter, um auf der aktuellen Einzugsebene einen neuen Themenpunkt hinzuzufügen.
- Â Drücken Sie den Zeilenschalter und halten Sie dabei die Umschalttaste gedrückt, um innerhalb eines Themenpunkts einen Absatz ohne Nummerierung zu erstellen.
- Drücken Sie die Tabulatortaste, um auf der Einzugsebene darunter einen neuen Themenpunkt hinzuzufügen. Drücken Sie die Umschalt- und die Tabulatortaste, um auf der Ebene darüber einen neuen Themenpunkt hinzuzufügen. Sie können auch auf eine Zahl klicken und den Zeiger bei gedrückter Maustaste nach rechts, nach links, nach rechts unten oder nach links unten bewegen, um zwischen Ebenen zu wechseln.
- Drücken Sie den Zeilenschalter und wählen Sie "Ohne Aufzählungszeichen" aus dem Einblendmenü "Aufzählung & Nummerierung" aus, um nach dem Ende Ihrer Liste wieder normalen Text zu verwenden. Möglicherweise müssen Sie auch die Einzugsebene anpassen.
- Wenn Sie einen vorhandenen Absatz zu einer nummerierten Liste hinzufügen wollen, klicken Sie auf den Absatz, wählen Sie einen Nummerierungsstil aus und klicken Sie dann auf "Bei Vorherigem fortfahren".
- Wenn Sie eine neue Nummerierung in einer Liste beginnen möchten, klicken Sie auf "Beginnen bei" und geben Sie die Zahl an, mit der die Nummerierung beginnen soll.

Informationen zum Ändern von Listenstilen oder Erstellen eigener Listenstile finden Sie im Abschnitt ["Ändern und Erstellen neuer Listenstile" auf Seite 146.](#page-145-0)

# Verwenden von Textfeldern, Formen und anderen Effekten zum Hervorheben von Text

Legenden und Seitenleisten werden verwendet, um Text vom Hauptteil eines Dokuments optisch abzusetzen. Pages bietet zahlreiche Möglichkeiten, Text hervorzuheben:

- durch Hinzufügen von Text zu Textfeldern
- Â durch Hinzufügen eines Hintergrunds (oder einer *Füllfarbe*) zu Absätzen
- durch Hinzufügen von Rahmen und Regeln zu Text
- durch Eingeben von Text in Formen

Sie können Legenden auch in Tabellenzellen platzieren. Informationen zum Arbeiten mit Tabellen finden Sie in ["Arbeiten mit Tabellen" auf Seite 191](#page-190-0).

### **Hinzufügen von Textfeldern**

Sie können Textfelder hinzufügen, um an beliebigen Stellen auf Ihrer Seite rechteckige Textblöcke zu erstellen. Der Text in einem Textfeld lässt sich auf die gleiche Weise formatieren wie jeder andere Text, ob Sie nun Farben ändern, Schatteneffekte hinzufügen, Stile anwenden möchten usw.

### <span id="page-111-0"></span>**Hinzufügen eines fixierten Textfelds**

Wenn Sie ein Textfeld als ein fixiertes Textfeld hinzufügen, wird es an einer Position auf der Seite verankert, sodass der Haupttext auf der Seite um das Textfeld fließt. Sie können das fixierte Textfeld bewegen, indem Sie es auswählen und bei gedrückter Maustaste neu platzieren.

#### **Gehen Sie wie folgt vor, um ein fixiertes Textfeld zu erstellen:**

**1** Klicken Sie in der Symbolleiste auf "Textfeld". Auf der Seite wird ein Textfeld angezeigt.

In einem Textverarbeitungsdokument können Sie ein fixiertes Textfeld auch durch Konvertieren eines eingebundenen Textfelds erstellen. Wählen Sie "Einfügen" > "Textfeld". Ein eingebundenes Textfeld wird angezeigt. Klicken Sie auf das eingebundene Textfeld, um es auszuwählen. Klicken Sie anschließend auf die Taste "Fixieren" in der Formatierungsleiste.

- **2** Wählen Sie den hervorgehobenen Platzhaltertext im Textfeld durch Doppelklicken aus und geben Sie Ihren Text ein.
- **3** Bewegen Sie zum Anpassen der Größe des Textfelds die Aktivpunkte und zeigen Sie möglicherweise nicht sichtbaren Text an. (Sie können auch verknüpfte Textfelder erstellen, sodass der Text kontinuierlich in einem anderen Textfeld fortgesetzt wird. Informationen zu verknüpften Textfeldern finden Sie im Abschnitt ["Verknüpfen fixier](#page-113-0)[ter Textfelder" auf Seite 114.](#page-113-0))
- **4** Klicken Sie auf den Bereich außerhalb des Textfelds, wenn Sie die Texteingabe beendet haben. Oder drücken Sie die Befehlstaste und den Zeilenschalter, um die Textbearbeitung zu beenden und das Textfeld auszuwählen.

Wenn Sie auf eine Stelle außerhalb des Textfelds klicken, sind dessen Begrenzungen nur in der Layoutdarstellung zu sehen. Klicken Sie in der Symbolleiste auf "Darstellung" und wählen Sie "Layout einblenden", um die Layoutdarstellung zu verwenden.

- **5** Bewegen Sie die Aktivpunkte des Textfelds, wenn Sie das Textfeld breiter oder schmaler machen wollen.
- **6** Bewegen Sie das Textfeld, um es wie gewünscht auf der Seite zu platzieren.
- **7** Wählen Sie das Textfeld aus und wählen Sie "Anordnen" > "Schützen", um die Position des Textfelds auf der Seite zu schützen, damit es beim Arbeiten nicht versehentlich bewegt wird.

Sie können ein fixiertes Textfeld auch manuell "zeichnen". Klicken Sie bei gedrückter Wahltaste auf das Symbol "Textfeld" in der Symbolleiste, lassen Sie die Wahltaste los und bewegen Sie dann das Fadenkreuz bei gedrückter Maustaste im Dokumentfenster, um ein Textfeld mit der gewünschten Größe zu erstellen.

Informationen zum Ändern des Abstands zwischen dem Text und dem inneren Rand des Textfelds sowie zum Anpassen des Erscheinungsbilds eines Textfelds finden Sie im Abschnitt ["Formatieren eines Textfelds oder einer Form" auf Seite 119.](#page-118-0)

#### **Hinzufügen eines eingebundenen Textfelds**

In einem Textverarbeitungsdokument können Sie ein eingebundenes Textfeld hinzufügen, das im Text auf der Seite verankert wird.

#### **Gehen Sie wie folgt vor, um ein eingebundenes Textfeld hinzuzufügen:**

**1** Platzieren Sie in einem Textverarbeitungsdokument die Einfügemarke an der Stelle, an der das Textfeld eingefügt werden soll. Wählen Sie dann "Einfügen" > "Textfeld". An der Einfügemarke auf der Seite wird ein eingebundenes Textfeld angezeigt.

Sie können ein eingebundenes Textfeld auch erstellen, indem Sie ein fixiertes Textfeld konvertieren. Klicken Sie auf die Taste "Textfeld" in der Symbolleiste. Anschließend wird ein fixiertes Textfeld auf der Seite angezeigt. Klicken Sie auf das fixierte Textfeld, um es auszuwählen. Klicken Sie anschließend auf die Taste "Einbinden" in der Formatierungsleiste.

**2** Wählen Sie den hervorgehobenen Platzhaltertext im Textfeld durch Doppelklicken aus und geben Sie Ihren Text ein. Die Größe von Textfeldern wird nicht automatisch angepasst, wenn der eingegebene Text zu lang ist.

Wenn Sie auf eine Stelle außerhalb des Textfelds klicken, sind dessen Begrenzungen nur in der Layoutdarstellung zu sehen. Klicken Sie in der Symbolleiste auf "Darstellung" und wählen Sie "Layout einblenden", um die Layoutdarstellung zu verwenden.

**3** Bewegen Sie zum Anpassen der Größe des Textfelds die Aktivpunkte und zeigen Sie möglicherweise nicht sichtbaren Text an.

Die Aktivpunkte am oberen Rand von eingebundenen Textfeldern sind inaktiv. Sie können die Größe des Textfelds nicht durch Bewegen dieser Aktivpunkte ändern, sondern nur durch Bewegen der aktiven Aktivpunkte, die weiß dargestellt werden.

**4** Bewegen Sie das Textfeld, um es auf der Seite zu positionieren. Wenn sich die Einfügemarke an der Stelle befindet, an der Sie das Textfeld positionieren möchten, lassen Sie die Maustaste los.

Informationen zum Ändern des Abstands zwischen dem Text und dem inneren Rand des Textfelds sowie zum Anpassen des Erscheinungsbilds eines Textfelds finden Sie im Abschnitt ["Formatieren eines Textfelds oder einer Form" auf Seite 119.](#page-118-0)

### <span id="page-113-0"></span>**Verknüpfen fixierter Textfelder**

Wenn der von Ihnen eingegebene Text nicht in ein fixiertes Textfeld passt, können Sie ein verknüpftes Textfeld erstellen, sodass der Text in einem weiteren Textfeld fortgesetzt wird. Immer, wenn Sie den Text im ersten Textfeld bearbeiten oder formatieren, hat dies auch Auswirkungen auf das verknüpfte Textfeld. Verknüpfte Textfelder können getrennt voneinander in einem Dokument platziert werden.

#### **Sie haben folgende Möglichkeiten, mit verknüpften Textfeldern zu arbeiten:**

**• Informationen zum Erstellen eines fixierten Textfelds finden Sie im Abschnitt** ["Hinzu](#page-111-0)[fügen eines fixierten Textfelds" auf Seite 112](#page-111-0).

Platzieren Sie das Textfeld wie gewünscht und passen Sie seine Größe an. Geben Sie dann Text ein.

Wenn das Textfeld voll ist, wird unten im Textfeld der Anzeiger für abgeschnittene Elemente angezeigt. Daran können Sie erkennen, dass der Text über den unteren Rand des Felds hinausgeht.

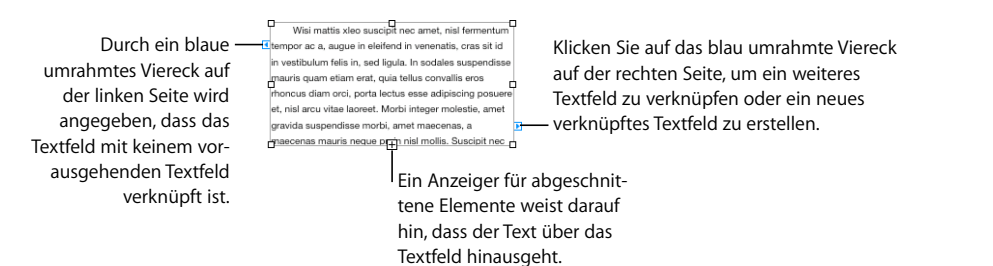

m Wenn Sie ein weiteres Textfeld verknüpfen oder ein verknüpftes Textfeld erstellen möchten, klicken Sie auf das blau umrahmte Viereck rechts neben dem Textfeld und klicken Sie dann auf ein anderes Textfeld oder auf eine beliebige Stelle auf der Seite. (Alternativ wählen Sie "Format" > "Textfeld" > "Verknüpftes Textfeld hinzufügen".) Klicken Sie auf die Taste "esc", um die Verknüpfung abzubrechen.

Am neuen Textfeld wird auf der linken Seite ein blaues Viereck angezeigt. Dies weist darauf hin, dass das Textfeld mit einem vorherigen Textfeld verknüpft ist.

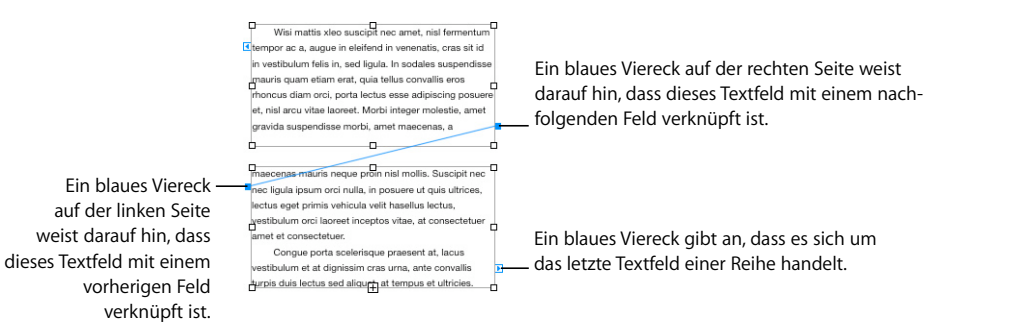

- m Wenn Sie ausgewählte Textfelder verknüpfen wollen, wählen Sie die zu verknüpfenden Textfelder bei gedrückter Befehlstaste aus und wählen Sie dann "Format" > "Textfeld" > "Ausgewählte Textfelder verknüpfen". Die Textfelder werden in der Reihenfolge verknüpft, in der Sie sie ausgewählt haben.
- m Wenn Sie die Verbindung zwischen verknüpften Textfeldern aufheben möchten, wählen Sie "Format" > "Textfeld" > "Eingehende Verbindung des Textfelds unterbrechen" oder wählen Sie "Format" > "Textfeld" > "Ausgehende Verbindung des Textfelds unterbrechen".
- m Wählen Sie "Format" > "Textfeld" > "Verbindungslinien ausblenden", um die Verknüpfungslinien zwischen Textfeldern auszublenden. Wählen Sie "Format" > "Textfeld" > "Verbindungslinien einblenden", um die Verknüpfungslinien zwischen Textfeldern einzublenden.
- **Wählen Sie Textfelder aus und bewegen Sie sie, um die Textfelder neu zu positionieren.** Der Textfluss in den Feldern hängt stets von der Reihenfolge ab, in der die Felder angelegt wurden. Die Anordnung der Felder innerhalb des Dokuments hat darauf keinen Einfluss.
- m Wenn Sie verknüpfte Textfelder kopieren und einsetzen möchten, wählen Sie alle diese Textfelder aus. Wählen Sie "Bearbeiten" > "Kopieren" und dann "Bearbeiten" > "Einsetzen", ohne die Auswahl der Textfelder aufzuheben. Die Kopie wird direkt über den ursprünglichen Textfeldern eingefügt und ausgewählt. Bewegen Sie die ausgewählte Kopie an ihre neue Position.

Wenn Sie ein einzelnes verknüpftes Feld kopieren und einfügen, wird ein einzelnes, nicht verknüpftes Textfeld erstellt, das mit dem kopierten Feld identisch ist.

Wenn eine Tabelle durch verknüpfte Textfelder verläuft, müssen Sie das erste Textfeld kopieren oder duplizieren, in dem die Tabelle angezeigt wird, um auch die Tabelle zu kopieren.

**Wählen Sie den Text im ersten Feld aus und drücken Sie dann die Tastenkombination** "Befehl-A", um nur den Text in allen verknüpften Textfeldern auszuwählen.

### **Festlegen von Füllfarben für Zeichen und Absätze**

Bei einigen Designs empfiehlt es sich möglicherweise, Text durch Füllfarben hervorzuheben. Wird Text mit einer Füllfarbe für Zeichen oder Absätze hinterlegt, geht die Farbe über die Layoutränder hinaus und bewegt sich mit dem Text.

Verwenden Sie die Steuerelemente in der Formatierungsleiste, um schnell Füllfarben für Zeichen oder Absätze zu Text hinzuzufügen. Wählen Sie den Text aus und klicken Sie dann auf das Feld "Textfarbe" oder "Hintergrundfarbe" in der Formatierungsleiste.

Gehen Sie wie folgt vor, um mithilfe des Informationsfensters "Text" eine Füllfarbe **für Zeichen oder Absätze hinter Text einzufügen:**

- **1** Wählen Sie den Text aus, den Sie mit der Füllfarbe hinterlegen möchten.
- 2 Klicken Sie in der Symbolleiste auf "Informationen" und klicken Sie anschließend auf das Symbol für das Informationsfenster "Text". Klicken Sie dann auf "Mehr".

3 Wählen Sie das Markierungsfeld "Zeichen" oder "Absatz" unter "Hintergrundfüllungen" aus.

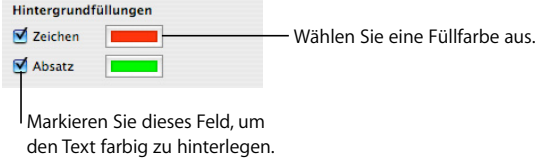

4 Klicken Sie auf das Farbfeld "Füllen" und wählen Sie eine Farbe im Fenster "Farben" aus. Weitere Informationen zum Fenster "Farben" finden Sie im Abschnitt "Verwenden des [Fensters "Farben"" auf Seite 169](#page-168-0).

### **Hinzufügen von Rahmen und Regeln**

Platzieren Sie eine Linie über, unter oder um den Text in Ihrem Dokument. Verwenden Sie Rahmen und Regeln, um Text hervorzuheben.

### **Gehen Sie wie folgt vor, um Rahmen und Regeln zu Ihrem Dokument hinzuzufügen:**

- **1** Wählen Sie den Text aus, zu dem Sie Rahmen und Regeln hinzufügen möchten.
- 2 Klicken Sie in der Symbolleiste auf "Informationen" und klicken Sie anschließend auf das Symbol für das Informationsfenster "Text". Klicken Sie dann auf "Mehr".
- **3** Wählen Sie einen Linienstil für Rahmen oder Regeln (oder "Ohne") aus dem Einblendmenü "Rahmen & Regeln" aus.
- **4** Zum Ändern der Rahmen- oder Regelfarbe klicken Sie auf das Farbfeld und wählen eine Farbe aus.
- **5** Zum Ändern der Rahmen- oder Regelbreite verwenden Sie die Steuerelemente rechts neben dem Farbfeld.
- **6** Klicken Sie auf die Tasten unter dem Einblendmenü "Rahmen & Regeln", um eine Regel über, unter oder über und unter ausgewähltem Text einzufügen.
- **7** Klicken Sie auf die Taste für Rahmen unter dem Einblendmenü "Rahmen & Regeln", um einen Rahmen um ausgewählten Text einzufügen.

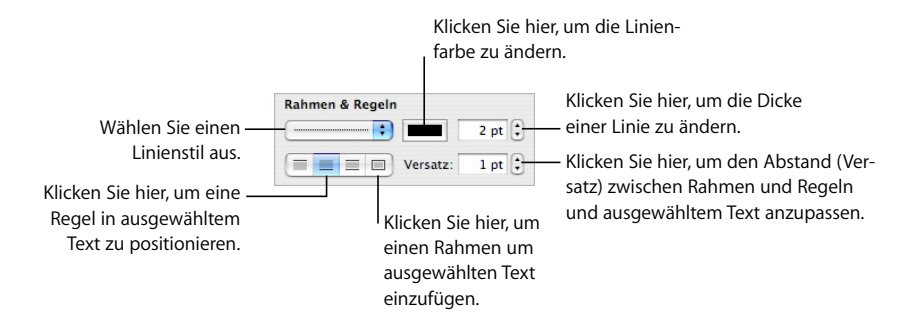

8 Verwenden Sie die Steuerelemente "Versatz", um den Abstand zwischen Rahmen und Regeln von ausgewähltem Text anzupassen.

### **Darstellen von Text in Spalten**

Sie können Text in einem Textfeld oder einer rechteckigen Form in Spalten gliedern. Wenn eine Spalte mit Text gefüllt wurde, wird der Text in der nächsten Spalte fortgesetzt.

Verwenden Sie das Einblendmenü "Spalten" in der Formatierungsleiste, um Text in Ihrem Dokument rasch in Spalten zu gliedern.

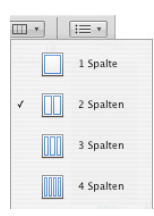

Im Informationsfenster "Text" stehen Ihnen weitere Optionen zur Verfügung.

Gehen Sie wie folgt vor, um Spalten mithilfe des Informationsfensters "Text" **zu erstellen und zu formatieren:**

- **1** Wählen Sie das Textfeld oder die rechteckige Form mit dem Text aus, der in Spalten unterteilt werden soll.
- 2 Klicken Sie in der Symbolleiste auf "Informationen" und klicken Sie anschließend auf das Symbol für das Informationsfenster "Layout". Klicken Sie dann auf "Spalten".
- **3** Geben Sie im Feld "Spalten" an, wie viele Spalten angelegt werden sollen.
- **4** Wählen Sie "Gleiche Spaltenbreite", um Spalten mit gleicher Breite zu verwenden.

Deaktivieren Sie "Gleiche Spaltenbreite", wählen Sie einen Wert für "Spalte" in der Tabelle durch Doppelklicken aus und geben Sie eine neue Breite ein, um unterschiedliche Spaltenbreiten festzulegen.

**5** Wählen Sie einen Wert für "Steg" durch Doppelklicken aus und ändern Sie ihn, um den Abstand zwischen Spalten anzupassen.

### **Platzieren von Text in einer Form**

Abgesehen von Linien können alle Formen Text enthalten.

#### **Gehen Sie wie folgt vor, um einer Form Text hinzuzufügen:**

- **1** Platzieren Sie eine Form an der gewünschten Position auf der Seite. Anweisungen zum Hinzufügen von Formen finden Sie in den Abschnitten und "Hinzufügen einer [eigenen Form" auf Seite 172](#page-171-0).)
- **2** Wählen Sie die Form durch Doppelklicken aus und geben Sie den gewünschten Text ein. Geht der Text über den Rand der Form hinaus, wird ein Anzeiger für abgeschnittene Elemente eingeblendet.

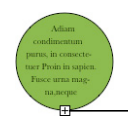

Der Anzeiger für abgeschnittene Elemente weist darauf hin, dass Text über die Ränder einer Form hinausgeht.

**3** Wählen Sie die Form aus und bewegen Sie die Aktivpunkte, um die Größe der Form anzupassen. (Befindet sich die Einfügemarke innerhalb der Form, drücken Sie die Befehlstaste und den Zeilenschalter, um den Textbearbeitungsmodus zu beenden und die Form auszuwählen.)

Sie können den Text in einer Form formatieren. Sie können eine Form auch drehen und dabei die horizontale Darstellung des Texts beibehalten. Wählen Sie nach dem Drehen der Form "Format" > "Form" > "Aktivpunkte von Texten und Objekten zurücksetzen".

**4** Wenn Sie Text zu einer Form hinzufügen wollen, die Teil einer Gruppe ist, wählen Sie den Textbereich einer beliebigen Form in der Gruppe durch Doppelklicken aus. Wenn Sie die Gruppengröße ändern, werden mit Ausnahme des Texts alle Objekte geändert. Natürlich können Sie dennoch den Text auswählen und die Schriftgröße ändern.

Nähere Informationen zum Gruppieren von Objekten finden Sie im Abschnitt ["Gruppieren und Schützen von Objekten" auf Seite 166.](#page-165-0)

### <span id="page-118-0"></span>**Formatieren eines Textfelds oder einer Form**

Sie können den Abstand zwischen Text und dem inneren Rahmen eines Textfelds, einer Form oder einer Tabellenzelle ändern. Anweisungen hierzu finden Sie im Abschnitt ["Ändern des Einfügerands von Text in Objekten" auf Seite 106](#page-105-0).

Stellen Sie im Informationsfenster "Umbruch" ein, wie der Text auf einer Seite um ein Textfeld oder eine Form angeordnet werden soll. Weitere Informationen zum Umbrechen von Text um ein Objekt finden Sie im Abschnitt "Umbrechen von Text um ein [Objekt" auf Seite 123.](#page-122-0)

Verwenden Sie die Formatierungsleiste und das Informationsfenster "Grafik", um Rahmen, Schatten, Deckkraft, Füllfarbe und mehr für Textfelder oder Formen zu formatieren. Weitere Informationen zum Einstellen der Objekteigenschaften finden Sie in den Abschnitten ["Füllen von Objekten" auf Seite 167](#page-166-0) und ["Ändern von Objekten" auf Seite 160.](#page-159-0)

Sie können Spalten in einem Textfeld oder einem Rechteck erstellen, indem Sie das Textfeld oder Rechteck und die gewünschte Spaltenanzahl auswählen (die Vorgehensweise entspricht dem Hinzufügen von Spalten im Hauptteil des Dokuments). Weitere Informationen zum Erstellen und Formatieren von Spalten finden Sie im Abschnitt ["Ver](#page-46-0)[wenden von Layouts" auf Seite 47.](#page-46-0)

Sie können auch Formen, Bilder und Diagramme in Textfeldern und Formen platzieren und Textfeldern Tabellen hinzufügen. Zu Textfeldern und Formen hinzugefügte Objekte lassen sich nur als eingebundene Objekte hinzufügen. Informationen zum Hinzufügen von eingebundenen Objekten finden Sie im Abschnitt "Verwenden von fixierten und [eingebundenen Objekten" auf Seite 152.](#page-151-0)

### Verwenden von Hyperlinks und Lesezeichen

Hyperlinks und Lesezeichen werden in Dokumenten verwendet, die entweder als HTML-Dateien oder als Pages-Dokumente auf dem Bildschirm angezeigt werden. Sie können Hyperlinks hinzufügen, um zu einer anderen Seite zu wechseln oder um eine E-Mail-Nachricht bzw. Webseite im Internet zu öffnen. Kennzeichnen Sie mithilfe von Lesezeichen Abschnitte im Dokument, auf die Sie sich beim Arbeiten beziehen möchten.

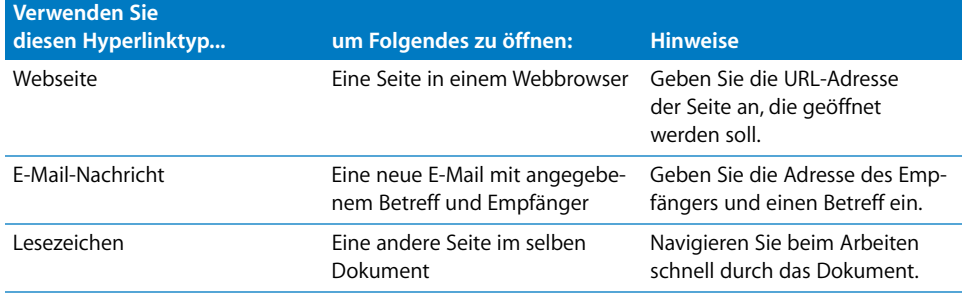

### **Verknüpfen mit einer Webseite**

Sie können einen Hyperlink hinzufügen, über den eine Webseite in Ihrem Standard-Webbrowser geöffnet wird.

### **Gehen Sie wie folgt vor, um Hypertext hinzuzufügen, über den eine Webseite geöffnet wird:**

**1** Wählen Sie den Text aus, der zu einem Hyperlink werden soll.

Wenn Sie Text verwenden, der mit "www" oder "http" beginnt, wird der Text automatisch zu einem Hyperlink. Sie deaktivieren diese Funktion, indem Sie "Pages" > "Einstellungen" wählen, auf "Automatische Korrektur" klicken und "E-Mail- und Internetadressen automatisch erkennen" deaktivieren. Diese Einstellung ist computerspezifisch, d. h., wenn das Dokument auf einem Computer mit einer anderen Einstellung geöffnet wird, wird die Einstellung dieses Computers verwendet.

- 2 Klicken Sie in der Symbolleiste auf "Informationen" und dann auf das Symbol für das Informationsfenster "Hyperlink". Klicken Sie dann auf "Hyperlink" und wählen Sie "Als Hyperlink aktivieren" aus.
- **3** Wählen Sie "Webseite" aus dem Einblendmenü "Ziel" aus.
- **4** Geben Sie die Adresse der Webseite in das Feld "URL" ein.

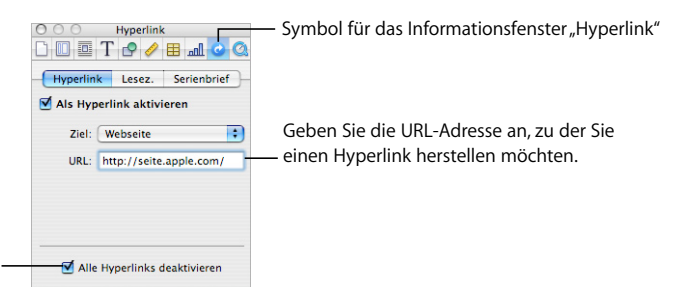

Markieren Sie dieses Feld, um alle Hyperlinks zu deaktivieren, sodass sie mühelos bearbeitet werden können.

### **Verknüpfen mit einer bereits adressierten E-Mail-Nachricht**

Sie können einen Hyperlink hinzufügen, über den durch Klicken eine bereits adressierte E-Mail-Nachricht in Ihrem Standard-E-Mail-Programm erstellt wird.

**Gehen Sie wie folgt vor, um Hypertext hinzuzufügen, der auf eine E-Mail verweist:**

**1** Wählen Sie den Text aus, der zu einem Hyperlink werden soll.

Wenn Sie eine E-Mail-Adresse in einem Dokument verwenden, wird der Text automatisch zu einem Hyperlink. Sie deaktivieren diese Funktion, indem Sie "Pages" > "Einstellungen" wählen, auf "Automatische Korrektur" klicken und "E-Mail- und Internetadressen automatisch erkennen" deaktivieren. Diese Einstellung ist computerspezifisch, d. h., wenn das Dokument auf einem Computer mit einer anderen Einstellung geöffnet wird, wird die Einstellung dieses Computers verwendet.

- 2 Klicken Sie in der Symbolleiste auf "Informationen" und dann auf das Symbol für das Informationsfenster "Hyperlink". Klicken Sie dann auf "Hyperlink" und wählen Sie "Als Hyperlink aktivieren" aus.
- **3** Wählen Sie "E-Mail-Nachricht" aus dem Einblendmenü "Ziel" aus.
- **4** Geben Sie die E-Mail-Adresse des beabsichtigten Empfängers in das Feld "An" ein.

**5** Geben Sie optional einen Betreff in das Feld "Betreff" ein.

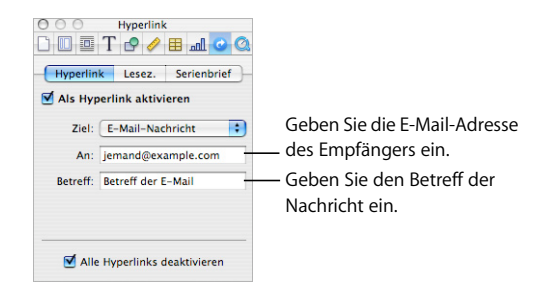

### **Verknüpfen mit Seiten in einem Dokument**

Damit Sie schnell auf bestimmte Seiten in einem Dokument zugreifen können, können Sie Lesezeichen hinzufügen und im Informationsfenster "Hyperlink" auf ein Lesezeichen klicken, um die zugehörige Seite zu öffnen. Sie können auch Hypertext hinzufügen, der auf die mit Lesezeichen versehene Seite verweist.

#### **Sie haben folgende Möglichkeiten, Lesezeichen in Ihrem Dokument zu verwenden:**

m Wenn Sie ein Lesezeichen erstellen wollen, wählen Sie den Text aus, den Sie in ein Lesezeichen umwandeln möchten. Klicken Sie in der Symbolleiste auf "Informationen" und dann auf das Symbol für das Informationsfenster "Hyperlink". Klicken Sie dann auf "Lesez." und anschließend auf "Hinzufügen" (+).

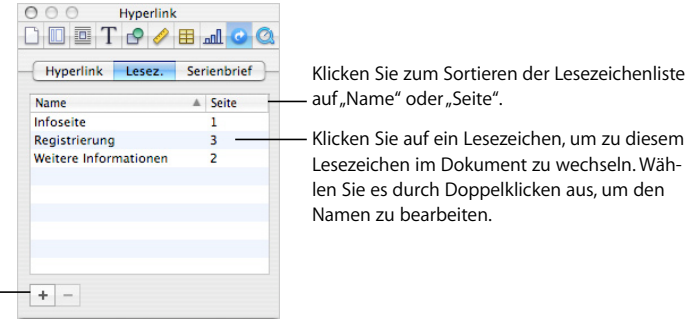

Klicken Sie auf "Hinzufügen" oder "Löschen", um neue Lesezeichen hinzuzufügen oder ein in der Liste ausgewähltes Lesezeichen zu löschen.

- m Klicken Sie auf ein Lesezeichen in der Liste, um zu dem Lesezeichen im Dokument zu wechseln.
- m Wenn Sie den Namen eines Lesezeichens ändern wollen, wählen Sie das Lesezeichen in der Liste aus und nehmen Sie die Änderung vor.
- m Klicken Sie auf die Spaltenüberschrift "Name" oder "Seite", um Lesezeichen nach Name oder Seitenzahl zu sortieren.
- **Klicken Sie auf die Taste "Hinzufügen" (+), um neue Lesezeichen hinzuzufügen.**
- m Wenn Sie ein Lesezeichen löschen wollen, wählen Sie das Lesezeichen in der Liste aus und klicken Sie auf die Taste "Löschen" (-).

**Wenn Sie einen Hyperlink hinzufügen wollen, der auf ein Lesezeichen verweist, wählen** Sie den Text aus, den Sie in den Hyperlink umwandeln wollen. Klicken Sie anschließend im Informationsfenster "Hyperlink" auf "Hyperlink", markieren Sie das Feld "Als Hyperlink aktivieren", wählen Sie "Lesezeichen" aus dem Einblendmenü "Ziel" und wählen dann den Lesezeichennamen aus.

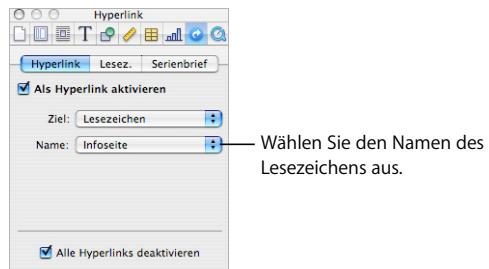

### **Bearbeiten von Hyperlink-Text**

Hyperlink-Text lässt sich auf verschiedene Weise bearbeiten.

### **Sie haben folgende Möglichkeiten, Hyperlink-Text zu bearbeiten:**

- m Aktivieren und deaktivieren Sie Hyperlinks, indem Sie in der Symbolleiste auf "Informationen", anschließend auf das Symbol für das Informationsfenster "Hyperlink" und dann auf "Hyperlink" klicken und "Alle Hyperlinks deaktivieren" auswählen.
- m Klicken Sie außerhalb des Hyperlink-Texts und bewegen Sie die Einfügemarke mithilfe der Pfeiltasten in den Text.

# <span id="page-122-0"></span>Umbrechen von Text um ein Objekt

Wenn Sie ein Objekt (Bilder, Formen, Diagramme usw.) platzieren, können Sie festlegen, wie der Text um das Objekt umbrochen werden soll. Geben Sie an, wie groß der Abstand vom Text zum Objekt sein soll oder bestimmen Sie, dass sich der Text nur über oder unter dem Objekt oder an einer Seite des Objekts befinden soll. Verwenden Sie zum Festlegen dieser Optionen das Informationsfenster "Umbruch".

Es ist nicht möglich, Text seitlich um eine Tabelle zu umbrechen.

Gehen Sie wie folgt vor, um das Informationsfenster "Umbruch" zu öffnen:

**EXILLER IN SIGE IN EXAMPLE IN STARK SIGES IN EXAMPLE IN EXAMPLE** Klicken Sie anschließend auf das Symbol für das Informationsfenster "Umbruch".

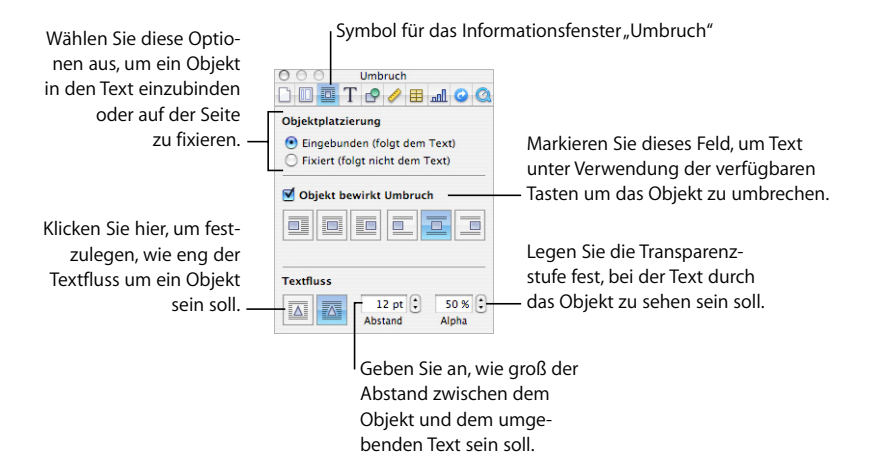

Die Einstellungen im Informationsfenster "Umbruch" wirken sich auf unterschiedliche Weise auf fixierte und eingebundene Objekte aus.

### **Umbrechen von Text um ein fixiertes Objekt**

Verwenden Sie das Informationsfenster "Umbruch", um Text um ein fixiertes Objekt zu umbrechen.

### **Sie haben folgende Möglichkeiten, Text um ein fixiertes Objekt zu umbrechen:**

- m Zum Umbrechen von Text mithilfe der Formatierungsleiste wählen Sie das Objekt aus und wählen dann eine Option für den Textumbruch aus dem Einblendmenü "Umbruch" in der Formatierungsleiste aus.
- **EXTERN 2018 MINOR ZUM Umbrechen von Text mithilfe des Informationsfensters "Umbruch" wählen Sie das** Objekt aus und klicken Sie in der Symbolleiste auf "Informationen". Klicken Sie dann auf das Symbol für das Informationsfenster "Umbruch" und wählen Sie "Objekt bewirkt Umbruch" aus.

Platzieren Sie den Zeiger über den Tasten für den Textumbruch, um eine Zusammenfassung der verschiedenen Optionen für den Textumbruch anzuzeigen. Klicken Sie auf die Taste für den Textumbruch, mit der der gewünschte Textumbruch um ein Objekt angewendet wird.

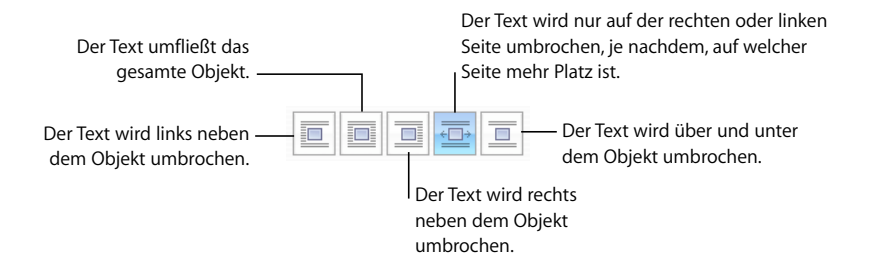

### **Umbrechen von Text um ein eingebundenes Objekt**

Verwenden Sie das Informationsfenster "Umbruch", um Text um ein eingebundenes Objekt zu umbrechen.

#### **Sie haben folgende Möglichkeiten, Text um ein eingebundenes Objekt zu umbrechen:**

- **EXTER** Zum Umbrechen von Text mithilfe der Formatierungsleiste wählen Sie das Objekt aus und wählen dann eine Option für den Textumbruch aus dem Einblendmenü "Umbruch" in der Formatierungsleiste aus.
- **EXTER WE ZUM Umbrechen von Text mithilfe des Informationsfensters "Umbruch" wählen Sie das** Objekt aus und klicken Sie in der Symbolleiste auf "Informationen". Klicken Sie dann auf das Symbol für das Informationsfenster "Umbruch" und wählen Sie "Objekt bewirkt Umbruch" aus.

Platzieren Sie den Zeiger über den Tasten für den Textumbruch, um eine Zusammenfassung der verschiedenen Optionen für den Textumbruch anzuzeigen. Klicken Sie auf die Taste für den Textumbruch, mit der der gewünschte Textumbruch um ein Objekt angewendet wird.

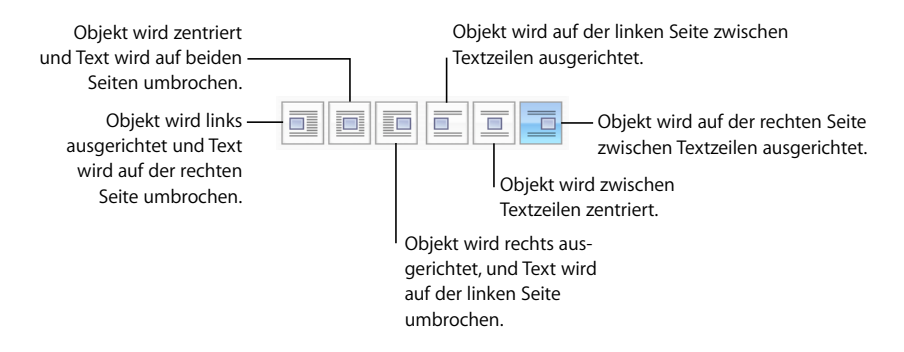

### **Anpassen von Text um ein eingebundenes oder ein fixiertes Objekt**

Verwenden Sie das Informationsfenster "Umbruch", um Text um ein eingebundenes oder ein fixiertes Objekt anzupassen.

### **Sie haben folgende Möglichkeiten, Text um ein eingebundenes oder ein fixiertes Objekt anzupassen:**

- m Soll der Textfluss um ein Objekt mit einem Alpha-Kanal enger sein, klicken Sie auf die rechte Taste unter "Textfluss". Klicken Sie auf die linke Taste unter "Textfluss", wenn ein größerer Abstand zwischen Text und Objekt eingehalten werden soll.
- m Geben Sie einen Wert in das Feld "Abstand" ein, um den Mindestabstand zwischen dem Objekt und dem umgebenden Text festzulegen.
- m Informationen zum Festlegen des Prozentsatzes des Alpha-Kanals, ab dem der Text durchscheinen soll, finden Sie im Abschnitt "Entfernen des Hintergrunds oder nicht [erwünschter Elemente aus einem Bild" auf Seite 183.](#page-182-0)

Textfluss 12 pt $\left[\frac{1}{r}\right]$  $50\%$ Der Textfluss erfolgt um A **X** Abstand Alpha die rechteckigen Kanten eines Objekts. Der Text wird enger um ein Objekt mit Alpha-Kanal umbrochen.

# Einfügen von Seitenzahlen und anderen änderbaren Werten

Sie können Werte wie Seitenzahlen, Seitenanzahl und Datum und Uhrzeit in ein Dokument einfügen, indem Sie formatierte Textfelder verwenden, die bei einer Änderung von Pages automatisch aktualisiert werden. Solche Werte kommen zwar meist in Kopfund Fußzeilen vor (vgl. ["Verwenden von Kopf- und Fußzeilen" auf Seite 52\)](#page-51-0), formatierte Textfelder können jedoch überall in Ihrem Dokument eingefügt werden.

### **Sie haben folgende Möglichkeiten, formatierte Textfelder einzufügen:**

**• Wenn Sie Seitenzahlen hinzufügen wollen, positionieren Sie die Einfügemarke an** der Stelle, an der die Seitenzahl angezeigt werden soll. Wählen Sie dann "Einfügen" > "Seitenzahl".

Wenn Sie das Format der Seitenzahlen ändern wollen, klicken Sie bei gedrückter Taste "ctrl" auf eine Seitenzahl und wählen Sie ein neues Zahlenformat aus.

m Wenn Sie die Seitenanzahl hinzufügen wollen, positionieren Sie die Einfügemarke an der Stelle, an der die Seitenanzahl angezeigt werden soll. Wählen Sie dann "Einfügen" > "Seitenanzahl".

Wenn Sie die Seitenanzahl zu jeder Seitenzahl hinzufügen wollen, z. B. "2 von 10", fügen Sie eine Seitenzahl hinzu, geben "von" ein und wählen dann "Einfügen"  $>$ "Seitenanzahl".

Wenn Sie das Format der Seitenanzahl ändern wollen, klicken Sie bei gedrückter Taste "ctrl" auf eine Seitenanzahl und wählen Sie ein neues Zahlenformat aus.

**Wenn Sie das Datum und/oder die Uhrzeit hinzufügen und formatieren wollen, platzie**ren Sie die Einfügemarke an der Stelle, an der der Wert angezeigt werden soll. Wählen Sie dann "Einfügen" > "Datum & Uhrzeit".

Sie ändern das Format von Datum und Uhrzeit, indem Sie den Datums- und Zeitwert bei gedrückter Taste "ctrl" auswählen, "Datum und Uhrzeit bearbeiten" und anschließend ein Datums- und Zeitformat aus dem Einblendmenü auswählen. Sollen im Dokument stets das aktuelle Datum und die aktuelle Zeit angezeigt werden, wählen Sie "Beim Öffnen autom. aktualisieren".

# Verwenden der automatischen Silbentrennung

Pages trennt Wörter standardmäßig automatisch, wenn am Ende einer Zeile eine Trennung erforderlich ist.

### **Sie haben folgende Möglichkeiten, die Silbentrennung zu aktivieren oder zu deaktivieren:**

- m Wenn Sie die Silbentrennung für das gesamte Dokument aktivieren oder deaktivieren wollen, klicken Sie in der Symbolleiste auf "Informationen" und dann auf das Symbol für das Informationsfenster "Dokument". Aktivieren oder deaktivieren Sie dann die Silbentrennung (im Bereich "Dokument").
- **Wenn Sie die Silbentrennung für einen bestimmten Absatz deaktivieren wollen, wählen** Sie den Absatz aus und klicken Sie in der Symbolleiste auf "Informationen". Klicken Sie dann auf das Symbol für das Informationsfenster "Text", klicken Sie auf "Mehr" und wählen Sie "Trennung für Absatz entfernen" aus.
- **Wenn Sie die Silbentrennung für ein Wort aktivieren oder deaktivieren wollen, klicken** Sie bei gedrückter Taste "ctrl" auf das Wort und wählen Sie dann "Ohne Silbentrennung" oder "Mit Silbentrennung" aus dem Kontextmenü aus.

# Automatisches Ersetzen von Text

Pages kann so konfiguriert werden, dass nicht gewünschter Text erkannt und durch passenden Text ersetzt werden kann. Wenn Sie beispielsweise "its" eingeben, kann Pages das Wort automatisch in "ist" korrigieren.

### **Gehen Sie wie folgt vor, um die automatische Textsubstitution zu konfigurieren:**

- **1** Wählen Sie "Pages" > "Einstellungen".
- **2** Klicken Sie auf "Automatische Korrektur" und nehmen Sie die gewünschten Einstellungen vor.

Wählen Sie "Typografische Anführungszeichen ("") verwenden", damit einzelne und doppelte Anführungszeichen automatisch so umgewandelt werden, dass öffnende und schließende Anführungszeichen nicht identisch sind.

Wenn Sie sicherstellen möchten, dass das erste Wort in einem Satz immer mit einem Großbuchstaben beginnt, wählen Sie "Groß-/Kleinschreibung korrigieren".

Damit die Buchstaben in Zeichenfolgen wie "1st", "2nd" usw. automatisch hochgestellt werden, wählen Sie "Numerische Suffixe hochstellen*".*

Wenn Pages bei eingegebenem Text automatisch erkennen soll, ob es sich um eine E-Mail- oder URL-Adresse handelt, wählen Sie "E-Mail- und Internetadressen automatisch erkennen*".* Von Ihnen eingegebene E-Mail- oder Internetadressen werden dann automatisch in Hyperlinks für die Programme "Mail" bzw. "Safari" umgewandelt.

Damit die automatische Listenerstellung verwendet wird, wählen Sie "Listen automatisch erkennen".

Wenn mindestens ein Zeichen durch mindestens ein anderes Zeichen ersetzt werden soll, wählen Sie "Symbol- und Textersetzung".Verwenden Sie anschließend die Zeilen in der Tabelle, um bestimmte Substitutionen zu definieren und zu aktivieren. Beispielsweise können Sie festlegen, dass Pages bei Eingabe von "(c)" Ihre Eingabe automatisch in das Symbol © konvertiert, indem Sie die Spalte "Aktiv" mit einem Häkchen markieren. Klicken Sie auf die Taste "Hinzufügen" (+), um eine Zeile zur Tabelle hinzuzufügen und Ihre eigene Substitution zu definieren. Klicken auf die Taste "Löschen" (-), um ein ausgewähltes Objekt zu löschen.

Nachdem Sie Ihre Einstellungen für die Substitutionen festgelegt haben, werden sie auf alle Texte angewendet, die Sie in Ihren Pages-Dokumenten ändern oder hinzufügen.

### Einfügen eines geschützten Leerzeichens

Sie können ein geschütztes Leerzeichen zwischen zwei Wörtern einfügen, um sicherzustellen, dass die beiden Wörter immer in der gleichen Textzeile stehen.

### **Gehen Sie wie folgt vor, um ein geschütztes Leerzeichen einzufügen:**

m Drücken Sie die Leertaste, während Sie die Wahltaste gedrückt halten.

# Überprüfen auf Rechtschreibfehler und Korrekturlesen von Dokumenten

Pages kann Rechtschreib- und Tippfehler in einem Dokument erkennen.

### **Suchen von Rechtschreibfehlern**

Sie können die Rechtschreibprüfung so einstellen, dass Tippfehler während der Eingabe markiert werden. Außerdem haben Sie die Möglichkeit, Ihr gesamtes Dokument oder ausgewählte Textbereiche bei Bedarf zu überprüfen.

Wörter mit Tippfehlern werden mit einer roten, gestrichelten Linie unterstrichen.

#### **Sie haben folgende Möglichkeiten, nach Wörtern mit Tippfehlern zu suchen:**

m Wenn Sie die Rechtschreibung während der Eingabe überprüfen wollen, wählen Sie "Bearbeiten" > "Rechtschreibung" > "Während der Texteingabe prüfen".

Wenn Sie die Rechtschreibprüfung während der Texteingabe deaktivieren wollen, wählen Sie "Bearbeiten" > "Rechtschreibung" > "Während der Texteingabe prüfen", um die Option zu deaktivieren. (Vergewissern Sie sich, dass neben dem Menübefehl kein Häkchen zu sehen ist.)

**Wenn Sie die Rechtschreibung von der Einfügemarke bis zum Ende des Dokuments** überprüfen wollen, klicken Sie, um die Einfügemarke zu platzieren, und wählen Sie dann "Bearbeiten" > "Rechtschreibung" > "Rechtschreibprüfung". Wenn Sie die Rechtschreibprüfung auf einen bestimmten Teil des Dokuments begrenzen wollen, wählen Sie den zu prüfenden Text aus, bevor Sie den Befehl auswählen.

Das erste falsch geschriebene Wort wird hervorgehoben. Sie können es korrigieren oder denselben Menübefehl erneut auswählen, um mit der Rechtschreibprüfung fortzufahren.

Durch Drücken der Tastenkombination "Befehl-;" (Semikolon) können Sie den Text schneller überprüfen.

**Wenn Sie die Rechtschreibung überprüfen** *und* **Vorschläge zu Wörtern mit Tippfehlern** anzeigen wollen, wählen Sie "Bearbeiten" > "Rechtschreibung" > "Rechtschreibung".

Das Fenster "Rechtschreibung" wird geöffnet und Sie können es wie im Abschnitt ["Arbeiten mit Rechtschreibvorschlägen" auf Seite 129](#page-128-0) beschrieben verwenden.

### <span id="page-128-0"></span>**Arbeiten mit Rechtschreibvorschlägen**

Verwenden Sie das Fenster "Rechtschreibung", um mit alternativen Rechtschreibvorschlägen zu arbeiten.

#### **Gehen Sie wie folgt vor, um mit Rechtschreibvorschlägen zu arbeiten:**

1 Wählen Sie "Bearbeiten" > "Rechtschreibung" > "Rechtschreibung".

Das Fenster "Rechtschreibung" wird geöffnet und das erste falsch geschriebene Wort wird hervorgehoben.

Jede Sprache verfügt über ein eigenes Rechtschreibwörterbuch. Überprüfen Sie, ob die richtige Sprache ausgewählt ist, indem Sie in der Symbolleiste auf "Informationen", dann auf das Symbol für das Informationsfenster "Text" und anschließend auf "Mehr" klicken. Wählen Sie eine Sprache aus dem Einblendmenü "Sprache" aus.

- 2 Wählen Sie das richtig geschriebene Wort in der Liste "Vorschlag" aus, um das falsch geschriebene Wort dadurch zu ersetzen.
- **3** Wenn in der Liste "Vorschlag" das richtige Wort nicht angezeigt wird, Ihnen die richtige Schreibweise aber bekannt ist, wählen Sie das falsch geschriebene Wort im Fenster "Rechtschreibung" aus, geben Sie das Wort richtig ein und klicken Sie auf "Ersetzen".

**4** Wenn die aktuelle Schreibweise richtig ist und Sie das Wort so lassen möchten, klicken Sie auf "Ignorieren" oder "Lernen". Verwenden Sie "Lernen", wenn Sie das Wort oft verwenden und es dem Rechtschreibwörterbuch hinzufügen möchten.

Wenn Sie "Lernen" verwendet haben und diese Aktion rückgängig machen wollen, geben Sie das Wort in das Textfeld unter der Liste "Vorschlag" ein und klicken Sie dann auf "Entfernen".

- **5** Werden in der Liste "Vorschlag" keine alternativen Schreibweisen angezeigt, wählen Sie das falsch geschriebene Wort im Fenster "Rechtschreibung" aus und verwenden Sie eine andere Schreibweise. Klicken Sie auf "Vorschlag", um zu überprüfen, ob in der Liste neue Möglichkeiten angeboten werden.
- **6** Klicken Sie auf "Weitersuchen" und wiederholen Sie die Schritte 3 bis 6, bis Sie keine Rechtschreibfehler mehr finden.

Sie können auch bei gedrückter Taste "ctrl" auf ein falsch geschriebenes Wort klicken. Aus dem Einblendmenü können Sie dann eine andere Schreibweise auswählen und auf "Lernen" oder "Ignorieren" klicken.

### **Korrekturlesen von Dokumenten**

Sie können die Funktion "Korrekturleser" so einstellen, dass Schreibfehler während der Eingabe markiert werden. Außerdem haben Sie die Möglichkeit, bei Bedarf Ihr gesamtes Dokument oder ausgewählte Textbereiche zu überprüfen.

Beim Korrekturlesen werden folgende Arten von Fehlern erkannt:

- Fehlerhafte Groß-/Kleinschreibung
- Zeichensetzungsfehler (z. B. inkonsistente Anzahl von Leerzeichen vor oder nach Bindestrichen)
- Doppelte Wörter
- Allzu komplizierte Wortwahl (z. B. "selektieren" statt "auswählen")
- Formatierungsfehler (z. B. Abkürzungen, die in förmlichen Dokumenten ausgeschrieben werden sollten)
- Falsche Endungen/Artikel (z. B. "des Auto" statt "des Autos")
- Umgangssprachliche Ausdrücke
- Falsche Schreibweise
- Diskriminierende geschlechtsspezifische Ausdrücke

**Gehen Sie wie folgt vor, um nach Schreibfehlern zu suchen:**

**Wenn Sie während der Eingabe auf Schreibfehler prüfen wollen, wählen Sie** "Bearbeiten" > "Korrekturlesen" > "Während der Texteingabe korrekturlesen".

Wenn Sie die Korrekturlesefunktion während der Texteingabe deaktivieren wollen, wählen Sie "Bearbeiten" > "Korrekturlesen" > "Während der Texteingabe korrekturlesen", um die Option zu deaktivieren. (Vergewissern Sie sich, dass neben dem Menübefehl kein Häkchen zu sehen ist.)

**Wenn Sie das Dokument von der Einfügemarke bis zum Ende auf Schreibfehler prüfen** wollen, klicken Sie, um die Einfügemarke zu platzieren, und wählen Sie dann "Bearbeiten" > "Korrekturlesen" > "Korrekturlesen". Wenn Sie die Prüfung auf einen bestimmten Teil des Dokuments begrenzen wollen, wählen Sie den zu prüfenden Text aus, bevor Sie den Befehl auswählen.

Der erste gefundene Fehler wird hervorgehoben. Sie können ihn korrigieren oder denselben Menübefehl erneut auswählen, um mit der Rechtschreibprüfung fortzufahren.

**Wenn Sie die Schreibweise überprüfen** *und* **Korrekturvorschläge anzeigen wollen,** wählen Sie "Bearbeiten" > "Korrekturlesen" > "Korrekturleser".

# Suchen und Ersetzen von Text

Sie können nach allen Vorkommen eines bestimmten Worts oder Satzes in Ihrem Dokument suchen und diese nach Bedarf ändern.

### **Sie haben folgende Möglichkeiten, nach Text zu suchen und ihn zu ersetzen:**

**Mählen Sie "Bearbeiten" > "Suchen" > "Suchen" und klicken Sie auf "Einfach" oder** "Erweitert", um Kriterien für das Suchen und Ersetzen festzulegen. Klicken Sie dann auf eine Taste, um Such- und Ersetzungsvorgänge auszuführen.

*Einfach:* Geben Sie in das Feld "Suchen nach" den zu suchenden Text ein. Geben Sie in das Feld "Ersetzen durch" den Text ein, durch den Sie diesen Text ersetzen wollen.

*Erweitert:* Zusätzlich zur Eingabe von Text in die Felder "Suchen nach" und "Ersetzen durch" können Sie weitere Kriterien für den Such- und Ersetzungsvorgang festlegen.

*Alles ersetzen:* Führt das Suchen und Ersetzen automatisch und ohne Überprüfung durch den Benutzer aus.

*Ersetzen:* Ersetzt die aktuelle Auswahl durch den Ersatztext.

*Ersetzen & Suchen:* Ersetzt die aktuelle Auswahl durch den Ersatztext und sucht sofort nach dem nächsten Vorkommen des Suchbegriffs.

*Weiter* oder *Zurück:* Sucht nach dem nächsten oder vorherigen Vorkommen des Suchtexts.

■ Verwenden Sie die anderen Befehle im Untermenü "Bearbeiten" > "Suchen".

*Weitersuchen (vorwärts)* oder *Weitersuchen (rückwärts):* Sucht nach dem nächsten oder vorherigen Vorkommen des aktuellen Suchtexts.

*Auswahl suchen:* Sucht nach dem nächsten Vorkommen des ausgewählten Texts. *Auswahl anzeigen* Zeigt den ausgewählten Text an, wenn dieser aktuell nicht sichtbar ist.

# Suchen nach allen Vorkommen von Wörtern und Sätzen

Sie können eine Liste mit allen Fundstellen eines bestimmten Worts oder Ausdrucks (einschließlich Platzhaltertext) in Ihrem Dokument erstellen. Wenn Sie eines der Suchergebnisse in dieser Liste auswählen, wird im Hauptfenster von Pages die Seite angezeigt, die den entsprechenden Text enthält, und der Text wird hervorgehoben.

Wenn Sie einen Eintrag in der Liste mit den Suchergebnissen ausgewählt haben, können Sie durch Doppelklicken auf den Eintrag oder Drücken des Zeilenschalters bzw. der Eingabetaste den entsprechenden Text auswählen und im Hauptfenster bearbeiten.

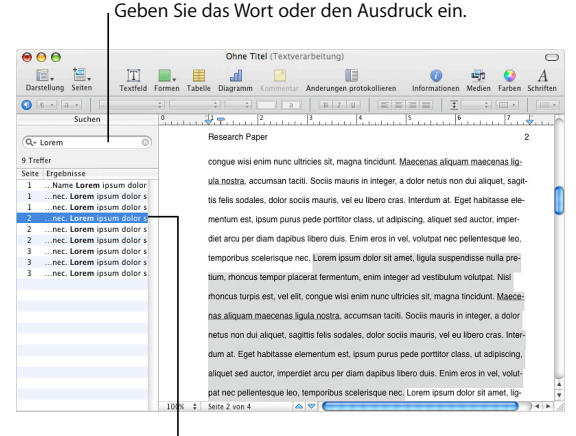

Wählen Sie in der Liste mit den Suchergebnissen den gewünschten Eintrag aus, um die Stelle im Dokument anzuzeigen, an der das Wort bzw. der Ausdruck vorkommt.

Pages sucht im Haupttextteil, in Kopf- und Fußzeilen, in Tabellen, Textfeldern, Formen, Fuß- und Endnoten und in Kommentaren nach Entsprechungen für das Wort oder den Ausdruck.

### **Gehen Sie wie folgt vor, um eine Suche durchzuführen:**

- 1 Klicken Sie in der Symbolleiste auf "Darstellung" und wählen Sie "Suchfeld einblenden", um die Seitenleiste mit dem Suchfeld einzublenden.
- **2** Geben Sie das Wort oder den Satz, nach dem gesucht werden soll, in das Suchfeld ein. Während Sie den Suchbegriff eingeben, werden Suchergebnisse mit Seitenverweisen und dem Text, der vor bzw. nach dem gesuchten Wort oder Satz steht, in der Seitenleiste angezeigt. Bei den Suchvorgängen wird nicht auf Groß-/Kleinschreibung geachtet und die Suche nach Steuerzeichen wird nicht unterstützt. Es ist beispielsweise nicht möglich, das Absatzsymbol in das Suchfeld einzugeben und danach zu suchen.
- **3** Klicken Sie auf einen Eintrag der Liste der Suchergebnisse, um den betreffenden Eintrag in seinem Kontext auf der Seite anzuzeigen. Der Suchbegriff wird auf der Seite hervorgehoben.
- **4** Wenn Sie ein Wort oder einen Satz, den Sie in der Liste mit den Suchergebnissen ausgewählt haben, bearbeiten möchten, klicken Sie zweimal auf den Eintrag bzw. drücken Sie den Zeilenschalter oder die Eingabetaste. Geben Sie neuen Text ein, um den ausgewählten Text zu ersetzen, oder klicken Sie auf den Text, um ihn zu bearbeiten.
- **5** Wenn Sie die Ergebnisse einer der letzten zehn Suchvorgänge seit dem Öffnen des Dokuments anzeigen möchten, klicken Sie auf das Dreiecksymbol im Suchfeld und wählen Sie einen der vorherigen Suchvorgänge aus der Liste aus. Die Ergebnisse für den ausgewählten Suchbegriff werden in der Liste angezeigt.

Klicken Sie in der Symbolleiste auf "Darstellung" und wählen Sie "Suchfeld ausblenden", um die Seitenleiste mit dem Suchfeld auszublenden.

# **<sup>6</sup> Arbeiten mit Stilen**

In diesem Kapitel wird erklärt, wie Absatz-, Zeichen- und Listenstile angewendet werden, um die Darstellung von Text schnell und einheitlich zu ändern. Außerdem wird hier auch die Vorgehensweise zum Ändern vorhandener Stile oder Erstellen eigener Stile beschrieben.

Beim Schreiben und Formatieren Ihres Dokuments wollen Sie verschiedene Text- und Absatztypen ggf. unterschiedlich darstellen. Möglicherweise möchten Sie z. B. alle Überschriften erster Ordnung mit der gleichen Schrift, der gleichen Farbe und dem gleichen Zeilenabstand formatieren oder Text in Legenden oder Bildunterschriften einheitlich darstellen.

Die einfachste Methode sicherzustellen, dass Texte eine konsistente Formatierung aufweisen, besteht in der Anwendung von Stilen. Textverarbeitungsvorlagen und Seitenlayoutvorlagen von Pages umfassen eine Vielzahl an Stilen, die zu dem Typ von Dokument passen, mit dem Sie arbeiten. Die Stilnamen, z. B. "Titel", "Text" oder "Bildunterschrift" weisen darauf hin, in welchen Textbereichen der Stil verwendet werden sollte. Wenn Sie mit einer Vorlage arbeiten, können Sie die voreingestellten Stile auf die entsprechenden Objekte anwenden. Sie können Vorlagenstile auch ändern oder eigene Stile erstellen.

Die Anwendung konsistenter Stile ist auch wichtig, wenn Sie ein Inhaltsverzeichnis in einem Textverarbeitungsdokument erstellen. Weitere Informationen zum Erstellen eines Inhaltsverzeichnisses finden Sie im Abschnitt "Verwenden eines Inhaltsverzeichnisses" [auf Seite 64.](#page-63-0)

### **Stile**

Bei einem Stil handelt es sich um eine vordefinierte Formatierung, die Sie per Mausklick auf Text anwenden können. Enthält Ihr Dokument beispielsweise einen Stil für Kapitelüberschriften, mit dem Text zentriert, in Fettdruck dargestellt und die Schriftgröße auf 18 Punkt erhöht werden kann, können Sie Text auswählen, das Fach "Stile" öffnen und anschließend auf diesen Stil klicken. Der Text wird automatisch zentriert, in Fettdruck dargestellt und auf 18 Punkt vergrößert.

Es gibt drei Stilarten.

- Â *Absatzstile:*Diese Stile können *nur* auf ganze Absätze (Textteile, die mit einer Zeilenschaltung enden) angewendet werden und nicht auf einzelne Wörter in Absätzen. Zu den Absatzstilen zählen Stile für Überschriften, Fließtext, Legenden, Bildunterschriften sowie Kopf- und Fußzeilen. Absatzstile können Angaben zu Schrift, Größe, Textfarbe, Zeichen- und Zeilenabstand, Textschatten, Hintergrundfarbe, Einzug und Rändern, Tabulatoreinstellungen und mehr enthalten. Wenn Sie ein Inhaltsverzeichnis für ein Textverarbeitungsdokument erstellen möchten, müssen Sie bei der Erstellung von Überschriften in dem Dokument Absatzstile verwenden. In den meisten Dokumenten wird eine größere Anzahl verschiedener Absatzstile als Zeichen- oder Listenstile verwendet.
- Â *Zeichenstile:*Sie können einen Zeichenstil auf eine beliebige Zeichengruppe anwenden, einschließlich einzelner oder mehrerer Wörter oder Buchstaben in einem Absatz. Häufige Beispiele für Zeichenstile sind unterschiedliche Farben oder Schriftgrößen, die zur Hervorhebung einzelner Wörter oder Satzteile verwendet werden. Zeichenstile können ohne Änderung des Absatzstils auf Text in einem Absatz angewendet werden.
- Â *Listenstile:*Wenn Sie einfache Listen oder eine Gliederung erstellen möchten, können Sie Listenstile auf Ihren Text anwenden. Mit Listenstilen wird Ihr Text je nach gewähltem Listenstil automatisch mit Aufzählungszeichen oder einer Nummerierung versehen. Sie können Absätze auch als Textblock einrücken, indem Sie die *Einzugsebene der Liste* ändern. (Weitere Informationen hierzu finden Sie im Abschnitt ["Verwenden von Listen mit Aufzählungszeichen sowie nummerierten und geordne](#page-106-1)[ten Listen \(Gliederungen\)" auf Seite 107.](#page-106-1)) Einige Listenstile eignen sich nur für einfache Aufzählungen, während mit anderen wie "Harvard" und "Copyright" auch Gliederungen erstellt werden können.

Im Fach "Stile" werden alle Stile für das Dokument angezeigt, mit dem Sie arbeiten.

#### Sie haben folgende Möglichkeiten, das Fach "Stile" ein- bzw. auszublenden:

- **Mücken Sie in der Formatierungsleiste auf die Taste "Stile".**
- **Klicken Sie in der Symbolleiste auf "Darstellung" und wählen Sie dann "Stile einblenden"** oder "Stile ausblenden".

Werden im Fach "Stile" keine Zeichen- oder Listenstile angezeigt, klicken Sie auf die Taste "Zeichenstile einblenden" oder "Listenstile einblenden" unten rechts im Fach "Stile".

# <span id="page-135-0"></span>Anwenden von Stilen

Stile lassen sich auf unterschiedliche Art und Weise auf Absätze, Zeichen und Listen anwenden.

#### **Sie haben folgende Möglichkeiten, Stile anzuwenden:**

**Wenn Sie einen Stil auf einen oder mehrere Abschnitte anwenden wollen, wählen** Sie die zu ändernden Absätze aus oder wählen Sie ein ganzes Textfeld, eine Tabelle, Tabellenzelle oder Form mit Text aus. Klicken Sie auf die Taste "Absatzstile" in der Formatierungsleiste und wählen Sie den Stil aus, den Sie anwenden möchten.

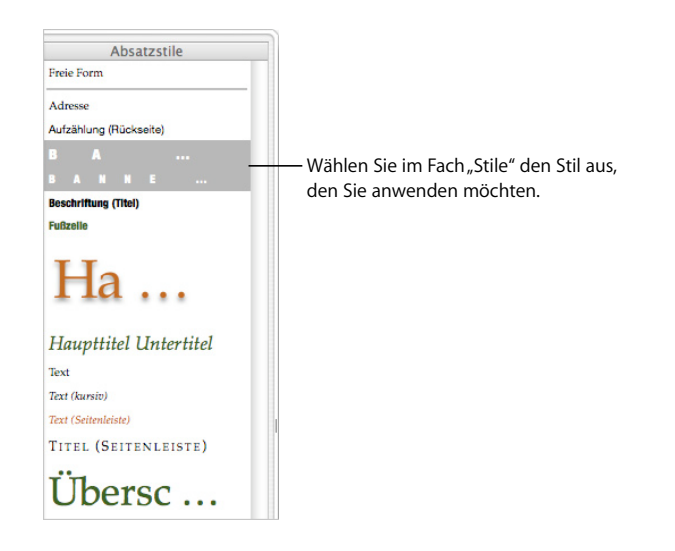

Ein Absatzstil wird auf den gesamten Absatz angewendet. Durch Anwenden eines neuen Absatzstils auf Text, auf den bereits ein Stil angewendet wurde, wird der aktuelle Absatz- oder Listenstil ersetzt.

m Wenn Sie einen Zeichenstil anwenden wollen, wählen Sie das oder die Wörter aus, die Sie ändern wollen, oder wählen Sie ein ganzes Textfeld, eine Tabelle, Tabellenzelle oder Form mit Text aus. Klicken Sie auf die Taste "Zeichenstile" in der Formatierungsleiste und wählen Sie den Stil aus, den Sie anwenden möchten.

Ein Zeichenstil kann auf ausgewählten Text angewendet werden, ohne Ränder, Textausrichtung oder andere Arten der Absatz- oder Listenformatierung zu beeinflussen. Zeichenstile werden auch dann beibehalten, wenn Sie den Absatz- oder Listenstil von Text ändern.

**Wenn Sie einen Listenstil anwenden wollen, platzieren Sie den Zeiger an der Stelle, an** der Sie mit der Eingabe der Liste beginnen wollen. Klicken Sie dann in der Formatierungsleiste auf "Listenstile", wählen Sie den gewünschten Stil aus und geben Sie die Liste ein. Durch Drücken des Zeilenschalters gelangen Sie jeweils zu einem neuen Aufzählungspunkt.

Ein Listenstil wird auf den gesamten Absatz angewendet. Er hat keinen Einfluss auf die Darstellung von Text (etwa die Schrift, Textgröße usw.), die durch den zu Grunde liegenden Absatzstil bestimmt wird.

Werden im Fach "Stile" keine Zeichen- oder Listenstile angezeigt, klicken Sie auf die Taste "Zeichenstile einblenden" oder "Listenstile einblenden" unten rechts im Fach "Stile".

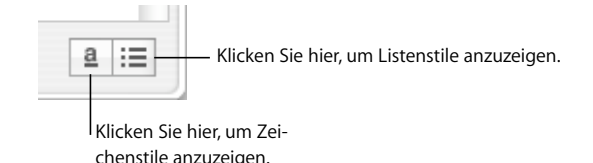

## <span id="page-136-0"></span>Importieren von Stilen aus einem anderen Dokument

Wenn Sie ein Dokument aus Microsoft Word importieren, werden alle enthaltenen Stile in das Pages-Dokument importiert und können wie alle anderen in Pages erstellten Stile verwendet werden.

Sie können Stile importieren, die bereits in einem anderen Pages-Dokument festgelegt wurden, ohne den Inhalt des Dokuments zu importieren.

### **Gehen Sie wie folgt vor, um Stile aus einem Pages-Dokument zu importieren:**

- **1** Wählen Sie "Format" > "Stile importieren".
- **2** Wählen Sie das Dokument mit den Stilen aus, die Sie importieren wollen. Klicken Sie dann auf "Öffnen".
- **3** Wählen Sie die zu importierenden Stile im Dialogfenster aus. Halten Sie beim Klicken auf die Stilnamen die Befehlstaste gedrückt, um mehrere Stile auszuwählen. Alternativ können Sie auch auf "Alles auswählen" klicken.
- **4** Wählen Sie "Duplikate ersetzen", um Stile in Ihrem Dokument zu ersetzen, die den gleichen Namen wie die importierten Stile besitzen. Beachten Sie, dass das Ersetzen eines Stils Einfluss auf alle Textobjekte mit diesem Stil hat. Beim Ersetzen eines Stils wird auch der Stil von Texten in geschützten Objekten geändert, die ursprüngliche Darstellung des Texts wird jedoch beibehalten.

Wenn ein importierter Stil den gleichen Namen hat wie ein Stil im geöffneten Dokument und Sie nicht "Duplikate ersetzen" wählen, wird eine Zahl an den Namen des importierten Stils angehängt. Wenn Sie z. B. einen Stil mit dem Namen "Text" in ein Dokument importieren, das bereits einen Stil mit diesem Namen enthält, erhält der kopierte Stil den Namen "Text 2".

**5** Klicken Sie auf "OK".

Importierte Absatzstile sind im Einblendmenü "Absatzstile" in der Formatierungsleiste und im Fach "Stile" des Dokuments verfügbar. Importierte Zeichenstile und Listenstile sind im Fach "Stile" verfügbar.

Wenn Sie mehrere Dokumente mit einheitlicher Darstellung erstellen wollen, legen Sie ein Vorlagendokument an, das alle benötigten Stile enthält. Wenn Sie einen Stil ändern müssen, ändern Sie ihn im Vorlagendokument und importieren Sie die Stile des Vorlagendokuments in die anderen Dokumente.

# Ändern des Textstils

Sie ändern den Textstil in den meisten Fällen, indem Sie den jeweiligen Text auswählen und einen anderen Stil anwenden. Dazu verwenden Sie in Normalfall die im Abschnitt ["Anwenden von Stilen" auf Seite 136](#page-135-0) beschriebenen Vorgehensweisen. Sie können Stile jedoch auch durch Suchen und Ersetzen oder Kopieren und Einsetzen ändern.

Wenn Sie Änderungen an einzelnen Textattributen vornehmen, ohne einen neuen Stil auszuwählen, zu ersetzen oder einzufügen, haben Sie einen Stil *überschrieben*. Sie überschreiben einen Stil beispielsweise, wenn Sie den Befehl "Schrift" im Menü "Format" verwenden, um auf einen mit dem Absatzstil "Text" formatierten Textabsatz Kursivschrift anwenden. Der Text behält seine bisherige Formatierung (Text) bei, wird aber zusätzlich zu den standardmäßigen Stilattributen formatiert (Kursivschrift).

Wenn Sie Text auswählen, dessen Stilattribute geändert wurden, ist der Pfeil neben dem Stilnamen im Fach "Stile" rot. (Der Pfeil neben einem Absatzstil wird auch rot angezeigt, wenn Sie Text ausgewählt haben, auf den ein Zeichen- oder Listenstil angewendet wurde.)

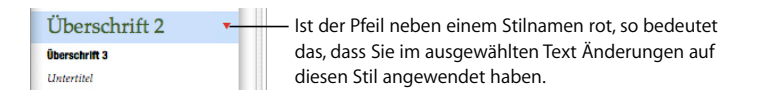

Stilattribute werden hinzugefügt, wenn Sie Schrift, Stil, Größe oder Farbe von Text ändern oder die Textformatierungsoptionen im Untermenü "Text" des Menüs "Format", im Fenster "Schrift", in der Formatierungsleiste oder im Informationsfenster "Text" anwenden.

Wenn Sie Stilattribute zu Text hinzufügen und dann diesen Schritt wieder rückgängig machen wollen, können Sie die Standardattribute des Absatzstils wiederherstellen.

### **Gehen Sie wie folgt vor, um Stilattribute zu entfernen:**

- 1 Klicken Sie auf die Taste "Stile" in der Formatierungsleiste, um das Fach "Stile" zu öffnen.
- **2** Wählen Sie den Text aus, den Sie ändern wollen.
- **3** Klicken Sie im Fach "Stile" auf den Pfeil rechts neben dem ausgewählten Stil und wählen Sie "Zurück zum festgelegten Stil" aus (oder wählen Sie den Stilnamen durch Doppelklicken aus). Auf den ausgewählten Text werden die Standardattribute des ausgewählten Stils angewendet.

### **Suchen und Ersetzen eines Stils**

Wenn Sie die Darstellung Ihres Dokuments ändern möchten, indem Sie einen bestimmten Stil immer durch einen anderen Stil ersetzen, können Sie den Stil im gesamten Dokument suchen und ersetzen, ohne dabei nach bestimmten Textobjekten suchen zu müssen.

#### **Gehen Sie wie folgt vor, um einen Stil zu suchen und zu ersetzen:**

- **1** Klicken Sie auf ein Textbeispiel, das den Stil verwendet, den Sie im Dokument ändern wollen.
- 2 Klicken Sie auf die Taste "Stile" in der Formatierungsleiste, um das Fach "Stile" zu öffnen.
- **3** Platzieren Sie den Zeiger im Fach "Stile" über dem Namen des Stils, den Sie ersetzen möchten, und klicken Sie auf den Pfeil rechts neben dem Namen.
- **4** Wählen Sie "Alle Verwendungen von *Name des Stils* auswählen". Alle Vorkommen des Stils im Hauptteil des Texts werden im gesamten Dokument ausgewählt.

Wählen Sie "Bearbeiten" > "Suchen" > "Suchen", um die Stile im Haupttext sowie in allen Textfeldern und Formen zu suchen und zu ersetzen. Klicken Sie auf "Erweitert", um den Bereich "Erweitert" zu öffnen. Wählen Sie den zu ersetzenden Stil und den neuen Stil aus. Klicken Sie auf "Alles ersetzen".

**5** Wählen Sie den Namen des Stils aus, den Sie auf den ausgewählten Text anwenden möchten.

### **Kopieren und Einsetzen von Zeichen- und Absatzstilen**

Sie können den Absatz- oder Zeichenstil von ausgewähltem Text kopieren und durch anschließendes Einsetzen auf andere Textstellen im selben Dokument anwenden.

Sie können Absatzformatierungen auch in ein anderes Pages-Dokument kopieren.

### **Gehen Sie wie folgt vor, um einen Absatz- oder Zeichenstil zu kopieren und einzusetzen:**

- **1** Platzieren Sie die Einfügemarke in einem Absatz oder Wort, dessen Stil Sie kopieren wollen.
- 2 Wählen Sie "Format" > "Absatzstil kopieren" oder wählen Sie "Format" > "Zeichenstil kopieren".
- **3** Platzieren Sie die Einfügemarke in einem zu ändernden Absatz oder Wort oder wählen Sie mehrere Absätze oder Wörter zum Ändern aus.
- **4** Wählen Sie "Format" > "Zeichenstil einsetzen" oder wählen Sie "Format" > "Absatzstil einsetzen".

Wenn Sie einen Absatz- oder Zeichenstil in ein anderes Pages-Dokument kopieren wollen, wechseln Sie vor der Auswahl von "Format" > "Stil einsetzen" zum anderen Dokument.

Der Text wird mit dem neuen Stil formatiert, der Inhalt wird dabei jedoch nicht geändert.

# Ändern und Erstellen neuer Absatzstile

Bei einem Absatz handelt es sich um einen beliebigen Textblock, der mit einem Zeilenumbruch endet. Sie können für diese Textblöcke (u. a. Überschriften, Fließtext, Fußzeilen, Legenden usw.) Erscheinungsbild, Tabulatorabstand, Ränder, Hintergrundfarbe, Seitenumbrüche und mehr ändern, indem Sie Absatzstile verwenden.

Wenn Sie in den Vorlagen von Pages keinen geeigneten Absatzstil finden, können Sie einen vorhandenen Stil ändern oder einen neuen Stil erstellen.

### <span id="page-139-0"></span>**Ändern von Absatzstilen**

Ändern Sie Darstellung, Tabulatoren, Ränder, Hintergrundfarbe, Seitenumbrüche und mehr eines Absatzes, indem Sie dessen Absatzstil anpassen.

#### **Gehen Sie wie folgt vor, um einen Absatzstil zu ändern:**

- **1** Klicken Sie auf die Taste "Stile" in der Formatierungsleiste, um das Fach "Stile" zu öffnen. Wählen Sie den Absatzstil aus, der am besten dem gewünschten Stil entspricht, oder klicken Sie auf "Freie Form".
- **2** Geben Sie Text ein und formatieren Sie ihn wie gewünscht. Informationen zum Formatieren von Text finden Sie im Abschnitt "Formatieren von Textgröße und Darstellung" [auf Seite 83](#page-82-0).
- **3** Legen Sie die Textausrichtung, den Zeichen- und Zeilenabstand und den Abstand vor und nach dem Absatz mithilfe der Steuerelemente in der Formatierungsleiste oder im Bereich "Text" des Informationsfensters "Text" fest. Weitere Informationen finden Sie im Abschnitt ["Auswählen von Textausrichtung, Zeilenabstand und Textfarbe" auf Seite 94.](#page-93-0)
- **4** Sind für den Absatzstil bestimmte Tabulatoren erforderlich, so stellen Sie diese im Bereich "Tabulator" des Informationsfensters "Text" ein. Weitere Informationen finden Sie im Abschnitt "Einstellen von Tabulatoren mithilfe des Informationsfensters "Text"" [auf Seite 102.](#page-101-0)
- **5** Wenn der Absatzstil relativ zu den Seitenrändern eingerückt werden soll, stellen Sie die Absatzeinzüge im Bereich "Tabulator" des Informationsfensters "Text" ein.

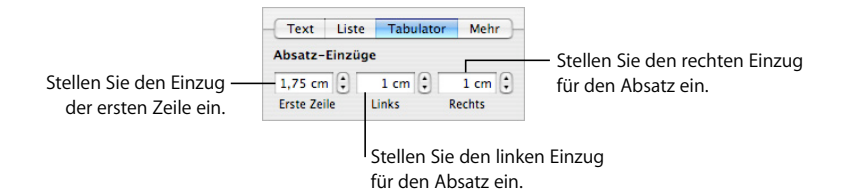

**6** Klicken Sie im Informationsfenster "Text" auf "Mehr", um weitere Formatierungsoptionen auszuwählen.

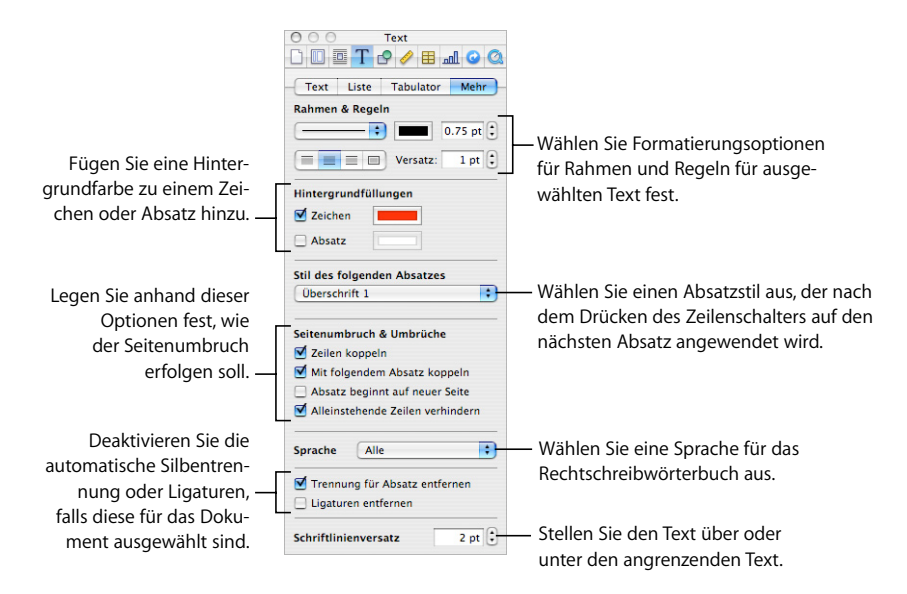

*Rahmen & Regeln:* Ausgewählter Text kann in einem Dokument vom umgebenden Text getrennt werden, indem darüber oder darunter eine Linie eingefügt oder indem der Text mit einem Rahmen versehen wird. Legen Sie mit dem Einblendmenü "Rahmen & Regeln" sowie den zugehörigen Tasten und dem Farbfeld den Stil, die Platzierung und die Farbe der Linien fest.

*Hintergrundfüllungen:* Wählen Sie ein Markierungsfeld aus und klicken Sie auf das Farbfeld, damit hinter einem Zeichen oder einer Reihe von Zeichen bzw. hinter einem oder mehreren Absätzen eine Hintergrundfarbe angezeigt wird. Sie können z. B. einen Überschriftstil erstellen, der weißen Text vor einem dunklen Hintergrund erzeugt. Die Hintergrundfarbe wird zwischen dem linken und dem rechten Absatzrand angewendet.

*Stil des folgenden Absatzes:* Wenn beim Drücken des Zeilenschalters stets ein bestimmter Absatzstil auf den aktuellen Stil folgen soll, wählen Sie den Stil aus dem Einblendmenü aus. Möglicherweise wollen Sie z. B. einen Stil für Bildunterschriften erstellen, auf den immer ein Stil für die Autorenzeile folgen soll.

*Seitenumbruch & Umbrüche:* Wählen Sie aus, wie der Umbruch für einen Absatz bei einem Seitenwechsel erfolgen soll. Sie können festlegen, dass die Zeilen des Absatzes immer auf der gleichen Seite stehen, mit dem nachfolgenden Absatz gekoppelt oder nur am Seitenanfang angezeigt werden sollen. Die letzten beiden Optionen eignen sich besonders für Stile von Überschriften. Wählen Sie "Alleinstehende Zeilen verhindern", um zu vermeiden, dass einzelne Zeilen am Ende bzw. am Anfang einer Seite stehen.

*Sprache:* Wählen Sie eine Sprache aus dem Einblendmenü aus, um die Sprache für die Rechtschreibprüfung dieses Absatzes auszuwählen. Wenn Ihr Dokument Zitate oder Abschnitte in einer anderen Sprache enthält, können Sie eine Sprache für das in diesen Absätzen zu verwendende Rechtschreibwörterbuch auswählen. Das Rechtschreibwörterbuch legt fest, wie Wörter geschrieben und getrennt werden.

*Trennung für Absatz entfernen:* Markieren Sie dieses Feld, wenn Sie die automatische Trennung für diesen Absatzstil in einem Dokument deaktivieren möchten, für das die automatische Trennung aktiviert wurde. (Wählen Sie "Silbentrennung" im Bereich "Dokument" des Informationsfensters "Dokument", um die Silbentrennung für das Dokument zu aktivieren.)

*Ligaturen entfernen:* Eine *Ligatur* ist eine Verbindung zwischen Buchstaben oder ein Schnörkel am Ende bzw. Anfang von Zeilen. Ligaturen werden in einigen Schriften verwendet, um zwei oder mehr Textzeichen zu einem Zeichen zu verbinden. Markieren Sie dieses Feld, wenn Sie in einem ausgewählten Absatz mit Ligaturen keine Ligaturen verwenden möchten. (Verwenden Sie das Informationsfenster "Dokument", um diese Option für das Dokument zu aktivieren. Ist beim Entfernen von Ligaturen Text ausgewählt, wird dieser Schritt als Stilattribut zum ausgewählten Text hinzugefügt, sofern Sie nicht Schritt 7 wie unten erklärt ausführen.)

*Schriftlinienversatz:*Mit einer negativen Zahl wird der Text tiefer als der angrenzende Text gestellt. Mit einer positiven Zahl wird der Text höher als der angrenzende Text gestellt. Geben Sie eine Zahl in das Feld ein. (Ist beim Einstellen des Schriftlinienversatzes Text ausgewählt, wird dieser Schritt als Stilattribut zum ausgewählten Text hinzugefügt, wenn Sie nicht Schritt 7 wie unten erklärt ausführen.)

**7** Klicken Sie im Fach "Stile" auf den Pfeil rechts neben dem Namen des Absatzstils und wählen Sie dann eine Option aus.

*Neuen Absatzstil aus der Auswahl erstellen:* Mit dieser Option wird der vorhandene Stil nicht geändert, sondern ein neuer Stil auf der Grundlage der Formatierungseinstellungen aus den vorausgegangenen Schritten erstellt. Geben Sie bei Auswahl dieser Option einen Namen für den neuen Stil ein und klicken Sie dann auf "OK".

*Stil aus der Auswahl neu festlegen:*Legt den vorhanden Absatzstil für das gesamte Dokument neu fest. Bei Auswahl dieser Option werden Ihre Formatierungsänderungen auf alle anderen Vorkommen dieses Stils im gesamten Dokument angewendet. (Angewendete Zeichenstile sind davon nicht betroffen.)

*Zurück zum festgelegten Stil:* Entfernt Stilattribute und der ausgewählte Text nimmt die Standardattribute des gewählten Stils an.

### **Erstellen neuer Absatzstile**

Passen Sie Darstellung, Tabulatoren, Ränder, Hintergrundfarbe, Seitenumbrüche und mehr eines Absatzes an, indem Sie einen neuen Absatzstil erstellen.

### **Gehen Sie wie folgt vor, um einen neuen Absatzstil zu erstellen:**

- **1** Klicken Sie auf die Taste "Absatzstile" in der Formatierungsleiste und wählen Sie "Freie Form" oben in der Liste "Absatzstile" aus.
- **2** Wählen Sie einen Textabsatz aus.
- **3** Definieren Sie Attribute für den ausgewählten Absatztext wie im Abschnitt "Ändern [von Absatzstilen" auf Seite 140](#page-139-0) beschrieben.
- **4** Klicken Sie unten im Fach "Stile" auf die Taste "Hinzufügen" (+) und halten Sie die Maustaste gedrückt. Wählen Sie dann "Neuen Absatzstil aus der Auswahl erstellen" aus.

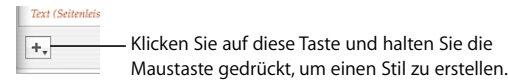

- **5** Geben Sie einen Namen für den neuen Stil in das eingeblendete Dialogfenster ein.
- **6** Wenn Sie den neuen Stil nicht auf den ausgewählten Text anwenden möchten, deaktivieren Sie das Feld "Diesen neuen Stil beim Erstellen anwenden".
- **7** Klicken Sie auf "OK".

Von Ihnen geänderte oder erstellte Stile sind nur in dem gerade bearbeiteten Dokument verfügbar. Sie können jedoch in andere Dokumente importiert werden. Weitere Informationen hierzu finden Sie im Abschnitt ["Importieren von Stilen aus einem ande](#page-136-0)[ren Dokument" auf Seite 137.](#page-136-0)

# Ändern und Erstellen neuer Zeichenstile

Zeichenstile sind Formatierungsattribute, die auf eine Abfolge von Textzeichen (etwa ein oder mehrere Wörter oder Buchstaben) angewendet werden, ohne den Stil des gesamten Absatzes zu ändern. Mit Zeichenstilen wird das Aussehen von Text festgelegt, einschließlich Schrift, Größe, Farbe, Zeichenabstand, Verwendung von Ligaturen, Schriftlinienversatz und Sprache.

Entspricht keiner der Zeichenstile Ihren Anforderungen, können Sie einen der vorhanden Stile ändern oder einen neuen Stil erstellen.

### **Ändern von Zeichenstilen**

Ändern Sie die Darstellung von Text, einschließlich Schrift, Größe, Farbe, Zeichenabstand, Verwendung von Ligaturen, Schriftlinienversatz und Sprache, indem Sie dessen Zeichenstil ändern.

#### **Gehen Sie wie folgt vor, um einen Zeichenstil zu ändern:**

- **1** Klicken Sie auf die Taste "Zeichenstile" in der Formatierungsleiste und wählen Sie den Zeichenstil aus, der dem gewünschten Stil am nächsten kommt, oder wählen Sie "Ohne".
- **2** Geben Sie Text ein und wenden Sie einige Attribute an.

Wählen Sie einen Schriftstil und eine Schriftgröße aus. Weitere Informationen finden Sie im Abschnitt "Verwenden der Formatierungsleiste zum Formatieren von Text" auf [Seite 83](#page-82-1).

Legen Sie die Textfarbe fest. Informationen zum Ändern der Textfarbe finden Sie im Abschnitt ["Ändern der Textfarbe" auf Seite 99](#page-98-0).

Wählen Sie den Zeichenabstand aus. Weitere Informationen zum Einstellen des Zeichenabstands finden Sie im Abschnitt ["Auswählen von Textausrichtung, Zeilen](#page-93-0)[abstand und Textfarbe" auf Seite 94](#page-93-0)

**3** Verwenden Sie den Bereich "Mehr" des Informationsfensters "Text", um weitere Attribute festzulegen.

*Sprache:* Wählen Sie eine Sprache aus dem Einblendmenü aus, um die Sprache für die Rechtschreibprüfung dieses Absatzes auszuwählen. Wenn Ihr Dokument Zitate oder Abschnitte in einer anderen Sprache enthält, können Sie eine Sprache für das in diesen Absätzen zu verwendende Rechtschreibwörterbuch auswählen. Das Rechtschreibwörterbuch legt fest, wie Wörter geschrieben und getrennt werden.

*Ligaturen entfernen:* Eine *Ligatur* ist eine Verbindung zwischen Buchstaben oder ein Schnörkel am Ende bzw. Anfang von Zeilen. Ligaturen werden in einigen Schriften verwendet, um zwei oder mehr Textzeichen zu einem Zeichen zu verbinden. Markieren Sie dieses Feld, wenn Sie in einem ausgewählten Absatz mit Ligaturen keine Ligaturen verwenden möchten. (Wählen Sie "Ligaturen verwenden" im Bereich "Dokument" des Informationsfensters "Dokument", um Ligaturen für das Dokument zu aktivieren.) Ist beim Entfernen von Ligaturen Text ausgewählt, wird diese Änderung als Stilattribut zum ausgewählten Text hinzugefügt, sofern Sie nicht Schritt 4 wie unten erklärt ausführen.)

*Schriftlinienversatz:* Mit einer negativen Zahl wird der Text tiefer als der angrenzende Text gestellt. Mit einer positiven Zahl wird der Text höher als der angrenzende Text gestellt. Geben Sie eine Zahl in das Feld ein. (Ist beim Einstellen des Schriftlinienversatzes Text ausgewählt, wird diese Änderung als Stilattribut zum ausgewählten Text hinzugefügt, sofern Sie nicht Schritt 4 wie unten erklärt ausführen.)
**4** Klicken Sie im Fach "Stile" auf den Pfeil rechts neben dem Namen des Zeichenstils und wählen Sie dann eine Option aus.

*Stil aus der Auswahl neu festlegen:*Legt den vorhanden Zeichenstil für das gesamte Dokument neu fest. Bei Auswahl dieser Option werden Ihre Formatierungsänderungen auf alle anderen Vorkommen dieses Stils im gesamten Dokument angewendet.

*Neuen Zeichenstil aus der Auswahl erstellen:*Mit dieser Option wird der vorhandene Stil nicht geändert, sondern ein neuer Stil auf der Grundlage der Formatierungseinstellungen aus den vorausgegangenen Schritte erstellt. Bei Auswahl dieser Option können Sie festlegen, welche Attribute für den neuen Zeichenstil verwendet werden sollen. Klicken Sie auf das Dreiecksymbol unter dem Feld "Name" im Dialogfenster "Neuer Zeichenstil" und wählen Sie die gewünschten Attribute aus. Geben Sie einen Namen für den neuen Stil ein und klicken Sie dann auf "OK".

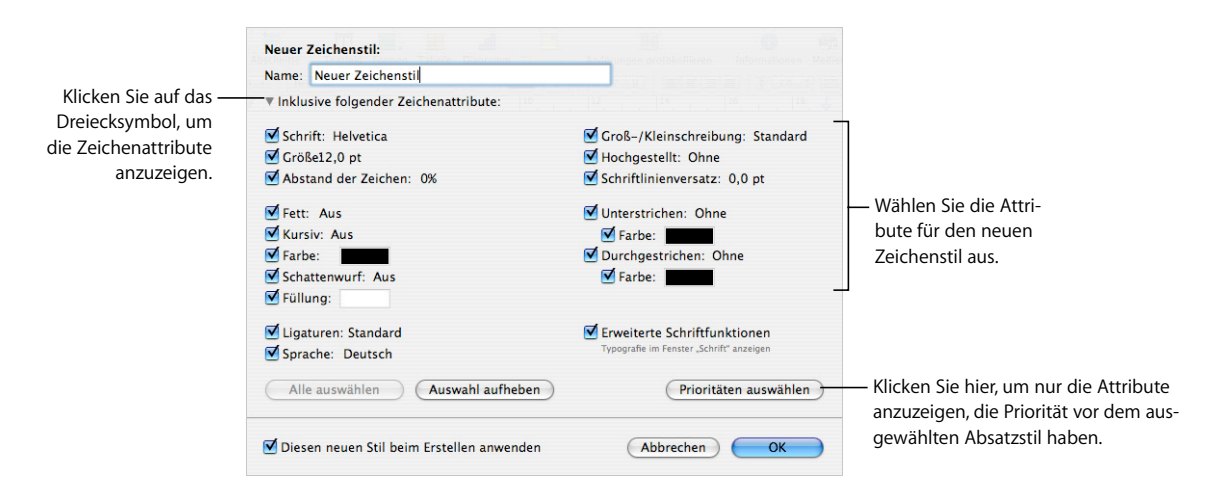

## **Erstellen neuer Zeichenstile**

Passen Sie die Darstellung von Text an, einschließlich Schrift, Größe, Farbe, Zeichenabstand, Verwendung von Ligaturen, Schriftlinienversatz und Sprache, indem Sie einen neuen Zeichenstil erstellen.

#### **Gehen Sie wie folgt vor, um einen neuen Zeichenstil zu erstellen:**

- **1** Wählen Sie Text aus.
- 2 Definieren Sie Attribute für den ausgewählten Text wie im Abschnitt "Ändern von [Zeichenstilen" auf Seite 144](#page-143-0) beschrieben.
- **3** Klicken Sie auf die Taste "Hinzufügen" (+) unten im Fach "Stile" und halten Sie die Maustaste gedrückt. Wählen Sie dann "Neuen Zeichenstil aus der Auswahl erstellen" aus dem Einblendmenü aus.
- **4** Geben Sie einen Namen für den neuen Stil ein.
- **5** Wenn Sie nur einige der Attribute verwenden möchten, die Sie für den neuen Zeichenstil festgelegt haben, klicken Sie auf das Dreiecksymbol unter dem Feld "Name" und wählen Sie die gewünschten Attribute aus.
- **6** Wenn Sie den neuen Stil nicht auf den ausgewählten Text anwenden möchten, deaktivieren Sie das Feld "Diesen neuen Stil beim Erstellen anwenden".
- 7 Klicken Sie auf "OK".

## Ändern und Erstellen neuer Listenstile

Listenstile werden zum Erstellen von Listen mit Aufzählungszeichen und Nummerierung verwendet. Sie können auch geordnete Listen (Gliederungen) anlegen.

Entspricht keiner der Listenstile Ihren Anforderungen, können Sie einen der vorhandenen Stile ändern oder einen neuen Stil erstellen.

## <span id="page-145-0"></span>**Ändern der Stile für Listen mit Aufzählungszeichen oder Nummerierungen**

Ändern Sie die Darstellung von Listen mit Aufzählungszeichen oder Nummerierungen, indem Sie den Listenstil bearbeiten.

### **Gehen Sie wie folgt vor, um einen Stil für eine Liste mit Aufzählungszeichen oder Nummerierungen zu ändern:**

**1** Klicken Sie in der Symbolleiste auf "Informationen" und klicken Sie anschließend auf das Symbol für das Informationsfenster "Text". Klicken Sie dann auf "Liste".

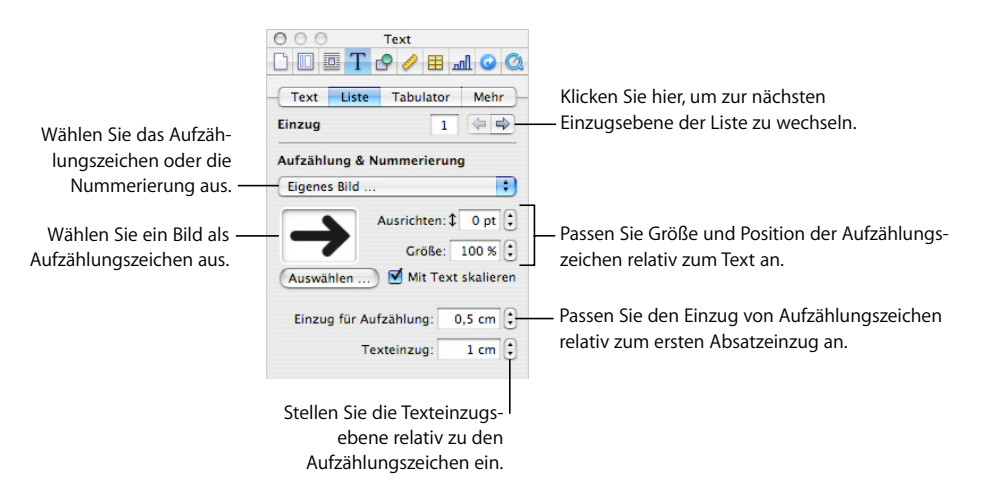

**2** Vergewissern Sie sich, dass die Einfügemarke auf der Seite zu sehen ist und klicken Sie dann in der Formatierungsleiste auf "Listenstile". Wählen Sie den Stil für eine Liste mit Aufzählungszeichen oder Nummerierung aus, der am besten zum gewünschten Listenstil passt.

**3** Wählen Sie einen der folgenden Stile für Aufzählungszeichen oder Nummerierung aus dem Einblendmenü "Aufzählung & Nummerierung" im Bereich "Liste" des Informationsfensters "Text" aus.

*Ohne Aufzählungszeichen:* Wählen Sie diese Option, wenn keine Aufzählungszeichen sichtbar sein sollen, Sie aber die Einzugstiefe für die Ebenen in einer geordneten Liste festlegen möchten.

*Zeichen:* Wählen Sie diese Option, um ein Textzeichen als Aufzählungszeichen zu verwenden. Sie können ein Zeichen aus der Liste auswählen oder Ihre eigenen Zeichen in das Textfeld eingeben. Einige Schriften bieten Symbole, die als interessante Aufzählungszeichen verwendet werden können. Öffnen Sie die Zeichenpalette (wählen Sie "Format" > "Schrift" > "Schriften einblenden" und wählen Sie dann "Zeichen" aus dem Aktionsmenü aus), um diese Symbole zu verwenden. Wählen Sie das Aufzählungszeichen im Informationsfenster "Text" aus und wählen Sie dann das gewünschte Symbol in der Zeichenpalette durch Doppelklicken aus. Drücken Sie anschließend den Zeilenschalter.

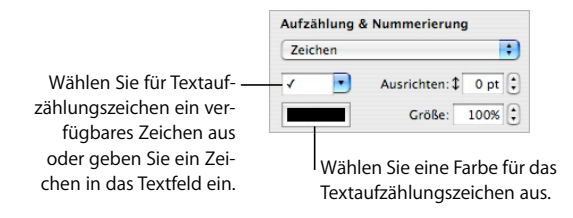

*Bild:* Wählen Sie diese Option, um eines der in Pages verfügbaren Bildaufzählungszeichen zu verwenden. Wählen Sie dann ein Bild in der Liste aus.

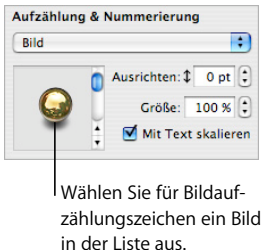

*Eigenes Bild:*Wählen Sie diese Option, um ein eigenes Bild als Aufzählungszeichen zu verwenden. Verwenden Sie das Dialogfenster "Öffnen", um die gewünschte Bilddatei zu suchen und auszuwählen. (Klicken Sie zum Ändern des Bilds auf "Auswählen" oder bewegen Sie ein neues Bild in das Feld.)

*Zahlen:* Wählen Sie diese Option, um eine Liste mit Nummerierung zu erstellen. Sie müssen auch einen Stil für die Nummerierung auswählen. Es stehen arabische Zahlen, römische Zahlen oder Buchstaben zur Auswahl.

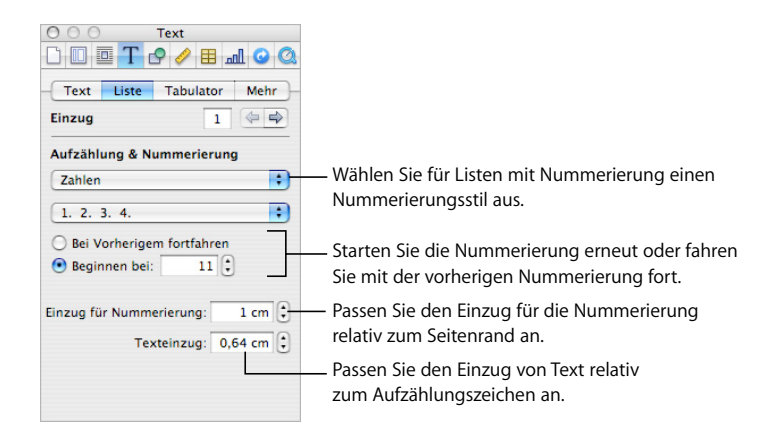

**4** Formatieren Sie die Aufzählungszeichen.

Geben Sie eine Zahl im Feld "Größe" an, um die Größe eines Aufzählungszeichens anzupassen. Wenn Sie "Mit Text skalieren" auswählen, bleibt das Größenverhältnis der Aufzählungszeichen in Relation zum Text bestehen. Dies gilt auch dann, wenn Sie die Textgröße später ändern.

Geben Sie eine Zahl im Feld "Ausrichten" an, um das Aufzählungssymbol in Relation zum Text höher oder tiefer zu platzieren.

Geben Sie eine Zahl im Feld "Einzug für Aufzählung" an, um festzulegen, wie weit die Aufzählungszeichen vom Rand eingerückt werden. Je höher die Zahl, desto tiefer der Einzug in der Liste.

Geben Sie eine Zahl im Feld "Texteinzug" an, um festzulegen, wie weit Text vom Aufzählungszeichen eingerückt wird. Je höher die Zahl, desto tiefer der Einzug des Texts.

5 Klicken Sie auf die Taste "Stile" in der Formatierungsleiste, um das Fach "Stile" zu öffnen.

Beachten Sie, dass einer der Listenstile hervorgehoben ist. Hierbei handelt es sich um den Stil, der auf den ausgewählten Text angewendet wurde. (Wenn die Listenstile nicht angezeigt werden, klicken Sie auf die Taste unten rechts im Fach "Stile".) Der Pfeil rechts neben dem Stilnamen ist rot. Dies bedeutet, dass Sie durch Änderungen Attribute zum Stil hinzugefügt haben.

**6** Klicken Sie im Fach "Stile" auf den roten Pfeil rechts neben dem ausgewählten Stil und wählen Sie eine Option aus.

*Stil aus der Auswahl neu festlegen:* Der vorhandene Listenstil wird für das gesamte Dokument neu festgelegt. Bei Auswahl dieser Option werden Ihre Formatierungsänderungen auf alle anderen Vorkommen dieses Stils im gesamten Dokument angewendet.

*Neuen Listenstil aus der Auswahl erstellen:* Mit dieser Option wird der vorhandene Stil nicht geändert, sondern ein neuer Stil auf Grundlage Ihrer Formatierungseinstellungen erstellt. Geben Sie bei Auswahl dieser Option einen Namen für den neuen Stil ein und klicken Sie dann auf "OK".

## <span id="page-148-0"></span>**Ändern eines Stils für abgestufte, geordnete Listen**

Ändern Sie die Darstellung von Listen im Stil "Copyright", indem Sie den Stil bearbeiten.

#### **Gehen Sie wie folgt vor, um einen Stil für abgestufte Listen zu ändern:**

- **1** Vergewissern Sie sich, dass die Einfügemarke auf der Seite zu sehen ist und klicken Sie dann in der Formatierungsleiste auf die Taste "Stile". Wählen Sie dann im Fach "Stile" den Listenstil "Copyright" aus, der am besten zum gewünschten Listenstil passt.
- 2 Klicken Sie in der Symbolleiste auf "Informationen" und klicken Sie anschließend auf das Symbol für das Informationsfenster "Text". Klicken Sie dann auf "Liste".

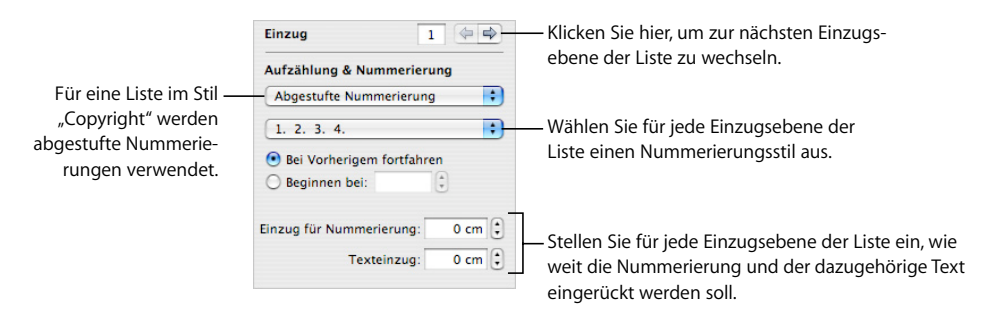

- **3** Wählen Sie den gewünschten Nummerierungsstil (Zahlen oder Buchstaben) aus dem zweiten Einblendmenü aus.
- **4** Klicken Sie auf den rechten Pfeil für die Einzugsebene, um zur zweiten Einzugsebene der Liste zu wechseln.
- **5** Wählen Sie den gewünschten Nummerierungsstil (Zahlen oder Buchstaben) für die zweite Einzugsebene der Liste aus.
- **6** Wiederholen Sie Schritt 6 und 7, bis Sie die Nummerierungsstile für bis zu neun Einzugsebenen der Liste eingestellt haben.

7 Klicken Sie auf die Taste "Stile" in der Formatierungsleiste, um das Fach "Stile" zu öffnen.

Beachten Sie, dass einer der Listenstile hervorgehoben ist. Hierbei handelt es sich um den Stil, der auf den ausgewählten Text angewendet wurde. (Wenn die Listenstile nicht angezeigt werden, klicken Sie auf die Taste rechts unten im Fach "Stile".) Der Pfeil rechts neben dem Stilnamen ist rot. Dies bedeutet, dass Sie durch Änderungen Attribute zum Stil hinzugefügt haben.

**8** Klicken Sie auf den roten Pfeil rechts neben dem Namen des ausgewählten Listenstils und wählen Sie eine Option aus.

*Stil aus der Auswahl neu festlegen:* Der vorhandene Listenstil wird für das gesamte Dokument neu festgelegt. Bei Auswahl dieser Option werden Ihre Formatierungsänderungen auf alle anderen Vorkommen dieses Stils im gesamten Dokument angewendet.

*Neuen Listenstil aus der Auswahl erstellen:* Mit dieser Option wird der vorhandene Stil nicht geändert, sondern ein neuer Stil auf Grundlage der Formatierungseinstellungen erstellt, die Sie in den vorherigen Schritten festgelegt haben. Geben Sie bei Auswahl dieser Option einen Namen für den neuen Stil ein und klicken Sie dann auf "OK".

#### **Erstellen neuer Listenstile**

Passen Sie die Darstellung einer Liste durch Erstellen eines neuen Listenstils an.

**Gehen Sie wie folgt vor, um einen neuen Listenstil zu erstellen:**

- **1** Wählen Sie Text aus.
- 2 Klicken Sie in der Symbolleiste auf "Informationen" und klicken Sie anschließend auf das Symbol für das Informationsfenster "Text". Klicken Sie dann auf "Liste".
- **3** Formatieren Sie den ausgewählten Listentext gemäß Ihren Vorstellungen. Anweisun-gen hierzu finden Sie in den Abschnitten ["Ändern der Stile für Listen mit Aufzählungs](#page-145-0)[zeichen oder Nummerierungen" auf Seite 146](#page-145-0) und "Ändern eines Stils für abgestufte, [geordnete Listen" auf Seite 149](#page-148-0).
- **4** Klicken Sie auf die Taste "Hinzufügen" (+) unten im Fach "Stile" und halten Sie die Maustaste gedrückt. Wählen Sie dann "Neuen Listenstil aus der Auswahl erstellen" aus dem Einblendmenü aus.
- **5** Geben Sie einen Namen für den neuen Stil ein.
- **6** Wenn Sie den neuen Stil nicht auf den ausgewählten Text anwenden möchten, deaktivieren Sie das Feld "Diesen neuen Stil beim Erstellen anwenden".
- **7** Klicken Sie auf "OK".

## Umbenennen eines Stils

Sie können den Namen aller Stile ändern, die im Fach "Stile" angezeigt werden.

#### **Gehen Sie wie folgt vor, um einen Stil umzubenennen:**

- 1 Klicken Sie auf die Taste "Stile" in der Formatierungsleiste, um das Fach "Stile" zu öffnen.
- **2** Platzieren Sie den Zeiger über dem Stil, den Sie umbenennen wollen. Klicken Sie dann auf den Pfeil rechts neben dem Stil und wählen Sie "Stil umbenennen".
- **3** Geben Sie einen neuen Namen für den Stil ein und drücken Sie den Zeilenschalter.

## Löschen eines Stils

Wenn Sie einen Stil aus einem Dokument löschen, müssen Sie einen anderen Stil auswählen, um ihn zu ersetzen.

#### **Gehen Sie wie folgt vor, um einen Stil zu löschen:**

- 1 Klicken Sie auf die Taste "Stile" in der Formatierungsleiste, um das Fach "Stile" zu öffnen.
- **2** Platzieren Sie den Zeiger über dem Stil, den Sie löschen wollen. Klicken Sie dann auf den Pfeil rechts neben dem Stil und wählen Sie "Stil löschen".
- **3** Wenn der zu löschende Stil im aktuell geöffneten Dokument verwendet wird, wählen Sie einen Stil als dessen Ersatz aus.
- **4** Klicken Sie auf "OK".

# **<sup>7</sup> Arbeiten mit Formen, Grafiken und anderen Objekten**

## In diesem Kapitel werden Vorgehensweisen zum Hinzufügen und Ändern von Bildern, Formen, Audiodateien und anderen Objekten beschrieben.

Bei einem Objekt handelt es sich um ein Element, das Sie zu einem Dokument hinzufügen und anschließend ändern können. Bilder, Formen, Filme, Audiodateien, Tabellen, Diagramme und Textfelder sind demnach Objekte.

Zu Bildern zählen u. a. Fotos oder PDF-Dateien. Film- und Audiomaterial eignet sich speziell für Dokumente, die auf einem Bildschirm präsentiert werden. Zu Formen gehören einfache vordefinierte Formen (etwa Dreiecke und Pfeile) und eigene, selbst erstellte Formen. Textfelder können Text, Formen, Bilder, Filme, Audiomaterial, Tabellen und Diagramme enthalten.

In diesem Kapitel wird erläutert, wie Sie bestimmte Arten von Objekten hinzufügen, vergrößern bzw. verkleinern und bewegen und wie Sie deren Farbe, Schattenwurf, Ausrichtung und andere Einstellungen ändern.

## Verwenden von fixierten und eingebundenen Objekten

Wenn ein Objekt an seiner zugewiesenen Position bleiben und der Text auf der Seite darum herum fließen soll, verwenden Sie ein *fixiertes Objekt*.

Fixierte Objekte sind mit einer festen Position auf einer Seite verankert. Durch die Eingabe von weiterem Text auf der Seite wird die Position eines fixierten Objekts nicht geändert. Sie können ein fixiertes Objekt jedoch bewegen, um es neu zu positionieren. Bewegen Sie einen der Aktivpunkte des Objekts, um dessen Größe anzupassen.

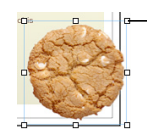

Bewegen Sie einen der Aktivpunkte, um die Größe fixierter Objekte anzupassen.

Wenn Sie das Objekt in den Textfluss integrieren wollen, sodass es bewegt wird, wenn neuer Text hinzugefügt wird, verwenden Sie ein *eingebundenes Objekt*.

Eingebundene Objekte sind in den Textfluss eingebettet. Wenn Sie weiteren Text über solchen Objekten eingeben, werden diese nach unten verschoben. Die Aktivpunkte am oberen Rand von eingebundenen Objekten sind inaktiv. Sie können die Größe des Objekts nicht durch Bewegen dieser Aktivpunkte ändern, sondern nur durch Bewegen der aktiven Aktivpunkte.

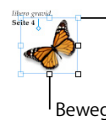

Die Aktivpunkte am oberen Rand sind bei eingebundenen Objekten inaktiv.

Bewegen Sie die aktiven Aktivpunkte nach unten oder nach rechts, um die Größe anzupassen.

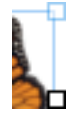

Eine vergrößerte Darstellung eines aktiven Aktivpunkts (oben) und eines inaktiven Aktivpunkts (unten).

Wenn Sie eine Grafik oder Form in einer anderen Form, einem anderen Textfeld oder einer anderen Tabellenzelle platzieren, kann dieses Objekt nur als eingebundenes Objekt hinzugefügt werden. Die Größe von eingebundenen Bildern wird automatisch an die Layoutränder des Dokuments angepasst. Wenn Sie ein eingebundenes Objekt an eine andere Position im Text bewegen möchten, wählen Sie es aus und bewegen Sie es, bis die Einfügemarke an der Stelle angezeigt wird, an der Sie das Objekt ablegen möchten.

Wenn Sie ein Objekt als fixiertes bzw. eingebundenes Objekt hinzugefügt haben und es in den jeweils anderen Objekttyp ändern möchten, ist das ganz einfach möglich.

**Sie haben folgende Möglichkeiten, fixierte in eingebundene Objekte umzuwandeln und umgekehrt:**

- **Wählen Sie das fixierte oder eingebundene Objekt aus, das Sie umwandeln möchten.** Klicken Sie dann in der Formatierungsleiste auf die Taste "Fixieren" oder "Einbinden".
- **Wählen Sie das fixierte oder eingebundene Objekt aus, das Sie umwandeln möchten.** Klicken Sie dann in der Symbolleiste auf "Informationen" und anschließend auf das Symbol für das Informationsfenster "Umbruch" und wählen Sie "Eingebunden (folgt dem Text)" oder "Fixiert (folgt nicht dem Text)" aus.

## Auswählen von Objekten

Damit Sie Objekte bewegen, ändern oder sonstige Schritte damit ausführen können, müssen Sie sie auswählen. Ein ausgewähltes Objekt verfügt über Aktivpunkte, mit denen Sie das Objekt bewegen oder ändern können.

### **Sie haben folgende Möglichkeiten, Objekte auszuwählen und deren Auswahl aufzuheben:**

- m Klicken Sie auf eine beliebige Stelle des Objekts, um ein einzelnes Objekt auszuwählen (bei Objekten ohne Füllung klicken Sie auf den Rand).
- m Halten Sie beim Klicken auf Objekte die Umschalttaste gedrückt, um mehrere Objekte auszuwählen. Die Objekte müssen alle als fixierte oder eingebundene Objekte vorliegen.
- m Wenn Sie alle fixierten Objekte in einem Dokument auswählen wollen, drücken Sie die Befehlstaste und klicken Sie dann auf eine beliebige Stelle außerhalb der Textbereiche, sodass die Einfügemarke nicht zu sehen ist. Drücken Sie anschließend die Tastenkombination "Befehl-A".
- **Wenn Sie alle eingebundenen Textobjekte und Objekte in einem Dokument auswäh**len möchten, platzieren Sie die Einfügemarke im Textbereich und drücken Sie die Tastenkombination "Befehl-A".
- **Wenn Sie ein Objekt auswählen möchten, das Teil einer Gruppe ist, müssen Sie zuerst** die Gruppierung der Objekte aufheben. Wählen Sie die Gruppe aus und wählen Sie dann "Anordnen" > "Gruppierung aufheben".
- m Wenn Sie die Auswahl von Objekten in einer Gruppe gewählter Objekte aufheben wollen, halten Sie die Befehlstaste gedrückt und klicken Sie dann auf die Objekte, deren Auswahl aufgehoben werden soll.
- Wenn Sie ein Vorlagenobjekt auswählen wollen, wählen Sie "Format" > "Erweitert" > "Vorlagenobjekte auswählbar machen".
- m Wenn Sie ein fixiertes Objekt auswählen möchten, das sich hinter Text befindet, platzieren Sie den Zeiger außerhalb des Textbereichs. Drücken Sie dann die Befehlstaste und bewegen Sie den Zeiger bei gedrückter Maustaste über die Seite, bis die Aktivpunkte des Objekts angezeigt werden.

## Kopieren oder Duplizieren von Objekten

Welche Vorgehensweise Sie zum Kopieren eines Objekts verwenden, hängt davon ab, wo Sie die Kopie ablegen wollen. Soll die Kopie weit entfernt vom Originalobjekt oder in ein anderes Dokument eingesetzt werden, ist Kopieren und Einsetzen meist die einfachste Vorgehensweise. Wenn Sie mit einem fixierten Objekt auf einer Seite arbeiten und die Kopie in der Nähe des Originals platziert werden soll, ist Duplizieren am einfachsten.

#### **Sie haben folgende Möglichkeiten, Objekte zu kopieren:**

- **Wenn Sie ein fixiertes oder eingebundenes Objekt kopieren wollen, wählen Sie es aus** und wählen Sie dann "Bearbeiten" > "Kopieren". Klicken Sie auf die Stelle, an der Sie die Kopie einfügen möchten. Wählen Sie "Bearbeiten" > "Einsetzen".
- **Wenn Sie ein fixiertes oder eingebundenes Objekt innerhalb eines Dokuments duplizie**ren wollen, halten Sie beim Bewegen des Objekts die Wahltaste gedrückt.

Sie können das Objekt auch wie folgt duplizieren: Wählen Sie das Objekt und dann "Bearbeiten" > "Duplizieren" aus. Die Kopie wird leicht versetzt über dem Original angezeigt. Bewegen Sie die Kopie an die gewünschte Position.

Ein eingebundenes Objekt lässt sich nicht duplizieren. Damit ein Objekt dupliziert werden kann, muss es als fixiertes Objekt auf der Seite vorliegen.

**Wenn Sie ein Bild von einem Dokument in ein anderes kopieren möchten, wählen** Sie das Bild aus und bewegen Sie dann das Symbol des Bilds aus dem Feld "Datei-Informationen" im Informationsfenster "Maße" auf eine Seite in einem anderen Pages-Dokument.

## Löschen von Objekten

Objekte lassen sich schnell und einfach löschen.

#### **Gehen Sie wie folgt vor, um Objekte zu löschen:**

m Wählen Sie das oder die Objekte aus und drücken Sie die Rückschritttaste.

Sollten Sie ein Objekt versehentlich löschen, wählen Sie "Bearbeiten" > "Löschen widerrufen".

## Bewegen von Objekten

Die Art und Weise, wie Sie ein Objekt bewegen, hängt davon ab, ob es sich um ein fixiertes oder ein eingebundenes Objekt handelt.

#### **Sie haben folgende Möglichkeiten, Objekte zu bewegen:**

- **Wenn Sie ein fixiertes Objekt bewegen wollen, wählen Sie das Objekt durch Klicken aus** (die Aktivpunkte werden angezeigt) und bewegen Sie es dann an eine neue Position.
- m Bewegen Sie das Objekt bei gedrückter Umschalttaste, um die Bewegung auf die horizontale oder vertikale Achse oder auf einen 45-Grad-Winkel einzuschränken.
- **Drücken Sie eine der Pfeiltasten, um das Objekt in kleinen Schritten um jeweils einen** Punkt zu bewegen. Halten Sie beim Drücken einer Pfeiltaste die Umschalttaste gedrückt, um das Objekt um jeweils zehn Punkte zu bewegen.
- **Wenn Sie die Position des Objekts beim Bewegen anzeigen möchten, wählen Sie** "Pages" > "Einstellungen" und wählen Sie dann die Option "Beim Bewegen von Objekten Größe und Position einblenden" im Bereich "Allgemein".
- m Zum genauen Ausrichten von Objekten können Sie auch Hilfslinien verwenden. Weitere Informationen finden Sie im Abschnitt "Gleichmäßiges Verteilen von Objekten auf [einer Seite" auf Seite 158.](#page-157-0)
- **Wenn Sie ein eingebundenes Objekt bewegen wollen, wählen Sie das Objekt durch** Klicken aus. Bewegen Sie es dann so weit, bis die Einfügemarke an der Stelle angezeigt wird, an der Sie das Objekt platzieren möchten.

Außerdem können Sie das Objekt auswählen und dann "Bearbeiten" > "Ausschneiden" wählen. Positionieren Sie die Einfügemarke an der Stelle, an der das Objekt angezeigt werden soll, und wählen Sie dann "Bearbeiten" > "Einsetzen".

Vermeiden Sie es, das Objekt an den Aktivpunkten zu bewegen, da Sie dadurch u. U. versehentlich die Größe des Objekts ändern.

### **Bewegen eines Objekts vorwärts oder rückwärts**

Wenn sich fixierte Objekte oder Text und fixierte Objekte überlappen, können Sie die Reihenfolge von Objekten im Stapel ändern.

**Gehen Sie wie folgt vor, um ein fixiertes Objekt vor oder hinter ein Textobjekt oder ein anderes Objekt zu bewegen:**

- **1** Wählen Sie das Objekt aus, das Sie bewegen wollen.
- 2 Wählen Sie "Anordnen" > "Schrittweise vorwärts" oder "Schrittweise rückwärts".
- **3** Wählen Sie "Anordnen" > "Ganz nach vorne" oder "Anordnen" > "Ganz nach hinten", wenn Sie ein Objekt ganz nach oben oder unten in der Objektfolge bewegen wollen.

Wenn Sie Objekte häufig in Ebenen anordnen, können Sie die Tasten "Vorne", "Hinten", "Vorwärts" und "Rückwärts" zur Symbolleiste hinzufügen, um effizienter arbeiten zu können. Informationen zum Anpassen der Symbolleiste finden Sie im Abschnitt "Die [Symbolleiste" auf Seite 22.](#page-21-0)

## **Bewegen eines Objekts in den Hintergrund**

Sie können Hintergrundobjekte in Ihrem Textverarbeitungsdokument hinzufügen, bearbeiten und neu positionieren.

#### **Sie haben folgende Möglichkeiten, mit Hintergrundobjekten zu arbeiten:**

- **Möchten Sie ein Objekt hinter allen anderen Objekten eines Dokuments anordnen,** wählen Sie das zu bewegende Objekt aus und wählen Sie dann "Anordnen" > "Ganz nach hinten".
- **Möchten Sie ein Objekt aus dem Hintergrund in den Vordergrund eines Dokuments** bewegen, wählen Sie das betreffende Objekt aus und wählen Sie dann "Anordnen" > "Ganz nach vorne".
- **Möchten Sie ein Objekt neu positionieren oder bearbeiten, das sich hinter anderen** Objekten befindet, wählen Sie das betreffende Objekt aus und bewegen bzw. ändern Sie es dann oder wählen Sie "Anordnen" > "Ganz nach vorne".

### **Ausrichten von Objekten**

Sie können Objekte schnell relativ zueinander ausrichten, wenn sie auf derselben Seite angezeigt werden.

#### **Gehen Sie wie folgt vor, um Objekte auszurichten:**

- **1** Wählen Sie die Objekte aus, das Sie ausrichten wollen.
- 2 Wählen Sie "Anordnen" > "Objekte ausrichten" und wählen Sie dann eine der Ausrichtungsoptionen aus dem Untermenü aus.

*Links:* Positioniert Objekte so, dass die linken Ränder vertikal mit dem ersten ausgewählten Objekt ausgerichtet werden.

*Zentriert:* Positioniert Objekte so, dass die Mitten vertikal mit dem ersten ausgewählten Objekt ausgerichtet werden.

*Rechts:* Positioniert Objekte so, dass die rechten Ränder vertikal mit dem ersten ausgewählten Objekt ausgerichtet werden.

*Oben:* Positioniert Objekte so, dass die oberen Ränder horizontal mit dem ersten ausgewählten Objekt ausgerichtet werden.

*Mittig:* Bewegt Objekte vertikal, sodass die Mitten horizontal mit dem ersten ausgewählten Objekt ausgerichtet werden.

*Unten:* Positioniert Objekte so, dass die unteren Ränder horizontal mit dem ersten ausgewählten Objekt ausgerichtet werden.

Wenn Sie ein einzelnes Objekt oder mehrere Objekt auswählen, die nicht auf derselben Seite angezeigt werden, werden Objekte relativ zum Seitenrand ausgerichtet.

Sie können fixierte Objekte auch durch Bewegen relativ zueinander ausrichten. Bestimmen Sie dabei anhand der Hilfslinien zur Ausrichtung, wann die Objekte richtig positioniert sind. Weitere Informationen finden Sie im Abschnitt "Gleichmäßiges Verteilen von [Objekten auf einer Seite"](#page-157-0).

#### <span id="page-157-0"></span>**Gleichmäßiges Verteilen von Objekten auf einer Seite**

Sie können rasch einen gleichmäßigen Abstand zwischen Objekten einfügen, unabhängig von ihrer Größe.

#### **Gehen Sie wie folgt vor, um Objekte gleichmäßig zu verteilen:**

- **1** Wählen Sie die Objekte aus.
- 2 Wählen Sie "Anordnen" > "Objekte verteilen" und wählen Sie dann eine Option aus dem Untermenü aus.

*Horizontal:* Passt den horizontalen Abstand zwischen Objekten an.

*Vertikal:* Passt den vertikalen Abstand zwischen Objekten an.

#### **Verwenden von Hilfslinien zur Ausrichtung**

Wenn Sie fixierte Objekte in einem Dokument bewegen, können Sie die Objekte mithilfe der blauen Hilfslinien zur Ausrichtung auf der Seite zentrieren und ausrichten.

Die Hilfslinien zur Ausrichtung werden angezeigt, wenn die Mitte oder der Rand eines Objekts mit der Mitte oder dem Rand eines anderen Objekts oder der Mitte der Seite ausgerichtet ist, je nach Ihren Einstellungen. Sie können auch Ihre eigenen Hilfslinien erstellen, um das Platzieren von Objekten an der gleichen Position auf verschiedenen Seiten zu vereinfachen.

Die Hilfslinien zur Ausrichtung sind nicht sichtbar, wenn Sie Ihr Dokument drucken, sondern nur, wenn Sie ein Dokument bearbeiten.

Halten Sie die Befehlstaste gedrückt, während Sie ein Objekt bewegen, um die Hilfslinien zur Ausrichtung vorübergehend auszublenden.

#### **Ändern der Anzeige von Hilfslinien zur Ausrichtung**

Sie können die Hilfslinien zur Ausrichtung in den Pages-Einstellungen aktivieren oder deaktivieren. Sie haben auch die Möglichkeit, diese Hilfslinien nur bei der Ausrichtung von Rändern oder Mittelpunkten fixierter Objekte anzuzeigen.

### **Gehen Sie wie folgt vor, um Einstellungen für die Hilfslinien zur Ausrichtung zu ändern:**

- 1 Wählen Sie "Pages" > "Einstellungen" und klicken Sie auf "Allgemein".
- 2 Aktivieren oder deaktivieren Sie das Markierungsfeld "Hilfslinien in der Objektmitte anzeigen", um die Hilfslinien ein- oder auszublenden, wenn die Mitte eines Objekts an einem anderen Objekt oder der Seite ausgerichtet wird.
- 3 Aktivieren oder deaktivieren Sie das Markierungsfeld "Hilfslinien an den Objektgrenzen anzeigen", um die Hilfslinien ein- oder auszublenden, wenn die Ränder eines Objekts an einem anderen Objekt ausgerichtet werden.
- **4** Klicken Sie auf das Farbfeld und wählen Sie eine Farbe im Fenster "Farben" aus, um die Farbe der Hilfslinien zu ändern.

Die Einstellungen für die Hilfslinien zur Ausrichtung gelten so lange für alle in Pages angezeigten Dokumente, bis Sie die Einstellungen wieder ändern.

#### **Erstellen neuer Hilfslinien zur Ausrichtung**

Sie können Ihre eigenen Hilfslinien erstellen, um das Platzieren fixierter Objekte an der gleichen Position auf verschiedenen Seiten zu vereinfachen.

#### **Gehen Sie wie folgt vor, um eine Hilfslinie zu erstellen:**

- **1** Klicken Sie in der Symbolleiste auf "Darstellung" und wählen Sie dann "Lineale einblenden".
- **2** Platzieren Sie den Zeiger über einem Lineal, klicken Sie mit der Maus und bewegen Sie den Zeiger auf die Seite. Eine Hilfslinie wird angezeigt.
- **3** Bewegen Sie die Hilfslinie an die gewünschte Position auf der Seite.

Wenn Sie eine selbst erstellte Hilfslinie entfernen möchten, bewegen Sie sie über den Seitenrand hinaus.

#### **Festlegen genauer Positionen für fixierte Objekte**

Mithilfe des Informationsfensters "Maße" können Sie fixierte Objekte präzise positionieren.

**Gehen Sie wie folgt vor, um die genaue Position für ein fixiertes Objekt festzulegen:**

- **1** Wählen Sie das Objekt aus, das Sie positionieren wollen.
- 2 Klicken Sie in der Symbolleiste auf "Informationen" und klicken Sie anschließend auf das Symbol für das Informationsfenster "Maße".
- **3** Geben Sie in die Felder "Position" X- und Y-Werte ein.

Die festgelegten Koordinaten bestimmen die Position der linken oberen Ecke des Auswahlrahmens, das das Objekt enthält.

- Der X-Wert bezeichnet den Abstand von der linken Kante der Seite.
- Der Y-Wert bezeichnet den Abstand von der oberen Kante der Seite.

Wenn ein Objekt gedreht ist, definieren die X- und Y-Koordinaten die linke obere Ecke des gedrehten Auswahlrahmens.

Wenn Sie X- und Y-Koordinaten für Linienpositionen im Informationsfenster "Maße" eingeben, stellen die Koordinaten für "Start" den ersten von Ihnen erstellten Endpunkt dar. Wenn Sie die Linie später spiegeln oder drehen, bleiben die Anfangskoordinaten weiterhin erster Endpunkt.

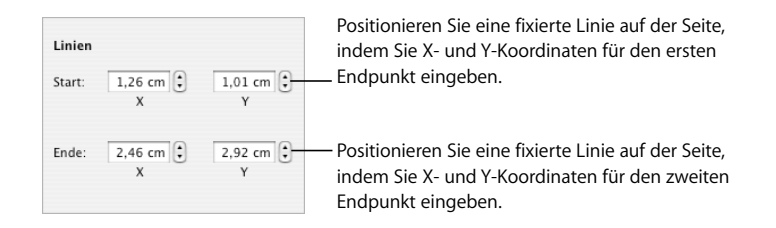

## Ändern von Objekten

Sie können die Größe von Objekten anpassen, ihre Ausrichtung und Randstile ändern, Schatten und Spiegelungen hinzufügen und ihre Deckkraft anpassen.

## **Anpassen der Größe von Objekten**

Sie können die Größe eines Objekts anpassen, indem Sie dessen Aktivpunkte bewegen oder genaue Abmessungen eingeben.

#### **Sie haben folgende Möglichkeiten, die Größe von Objekten anzupassen:**

**Wählen Sie ein Objekt aus und bewegen Sie dann einen der Aktivpunkte, um die Größe** eines Objekts durch Bewegen anzupassen. Bewegen Sie einen Aktivpunkt einer Seite anstatt eines Aktivpunkts einer Ecke, um die Größe eines Objekts in eine Richtung zu ändern. Bei eingebundenen Objekten können nur der untere und der linke oder rechte Aktivpunkt an der Ecke für die Größenanpassung verwendet werden.

Drücken Sie beim Bewegen die Wahltaste, um die Größe des Objekts von dessen Mittelpunkt aus anzupassen.

Wenn Sie die Proportionen eines Objekts beibehalten wollen, halten Sie beim Bewegen die Umschalttaste gedrückt. Sie können auch vor dem Bewegen auf "Informationen" in der Symbolleiste und dann auf das Symbol für das Informationsfenster "Maße" klicken und "Proportionen beibehalten" auswählen.

Wenn Sie die Größe eines Objekts beim Bewegen eines Aktivpunkts anzeigen möchten, wählen Sie "Pages" > "Einstellungen" und wählen Sie dann die Option "Beim Bewegen von Objekten Größe und Position einblenden" im Bereich "Allgemein".

- **Wenn Sie die Größe eines Objekts an genaue Abmessungen anpassen möchten, wäh**len Sie das Objekt aus und klicken Sie in der Symbolleiste auf "Informationen". Klicken Sie dann auf das Symbol für das Informationsfenster "Maße" und verwenden Sie die Steuerelemente "Breite" und "Höhe".
- m Wenn Sie die Größe mehrerer Objekte gleichzeitig anpassen möchten, wählen Sie die Objekte aus und klicken Sie in der Symbolleiste auf "Informationen". Klicken Sie dann auf das Symbol für das Informationsfenster "Maße" und geben Sie neue Werte in die Felder "Breite" und "Höhe" ein.
- **Wählen Sie das Objekt aus und klicken Sie im Informationsfenster "Maße" auf** "Originalgröße".

### **Spiegeln und Drehen von Objekten**

Sie können jedes beliebige Objekt spiegeln oder drehen. Wenn Sie z. B. in Ihrem Dokument ein Bild eines Pfeils verwenden wollen, dessen Spitze jedoch in die falsche Richtung weist, können Sie die Pfeilrichtung vertikal oder horizontal umkehren oder dem Pfeil einen beliebigen Winkel zuweisen.

#### **Sie haben folgende Möglichkeiten, die Ausrichtung eines Objekts zu ändern:**

m Wenn Sie ein Objekt horizontal oder vertikal spiegeln möchten, wählen Sie das Objekt aus und wählen Sie dann "Anordnen" > "Horizontal spiegeln" oder "Anordnen" > "Vertikal spiegeln".

Sie können auch auf "Informationen" in der Symbolleiste und dann auf das Symbol für das Informationsfenster "Maße" klicken und die Tasten "Spiegeln" verwenden.

m Wenn Sie ein Objekt drehen wollen, wählen Sie das Objekt aus, halten Sie die Befehlstaste gedrückt und bewegen Sie den Zeiger zu einem ausgewählten Aktivpunkt, bis ein gebogener Doppelpfeil angezeigt wird. Bewegen Sie dann einen der Aktivpunkte.

Wenn Sie ein Objekt in 45-Grad-Schritten drehen wollen, drücken Sie die Umschaltund Befehlstaste, während Sie einen Aktivpunkt bewegen.

Sie können auch in der Symbolleiste auf "Informationen" und dann auf das Symbol für das Informationsfenster "Maße" klicken und den Drehregler "Drehen" bewegen oder die Steuerelemente "Winkel" verwenden, um den Winkel des Objekts festzulegen.

■ Wählen Sie nach dem Drehen der Form "Format" > "Form" > "Aktivpunkte von Texten und Objekten zurücksetzen", um eine Form zu drehen, den zugehörigen Text aber horizontal ausgerichtet zu lassen.

Eine eingebundene Tabelle lässt sich nicht drehen. Damit Sie eine Tabelle drehen können, muss es sich um ein fixiertes Objekt handeln.

#### **Ändern des Stils von Rahmen**

Bei Formen, Diagrammelementen, Textfeldern und Tabellenzellen können Sie einen Linienstil und eine Farbe für den Objektrahmen auswählen oder festlegen, dass kein Rahmen angezeigt werden soll. Importierte Bilder lassen sich ebenfalls mit einem Rahmen versehen. Mithilfe des Informationsfensters "Grafik" und des Fensters "Farben" können Sie den Stil und die Farbe der Rahmenlinien festlegen.

Verwenden Sie die Formatierungsleiste, um den Stil und die Farbe einer Rahmenlinie rasch zu ändern. Wählen Sie das Objekt aus und wählen Sie dann den Linienstil und die Linienfarbe über die Steuerelemente in der Formatierungsleiste aus.

**Gehen Sie wie folgt vor, um den Linienstil und die Farbe eines Rahmens mithilfe des**  Informationsfensters "Grafik" festzulegen:

- **1** Wählen Sie das Objekt aus, das geändert werden soll.
- 2 Klicken Sie in der Symbolleiste auf "Informationen" und klicken Sie anschließend auf das Symbol für das Informationsfenster "Grafik".
- **3** Wählen Sie "Linien" aus dem Einblendmenü "Linieneffekte" aus.
- **4** Wählen Sie einen Linienstil aus dem Einblendmenü aus.

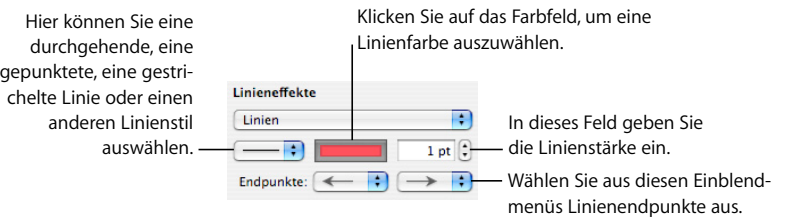

- **5** Geben Sie einen Wert in das Feld für die Linienstärke ein (oder klicken Sie auf die Pfeile), um die Linienstärke zu ändern.
- **6** Zum Ändern der Linienfarbe klicken Sie auf das Farbfeld und wählen eine Farbe aus.
- **7** Wählen Sie die linken und rechten Endpunkte aus den zugehörigen Einblendmenüs aus, um Linienendpunkte zuzuweisen, z. B. Pfeilspitzen oder Kreise.

### **Hinzufügen von Rahmen zu Objekten**

Fassen Sie Ihre Bilder, Formen, Textfelder, Filme, und Medienplatzhalter mit grafischen Rahmen ein, die als *Bilderrahmen* bezeichnet werden.

#### **Sie haben folgende Möglichkeiten, mit Bilderrahmen zu arbeiten:**

m Wenn Sie einen Bilderrahmen hinzufügen wollen, wählen Sie die entsprechende Mediendatei oder den Medienplatzhalter aus. Klicken Sie dann in der Symbolleiste auf "Informationen" und danach auf das Symbol für das Informationsfenster "Grafik".

Wählen Sie die Option "Bilderrahmen" aus dem Einblendmenü "Linieneffekte" aus und klicken Sie auf eine Miniatur, um einen Rahmenstil auszuwählen.

Einige Bilderrahmen können angepasst werden. Verwenden Sie den Schieberegler "Skalieren" oder geben Sie einen bestimmten Prozentsatz in das Feld daneben ein, um Ihren Rand anzupassen.

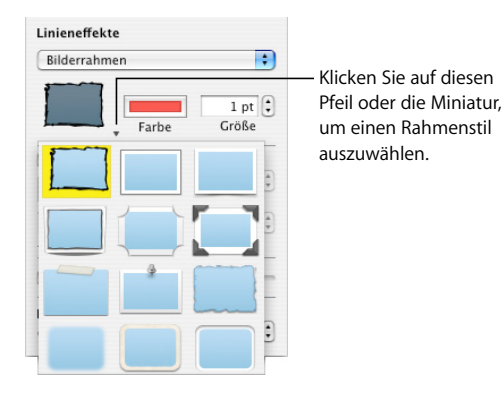

- m Wenn Sie einen Bilderrahmen ändern wollen, wählen Sie eine Mediendatei oder einen Medienplatzhalter mit Rahmen aus. Klicken Sie dann in der Symbolleiste auf "Informationen" und danach auf das Symbol für das Informationsfenster "Grafik". Wählen Sie die Option "Bilderrahmen" aus dem Einblendmenü "Linieneffekte" aus und klicken Sie auf den Pfeil neben der Miniatur, um einen neuen Bilderrahmen auszuwählen.
- **Wenn Sie einen Rand von Ihrer Mediendatei oder dem Medienplatzhalter entfernen** wollen, wählen Sie die betreffende Mediendatei oder den Medienplatzhalter aus und wählen Sie einen Linienstil (oder "Ohne") aus dem Einblendmenü "Linieneffekte" aus.

### **Hinzufügen von Schatten**

Schatten verleihen Ihren Objekten eine gewisse optische Tiefe. Der Schatten eines Objekts wird auf jedem dahinter liegenden Objekt angezeigt. Sie können eine Vielzahl von Schatteneffekten erstellen oder den Schattenwurf eines Objekts löschen.

Verwenden Sie das Steuerelement "Schattenwurf" in der Formatierungsleiste, um schnell einen Schattenwurf zu einem Objekt hinzuzufügen. Wählen Sie das Objekt aus und wählen Sie dann "Schattenwurf" in der Formatierungsleiste aus.

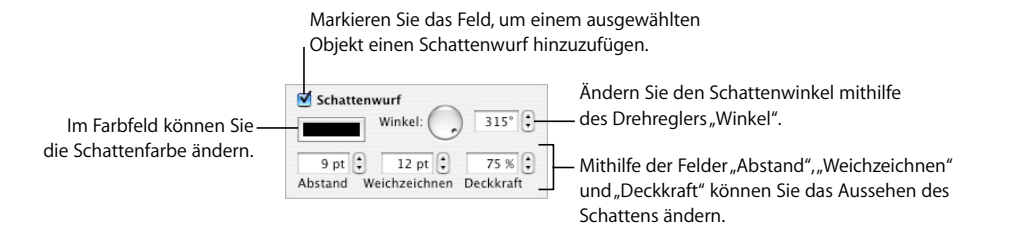

Gehen Sie wie folgt vor, um mithilfe des Informationsfensters "Grafik" einen **Schatten zu einem Objekt hinzuzufügen:**

- **1** Wählen Sie das Objekt aus.
- 2 Klicken Sie in der Symbolleiste auf "Informationen" und klicken Sie anschließend auf das Symbol für das Informationsfenster "Grafik".
- **3** Aktivieren Sie das Feld "Schattenwurf", um einen Schattenwurf zum Objekt hinzuzufügen. Deaktivieren Sie dieses Feld, um den Schattenwurf zu entfernen.
- **4** Stellen Sie den Schattenwinkel mithilfe der Steuerelemente "Winkel" ein.
- **5** Verwenden Sie die Steuerelemente "Abstand", um einzustellen, wie weit der Schatten vom Objekt entfernt sein soll. Durch einen hohen Wert für den Schattenabstand wird der Schatten des Objekts länger und leicht vom Objekt abgesetzt.
- 6 Verwenden Sie die Steuerelemente "Weichzeichnen", um die Weichheit der Schattenränder anzupassen. Mit einem hohen Wert für das Weichzeichnen wird der Schatten des Objekts unschärfer, während durch einen niedrigen Wert die Schattenkanten schärfer gezeichnet werden.
- **7** Verwenden Sie die Steuerelemente "Deckkraft", um die Transparenz des Schattens zu ändern. Verwenden Sie nicht den Schieberegler "Deckkraft" unten im Informationsfenster "Grafik". Dieser Schieberegler dient der Steuerung der Deckkraft des Objekts selbst.
- **8** Zum Ändern der Farbe für den Schattenwurf klicken Sie auf das zugehörige Farbfeld "Schatten" und wählen eine Farbe aus.

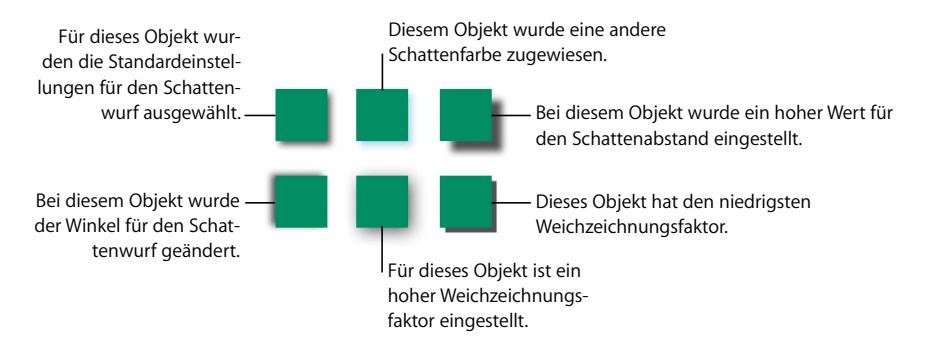

Sie können die Steuerelemente für Schatten im Informationsfenster "Grafik" auch verwenden, um Schatten zu Text hinzuzufügen. Wählen Sie den Text aus, zu dem Sie Schatten hinzufügen wollen, und verwenden Sie die Steuerelemente wie oben beschrieben.

## **Hinzufügen einer Spiegelung**

Sie können eine Spiegelung zu einem Objekt hinzufügen, die vertikal nach unten weist.

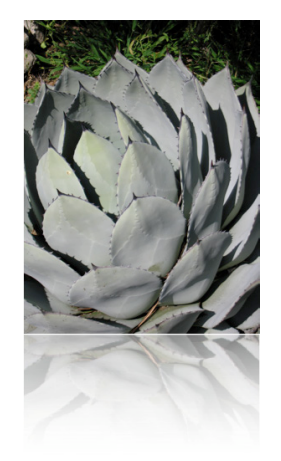

**Sie haben folgende Möglichkeiten, eine Spiegelung zu einem Objekt hinzuzufügen:**

- **Wählen Sie das Objekt aus und wählen Sie dann "Spiegelung" in der Formatierungs**leiste aus.
- **Wählen Sie das Objekt aus und klicken Sie in der Symbolleiste auf "Informationen" und** danach auf das Symbol für das Informationsfenster "Grafik". Wählen Sie dann "Spiegelung" aus und bewegen Sie den Schieberegler, um die Transparenz der Spiegelung zu erhöhen oder zu verringern.

## **Anpassen der Deckkraft**

Verwenden Sie die Steuerelemente "Deckkraft" in der Formatierungsleiste oder das Informationsfenster "Grafik", um schnell interessante Effekte zu erzeugen, indem Sie die Deckkraft von Objekten ändern.

Wenn Sie ein Objekt mit niedriger Deckkraft über ein anderes Objekt legen, scheint das untere Objekt durch das obere hindurch. Abhängig davon, wie hoch oder niedrig Sie die Deckkraft einstellen, können die unteren Objekte deutlich sichtbar, teilweise oder völlig verdeckt sein (bei einer Deckkraft von 100 Prozent).

**Sie haben folgende Möglichkeiten, die Deckkraft eines Objekts zu ändern:**

- **Wählen Sie das Objekt aus, klicken Sie in der Formatierungsleiste auf das Einblend**menü "Deckkraft" und wählen Sie dann einen Prozentsatz aus.
- **Wählen Sie das Objekt aus und klicken Sie in der Symbolleiste auf "Informationen" und** danach auf das Symbol für das Informationsfenster "Grafik". Bewegen Sie dann den Schieberegler "Deckkraft" oder geben Sie einen Prozentwert in das Feld daneben ein.

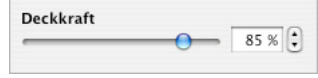

Bei Formen können Sie die Deckkraft für Füll- und Linien*farben* unabhängig von der Deckkraft des *Objekts* einstellen. Wenn Sie den Schieberegler "Deckkraft" im Fenster "Farben" bewegen, um eine Füll- oder Linienfarbe zu ändern, wird dieser Deckkraftwert zum Maximalwert für die Deckkraft des Objekts. Wenn Sie dann die Deckkraft des Objekts im Informationsfenster "Grafik" ändern, ändern Sie sie *relativ zu* der Deckkraft, die Sie im Fenster "Farben" eingestellt haben.

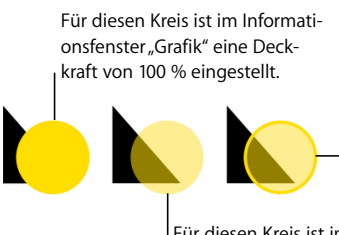

Für diesen Kreis ist im Informationsfenster "Grafik" eine Deckkraft von 100 % eingestellt. Für die Füllfarbe wurde die Deckkraft im Fenster "Farben" auf 50 % eingestellt. Für die Kontur des Kreises wurde die Deckkraft im Fenster "Farben" auf 100 % eingestellt.

Für diesen Kreis ist im Informationsfenster "Grafik" eine Deckkraft von 50 % eingestellt.

Wenn Sie die Deckkraft eines Objekts ändern und die Füllfarbe anschließend nicht auf 100 % zurücksetzen können, liegt das u. U. daran, dass die Deckkraft im Fenster "Farben" auf einen Wert unter 100 % eingestellt wurde. Sie beheben dieses Problem, indem Sie das Objekt auswählen, "Darstellung" > "Farben einblenden" wählen und die Deckkraft im Fenster "Farben" auf 100 % einstellen.

## Gruppieren und Schützen von Objekten

Gruppieren Sie Objekte, die Sie zusammen verwenden wollen, und schützen Sie Objekte, deren versehentliches Bewegen vermieden werden soll.

## **Gruppieren von Objekten und Aufheben der Gruppierung**

Sie können fixierte Objekte gruppieren, damit sie wie ein einzelnes Objekt bewegt, kopiert, vergrößert bzw. verkleinert und ausgerichtet werden können. Text, der einer Form oder einem Textobjekt in einer Gruppe zugewiesen ist, kann bearbeitet werden. Es lassen sich jedoch keine weiteren Attribute einzelner Objekte in der Gruppe ändern.

#### **Gehen Sie wie folgt vor, um Objekte zu gruppieren:**

- **1** Halten Sie die Befehlstaste (oder die Umschalttaste) gedrückt, während Sie die zu gruppierenden Objekte auswählen. Die Objekte können nicht geschützt werden.
- **2** Wählen Sie "Anordnen" > "Gruppieren".

Wenn Sie die Gruppierung eines gruppierten Objekts aufheben wollen, wählen Sie die Gruppe aus und wählen Sie dann "Anordnen" > "Gruppierung aufheben". Ist die Gruppe geschützt, heben Sie zuerst deren Schutz auf.

### **Schützen von Objekten und Aufheben des Schutzes**

Sie haben die Möglichkeit, fixierte Objekte zu schützen, sodass sie beim Bearbeiten nicht versehentlich bewegt werden. Eingebundene Objekte lassen sich nicht gruppieren oder schützen.

Nachdem Sie einzelne oder gruppierte Objekte geschützt haben, können Sie sie erst wieder bewegen, löschen oder ändern, wenn Sie deren Schutz aufheben. Ein geschütztes Objekt kann ausgewählt, kopiert oder dupliziert werden. Wenn Sie ein geschütztes Objekt kopieren oder duplizieren, wird das neue Objekt ebenfalls geschützt.

#### **Gehen Sie wie folgt vor, um Objekte zu schützen:**

- **1** Halten Sie die Befehlstaste (oder die Umschalttaste) gedrückt, während Sie die zu schützenden Objekte auswählen.
- **2** Wählen Sie "Anordnen" > "Schützen".

Zum Aufheben des Schutzes wählen Sie das Objekt und dann "Anordnen" > "Schutz aufheben".

## Füllen von Objekten

Füllen Sie ein Objekt mit einer deckenden Farbe, einem Farbverlauf oder einem Bild.

## **Füllen eines Objekts mit Farbe**

Verwenden Sie die Formatierungsleiste, um ein Objekt mit einer deckenden Farbe oder einem Farbverlauf zu füllen. Bei einem Farbverlauf gehen jeweils zwei Farben allmählich ineinander über. Wählen Sie das Objekt aus, klicken Sie in der Formatierungsleiste auf das Steuerelement "Füllung" und wählen Sie dann eine Füllfarbe aus.

Verwenden Sie das Informationsfenster "Grafik", um ein Objekt mit einer deckenden Farbe oder einem Farbverlauf zu füllen. Bei einem Farbverlauf gehen jeweils zwei Farben allmählich ineinander über.

**Gehen Sie wie folgt vor, um die Füllfarbe eines Objekts mithilfe des Informationsfensters "Grafik" zu ändern:**

- **1** Wählen Sie das Objekt aus.
- 2 Klicken Sie in der Symbolleiste auf "Informationen" und klicken Sie anschließend auf das Symbol für das Informationsfenster "Grafik".
- **3** Wählen Sie "Füllfarbe" aus dem Einblendmenü "Füllen" aus, um eine deckende Farbe anzuwenden. Klicken Sie auf das Farbfeld unter dem Einblendmenü "Füllen", um das Fenster "Farben" zu öffnen. Wählen Sie dann eine Farbe im Fenster "Farben" aus.
- **4** Wählen Sie "Verlauf" aus dem Einblendmenü "Füllen" aus, um ein Objekt mit einem Farbverlauf zu füllen. Klicken Sie auf beide Farbfelder und wählen Sie die jeweilige Farbe im Fenster "Farben" aus.

Verwenden Sie den Drehregler oder das Feld "Winkel", um eine Richtung für den Verlauf festzulegen. Zum horizontalen oder vertikalen Spiegeln des Verlaufs klicken Sie auf die Pfeiltasten für den Winkel.

Wenn Sie den Verlauf umkehren wollen, klicken Sie auf den Doppelpfeil neben den Farbfeldern.

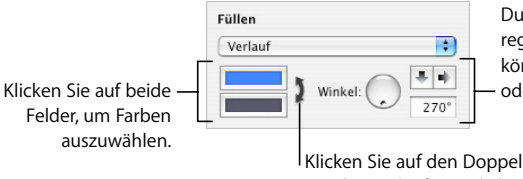

Durch Verwenden der Pfeiltasten oder des Drehreglers "Winkel" bzw. durch Eingabe eines Werts können Sie die Ausrichtung des Verlaufs spiegeln oder seine Richtung festlegen.

Klicken Sie auf den Doppelpfeil, um den Verlauf umzukehren.

Anweisungen zur Verwendung des Fensters "Farben" finden Sie im folgenden Abschnitt.

## **Verwenden des Fensters "Farben"**

Sie verwenden das Fenster "Farben" zum Auswählen einer Farbe für Objekte.

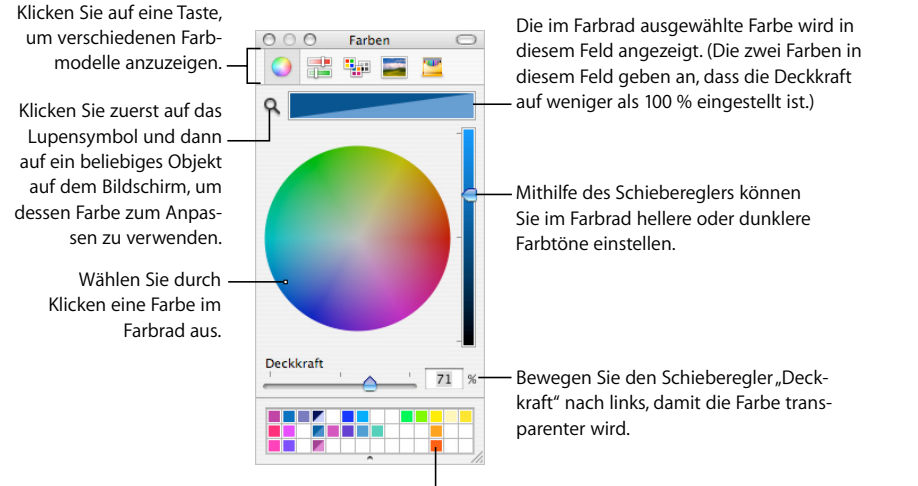

Bewegen Sie Farben aus dem Farbfeld in die Farbpalette, um sie zu speichern werden.

Sie können das Farbrad im Fenster "Farben" verwenden, um Farben auszuwählen. Die von Ihnen ausgewählte Farbe wird im Feld oben im Fenster "Farben" angezeigt. Sie können diese Farbe für zukünftige Zwecke sichern, indem Sie sie in der Farbpalette ablegen.

Damit die von Ihnen im Fenster "Farben" ausgewählte Farbe auf ein Objekt auf der Seite angewendet werden kann, müssen Sie die Farbe in dem entsprechenden Farbfeld in einem Informationsfenster platzieren. Sie können in einem der Informationsfenster ein Farbfeld auswählen und dann auf eine Farbe im Farbrad klicken. Sie haben aber auch die Möglichkeit, eine Farbe aus der Farbpalette oder dem Farbfeld in ein Farbfeld in einem der Informationsfenster zu bewegen.

#### **Gehen Sie wie folgt vor, um eine Farbe auszuwählen:**

- **1** Öffnen Sie das Fenster "Farben", indem Sie in der Formatierungsleiste auf das Farbfeld klicken und "Farben anzeigen" auswählen. Alternativ können Sie auch in der Symbolleiste auf "Farben" oder auf ein Farbfeld in einem der Informationsfenster klicken.
- **2** Klicken Sie im Farbrad auf eine beliebige Stelle. Die ausgewählte Farbe wird im Farbfeld oben im Fenster "Farben" angezeigt.
- **3** Zum Aufhellen oder Abdunkeln der Farbe bewegen Sie den Schieberegler auf der rechten Seite des Fensters "Farben".
- 4 Damit die Farbe transparenter wird, bewegen Sie den Schieberegler "Deckkraft" nach links oder geben eine Prozentzahl in das Feld "Deckkraft" ein.
- **5** Wenn Sie die Farbpalette verwenden wollen, öffnen Sie sie, indem Sie den Aktivpunkt unten im Fenster "Farben" bewegen. Sichern Sie eine Farbe in der Palette, indem Sie eine Farbe aus dem Farbfeld in die Farbpalette bewegen. Bewegen Sie ein leeres Quadrat auf eine zu entfernende Farbe, um die Farbe aus der Palette zu entfernen.
- **6** Klicken Sie auf das Lupensymbol links neben dem Farbfeld im Fenster "Farben", um die Farbe eines anderen Objekts auf dem Bildschirm anzupassen. Klicken Sie auf das Objekt auf dem Bildschirm, dessen Farbe zum Anpassen verwendet werden soll. Die Farbe wird im Farbfeld angezeigt. Wählen Sie im Dokumentfenster das Objekt aus, das die neue Farbe erhalten soll, und bewegen Sie die Farbe aus dem Farbfeld in das Objekt.

## **Füllen eines Objekts mit einem Bild**

Sie können Formen, Textfelder, Tabellen, Tabellenzellen, den Hintergrund eines Diagramms oder Diagrammdatenreihen mit einem Bild füllen.

#### **Gehen Sie wie folgt vor, um ein Objekt mit einem Bild zu füllen:**

- **1** Wählen Sie das Objekt aus, das Sie mit einem Bild füllen wollen.
- **2** Klicken Sie in der Symbolleiste auf "Informationen" und klicken Sie anschließend auf das Symbol für das Informationsfenster "Grafik".
- 3 Wählen Sie im Informationsfenster "Grafik" die Option "Bild" oder "Gefärbtes Bild" aus dem Einblendmenü "Füllen" aus. Wählen Sie dann ein Bild aus.

Alternativ können Sie auch ein Bild aus dem Finder oder der Medienübersicht in das Bildfeld im Informationsfenster "Grafik" bewegen.

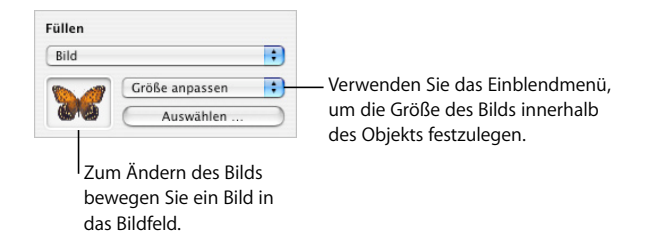

**4** Wählen Sie für das Bild eine Skalierungsoption aus dem Einblendmenü aus.

*Größe anpassen:* Mit dieser Option wird die Größe des Bilds so geändert, dass es sich optimal in die Abmessungen des Objekts einfügt. Wenn sich die Formen des Objekts und des ursprünglichen Bilds unterscheiden, werden Teile des Bilds gegebenenfalls nicht angezeigt. Leere Bereiche um das Bild sind ebenfalls möglich.

*Formatfüllend:* Wenn Sie diese Option auswählen, wird Ihr Bild größer oder kleiner dargestellt. Es wird so angepasst, dass um das Bild nur ein minimaler freier Bereich zu sehen ist. Das gilt auch dann, wenn das Objekt und das Bild unterschiedliche Formen aufweisen.

*Verzerren:* Mit dieser Option wird die Größe des Bilds an die Abmessungen des Objekts angepasst. Wenn das Objekt eine andere Form aufweist als das ursprüngliche Bild, wird das Bild jedoch verzerrt.

*Originalgröße:* Mit dieser Option wird das Bild im Objekt platziert, ohne dabei seine ursprünglichen Abmessungen zu ändern. Wenn das Bild größer ist als das Objekt, wird nur ein Teil des Bilds im Objekt angezeigt. Ist das Bild kleiner als das Objekt, ist es von einem leeren Bereich umgeben.

*Gekachelt:* Mit dieser Option wird das Bild innerhalb des Objekts wiederholt, wenn es kleiner ist als das Objekt. Wenn das Bild größer ist als das Objekt, wird nur ein Teil des Bilds im Objekt angezeigt.

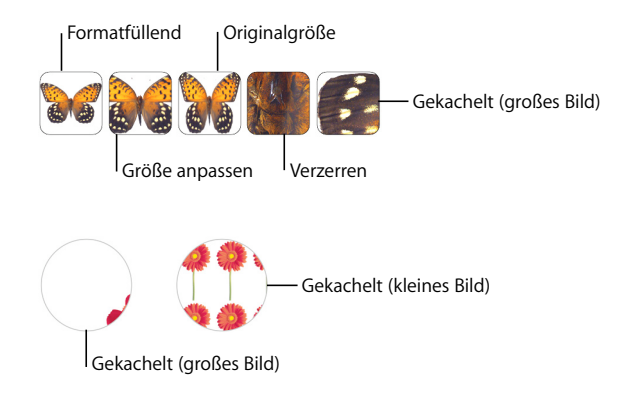

5 Klicken Sie bei Auswahl von "Gefärbtes Bild" auf das Farbfeld (rechts neben der Taste "Auswählen"), um eine Färbung auszuwählen. Bewegen Sie den Schieberegler "Deckkraft" im Fenster "Farben", um die Färbung heller oder dunkler einzustellen. (Wenn Sie den Schieberegler "Deckkraft" im Informationsfenster "Grafik" bewegen, wird die Deckkraft sowohl für die Färbung *als auch* für das Bild geändert.)

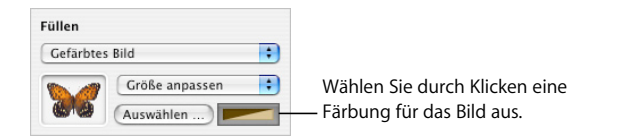

∏ *Tipp:* Sie können ein Bild auch in eine Tabellenzelle oder Diagrammdatenreihe bewegen.

## Verwenden von Formen

Pages wird mit einer breiten Palette an vordefinierten Formen geliefert. Sie können auch eigene Formen erstellen und sowohl vordefinierte als auch eigene Formen bearbeiten.

### **Hinzufügen einer vordefinierten Form**

Sie können vordefinierte Formen wie Dreiecke, Pfeile, Kreise und Rechtecke einfügen, um sie als einfache Grafiken zu verwenden.

#### **Sie haben folgende Möglichkeiten, eine vordefinierte Form hinzuzufügen:**

- Â Wenn Sie eine fixierte vordefinierte Form hinzufügen wollen, klicken Sie in der Symbolleiste auf "Formen" und wählen Sie dann eine vordefinierte Form aus dem Untermenü "Formen" aus.
- Wenn Sie eine eingebundene vordefinierte Form hinzufügen wollen, platzieren Sie die Einfügemarke an der Stelle, an der die Form angezeigt werden soll. Wählen Sie dann "Einfügen" > "Form" > *Formtyp*.

Sie können eine Form auch selbst zeichnen. Klicken Sie bei gedrückter Wahltaste auf das Symbol "Formen" in der Symbolleiste, lassen Sie die Wahltaste los und wählen Sie dann eine Form aus dem Untermenü "Formen" aus. Bewegen Sie dann das Fadenkreuz bei gedrückter Maustaste im Dokumentfenster, um eine Form mit der gewünschten Größe zu erstellen. Halten Sie beim Bewegen des Zeigers die Umschalttaste gedrückt, wenn Sie die Formgestalt beschränken möchten (beispielsweise, um gleichseitige Dreiecke zu erzeugen).

### **Hinzufügen einer eigenen Form**

 Mithilfe des Werkzeugs zum Zeichnen von Formen können Sie Ihre eigenen Formen erstellen.

 Wenn Sie eine eigene Form neu erstellen, wird diese zuerst als fixiertes Objekt eingefügt. Dieses können Sie jedoch bei Bedarf in ein eingebundenes Objekt umwandeln.

#### **Gehen Sie wie folgt vor, um eine eigene Form zu erstellen:**

**1** Klicken Sie in der Symbolleiste auf "Formen" und wählen Sie das Symbol für das Zeichnen von Formen aus.

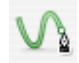

Sie können auch "Einfügen" > "Form" > "Form zeichnen" wählen.

**2** Der Zeiger wird als kleine Füllerspitze angezeigt.

# ٥

Klicken Sie auf eine beliebige Stelle in Ihrem Dokument, um den ersten Punkt der eigenen Form zu erstellen.

**3** Klicken Sie auf eine zweite Stelle, um einen zweiten Punkt zu erzeugen und mit dem ersten Punkt durch eine Gerade zu verbinden.

Damit statt eines geraden Segments ein gebogenes Segment entsteht, klicken Sie auf die zweite gewählte Stelle und bewegen den Zeiger bei gedrückter Maustaste, um den Winkel des Bogens zu ändern oder den Bogen auszuweiten. Lassen Sie die Maustaste los, wenn der Bogen die gewünschte Krümmung aufweist.

Die Linie zwischen den zwei Punkten entspricht dem Standardlinienstil der verwendeten Vorlage. Sie können die Linie später mithilfe der Linieneinstellungen im Informationsfenster "Grafik" ändern.

**4** Wiederholen Sie Schritt 3, um gegebenenfalls weitere Punkte zu erzeugen. Jeder neue Punkt wird in Pages durch eine Linie mit aktuellem Linieneffekt mit dem vorausgehenden Punkt und durch eine Linie ohne Linieneffekt mit dem ersten Punkt verbunden. Dabei wird die Form mit der Standardfüllfarbe der verwendeten Vorlage gefüllt. Sie können die Füllfarbe mithilfe der Einstellungen "Füllen" im Informationsfenster "Grafik" zu einem späteren Zeitpunkt ändern.

Drücken Sie die Rückschritttaste, um ein gerade erstelltes Segment zu löschen. Durch erneutes Drücken der Rückschritttaste wird auch das vorherige Segment gelöscht.

**5** Klicken Sie auf den ersten Punkt, um das Zeichnen zu beenden und die Form zu schließen (d. h. den letzten und den ersten Punkt der Form durch eine durchgehende Linie zu verbinden).

Drücken Sie die Taste "esc" oder wählen Sie den zuletzt erstellten Punkt durch Doppelklicken aus, um das Zeichnen zu beenden und die Form offen zu lassen (zwischen dem letzten und dem ersten Punkt wird keine Linie angezeigt). Sie können die Bearbeitung dann zu einem späteren Zeitpunkt fortsetzen.

Wenn Sie eine offene Form fertigstellen und schließen möchten, klicken Sie einmal auf die Form, um sie auszuwählen, und klicken Sie dann ein zweites Mal, um ihre Punkte anzuzeigen. Wählen Sie einen der beiden unverbundenen Punkte des offenen Segments durch Doppelklicken aus. Der Zeiger wird zu einer Füllerspitze.

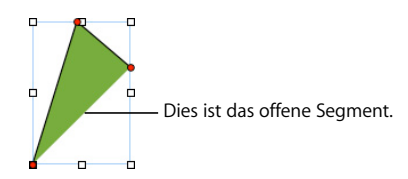

Klicken Sie bei Bedarf auf andere Stellen, um weitere Punkte hinzuzufügen. Wenn Sie das Zeichnen beenden und die Form schließen wollen, klicken Sie auf den Punkt am Ende des offenen Segments, um das Zeichnen zu beenden und die Form zu schließen.

## **Umwandeln von Formen in bearbeitbare Objekte**

Damit Sie eine Form bearbeiten können, müssen Sie sie in ein bearbeitbares Objekt umwandeln, indem Sie den Bearbeitungsmodus aktivieren.

#### **Sie haben folgende Möglichkeiten, Formen in bearbeitbare Objekte umzuwandeln:**

m Damit eine vordefinierte Form bearbeitet werden kann, wählen Sie die Form aus und wählen Sie dann "Format" > "Form" > "Bearbeitbar machen".

Rote Punkte werden auf der Form angezeigt. Bewegen Sie die Punkte, um die Form zu bearbeiten. Zum Bearbeiten einer vordefinierten Form, die bearbeitbar gemacht wurde, klicken Sie später zweimal langsam hintereinander auf die Form.

**Damit eine eigene Form bearbeitet werden kann, klicken Sie einmal auf die Form, um** sie auszuwählen, und klicken Sie dann ein zweites Mal, um ihre Punkte anzuzeigen. Sie können auch "Format" > "Form" > "Bearbeitbar machen" auswählen.

## **Ändern von Punkten einer Form**

Sie können die Kontur einer Form ändern, indem Sie weitere Punkte hinzufügen oder deren Punkte bewegen oder löschen.

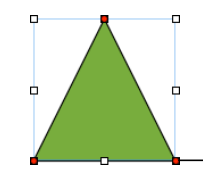

Klicken Sie auf einen Punkt und bewegen Sie ihn, um die Form zu ändern.

#### **Sie haben folgende Möglichkeiten, die Punkte einer Form zu ändern:**

- **Wenn Sie einen Punkt hinzufügen wollen, wandeln Sie die Form in ein bearbeitbares** Objekt um, drücken Sie die Wahltaste und platzieren Sie den Zeiger über dem Rand der Form. Der Zeiger wird zu einer Füllerspitze mit einem Pluszeichen (+). Klicken Sie an der Stelle auf den Rand, an der Sie einen Punkt hinzufügen wollen. Bewegen Sie den Punkt falls erforderlich.
- **Wenn Sie einen Punkt bewegen wollen, wandeln Sie die Form in ein bearbeitbares** Objekt um und bewegen Sie den Punkt an eine andere Position. Sie können mehrere Punkte gleichzeitig bewegen, indem Sie bei gedrückter Umschalttaste auf mehrere Punkte klicken und diese dann bewegen.
- m Wenn Sie einen Punkt löschen wollen, wandeln Sie die Form in ein bearbeitbares Objekt um, klicken Sie auf den Punkt und drücken Sie dann die Rückschritttaste. Sie können mehrere Punkte gleichzeitig löschen, indem Sie bei gedrückter Umschalttaste auf mehrere Punkte klicken und dann die Rückschritttaste drücken.

#### **Umformen eines Bogens**

Sie können einen Bogen weiter oder enger gestalten oder dessen Winkel ändern.

#### **Gehen Sie wie folgt vor, um einen Bogen umzuformen:**

- **1** Wandeln Sie die Form in ein bearbeitbares Objekt um.
- **2** Klicken Sie auf ein rotes rundes Steuerelement auf der Kurve, die umgeformt werden soll. An beiden Seiten des runden Steuerelements wird ein Hebel angezeigt.

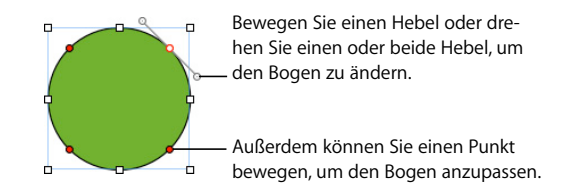

- **3** Bewegen Sie das runde Steuerelement oder einen der Hebel, um den Bogen weiter oder enger zu gestalten.
- **4** Bewegen Sie die Hebel im oder gegen den Uhrzeigersinn, um den Winkel des Bogens zu ändern. Sie erhalten unterschiedliche Effekte, je nachdem, ob Sie die Hebel zusammen oder unabhängig voneinander bewegen. Probieren Sie verschiedene Schritte aus, bis Sie den gewünschten Effekt erzielen.

Drücken Sie die Wahltaste und bewegen Sie einen der zwei Hebel, damit beide Hebel gemeinsam bewegt werden.

Drücken Sie vor dem Bewegen eines Hebels die Befehlstaste, damit nur ein Hebel bewegt wird.

## **Umformen eines geraden Segments**

Sie können den Winkel zwischen zwei Segmenten oder die Länge eines Segments ändern.

#### **Gehen Sie wie folgt vor, um ein gerades Segment umzuformen:**

- **1** Wandeln Sie die Form in ein bearbeitbares Objekt um.
- **2** Klicken Sie auf einen Eckpunkt.
- **3** Bewegen Sie den Punkt im oder gegen den Uhrzeigersinn, um den Winkel zwischen den zwei verbundenen Segmenten zu ändern.
- **4** Bewegen Sie den Punkt nach außen oder nach innen, um die Länge eines der Segmente zu ändern.

## **Umwandeln von spitzen Ecken in abgerundete Ecken und umgekehrt**

Sie können einen oder mehrere Punkte in Bögen oder Bögen in Punkte umwandeln.

### **Sie haben folgende Möglichkeiten, spitze Ecken in abgerundete Ecken oder umgekehrt umzuwandeln:**

- **Wandeln Sie die Form in ein bearbeitbares Objekt um und wählen Sie dann eine spitze** Ecke durch Doppelklicken aus, um diese in eine abgerundete Ecke umzuwandeln.
- **Wandeln Sie die Form in ein bearbeitbares Objekt um und wählen Sie dann eine abge**rundete Ecke durch Doppelklicken aus, um diese in eine spitze Ecke umzuwandeln.
- **Wandeln Sie die Formen in bearbeitbare Objekte um, wählen Sie die gewünschte(n)** Form(en) aus und wählen Sie "Format" > "Form" > "Geschwungene Pfadabschnitte", um alle spitzen Ecken in einer oder mehreren Formen in abgerundete Ecken umzuwandeln.
- **Wandeln Sie die Formen in bearbeitbare Objekte um, wählen Sie die gewünschte(n)** Form(en) aus und wählen Sie "Format" > "Form" > "Gerade Pfadabschnitte", um alle abgerundeten Ecken in einer oder mehreren Formen in spitze Ecken umzuwandeln.

Wenn eine Form bearbeitbar ist, können Sie die Befehle "Geschwungene Pfadabschnitte" und "Gerade Pfadabschnitte" verwenden, ohne den Bearbeitungsmodus erneut aktivieren zu müssen.

## **Bearbeiten bestimmter vordefinierter Formen**

Einige vordefinierte Formen verfügen über spezielle integrierte Steuerelemente für die Bearbeitung.

#### **Bearbeiten eines abgerundeten Rechtecks**

Das abgerundete Rechteck besitzt ein rundes Steuerelemente, mit dem Sie die Ecken ändern können.

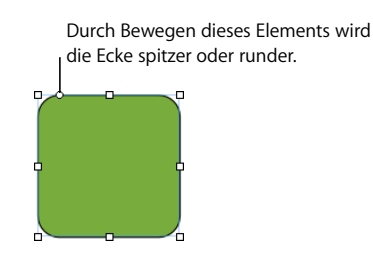

**Gehen Sie wie folgt vor, um ein abgerundetes Rechteck zu bearbeiten:**

**Wählen Sie die Form aus und bewegen Sie deren rundes Steuerelement nach links, um** die Ecken spitzer zu machen, oder nach rechts, um sie stärker abzurunden.

#### **Bearbeiten einfacher und doppelter Pfeile**

Die Pfeile verfügen über drei spezielle Steuerelemente.

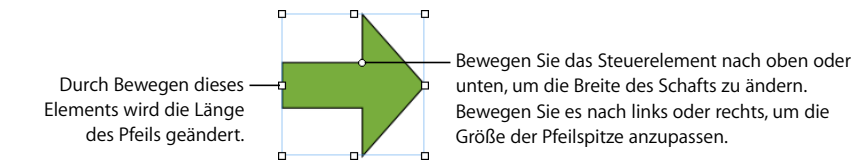

#### **Sie haben folgende Möglichkeiten, einfache und doppelte Pfeile nach deren Auswahl zu bearbeiten:**

- **Bewegen Sie den Aktivpunkt am Schaft, um die Länge des Schafts ohne Auswirkungen** auf die Form der Pfeilspitze zu ändern.
- m Bewegen Sie das runde Steuerelement nach oben oder unten, um die Breite des Schafts zu ändern.
- m Bewegen Sie das runde Steuerelement nach links oder rechts, um die Größe der Pfeilspitze anzupassen.

#### **Bearbeiten eines Sterns**

Die Sternform besitzt einen Schieberegler zum Erhöhen und Verringern der Anzahl der Spitzen des Sterns sowie ein rundes Steuerelement zum Ändern der Winkel zwischen Spitzen.

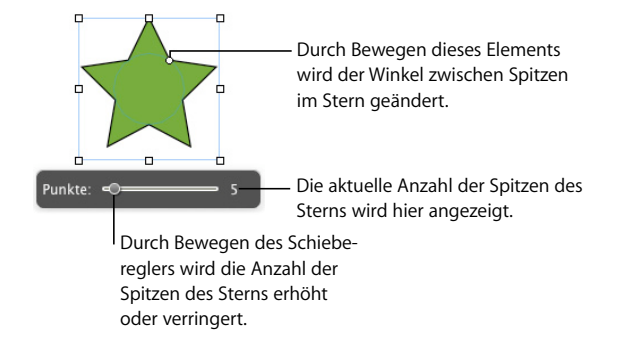

#### **Sie haben folgende Möglichkeiten, einen Stern zu bearbeiten:**

- m Wenn Sie eine Sternform auswählen, wird der Schieberegler angezeigt. Bewegen Sie den Schieberegler, um die Anzahl der Spitzen des Sterns zu erhöhen oder zu verringern.
- m Bewegen Sie das runde Steuerelement, um die Winkel zwischen Spitzen des Sterns zu ändern.

#### **Bearbeiten eines Polygons**

oder verringert.

Das Polygon besitzt einen Schieberegler zum Erhöhen oder Verringern der Anzahl der Seiten des Polygons.

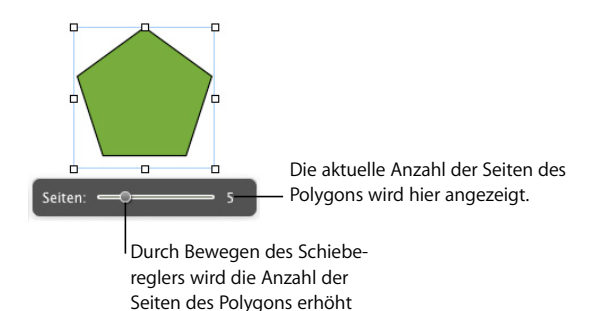

#### **Gehen Sie wie folgt vor, um ein Polygon zu bearbeiten:**

m Wenn Sie das Polygon auswählen, wird der Schieberegler angezeigt. Bewegen Sie den Schieberegler, um die Anzahl der Seiten des Polygons zu erhöhen oder zu verringern.

## Verwenden von Medienplatzhaltern

Zahlreiche Vorlagen in Pages enthalten Medienplatzhalter. Sie können Ihre eigenen Bilder, Filme und Audiodateien auf diese Platzhalter bewegen. Ihre Mediendatei wird dann automatisch in der Größe angepasst und platziert. Objekte in einem Medienplatzhalter lassen sich ganz einfach ersetzen, indem Sie eine neue Datei auf den Platzhalter bewegen. Es ist nicht erforderlich, die alte Datei zuerst zu löschen.

Sie erkennen einen Medienplatzhalter an dem Tipp, der angezeigt wird, wenn Sie den Zeiger über dem Platzhalter positionieren. In dem Tipp werden Sie angewiesen, Ihr eigenes Bild an die Stelle des Platzhalters zu bewegen.

#### **Sie haben folgende Möglichkeiten, mit Medienplatzhaltern zu arbeiten:**

**Bewegen Sie die Datei aus der Medienübersicht, dem Finder oder einem anderen** Programm auf den Medienplatzhalter.

Klicken Sie in der Symbolleiste auf das Symbol "Medien", um die Medienübersicht zu öffnen. Klicken Sie auf eine Taste oben im Fenster, um nach Bildern, Audiodateien oder Filmen zu suchen.

- m Bewegen Sie eine neue Mediendatei auf den vorhandenen Inhalt, um den Inhalt eines Medienplatzhalters zu ändern.
- m Wenn Sie ein Platzhalterbild in ein Bild umwandeln möchten, wählen Sie das Bild aus und wählen Sie dann "Format" > "Erweitert" > "Als Medienplatzhalter definieren" (das Häkchen wird entfernt).
- m Wenn Sie einen Medienplatzhalter löschen möchten, wählen Sie ihn aus und drücken Sie die Rückschritttaste.
- **Wenn Sie einen Medienplatzhalter erstellen wollen, befolgen Sie die Anweisungen im** Abschnitt ["Erstellen von Medienplatzhaltern" auf Seite 273](#page-272-0).

## Arbeiten mit Bildern

Pages akzeptiert alle von QuickTime unterstützten Formate, einschließlich folgender Grafikdateitypen:

- TIFF
- $\cdot$  GIF
- JPEG
- Â PDF
- $\cdot$  PSD
- $\cdot$  FPS
- PICT

Nach dem Import eines Bilds in ein Dokument können Sie eine Maske auf das Bild anwenden (das Bild beschneiden) und dessen Helligkeit und weitere Einstellungen ändern. Sie können ein Bild in einer Form, einem Textfeld, einem Diagrammelement oder einer Tabellenzelle platzieren. Pages bietet Ihnen auch die Möglichkeit, Grafiken mit Transparenz (Alpha-Kanal-Grafiken) zu bearbeiten.

### **Hinzufügen von Bildern**

Sie können ein Bild als ein fixiertes oder ein eingebundenes Objekt importieren.

#### **Importieren eines Bilds als fixiertes Objekt**

Importieren Sie ein Bild als fixiertes Objekt, wenn es immer an einer bestimmten Stelle auf einer Seite bleiben soll.

#### **Sie haben folgende Möglichkeiten, eine Bilddatei als fixiertes Objekt hinzuzufügen:**

- **Bewegen Sie eine Bilddatei aus dem Finder in das Dokument und platzieren Sie sie an** der gewünschten Position.
- **Klicken Sie in der Symbolleiste auf das Symbol** "Medien" und klicken Sie dann in der Medienübersicht auf die Taste "Fotos". Wählen Sie das Album aus, in dem sich Ihr Bild befindet, und bewegen Sie anschließend eine Miniatur des Bilds an die gewünschte Position.
- m Klicken Sie bei gedrückter Befehlstaste im Dokument auf eine Stelle außerhalb der Textbereiche, sodass keine Einfügemarke sichtbar ist. Wählen Sie dann "Einfügen" > "Auswählen". Wählen Sie die Datei aus und klicken Sie auf "Importieren". Bewegen Sie das Bild, um es wie gewünscht zu positionieren.

#### **Importieren eines Bilds als eingebundenes Objekt**

In einem Textverarbeitungsdokument können Sie ein Bild als eingebundenes Objekt importieren, wenn es zusammen mit dem umgebenden Text bewegt werden soll.

#### **Sie haben folgende Möglichkeiten, ein Bild als eingebundenes Objekt hinzuzufügen:**

- **Drücken Sie die Befehlstaste und bewegen Sie dann ein Bild aus dem Finder in das** Dokumentfenster. Fahren Sie mit der Bewegung fort, bis die Einfügemarke an der Stelle angezeigt wird, an der das Bild positioniert werden soll. Wenn Sie die Maustaste loslassen, wird das Bild an der gewünschten Position platziert.
- " Klicken Sie in der Symbolleiste auf das Symbol "Medien", klicken Sie auf die Taste "Fotos" in der Medienübersicht und wählen Sie das Album aus, in dem sich Ihr Bild befindet. Drücken Sie dann die Befehlstaste und bewegen Sie eine Miniatur in das Dokumentfenster. Legen Sie das Bild ab, wenn die Einfügemarke an der Stelle angezeigt wird, an der das Bild positioniert werden soll.
- m Platzieren Sie die Einfügemarke an der Stelle, an der das Bild angezeigt werden soll. Wählen Sie dann "Einfügen" > "Auswählen". Wählen Sie die Bilddatei aus und klicken Sie auf "Importieren".
## **Beschneiden (Maskieren) von Bildern**

Sie können Bilder beschneiden, indem Sie auf Teile der Bilder eine *Maske* anwenden, ohne die Bilddateien dabei wirklich zu ändern.

#### **Beschneiden eines Bilds mithilfe der Standardmaske (Rechteck)**

Sie können die Begrenzungen eines Bilds mithilfe einer Rechteckmaske definieren.

#### **Gehen Sie wie folgt vor, um ein Bild mithilfe der Standardmaske (Rechteck) zu beschneiden:**

- **1** Importieren Sie das Bild, auf das Sie eine Maske anwenden wollen. (Anweisungen hierzu finden Sie in den Abschnitten "Importieren eines Bilds als fixiertes Objekt" auf [Seite 180](#page-179-1) und ["Importieren eines Bilds als eingebundenes Objekt" auf Seite 180](#page-179-0)).
- 2 Wählen Sie das Bild aus und klicken Sie dann auf die Taste "Maske" in der Formatierungsleiste oder wählen Sie das Bild aus und wählen Sie dann "Format" > "Maskieren". Eine in der Größe anpassbare Maske und einige Steuerelemente für Masken werden angezeigt.

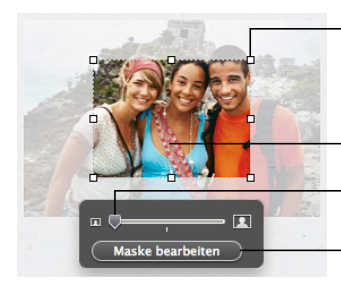

Bewegen Sie die Aktivpunkte und ändern Sie die Größe der Maske wunschgemäß.

Bewegen Sie das Bild so, dass der gewünschte Teil im Maskenausschnitt angezeigt wird.

Bewegen Sie den Schieberegler, um die Größe des Bilds anzupassen.

Klicken Sie hier, um den Bereich außerhalb der Maske ein- oder auszublenden.

- **3** Bewegen Sie den Schieberegler über der Taste "Maske bearbeiten", um die Größe des Bilds anzupassen.
- **4** Passen Sie die Maske weiter an, indem Sie beliebige der folgenden Schritte ausführen:
	- Â Bewegen Sie die Aktivpunkte, um die Größe der Maske wunschgemäß zu ändern. Halten Sie beim Bewegen die Umschalttaste gedrückt, wenn die Proportionen der Maske beibehalten werden sollen.
	- Halten Sie beim Bewegen eines Eckpunkts die Befehlstaste gedrückt, um die Maske zu drehen.
- **5** Bewegen Sie das Bild so, dass der gewünschte Teil im Maskenausschnitt angezeigt wird. Klicken Sie auf den gepunkteten Rand der Maske und bewegen Sie diesen, um die Maske zu bewegen.
- **6** Damit nur der Bereich unter der Maske zu sehen ist, wählen Sie die Maske oder das Bild durch Doppelklicken aus. Drücken Sie dann den Zeilenschalter, klicken Sie auf eine Stelle außerhalb des Bilds oder klicken Sie auf "Maske bearbeiten".
- **7** Wenn Sie das maskierte Bild vergrößern, verkleinern oder drehen möchten, bewegen Sie die Aktivpunkte oder bewegen Sie diese bei gedrückter Befehlstaste.
- **8** Bewegen Sie die Maske, um sie neu zu positionieren.
- **9** Klicken Sie auf eine Stelle außerhalb des Bilds, um die Auswahl des Bilds aufzuheben und die Maskensteuerelemente auszublenden.

#### **Maskieren eines Bilds mit einer Form**

Sie können die Begrenzungen eines Bilds mithilfe einer Form definieren.

#### **Gehen Sie wie folgt vor, um ein Bild mithilfe einer Form zu maskieren:**

- **1** Führen Sie einen der folgenden Schritte aus:
	- Wählen Sie das Bild aus und wählen Sie "Format" > "Mit Form maskieren" > *Form.* Anweisungen hierzu finden Sie in den Abschnitten ["Importieren eines Bilds als fixier](#page-179-1)[tes Objekt" auf Seite 180](#page-179-1) und "Importieren eines Bilds als eingebundenes Objekt" auf [Seite 180](#page-179-0).
	- Â Klicken Sie bei gedrückter Umschalttaste, um eine Form und ein Bild auszuwählen. Wählen Sie dann "Format" > "Mit ausgewählter Form maskieren". Weitere Informationen zum Arbeiten mit Formen finden Sie im Abschnitt "Auswählen von Objekten" auf [Seite 154](#page-153-0). Wenn das importierte Bild als fixiertes Objekt vorliegt, muss auch die Form fixiert sein. Wenn das Bild ein eingebundenes Objekt ist, muss auch die Form eingebunden sein.
- **2** Bewegen Sie das Bild so, dass der gewünschte Teil im Maskenausschnitt angezeigt wird. Klicken Sie auf den gepunkteten Rand der Maske und bewegen Sie diesen, um die Maske zu bewegen.
- 3 Bewegen Sie den Schieberegler über der Taste "Maske bearbeiten", um die Größe des Bilds anzupassen.
- **4** Bewegen Sie die Aktivpunkte, um die Größe der Maske anzupassen.
- **5** Damit nur der Bereich unter der Maske zu sehen ist, wählen Sie die Maske oder das Bild durch Doppelklicken aus. Drücken Sie dann den Zeilenschalter, klicken Sie auf eine Stelle außerhalb des Bilds oder klicken Sie auf "Maske bearbeiten".
- **6** Klicken Sie auf "Maske bearbeiten" und bewegen Sie die Aktivpunkte, um die Größe des maskierten Bilds anzupassen.

**7** Klicken Sie auf eine Stelle außerhalb des Bilds, um die Auswahl des Bilds aufzuheben und die Maskensteuerelemente auszublenden.

Zum Ändern eines maskierten Bilds wählen Sie es durch Doppelklicken aus.

*Hinweis:* Bei Verwendung einer Form mit Text als Maske wird der enthaltene Text gelöscht. Wählen Sie "Bearbeiten" > "Mit Form maskieren widerrufen", um den Text wiederherzustellen.

Wenn Sie eine eigene Form verwenden möchten (wie im Abschnitt "Hinzufügen einer [eigenen Form" auf Seite 172](#page-171-0) beschrieben), bewegen Sie ein Bild auf die Form. Alternativ können Sie auch das Bild und die Form auswählen und anschließend "Format" > "Mit ausgewählter Form maskieren" wählen.

Sie haben auch die Möglichkeit, ein Bild zu bewegen, um eine Form mit einem Bild zu maskieren.

#### **Entfernen der auf ein Bild angewendeten Maske**

Sie können eine Maske entfernen und das Originalbild wiederherstellen.

#### **Gehen Sie wie folgt vor, um die auf ein Bild angewendete Maske zu entfernen:**

**Wählen Sie das maskierte Bild aus und klicken Sie dann auf die Taste "Maskieren" in der** Formatierungsleiste. Alternativ können Sie auch "Format" > "Maske entfernen" wählen.

### **Entfernen des Hintergrunds oder nicht erwünschter Elemente aus einem Bild**

Mithilfe des Werkzeugs "Transparenz" können Sie bestimmte Farben in einem Bild transparent darstellen. Diese Funktion ist beim Entfernen eines nicht benötigten Hintergrunds oder anderer Farben von Nutzen.

Die besten Ergebnisse erhalten Sie, wenn Sie deckende Farben mit klaren Randbegrenzungen entfernen. Wenn Sie weniger klar definierte Bereiche entfernen wollen, wählen Sie einen kleineren Bereich aus und wiederholen Sie den Prozess.

#### **Gehen Sie wie folgt vor, um unerwünschte Elemente zu entfernen:**

- **1** Wählen Sie das Bild aus.
- **2** Wählen Sie "Format" > "Transparenz".

**3** Klicken Sie auf die Farbe, die transparent dargestellt werden soll und bewegen Sie dann den Zeiger bei gedrückter Maustaste langsam darüber.

Durch Bewegen wird der zusammenhängende Bereich ausgewählt, in dem dieselbe Farbe verwendet wird.

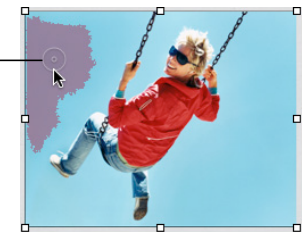

Durch die Bewegung des Zeigers wird angegeben, welcher Bildausschnitt und welche Farbe bearbeitet wird. Die Größe des auf diese Weise erstellten Bereichs bestimmt, welcher Bildausschnitt transparent dargestellt werden soll.

**4** Wiederholen Sie Schritt 3 so oft wie Sie wollen.

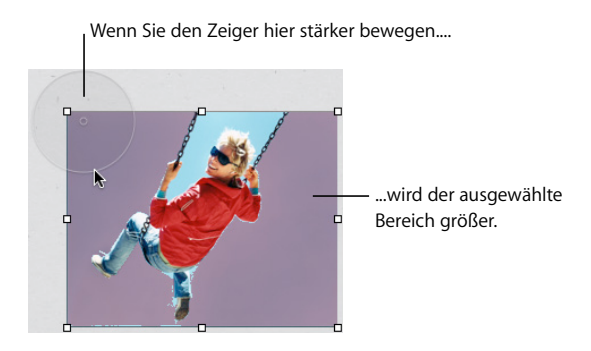

Die aus dem Bild entfernten Teile lassen sich jederzeit wiederherstellen. Wählen Sie "Format" > "Transparenz entfernen", um das Originalbild wiederherzustellen. Wählen Sie "Bearbeiten" > "Transparenz widerrufen", bis die gewünschten Teile wiederhergestellt wurden, um Teile des Bilds wiederherzustellen, die mit dem Werkzeug "Transparenz" entfernt wurden.

## **Ändern der Helligkeit, des Kontrasts und anderer Einstellungen eines Bilds**

Sie können die Helligkeit, den Kontrast und andere Einstellungen von Bildern ändern, um ihre Qualität zu verbessern oder interessante Effekte zu erzeugen. Die vorgenommenen Anpassungen haben keine Auswirkungen auf das Originalbild, sie verändern nur die Darstellung des Bilds in Pages.

**Gehen Sie wie folgt vor, um ein Bild anzupassen:**

- **1** Wählen Sie das Bild aus.
- 2 Klicken Sie in der Formatierungsleiste auf die Taste "Bildeinstellungen" oder wählen Sie "Darstellung" > "Bildeinstellungen einblenden", um das Fenster "Bildeinstellungen" anzuzeigen.

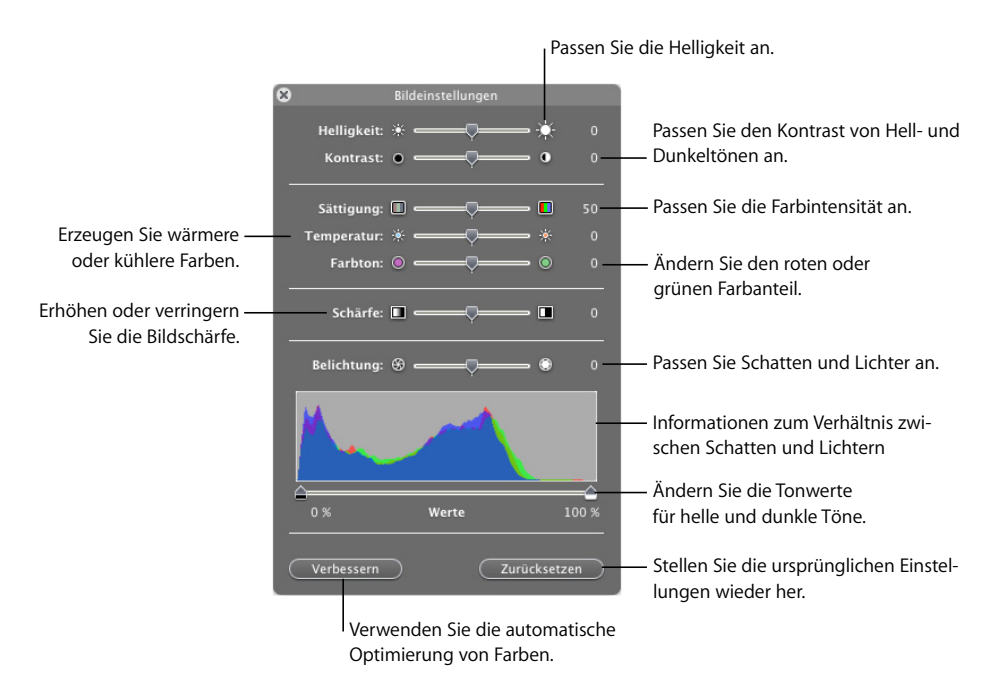

**3** Verwenden Sie die Steuerelemente, um Anpassungen vorzunehmen.

*Helligkeit:* Passt die Helligkeit des Bilds an.

*Kontrast:* Passt den Kontrast von hellen und dunklen Farbtönen an. Sie können den Schattenwurf dunkler, die Ränder von Objekten schärfer und die Farben intensiver machen. Wenn Sie den Kontrast eines Bilds stark erhöhen, sieht das Foto eher wie eine Zeichnung aus.

*Sättigung:* Ändert die Farbintensität.

*Temperatur:* Verleiht den Farben eine wärmere (mehr Orangetöne) oder kühlere (mehr Blautöne) Wirkung.

*Farbton:* Ändert die roten und grünen Farbanteile im Bild.

*Schärfe:* Erhöht oder verringert die Bildschärfe.

*Belichtung:* Passt Schatten und Lichter an.

*Histogramm:* Veranschaulicht die Beziehung zwischen Schatten (links im Anzeigebereich) und Lichtern (rechts im Anzeigebereich) in Ihrem Bild.

*Werte:* Ändert die Tonwerte für helle und dunkle Töne.

*Verbessern:* Bewirkt, dass Pages Farben automatisch optimiert.

**4** Klicken Sie auf "Zurücksetzen", um die ursprünglichen Einstellungen wiederherzustellen.

Sichern Sie das Dokument, um alle vorgenommenen Änderungen zu sichern. Die Einstellungen, die Sie mit dem Dokument gesichert haben, sind immer sichtbar, wenn Sie das Fenster "Bildeinstellungen" öffnen.

### **Verwenden von PDF-Dateien als Grafiken**

Wenn Sie beabsichtigen, die Abmessungen einer Grafik bedeutend zu vergrößern oder zu verkleinern, empfiehlt es sich, die Grafik vor dem Import in Pages in eine PDF-Datei umzuwandeln. Bei PDF-Dateien geht auch bei bedeutenden Größenänderung die Bildschärfe nicht verloren. Andere Dateitypen verfügen nach einer Vergrößerung oder Verkleinerung möglicherweise nicht mehr über die ursprüngliche Bildschärfe.

PDF-Dateien bieten auch eine gute Möglichkeit, Tabellendaten aus Excel- oder Apple-Works-Dokumenten in Pages zu übertragen. Wenn Sie stark formatierte Tabellen aus Excel oder eine AppleWorks-Tabelle in Ihrem Dokument anzeigen möchten, können Sie diese als PDF-Datei sichern und die PDF-Datei dann wie jede andere externe Grafikdatei auf einer Seite platzieren.

#### **Gehen Sie wie folgt vor, um eine Excel- oder AppleWorks-Datei in das PDF-Format zu konvertieren:**

- **1** Wählen Sie in Ihrer Excel- oder AppleWorks-Tabelle den Tabellenbereich aus, den Sie in Ihrem Dokument anzeigen möchten.
- **2** Wählen Sie "Ablage" > "Drucken".
- **3** Wählen Sie im Fenster "Drucken" die Option "Als PDF sichern" aus dem Einblendmenü "PDF" aus.
- **4** Geben Sie im Dialogfenster "Sichern" einen Namen für die PDF-Datei ein und wählen Sie einen Speicherort aus. Klicken Sie dann auf "Sichern".

Sie können einen Zellenbereich in einem Excel-Dokument kopieren und die Zellen und deren Inhalt direkt in Ihr Dokument einsetzen. Pages erstellt dann eine neue Tabelle, die die Excel-Daten enthält.

Sie haben auch die Möglichkeit, ein Bild mithilfe des Programms "Bildschirmfoto" in eine PDF-Datei umzuwandeln. Öffnen Sie das Programm "Bildschirmfoto" (im Ordner "Programme/Dienstprogramme"). Wählen Sie "Foto" > "Auswahl", um auszuwählen, wovon ein Bild erstellt werden soll. Wählen Sie "Ablage" > "Drucken", um das Bild als PDF-Datei zu sichern.

## Verwenden von Audiodateien und Filmen

Sie können Audiomaterial, Filme und Flash-Dateien zu Ihrem Dokument hinzufügen, wenn es auf dem Bildschirm angezeigt wird. Die Film- oder Audiodatei wird wiedergegeben, wenn Sie auf einer Dokumentseite deren Symbol durch Doppelklicken auswählen.

*Hinweis:* Einige Mediendateien sind urheberrechtlich geschützt. Darüber hinaus dürfen bestimmte geladene Musikdateien nur auf dem Computer abgespielt werden, auf dem sie geladen wurden. Stellen Sie sicher, dass Sie berechtigt sind, die gewünschten Dateien zu Ihrem Dokument hinzuzufügen.

Pages akzeptiert alle QuickTime- oder iTunes-Dateitypen, einschließlich der folgenden:

- MOV
- FLASH
- $-MP3$
- $\cdot$  MPFG-4
- AIFF
- AAC

*Wichtig:* Damit sichergestellt ist, dass die Filme und weiteren Medien korrekt wiedergegeben werden können, wenn Ihr Dokument an einen anderen Computer übertragen wird, sollte die Option "Audio und Filme im Dokument mitsichern" ausgewählt sein. Klicken Sie nach Auswahl von "Sichern" bzw. "Sichern unter" auf das Dreiecksymbol unten im Fenster und klicken Sie dann auf "Erweiterte Optionen".

### **Hinzufügen einer Audiodatei**

Fügen Sie eine Audiodatei hinzu, die abgespielt wird, wenn Sie das entsprechende Symbol durch Doppelklicken auswählen.

#### **Sie haben folgende Möglichkeiten, eine Audiodatei hinzuzufügen:**

- **Bewegen Sie eine Audiodatei aus dem Finder in Ihr Dokument. Die Audiodatei wird als** fixiertes Objekt zu Ihrem Dokument hinzugefügt.
- **MET Klicken Sie in der Symbolleiste auf das Symbol "Medien", klicken Sie auf "Audio", wäh**len Sie eine Audiodatei aus und bewegen Sie sie anschließend in Ihr Dokument. Die Audiodatei wird als fixiertes Objekt zu Ihrem Dokument hinzugefügt.
- **Das Hinzufügen einer Audiodatei mithilfe eines Medienplatzhalters wird im Abschnitt** ["Verwenden von Medienplatzhaltern" auf Seite 179](#page-178-0) beschrieben.
- **Wenn Sie eine fixierte Audiodatei in ein eingebundenes Objekt umwandeln möchten,** wählen Sie die Audiodatei aus und klicken Sie in der Formatierungsleiste auf die Taste "Einbinden".

m Wenn Sie eine Audiodatei als eingebundenes Objekt hinzufügen möchten, drücken Sie die Befehlstaste und bewegen Sie die Datei dann aus dem Finder oder der Medienübersicht. Fahren Sie mit der Bewegung fort, bis die Einfügemarke an der Stelle angezeigt wird, an der die Audiodatei positioniert werden soll. Wenn Sie die Maustaste loslassen, wird die Miniatur an der gewünschten Position platziert.

## **Hinzufügen einer Filmdatei**

Fügen Sie eine Filmdatei hinzu, die abgespielt wird, sobald Sie die Datei durch Doppelklicken auswählen.

#### **Sie haben folgende Möglichkeiten, einen Film hinzuzufügen:**

- **Bewegen Sie eine Filmdatei aus dem Finder in Ihr Dokument.**
- **Klicken Sie in der Symbolleiste auf "Medien", klicken Sie auf "Filme", wählen Sie eine Film**datei aus und bewegen Sie diese dann an die gewünschte Stelle in Ihrem Dokument.

Wenn Ihre Filme im Bereich "Filme" der Medienübersicht aufgelistet werden sollen, legen Sie sie im Ordner "Filme", in iTunes oder in iPhoto ab.

- **Wählen Sie "Einfügen" > "Auswählen" und wählen Sie die Filmdatei aus. Klicken Sie** anschließend auf "Importieren".
- **Das Hinzufügen einer Filmdatei mithilfe eines Medienplatzhalters ist im Abschnitt** ["Verwenden von Medienplatzhaltern" auf Seite 179](#page-178-0) beschrieben.
- **Wenn Sie eine fixierte Filmdatei in ein eingebundenes Objekt umwandeln möchten,** wählen Sie die Filmdatei aus und klicken Sie in der Formatierungsleiste auf die Taste "Einbinden".
- m Wenn Sie einen Film als eingebundenes Objekt hinzufügen möchten, drücken Sie die Befehlstaste und bewegen Sie die Datei dann aus dem Finder oder dem Bereich "Filme" der Medienübersicht. Fahren Sie mit der Bewegung fort, bis die Einfügemarke an der Stelle angezeigt wird, an der die Filmdatei positioniert werden soll. Wenn Sie die Maustaste loslassen, wird die Miniatur an der gewünschten Position platziert.

## **Anpassen der Einstellungen für die Medienwiedergabe**

Im Informationsfenster "QuickTime" können Sie die Anfangs- und Endbilder Ihres Films auswählen und die Wiedergabelautstärke für Ton und Filme in Ihrem Dokument festlegen. Außerdem können Sie angeben, ob Mediendateien nur einmal oder kontinuierlich abgespielt oder ob sie vorwärts und rückwärts wiedergegeben werden sollen ("Endlos vorwärts und rückwärts"). Sie können auch ein Bild auswählen, das bis zum Beginn der Wiedergabe des Films angezeigt wird.

#### **Gehen Sie wie folgt vor, um die Einstellungen für die Medienwiedergabe festzulegen:**

- **1** Klicken Sie in der Symbolleiste auf "Informationen" und anschließend auf das Symbol für das Informationsfenster "QuickTime".
- **2** Klicken Sie auf das Film- oder Audioobjekt, um es auszuwählen.
- **3** Bewegen Sie die Schieberegler "Start" und "Stopp", um die Wiedergabe des Films an bestimmten Bildern oder zu einer bestimmte Zeit zu beginnen und zu beenden.
- **4** Wenn Sie festlegen wollen, welches Bild eines Films (genannt "Titelbild" bis zum Beginn der Wiedergabe des Films angezeigt werden soll, bewegen Sie den Schieberegler "Titelbild", bis das gewünschte Bild im Film angezeigt wird.
- 5 Wählen Sie eine Wiederholoption aus dem Einblendmenü "Wiederholen" aus:

*Ohne:* Die Datei wird nur einmal abgespielt.

*Endlosschleife:* Die Datei wird kontinuierlich wiederholt.

*Endlos vorwärts und rückwärts:* Die Datei wird kontinuierlich vorwärts und rückwärts abgespielt.

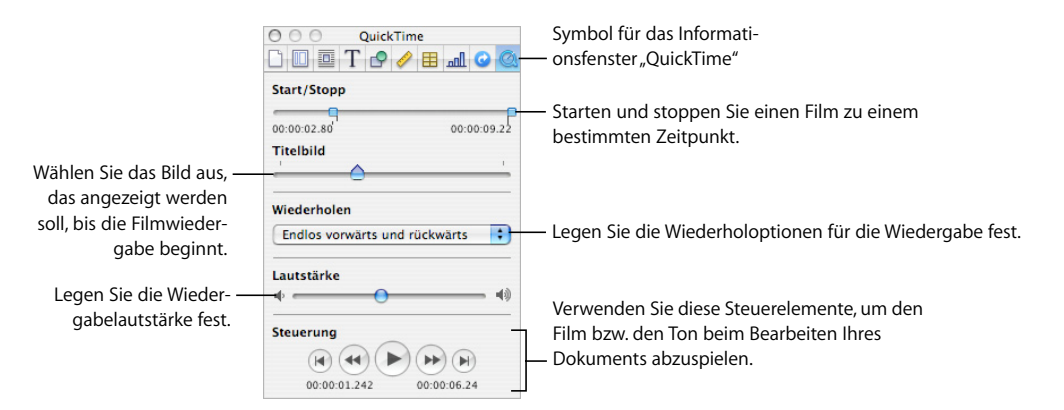

6 Bewegen Sie den Schieberegler "Lautstärke" nach rechts oder links, um die Wiedergabelautstärke zu erhöhen oder zu verringern.

# <span id="page-189-0"></span>**<sup>8</sup> Verwenden von Tabellen**

## In diesem Kapitel finden Sie Informationen dazu, wie Sie Tabellen und Zellenwerte hinzufügen und formatieren.

Erläuterungen zur Verwendung von Formeln in Tabellenzellen finden Sie in [Kapitel 9](#page-215-0)  ["Verwenden von Formeln und Funktionen in Tabellen" auf Seite 216](#page-215-0).

## Tabellen

Mithilfe von Tabellen können Sie Daten verwalten, analysieren und präsentieren.

Pages bietet eine große Auswahl an Optionen zum Erstellen und Formatieren von Tabellen und für den Umgang mit verschiedenen Wertetypen. Sie können auch spezielle Aktionen wie Sortieren und bedingtes Formatieren ausführen (eine Technik zum Automatisieren der Beobachtung von Zellenwerten).

- Im Abschnitt ["Arbeiten mit Tabellen" auf Seite 191](#page-190-0) erfahren Sie, wie Sie Tabellen hinzufügen, vergrößern oder verkleinern, bewegen, benennen und mehr.
- Im Abschnitt ["Auswählen von Tabellen und deren Komponenten" auf Seite 196](#page-195-0) wird beschrieben, wie Sie Tabellen, Spalten und andere Tabellenelemente auswählen, um damit zu arbeiten.
- Der Abschnitt ["Arbeiten mit Inhalt in Tabellenzellen" auf Seite 199](#page-198-0) enthält Informationen dazu, wie Sie Text, Zahlen, Datumsangaben, Bilder und anderen Inhalt zu Tabellenzellen hinzufügen und wie Sie Zellenwerte automatisch beobachten.
- Der Abschnitt ["Arbeiten mit Zeilen und Spalten" auf Seite 209](#page-208-0) bietet Informationen zum Hinzufügen und Ändern der Größe von Spalten und Zeilen und mehr.
- Im Abschnitt ["Arbeiten mit Tabellenzellen" auf Seite 213](#page-212-0) finden Sie Anweisungen zum Teilen, Zusammenführen, Kopieren und Bewegen von Zellen sowie zum Formatieren von Zellenrahmen.
- Im Abschnitt ["Sortieren von Tabellenzellen" auf Seite 215](#page-214-0) wird das Sortieren und Filtern von Zeilen beschrieben.

## <span id="page-190-0"></span>Arbeiten mit Tabellen

Ihnen steht eine Vielzahl von Vorgehensweisen zur Verfügung, um Tabellen zu erstellen und deren Eigenschaften, Größe und Position zu verwalten.

## **Hinzufügen einer Tabelle**

Einige Vorlagen enthalten bereits mindestens eine Tabelle, Sie können jedoch auchweitere Tabellen zu Ihrem Pages-Dokument hinzufügen.

#### **Sie haben folgende Möglichkeiten, eine Tabelle hinzuzufügen:**

- **Manuel Filter** Klicken Sie in der Symbolleiste auf "Tabelle".
- **Wählen Sie** "Einfügen"  $>$  "Tabelle".
- m Wenn Sie eine Tabelle auf der Seite erstellen wollen, halten Sie die Wahltaste gedrückt und klicken Sie in der Symbolleiste auf "Tabelle". Lassen Sie die Wahltaste los und bewegen Sie den Zeiger über die Seite, bis er zu einem Fadenkreuz wird. Bewegen Sie den Zeiger bei gedrückter Maustaste über die Seite, um eine Tabelle in der gewünschten Größe zu erstellen. Beim Bewegen wird die Anzahl der Zeilen und Spalten mit der Größe der Tabelle erhöht oder verringert. Damit die Größe der Tabelle vom Mittelpunkt aus geändert wird, bewegen Sie den Zeiger bei gedrückter Wahltaste.
- **Wenn Sie eine neue Tabelle auf Grundlage einer Zelle oder mehrerer nebeneinander** liegender Zellen in einer vorhandenen Tabelle erstellen wollen, wählen Sie die entsprechende(n) Zelle(n) aus und bewegen Sie die Auswahl auf die Seite. Halten Sie beim Bewegen die Wahltaste gedrückt, um die Werte in den ausgewählten Zellen der Originaltabelle beizubehalten.

Näheres zu den Vorgehensweise zum Auswählen von Zellen finden Sie im Abschnitt ["Auswählen von Tabellen und deren Komponenten" auf Seite 196.](#page-195-0)

## **Verwenden der Werkzeuge für Tabellen**

Sie können eine Tabelle und deren Spalten, Zeilen, Zellen und Zellenwerte mithilfe verschiedener Werkzeuge in Pages formatieren.

#### **Sie haben folgende Möglichkeiten, Merkmale einer Tabelle zu verwalten:**

m Wählen Sie eine Tabelle aus und verwenden Sie die Formatierungsleiste, um sie schnell zu formatieren.

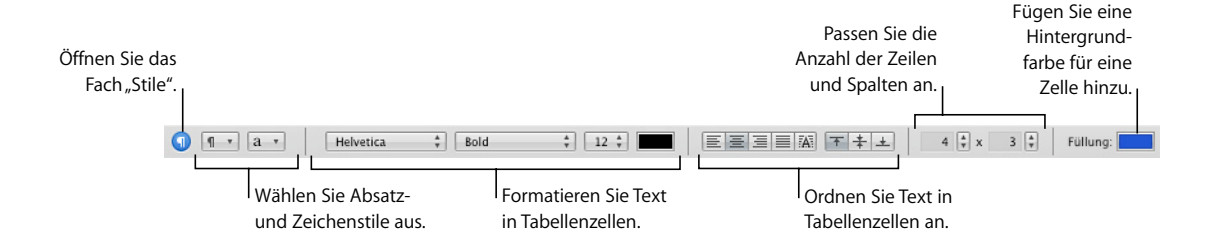

**• Verwenden Sie das Informationsfenster "Tabelle", um die Spaltenbreite und Zeilenhöhe** genau zu steuern, Titelzeilen und eine Abschlusszeile (Fußzeile) hinzuzufügen, Rahmen zu formatieren und mehr. Zum Öffnen des Informationsfensters "Tabelle" wählen Sie eine Tabelle oder Zelle(n) aus, klicken Sie in der Symbolleiste auf "Informationen" und klicken dann auf das Symbol für das Informationsfenster "Tabelle".

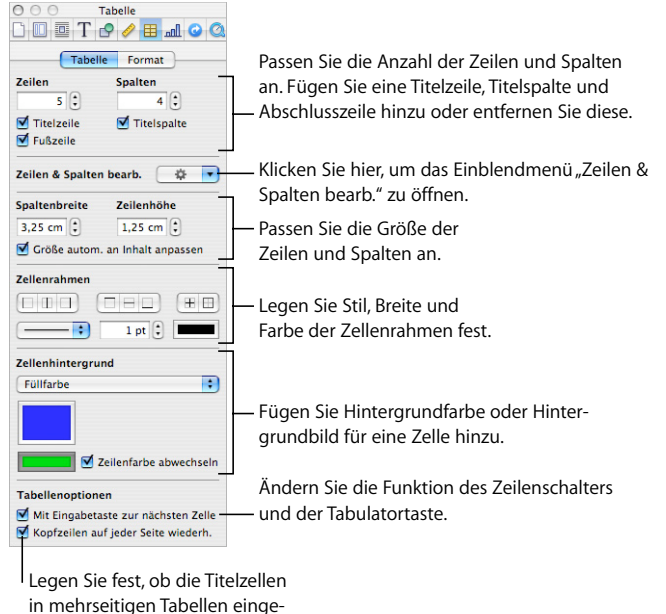

blendet werden sollen.

**•** Verwenden Sie den Bereich "Format" des Informationsfensters "Tabelle", um Werte von Tabellenzellen zu formatieren. Sie können beispielsweise ein Währungssymbol in Zellen mit Geldwerten anzeigen.

Im Bereich "Format" des Informationsfensters "Tabelle" können Sie auch die bedingte Formatierung festlegen. So können Sie beispielsweise angeben, dass eine Zelle rot angezeigt wird, wenn der enthaltene Wert eine bestimmte Zahl überschreitet.

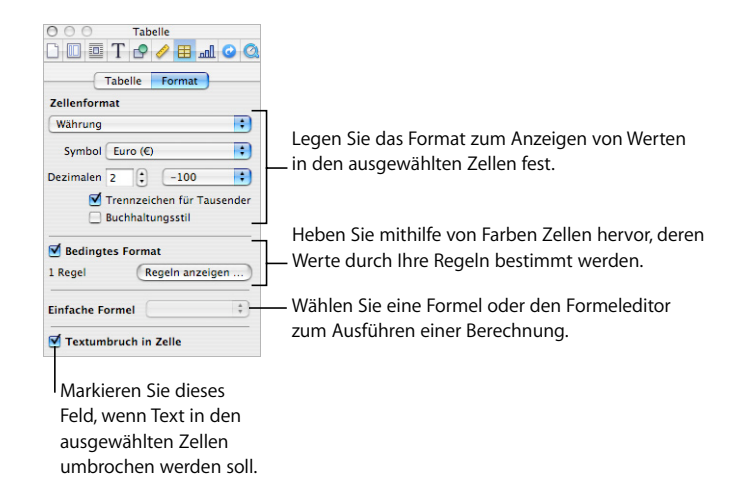

- **Verwenden Sie das Informationsfenster "Grafik", um spezielle visuelle Effekte wie Schat**ten und Spiegelungen zu erzeugen. Klicken Sie in der Symbolleiste auf "Informationen" und anschließend auf das Symbol für das Informationsfenster "Grafik", um dieses Fenster zu öffnen.
- m Greifen Sie auf ein Kontextmenü zu, indem Sie eine Tabelle oder Zelle(n) auswählen und dann beim erneuten Klicken die Taste "ctrl" gedrückt halten.

Sie können auch das Einblendmenü "Zeilen & Spalten bearb." des Informationsfensters "Tabelle" verwenden.

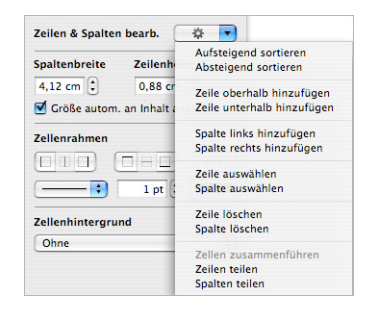

- m Verwenden Sie den Formeleditor zum Hinzufügen und Bearbeiten von Formeln. Näheres hierzu finden Sie im Abschnitt ["Verwenden des Formeleditors" auf Seite 222](#page-221-0).
- **Verwenden Sie die Formelübersicht zum Hinzufügen und Bearbeiten von Formeln.** Näheres hierzu finden Sie im Abschnitt ["Verwenden von Funktionen" auf Seite 228](#page-227-0).

## **Anpassen der Größe einer Tabelle**

Sie können eine Tabelle vergrößern oder verkleinern, indem Sie einen der Aktivpunkte bewegen oder das Informationsfenster "Maße" verwenden. Die Größe einer Tabelle kann auch durch Anpassen der Größe ihrer Spalten und Zeilen geändert werden.

Bevor Sie die Größe einer Tabelle anpassen, müssen Sie die Tabelle wie im Abschnitt ["Auswählen einer Tabelle" auf Seite 196](#page-195-1) beschrieben auswählen.

#### **Sie haben folgende Möglichkeiten, die Größe einer ausgewählten Tabelle anzupassen:**

**Bewegen Sie einen der quadratischen Aktivpunkte, der angezeigt wird, sobald eine** Tabelle ausgewählt wird. Bei eingebundenen Tabellen in einem Textverarbeitungsdokument können nur die aktiven Aktivpunkte an der rechten Seite verwendet werden.

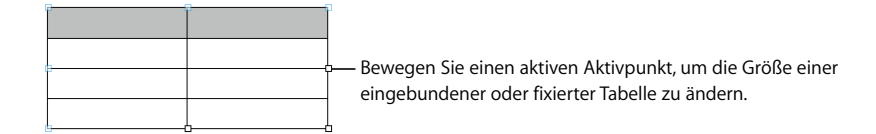

Wenn Sie die Proportionen einer Tabelle bei der Größenanpassung beibehalten möchten, halten Sie beim Bewegen die Umschalttaste gedrückt.

Drücken Sie beim Bewegen die Wahltaste, um die Größe der Tabelle von deren Mittelpunkt aus anzupassen.

- **Bewegen Sie statt eines Eckpunkts einen Seitenpunkt, um eine Tabelle in nur einer** Richtung zu vergrößern oder zu verkleinern. Bei eingebundenen Tabellen können nur die aktiven Aktivpunkte an der rechten Seite verwendet werden.
- Klicken Sie in der Symbolleiste auf "Informationen" und dann auf das Symbol für das Informationsfenster "Maße", um die Größe durch die Angabe exakter Maße zu ändern. In diesem Bereich können Sie eine neue Breite und Höhe angeben, den Drehwinkel steuern und den Abstand der Tabelle von den Seitenrändern ändern.

Wenn sich eine Tabelle über mehrere Seiten erstreckt, müssen Sie die Größe der Tabelle mithilfe des Informationsfensters "Maße" ändern.

m Informationen zum Anpassen der Größe durch eine Änderung der Abmessungen von Zeilen und Spalten finden Sie im Abschnitt "Anpassen der Größe von Zeilen und [Spalten in Tabellen" auf Seite 212.](#page-211-0)

## **Bewegen von Tabellen**

Sie können eine Tabelle bewegen, indem Sie sie bei gedrückter Maustaste oder mithilfe des Informationsfensters "Maße" an eine neue Position bewegen.

#### **Sie haben folgende Möglichkeiten, eine Tabelle zu bewegen:**

- m Wenn Sie eine fixierte Tabelle bewegen wollen, wählen Sie die Tabelle aus. Klicken Sie dann auf eine beliebige Stelle in der Tabelle, halten Sie die Maustaste gedrückt und bewegen Sie die Tabelle.
- m Wenn Sie eine eingebundene Tabelle bewegen wollen, wählen Sie die Tabelle durch Klicken aus. Bewegen Sie sie dann so weit, bis die Einfügemarke an der Stelle angezeigt wird, an der Sie die Tabelle im Text platzieren möchten.

Sie können auch die Tabelle auswählen und "Bearbeiten" > "Ausschneiden" wählen. Positionieren Sie die Einfügemarke an der Stelle, an der die Tabelle angezeigt werden soll. Wählen Sie dann "Bearbeiten" > "Einsetzen".

- m Halten Sie beim Bewegen die Umschalttaste gedrückt, um die Bewegung horizontal oder vertikal oder auf 45-Grad-Winkel beschränkt auszuführen.
- **Wenn Sie eine Tabelle präziser bewegen wollen, wählen Sie eine beliebige Zelle aus** und klicken Sie in der Symbolleiste auf "Informationen". Klicken Sie dann auf das Symbol für das Informationsfenster "Maße" und verwenden Sie die Felder neben "Position", um eine neue Position für die Tabelle festzulegen.
- **Wenn Sie eine Tabelle kopieren und die Kopie bewegen wollen, halten Sie die Wahlta**ste gedrückt, klicken Sie auf den Rand einer nicht ausgewählten Tabelle und bewegen Sie die Tabelle bei gedrückter Maustaste.

### **Kopieren von Tabellen zwischen iWork-Programmen**

Sie können eine Tabelle aus einem iWork-Programm in ein anderes kopieren.

Das Erscheinungsbild, die Daten und sonstigen Attribute der Tabelle werden beibehalten. Einige Leistungsmerkmale des Programms "Pages" werden jedoch von anderen Programmen nicht unterstützt:

- Zeilen oder Spalten, die in Pages ausgeblendet sind, werden in anderen Programmen erst dann angezeigt, wenn Sie die Tabelle auswählen und "Format" > "Tabelle" > "Alle Zeilen einblenden" oder "Alle Spalten einblenden" auswählen.
- Â Kommentare, die zu Tabellenzellen in Pages hinzugefügt wurden, werden nicht kopiert.

#### **Gehen Sie wie folgt vor, um eine Tabelle von einem iWork-Programm in ein anderes zu kopieren:**

- 1 Wählen Sie die zu kopierende Tabelle wie im Abschnitt "Auswählen einer Tabelle" auf [Seite 196](#page-195-1) beschrieben aus.
- **2** Wählen Sie "Bearbeiten" > "Kopieren".
- **3** Platzieren Sie im anderen Programm die Einfügemarke für die kopierte Tabelle und wählen Sie dann "Bearbeiten" > "Einsetzen".

## **Umwandeln von Text in eine Tabelle**

Sie können Text rasch in eine Tabelle umwandeln und umgekehrt.

#### **Sie haben folgende Möglichkeiten, Text in Tabellen umzuwandeln und umgekehrt:**

**Mählen Sie den Text aus und wählen Sie** "Format"  $>$  "Tabelle"  $>$  "Text in Tabelle konvertieren", um Text in eine Tabelle umzuwandeln.

Bei Absatzzeichen erstellt Pages eine neue Zeile. Bei Tabulatorzeichen erstellt Pages eine neue Spalte.

■ Wählen Sie die Tabelle aus und wählen Sie "Format" > "Tabelle" > "Tabelle in Text konvertieren", um eine Tabelle in Text umzuwandeln.

## <span id="page-195-0"></span>Auswählen von Tabellen und deren Komponenten

Sie wählen Tabellen, Zeilen, Spalten, Tabellenzellen und Rahmen für Tabellenzellen aus, bevor Sie damit arbeiten.

### <span id="page-195-1"></span>**Auswählen einer Tabelle**

Wenn Sie eine Tabelle auswählen, werden an den Rändern der Tabelle Aktivpunkte angezeigt.

#### **Sie haben folgende Möglichkeiten, eine Tabelle auszuwählen:**

- **Wenn keine Zelle ausgewählt ist, klicken Sie auf eine beliebige Stelle in der Tabelle.**
- m Wenn eine Tabellenzelle ausgewählt ist, drücken Sie die Tastenkombination "Befehl-Zeilenschalter" oder klicken Sie außerhalb der Tabelle und anschließend in der Tabelle.

### <span id="page-195-2"></span>**Auswählen einer Tabellenzelle**

Wenn Sie eine Zelle auswählen, wird der Rahmen der ausgewählten Zelle hervorgehoben.

#### **Gehen Sie wie folgt vor, um eine einzelne Tabellenzelle auszuwählen:**

m Wählen Sie die Tabelle aus und klicken Sie dann auf die Zelle.

Wenn eine Zelle ausgewählt ist, verwenden Sie die Tabulatortasten, den Zeilenschalter und die Pfeiltasten zum Auswählen einer anderen Zelle. Durch Auswahl von "Mit Eingabetaste zur nächsten Zelle" unter "Tabellenoptionen" im Informationsfenster "Tabelle" kann die Funktion des Zeilenschalters und der Tabulatortasten geändert werden.

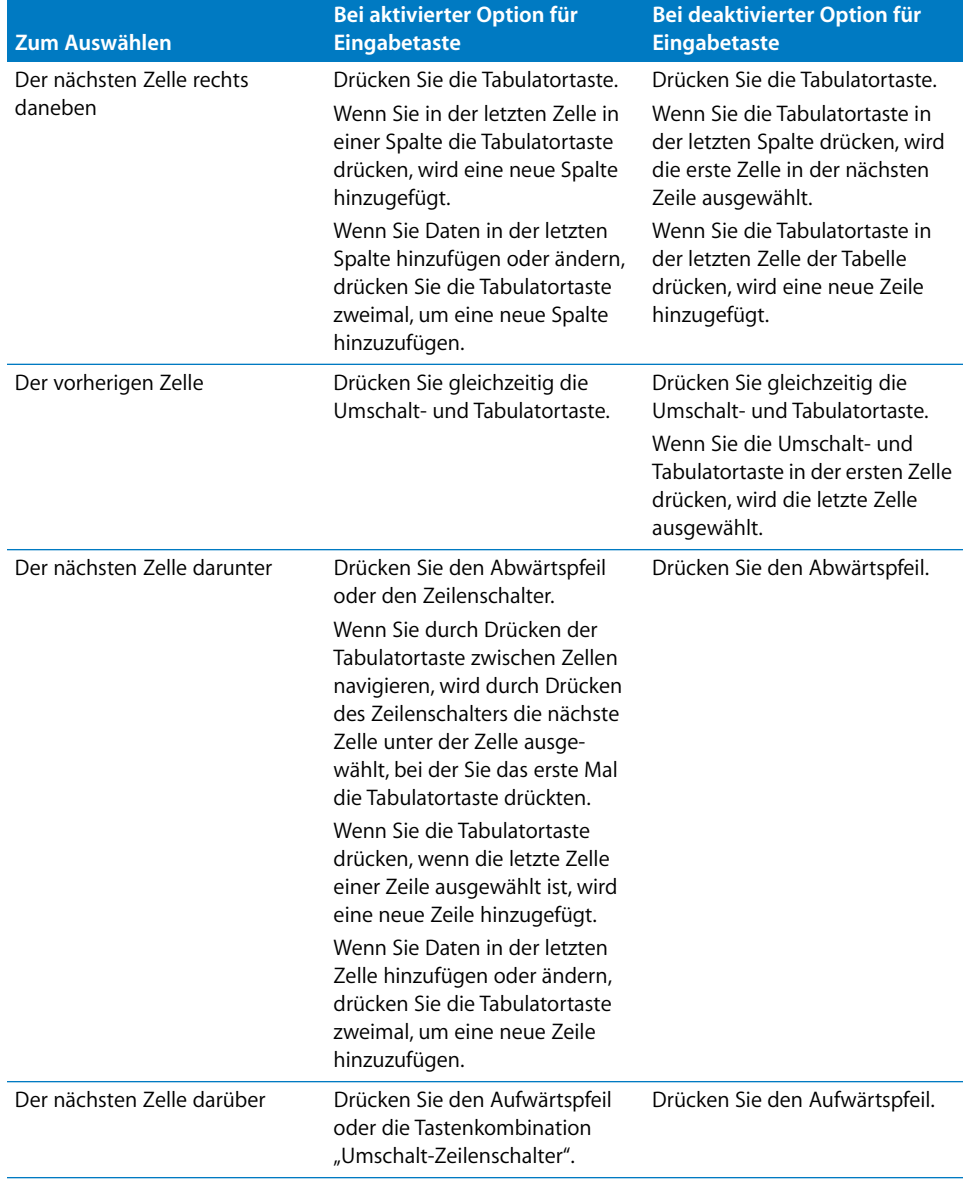

## <span id="page-197-0"></span>**Auswählen einer Gruppe von Tabellenzellen**

Sie können benachbarte oder nicht benachbarte Zellen auswählen.

#### **Sie haben folgende Möglichkeiten, eine Gruppe von Zellen auszuwählen:**

m Wenn Sie benachbarte Tabellenzellen auswählen möchten, wählen Sie eine einzelne Zelle aus und wählen Sie dann bei gedrückter Umschalttaste benachbarte Zellen aus.

Sie können auch auf eine Zelle klicken, die Maustaste gedrückt halten und den Zeiger dann über eine Reihe von Zellen bewegen.

m Wenn Sie nicht benachbarte Zellen auswählen möchten, halten Sie beim Auswählen von Tabellenzellen die Befehlstaste gedrückt. Klicken Sie bei gedrückter Wahltaste auf eine Zelle in der Gruppe, um diese Zelle zu deaktivieren.

### **Auswählen einer Zeile oder Spalte**

Die schnellste Möglichkeit zum Auswählen ganzer Zeilen und Spalten ist die Verwendung des Informationsfensters "Tabelle".

#### **Sie haben folgende Möglichkeiten, Zeilen und Spalten auszuwählen:**

■ Wählen Sie "Zeile auswählen" oder "Spalte auswählen" aus dem Einblendmenü "Zeilen & Spalten bearb." im Informationsfenster "Tabelle" aus, um eine einzelne Zeile oder Spalte auszuwählen.

Sie können auch die im Abschnitt "Auswählen einer Gruppe von Tabellenzellen" auf [Seite 198](#page-197-0) beschriebenen Vorgehensweisen verwenden.

- **Wählen Sie vor der Auswahl von "Zeile auswählen" zwei oder mehr untereinander** liegende Zellen aus, um mehrere Zeilen auszuwählen.
- **Wählen Sie vor der Auswahl von "Spalte auswählen" zwei oder mehr nebeneinander** liegende Zellen aus, um mehrere Spalten auszuwählen.

### <span id="page-197-1"></span>**Auswählen von Rahmen für Tabellenzellen**

Wenn Sie Rahmensegmente von Tabellenzellen formatieren möchten, wählen Sie sie zuerst aus. Ein *einzelnes Rahmensegment* entspricht einer Seite der Zelle. Ein *langes Rahmensegment* umfasst alle einzelnen, benachbarten Rahmensegmente.

#### **Sie haben folgende Möglichkeiten, Rahmen und Rahmensegmente auszuwählen:**

- m *Zum Auswählen bestimmter Rahmen für mehrere Zellen:* Wählen Sie die Tabelle, Zeile, Spalte oder Zellen aus und klicken Sie in der Symbolleiste auf "Informationen" und dann auf das Symbol für das Informationsfenster "Tabelle". Klicken Sie auf eine der Tasten für Zellenrahmen im Bereich "Tabelle".
- m *Zum Auswählen eines Rahmens:* Wenn die Tabelle ausgewählt ist, klicken Sie auf den Rahmen. Ist die Tabelle nicht ausgewählt, wählen Sie den Rahmen durch Doppelklicken aus.

m *Zum Auswählen eines Rahmensegments:* Wenn die Tabelle ausgewählt ist, wählen Sie das Segment durch Doppelklicken aus. Wenn die Tabelle nicht ausgewählt ist, klicken Sie drei Mal auf ein Segment. Drücken Sie beim Klicken die Umschalt- oder Befehlstaste, um weitere Segmente auszuwählen (oder deren Auswahl aufzuheben).

Ist ein Tabellenrahmen ausgewählt, wird durch Klicken auf einen anderen Rahmen dieser ausgewählt. Durch Klicken auf denselben Rahmen wird ein Segment ausgewählt.

Ist ein Segment ausgewählt, wird durch Klicken auf ein anderes Segment dieses ausgewählt. Durch Klicken auf dasselbe Segment wird der Rahmen ausgewählt.

Ist eine Zelle, ein Rahmen oder ein Segment ausgewählt, erscheint ein Doppelpfeil auf dem Rahmen oder Segment. Mit diesem Zeiger können Sie den Rahmen bzw. das Segment bewegen.

≑ Der Zeiger nimmt diese Form an, wenn er sich über einer horizontalen Rahmenlinie befindet.

∗ll∗

Der Zeiger nimmt diese Form an, wenn er sich über einer vertikalen Rahmenlinie befindet.

## <span id="page-198-0"></span>Arbeiten mit Inhalt in Tabellenzellen

Sie können Text, Zahlen und Datumsangaben zu Tabellenzellen hinzufügen und Werte in Zellen formatieren. Außerdem haben Sie die Möglichkeit, Bilder und Hintergrundfarben zu integrieren. Sie können auch die Funktion für das automatische Füllen nutzen, um den Inhalt in einer oder in mehreren Zellen automatisch zu benachbarten Zellen hinzuzufügen.

## **Hinzufügen und Bearbeiten von Zellenwerten**

Sie können den Inhalt in Zellen hinzufügen, ändern und löschen.

### **Sie haben folgende Möglichkeiten, Werte hinzuzufügen und zu bearbeiten:**

- m Wenn die Zelle leer ist, wählen Sie sie aus und geben Sie einen Wert ein. Im Abschnitt ["Auswählen einer Tabellenzelle" auf Seite 196](#page-195-2) wird das Auswählen von Zellen erläutert.
- m Wenn Sie bestimmten bereits vorhandenen Inhalt in Zellen ersetzen möchten, wählen Sie die Zelle aus und wählen Sie dann durch Doppelklicken den zu ersetzenden Inhalt aus. Halten Sie die Umschalttaste gedrückt und wählen Sie weiteren Inhalt aus, wenn Sie noch mehr ersetzen wollen. Geben Sie den Text ein, durch den Sie den ausgewählten Inhalt ersetzen wollen.

**Damit der gesamte Inhalt der Zelle ersetzt wird, wählen Sie die Zelle aus und beginnen** Sie dann mit der Eingabe.

Ist die Option "Mit Eingabetaste zur nächsten Zelle" im Informationsfenster "Tabelle" nicht ausgewählt, können Sie auch die Zelle auswählen und dann den Zeilenschalter oder die Eingabetaste drücken. Dadurch wird der gesamte Inhalt der Zelle ausgewählt und Sie können mit der Eingabe beginnen.

- m Damit Inhalt in vorhandenen Inhalt eingefügt wird, wählen Sie die Zelle aus, setzen Sie die Einfügemarke durch Klicken und beginnen Sie mit der Eingabe.
- m Zum Löschen des Inhalts von Tabellenzellen, Zeilen oder Spalten wählen Sie die Zellen, Zeilen oder Spalten aus. Drücken Sie dann die Rückschritttaste oder wählen Sie "Bearbeiten" > "Löschen".

Zum Löschen von Inhalten, der Füllfarbe des Hintergrunds und beliebiger Stileinstellungen wählen Sie "Bearbeiten" > "Alle löschen". Der Standardstil wird auf die Auswahl angewendet.

- **ELETTER SIE DIE ANSTETTE IM ABSCHITTETE IN ADSTETTER IN AUGHBET 2015** Lesen Siellen" auf [Seite 215](#page-214-1) zum Kopieren, Einsetzen und Bewegen von Zellenwerten.
- m Erläuterungen zum Hinzufügen von Formeln und Funktionen zu Zellen finden Sie in den Abschnitten ["Verwenden von Formeln" auf Seite 216](#page-215-1) und ["Verwenden von Funk](#page-227-0)[tionen" auf Seite 228](#page-227-0).

### **Arbeiten mit Text in Zellen**

Sie können das Format und die Ausrichtung von Text in Tabellenzellen steuern und die Funktionen zum Suchen und Ersetzen sowie der Rechtschreibprüfung nutzen.

#### **Sie haben folgende Möglichkeiten, mit Text in Tabellenzellen zu arbeiten:**

- **Drücken Sie die Taste "ctrl" und den Zeilenschalter, um einen Zeilenumbruch einzufügen.**
- **Wenn "Mit der Eingabetaste zur nächsten Zelle bewegen" unter "Tabellenoptionen"** im Informationsfenster "Tabelle" nicht ausgewählt ist, drücken Sie den Zeilenschalter, um einen Absatzumbruch einzufügen. Andernfalls drücken Sie die Wahltaste und den Zeilenschalter.
- m Drücken Sie die Wahltaste und die Tabulatortaste, um einen Tabulator in eine Tabelle einzufügen.
- m Verwenden Sie die Steuerelemente in der Formatierungsleiste, um Farbe, Ausrichtung und Zeilenabstand von Text in einer Zelle zu ändern.

Sie können die Farbe, die Ausrichtung und den Abstand von Text in einer Zelle auch mit dem Informationsfenster "Text" anpassen (klicken Sie in der Symbolleiste auf "Informationen" und dann auf das Symbol für das Informationsfenster "Text").

m Verwenden Sie die Steuerelemente in der Formatierungsleiste, um Schriftattribute zu bearbeiten.

Die Schriftattribute lassen sich auch mit dem Fenster "Schrift" ändern (klicken Sie in der Symbolleiste auf "Schriften").

- m Anweisungen zum Überprüfen der Rechtschreibung und Schreibweise finden Sie im Abschnitt ["Überprüfen auf Rechtschreibfehler und Korrekturlesen von Dokumenten"](#page-127-0)  [auf Seite 128](#page-127-0).
- **Befolgen Sie die Anweisungen im Abschnitt** "Suchen und Ersetzen von Text" auf [Seite 131](#page-130-0) zum Suchen und ggf. Ersetzen von Text in Zellen.
- **Damit Pages den eingegebenen Text nicht als Zahlen interpretiert, setzen Sie vor der** Textfolge ein Apostroph.

## **Arbeiten mit Zahlen in Zellen**

Einige Tabellenoperationen wie die Verwendung von Formeln und Funktionen für mathematische Berechnungen erfordern Zellen mit numerischen Werten.

#### **Sie haben folgende Möglichkeiten, mit Nummern in Tabellenzellen zu arbeiten:**

- m Verwenden Sie in einer numerischen Zelle nur Zahlen (0 bis 9) oder eines der folgenden Zeichen: +, –, (,), /, \$, %, einen Punkt, E oder e.
- m Sie können bestimmte Zeichen (wie %) in eine Zelle eingeben oder ein Zellenformat verwenden. Nähere Informationen hierzu finden Sie im Abschnitt ["Formatieren von](#page-202-0)  [Zellenwerten" auf Seite 203.](#page-202-0)
- m Kennzeichnen Sie negative Zahlen mit einem vorangestellten Minuszeichen (–).

Wenn Sie eine Zahl in eine Tabellenzelle eingeben, die zu groß ist, um ganz angezeigt zu werden, wandelt Pages die Zahl um:

- Passt eine Dezimalzahl nicht in eine Zelle, wird die Zahl gerundet. So wird aus 1,77777777777777777777 beispielsweise 1,77777777777778.
- Passt eine Ganzzahl nicht in eine Zelle, wird die Zahl in wissenschaftlicher Notation angezeigt. So wird aus 777777777777777777777 beispielsweise 7.7.77778E+19. Bei Verwendung der wissenschaftlichen Schreibweise werden Zahlen mithilfe eines Exponenten potenziert mit 10 dargestellt. Der Exponent wird nach dem E angegeben.

Passt die konvertierte Zahl immer noch nicht in das Feld, wird sie abgeschnitten. Vor-schläge hierzu finden Sie im Abschnitt ["Anzeigen von Inhalt, der über die Zelle hinaus](#page-201-0)[reicht" auf Seite 202](#page-201-0).

Anweisungen zum Verwenden von Formeln und Funktionen in Tabellenzellen sind in den Abschnitten ["Verwenden von Formeln" auf Seite 216](#page-215-1) und ["Verwenden von Funktio](#page-227-0)[nen" auf Seite 228](#page-227-0) enthalten.

### **Arbeiten mit Datumsangaben in Zellen**

Sofern einer Zelle kein Datums- und Zeitformat zugewiesen ist, formatiert Pages einen Wert, der als Datums- oder Zeitwert interpretiert werden kann, ggf. neu.

Wenn Sie beispielsweise "22.1.45" in eine Tabellenzelle mit dem Zellenformat "Automatisch" eingeben und die Zelle nicht weiter ändern, wird der Wert in "22.01.2045" geändert. Wenn Sie eine zweistellige Zahl für das Jahr größer oder gleich 50 eingeben, fügt Pages das Präfix "19" hinzu, andernfalls das Präfix "20".

Informationen zum Datums- und Zeitformat entnehmen Sie bitte Abschnitt ["Verwen](#page-204-0)[den des Datums- und Zeitformats" auf Seite 205](#page-204-0).

### <span id="page-201-0"></span>**Anzeigen von Inhalt, der über die Zelle hinausreicht**

Wenn eine Zelle zu klein ist, um den gesamten Inhalt anzuzeigen, wird ein Anzeiger für abgeschnittene Elemente (ein kleines Pluszeichen unten rechts in der Zelle) angezeigt.

Der Anzeiger für abgeschnittene Elemente wird eingeblendet, wenn eine Lorem ipsum dolor sit amet, cons Tabellenzelle mehr Inhalt enthält, als angezeigt werden kann.

Sie können eine Zelle vergrößern, sodass sie mehr Inhalt anzeigt, oder Sie können den Inhalt der Zelle in benachbarte leere Zellen weiterlaufen lassen.

Wenn Sie vermeiden möchten, dass Inhalt abgeschnitten wird oder in eine benachbarte Zelle weiterläuft, können Sie eine Tabelle verwenden, deren Zellen automatisch in der Höhe an den jeweiligen Inhalt angepasst werden. Wählen Sie dazu "Größe autom. an Inhalt anpassen" im Bereich "Tabelle" des Informationsfensters "Tabelle" aus.

#### **Sie haben folgende Möglichkeiten mit Inhalt umzugehen, der zu groß für eine Zelle ist:**

m Damit der Inhalt einer Zelle in benachbarte Zellen weiterläuft, deaktivieren Sie das Feld "Textumbruch in Zelle" im Bereich "Format" des Informationsfensters "Tabelle" sowie das Feld "Größe autom. an Inhalt anpassen" im Bereich "Tabelle".

Sind die benachbarten Zellen leer, zeigen sie den restlichen Inhalt an. Enthalten die Zellen jedoch ebenfalls Daten, wird der Inhalt, der in der Zelle keinen Platz mehr findet, nicht angezeigt. In diesem Fall ist der Anzeiger für abgeschnittene Elemente zu sehen.

**• Damit Inhalt umbrochen wird anstatt in benachbarte Zellen weiterzulaufen, wählen Sie** "Textumbruch in Zelle" im Bereich "Format" des Informationsfensters "Tabelle" aus.

- m Wenn Sie die Größe einer Spalte ändern wollen, sodass der gesamte Inhalt einer bestimmten Zelle zu sehen ist, klicken Sie auf deren rechte Rahmenlinie und bewegen Sie diese nach rechts. Alternativ verwenden Sie dazu die Steuerelemente "Spaltenbreite" im Bereich "Tabelle" des Informationsfensters "Tabelle".
- m Wenn Sie die Größe einer Zeile ändern wollen, sodass der gesamte Inhalt einer bestimmten Zelle zu sehen ist, klicken Sie auf die untere Rahmenlinie und bewegen Sie diese nach unten. Alternativ verwenden Sie dazu die Steuerelemente "Zeilenhöhe" im Bereich "Tabelle" des Informationsfensters "Tabelle".

#### <span id="page-202-0"></span>**Formatieren von Zellenwerten**

Sie können ein Format auf eine Zelle anwenden, sodass deren Wert auf eine spezielle Art und Weise angezeigt wird. Sie können beispielsweise Zellen, die als Werte Geldbeträge enthalten, so formatieren, dass ein Währungssymbol (wie z. B. \$, £ oder ¥) vor den Zahlen in diesen Zellen angezeigt wird.

Sie definieren Zellenformate mithilfe des Einblendmenüs "Zellenformat" im Bereich "Format" des Informationsfensters "Tabelle". Damit Zellenwerte genauso angezeigt werden, wie Sie sie eingeben, wählen Sie "Automatisch" aus dem Einblendmenü aus. Andernfalls wählen Sie die Option aus, die die gewünschte spezielle Formatierung bietet.

#### **Sie haben folgende Möglichkeiten, mit Zellenformaten zu arbeiten:**

- **Wenn Sie einen Wert zu einer leeren Zelle mit Format hinzufügen wollen, wählen Sie** die Zelle aus und geben Sie einen Wert ein. Das Format wird angewendet, sobald Sie die Auswahl der Zelle aufheben.
- m Wenn Sie ein Zellenformat auf einen vorhandenen Wert anwenden wollen, wählen Sie mindestens eine Zelle mit Werten aus. Verwenden Sie das Einblendmenü "Zellenformat" im Bereich "Format" des Informationsfensters "Tabelle", um ein Zellenformat zu definieren. Das von Ihnen definierte Format wird auf die Werte in den ausgewählten Zellen angewendet.
- **Wenn Sie ein Format von einer Zelle entfernen wollen, wählen Sie die Zelle aus und** wählen Sie dann "Automatisch" aus dem Einblendmenü "Zellenformat" im Bereich "Format" des Informationsfensters "Tabelle" aus. Der Wert wird beibehalten, die Formatierung jedoch entfernt.
- m Wenn Sie einen Wert aus einer Zelle mit einem Format löschen, wird das Format nicht gelöscht. Wählen Sie "Automatisch" aus dem Einblendmenü "Zellenformat" im Bereich "Format" des Informationsfensters "Tabelle" aus, um das Format zu löschen.
- m Nachdem Sie ein Zellenformat definiert haben, können Sie es mehreren Zellen zuweisen, indem Sie die Funktion für das automatische Füllen verwenden. Anweisungen hierzu finden Sie im Abschnitt ["Automatisches Füllen von Tabellenzellen" auf Seite 208](#page-207-0).

#### **Verwenden des Zahlenformats**

Verwenden Sie das Zahlenformat, um die Anzeige der Dezimalstellen und des Tausendertrennzeichens einer Zahl sowie negativer Werte zu formatieren.

### **Gehen Sie wie folgt vor, um ein Zahlenformat für eine oder mehrere Zellen zu definieren:**

- **1** Wählen Sie die Zelle bzw. die Zellen aus.
- 2 Klicken Sie in der Symbolleiste auf "Informationen" und klicken Sie anschließend auf das Symbol für das Informationsfenster "Tabelle". Klicken Sie dann auf "Format".
- **3** Wählen Sie "Zahl" aus dem Einblendmenü "Zellenformat" aus.
- **4** Verwenden Sie das Feld "Dezimalen", um die Anzahl der anzuzeigenden Dezimalstellen festzulegen. Umfasst ein Wert mehr Dezimalstellen als Sie hier angeben, wird der angezeigte Dezimalwert gerundet, nicht abgeschnitten. Wird eine Zelle z. B. für die Anzeige von zwei Dezimalstellen formatiert, wird der Wert 3,456 als 3,46 und nicht als 3,45 angezeigt.
- 5 Wählen Sie einen Eintrag aus dem Einblendmenü neben dem Feld "Dezimalen" aus, um die Anzeige negativer Werte festzulegen.
- **6** Wählen Sie "Trennzeichen für Tausender", um festzulegen, ob ein Tausendertrennzeichen verwendet werden soll.

#### **Verwenden des Währungsformats**

Formatieren Sie mithilfe des Währungsformats die Anzeige von Geldwerten.

#### **Gehen Sie wie folgt vor, um ein Währungsformat für eine oder mehrere Zellen zu definieren:**

- **1** Wählen Sie die Zelle bzw. die Zellen aus.
- 2 Klicken Sie in der Symbolleiste auf "Informationen" und klicken Sie anschließend auf das Symbol für das Informationsfenster "Tabelle". Klicken Sie dann auf "Format".
- **3** Wählen Sie "Währung" aus dem Einblendmenü "Zellenformat" aus.
- **4** Wählen Sie eine Option aus dem Einblendmenü "Symbol" aus, um ein Währungssymbol anzugeben.
- 5 Verwenden Sie das Feld "Dezimalen", um die Anzahl der anzuzeigenden Dezimalstellen festzulegen. Umfasst ein Wert mehr Dezimalstellen als Sie hier angeben, wird der angezeigte Dezimalwert gerundet, nicht abgeschnitten. Wird eine Zelle z. B. für die Anzeige von zwei Dezimalstellen formatiert, wird der Wert 3,456 als 3,46 und nicht als 3,45 angezeigt.
- 6 Wählen Sie einen Eintrag aus dem Einblendmenü neben dem Feld "Dezimalen" aus, um die Anzeige negativer Werte festzulegen.
- **7** Wählen Sie "Trennzeichen für Tausender", um festzulegen, ob ein Tausendertrennzeichen verwendet werden soll.
- **8** Wählen Sie "Buchhaltungsstil", damit das Währungssymbol am Rand der Zelle angezeigt wird.

#### **Verwenden des Prozentformats**

Verwenden Sie das Prozentformat, um numerische Werte gefolgt von einem %-Symbol anzuzeigen.

Wird der Wert in einer Formel verwendet, wird die entsprechende Dezimalzahlversion verwendet. Ein als 3 % angegebener Wert wird in einer Formel als 0,03 verwendet.

Wenn Sie 3 % in eine Zelle eingeben, der das Format "Automatisch" zugewiesen wurde, und Sie dann das Prozentformat auf die Zelle anwenden, lautet der angezeigte Wert 3 %. Wenn Sie dagegen 3 in eine Zelle eingeben, der das Format "Automatisch" zugewiesen wurde, und Sie dann das Prozentformat auf die Zelle anwenden, lautet der angezeigte Wert 300 %.

### **Gehen Sie wie folgt vor, um ein Prozentformat für eine oder mehrere Zellen zu definieren:**

- **1** Wählen Sie die Zelle bzw. die Zellen aus.
- **2** Klicken Sie in der Symbolleiste auf "Informationen" und klicken Sie anschließend auf das Symbol für das Informationsfenster "Tabelle". Klicken Sie dann auf "Format".
- **3** Wählen Sie "Prozent" aus dem Einblendmenü "Zellenformat" aus.
- **4** Verwenden Sie das Feld "Dezimalen", um die Anzahl der anzuzeigenden Dezimalstellen festzulegen. Umfasst ein Wert mehr Dezimalstellen als Sie hier angeben, wird der angezeigte Dezimalwert gerundet, nicht abgeschnitten. Wird eine Zelle z. B. für die Anzeige von zwei Dezimalstellen formatiert, wird der Wert 3,456 als 3,46 und nicht als 3,45 angezeigt.
- 5 Wählen Sie einen Eintrag aus dem Einblendmenü neben dem Feld "Dezimalen" aus, um die Anzeige negativer Werte festzulegen.
- **6** Wählen Sie "Trennzeichen für Tausender", um festzulegen, ob ein Tausendertrennzeichen verwendet werden soll.

Enthält eine zu formatierende Zelle bereits einen Wert, wird davon ausgegangen, dass es sich um einen Dezimalwert handelt. Dieser Wert wird dann in einen Prozentsatz umgewandelt. So wird aus 3 beispielsweise 300 %.

#### <span id="page-204-0"></span>**Verwenden des Datums- und Zeitformats**

Verwenden Sie das Datums- und Zeitformat, um Datums- und/oder Zeitwerte anzuzeigen.

#### **Gehen Sie wie folgt vor, um ein Datums- und Zeitformat für eine oder mehrere Zellen zu definieren:**

- **1** Wählen Sie die Zelle bzw. die Zellen aus.
- 2 Klicken Sie in der Symbolleiste auf "Informationen" und klicken Sie anschließend auf das Symbol für das Informationsfenster "Tabelle". Klicken Sie dann auf "Format".
- **3** Wählen Sie "Datum & Uhrzeit" aus dem Einblendmenü "Zellenformat" aus.
- **4** Legen Sie die Formatierung eines Datums fest, indem Sie ein Format aus dem Einblendmenü "Datum" auswählen.
- **5** Legen Sie die Formatierung eines Zeitwerts fest, indem Sie ein Format aus dem Einblendmenü "Zeit" auswählen.

#### **Verwenden des Bruchformats**

Verwenden Sie das Bruchformat, um die Anzeige von Werten kleiner als 1 zu steuern. 27,5 wird z. B. als 27 1/2 angezeigt, wenn als Format "Halbe" definiert ist, und als 27 4/8, wenn als Format "Achtel" definiert ist.

#### **Gehen Sie wie folgt vor, um ein Bruchformat für eine oder mehrere Zellen zu definieren:**

- **1** Wählen Sie die Zelle bzw. die Zellen aus.
- 2 Klicken Sie in der Symbolleiste auf "Informationen" und klicken Sie anschließend auf das Symbol für das Informationsfenster "Tabelle". Klicken Sie dann auf "Format".
- **3** Wählen Sie "Bruch" aus dem Einblendmenü "Zellenformat" aus.
- **4** Wählen Sie ein Objekt aus dem Einblendmenü "Genauigkeit" aus, um die Formatierung des Bruchwerts festzulegen.

#### **Verwenden des wissenschaftlichen Formats**

Verwenden Sie das wissenschaftliche Format, um Zahlen mithilfe eines Exponenten potenziert mit 10 darzustellen. Der Exponent wird nach dem Buchstaben "E" angezeigt. Der Wert "5,00" wird im wissenschaftlichen Format beispielsweise als "5,0E+00" dargestellt. 12345 wird als "1,23E+04" angezeigt.

#### **Gehen Sie wie folgt vor, um ein wissenschaftliches Format für eine oder mehrere Zellen zu definieren:**

- **1** Wählen Sie die Zelle bzw. die Zellen aus.
- 2 Klicken Sie in der Symbolleiste auf "Informationen" und klicken Sie anschließend auf das Symbol für das Informationsfenster "Tabelle". Klicken Sie dann auf "Format".
- **3** Wählen Sie "Wissenschaftlich" aus dem Einblendmenü "Zellenformat" aus.
- **4** Verwenden Sie das Feld "Dezimalen", um die Anzahl der anzuzeigenden Dezimalstellen festzulegen.

#### **Verwenden des Textformats**

Verwenden Sie das Textformat, wenn der gesamte Inhalt einer Zelle als Text behandelt werden soll, auch wenn es sich um eine Zahl handelt.

#### **Gehen Sie wie folgt vor, um ein Textformat für eine oder mehrere Zellen zu definieren:**

- **1** Wählen Sie die Zelle bzw. die Zellen aus.
- 2 Klicken Sie in der Symbolleiste auf "Informationen" und klicken Sie anschließend auf das Symbol für das Informationsfenster "Tabelle". Klicken Sie dann auf "Format".
- **3** Wählen Sie "Text" aus dem Einblendmenü "Zellenformat" aus.

### **Beobachten von Zellenwerten**

Sie können festlegen, dass Pages die Füll- bzw. Textfarbe einer Zelle ändert, wenn der Inhalt der Zelle eine bestimmte Bedingung erfüllt.

Sie definieren einfache Regeln, die die Erfüllung der Bedingung testen und die Füllbzw. Textfarbe ändern, wenn die Bedingung erfüllt wird. Sie können beispielsweise eine Regel definieren, die eine blaue Füllung einer Zelle erzeugt, wenn die Zelle einen bestimmten Wert enthält, und eine weitere Regel, die zu Zellen mit einem anderen Wert eine grüne Füllung hinzufügt.

Die Regel kann auf eine einzelne Zelle oder auf einen Bereich mehrerer Zellen angewendet werden. Auf mehrere Zellen angewendete Regeln lösen Farbänderungen aus, wenn *beliebige* der Zellen die Bedingung der Regel erfüllen.

#### **Gehen Sie wie folgt vor, um Regeln zu definieren:**

- **1** Wählen Sie mindestens eine Zelle aus.
- 2 Klicken Sie in der Symbolleiste auf "Informationen" und klicken Sie anschließend auf das Symbol für das Informationsfenster "Tabelle". Klicken Sie dann auf "Format".
- **3** Wählen Sie "Bedingtes Format" und klicken Sie dann auf "Regeln anzeigen".
- **4** Wählen Sie eine Bedingung aus dem Einblendmenü "Regel wählen" aus.

Mit den Bedingungen im oberen Teil des Menüs werden Tests auf numerische Werte angewendet. Bedingungen für Textwerte befinden sich im mittleren Teil der Liste, und Bedingungen für Datumswerte werden unten in der Liste angezeigt.

Beachten Sie, dass die Bedingung "Zwischen" die Eingabe von zwei Zahlen erfordert. Die Bedingung wird erfüllt, wenn eine der Zahlen oder beliebige Zahlen dazwischen in der Zelle oder den Zellen angezeigt werden.

- **5** Geben Sie wie erforderlich weitere Informationen an, um eine bestimmte Testbedingung vollständig zu definieren.
- 6 Wählen Sie "Füllfarbe" bzw. "Textfarbe" aus und klicken Sie auf die Farbfelder (vgl. ["Ver](#page-168-0)[wenden des Fensters "Farben"" auf Seite 169](#page-168-0)), um die Farben von Hintergrund und Werten festzulegen, die bei einer Erfüllung der Bedingung angewendet werden.
- 7 Klicken Sie auf <sub>n</sub>+ und wiederholen Sie die Schritte 4 bis 6, um eine weitere Regel hinzuzufügen.

Wenn für eine Zelle mehrere Regeln definiert sind und der Inhalt der Zelle die Bedingungen mehrerer Regeln erfüllt, werden die Farben auf die Zelle angewendet, die der in der Liste weiter oben genannten Regel zugewiesen sind.

Sie beenden die Verwendung einer Regel, indem Sie auf die Taste "-" klicken, um die Regel zu löschen, oder entfernen Sie die Markierung aus dem Feld "Füllfarbe" oder "Textfarbe", um die Regel zu deaktivieren. Wenn Sie eine Liste mit Regeln nicht mehr verwenden möchten, deaktivieren Sie die Option "Zellen anhand der folgenden Regeln markieren".

## **Hinzufügen von Bildern oder Farbe zu Zellen**

Sie können Grafiken oder Farbe zu einzelnen Tabellenzellen oder einer gesamten Tabelle hinzufügen.

### **Gehen Sie wie folgt vor, um zu einer Tabellenzelle ein Bild oder eine Farbe hinzuzufügen:**

- **1** Wählen Sie die Zelle aus.
- 2 Klicken Sie in der Symbolleiste auf "Informationen" und klicken Sie anschließend auf das Symbol für das Informationsfenster "Tabelle". Klicken Sie dann auf "Tabelle".
- **3** Wählen Sie "Bild" aus dem Einblendmenü "Zellenhintergrund" aus, um ein Bild hinzuzufügen. Anweisungen hierzu finden Sie im Abschnitt "Füllen eines Objekts mit einem [Bild" auf Seite 170](#page-169-0).
- 4 Wählen Sie "Füllfarbe" oder "Verlauf" aus dem Einblendmenü "Zellenhintergrund" aus, um eine Hintergrundfarbe hinzuzufügen. Weitere Informationen finden Sie im Abschnitt ["Füllen eines Objekts mit Farbe" auf Seite 167.](#page-166-0)

## <span id="page-207-0"></span>**Automatisches Füllen von Tabellenzellen**

Mithilfe der Funktion für automatisches Füllen können Sie unter Verwendung des Inhalts mindestens einer Zelle automatisch Werte zu benachbarten Zellen hinzufügen.

### **Sie haben folgende Möglichkeiten, automatisch Werte zu Tabellenzellen hinzuzufügen:**

**Wenn Sie den Inhalt und die Füllung einer Zelle in benachbarte Zellen einsetzen** wollen, wählen Sie die Zelle aus und bewegen Sie dann den Aktivpunkt "Füllen" unten rechts über die Zellen, in die Sie die Elemente einsetzen möchten. Sie können den Aktivpunkt nach rechts bewegen, um Werte zu benachbarten Zellen in derselben Zeile hinzuzufügen, oder nach unten, um Werte zu benachbarten Zellen in derselben Spalte hinzuzufügen.

Alle Informationen zu Daten, Zellenformat, Formel oder Füllung der ausgewählten Zelle werden eingesetzt.

Wenn die ausgewählte Zelle keine Daten enthält, werden mit der Funktion für automatisches Füllen Daten aus Zielzellen gelöscht.

m Sie können Werte auch basierend auf Wertemustern zu Zellen hinzufügen. Enthält eine Zelle z. B. einen Wochentag oder einen Monat, können Sie die Zelle auswählen und den Aktivpunkt dann nach rechts oder nach unten bewegen, um den folgenden Wochentag oder Monat zur benachbarten Zelle hinzuzufügen.

Wählen Sie vor dem Bewegen zwei oder mehr Zellen aus, um ausgehend von numerischen Mustern neue Werte zu erstellen. Enthalten zwei ausgewählte Zellen z. B. die Werte 1 und 2, werden die Werte 3 und 4 hinzugefügt, wenn Sie den Aktivpunkt über die beiden benachbarten Zellen bewegen. Enthalten zwei ausgewählte Zellen die Werte 1 und 4, werden die Werte 7 und 10 hinzugefügt, wenn Sie den Aktivpunkt über die beiden benachbarten Zellen bewegen (die Werte werden um 3 erhöht).

Durch das automatische Füllen wird keine dauerhafte Beziehung zwischen Zellen in der Gruppe hergestellt. Sie können die Zellen nach dem automatischen Füllen unabhängig voneinander ändern.

## <span id="page-208-0"></span>Arbeiten mit Zeilen und Spalten

Sie können rasch Zeilen und Spalten hinzufügen oder entfernen, eine Titelzeile oder Titelspalte oder eine Abschlusszeile erstellen und mehr.

## **Hinzufügen von Zeilen**

Sie können Zeilen in einer Tabelle oder am Ende einer Tabelle hinzufügen. Enthält die Tabelle eine Abschlusszeile, so werden unten zur Tabelle hinzugefügte Zeilen über der Abschlusszeile eingefügt.

#### **Sie haben folgende Möglichkeiten, Zeilen hinzuzufügen:**

**• Verwenden Sie die Steuerelemente für Zeilen im Bereich "Tabelle" des Informations**fensters "Tabelle", um am Ende einer Tabelle eine oder mehrere Zeilen hinzuzufügen.

Sie können auch mithilfe der Steuerelemente in der Formatierungsleiste eine oder mehrere Zeilen am Ende einer Tabelle hinzufügen.

- **E** Zum Hinzufügen einer einzelnen Zeile wählen Sie eine Zelle aus und wählen dann "Format" > "Tabelle" > "Zeile oberhalb hinzufügen" oder "Zeile unterhalb hinzufügen". Diese Befehle können Sie auch aus dem Einblendmenü "Zeilen & Spalten bearb." im Informationsfenster "Tabelle" auswählen.
- m Drücken Sie den Zeilenschalter, wenn die letzte Zelle ausgewählt ist, um eine Zeile am Ende der Tabelle hinzuzufügen. Drücken Sie zweimal den Zeilenschalter, wenn Sie den Wert der Zelle gerade eben hinzugefügt oder geändert haben.

Ist die Option "Mit Eingabetaste zur nächsten Zelle" unter "Tabellenoptionen" im Informationsfenster "Tabelle" nicht ausgewählt, drücken Sie stattdessen in der letzten Zelle der Zeile die Tabulatortaste.

■ Zellen lassen sich in zwei gleich große Zeilen unterteilen. Im Abschnitt "Teilen von [Tabellenzellen" auf Seite 214](#page-213-0) finden Sie Informationen dazu.

## **Hinzufügen von Spalten**

Sie können neue Spalten zu einer Tabelle hinzufügen.

#### **Sie haben folgende Möglichkeiten, Spalten hinzuzufügen:**

**• Verwenden Sie die Steuerelemente für Spalten im Bereich "Tabelle" des Informations**fensters "Tabelle", um an der rechten Seite der Tabelle eine oder mehrere Spalten hinzuzufügen.

Sie können auch mithilfe der Steuerelemente in der Formatierungsleiste eine oder mehrere Spalten zur rechten Seite der Tabelle hinzufügen.

- **EXT** Zum Hinzufügen einer einzelnen Spalte wählen Sie eine Zelle aus und wählen dann "Format" > "Tabelle" > "Spalte links hinzufügen" oder "Spalte rechts hinzufügen". Diese Befehle können Sie auch aus dem Einblendmenü "Zeilen & Spalten bearb." im Informationsfenster "Tabelle" auswählen.
- m Mit der Tabulatortaste können Sie eine Spalte am rechten Rand der Tabelle hinzufügen, wenn die Option "Mit der Eingabetaste zur nächsten Zelle" unter "Tabellenoptionen" im Informationsfenster "Tabelle" ausgewählt wurde.

Drücken Sie die Tabulatortaste, wenn die letzte Zelle ausgewählt ist. Drücken Sie zweimal die Tabulatortaste, wenn Sie den Wert der Zelle gerade eben hinzugefügt oder geändert haben.

■ Zellen lassen sich in zwei gleich große Spalten unterteilen. Im Abschnitt "Teilen von [Tabellenzellen" auf Seite 214](#page-213-0) finden Sie Informationen dazu.

#### **Löschen von Zeilen und Spalten in Tabellen**

Zum Löschen einer oder mehrerer Spalten oder Zeilen einer Tabelle stehen verschiedene Möglichkeiten zur Verfügung.

#### **Sie haben folgende Möglichkeiten, Zeilen oder Spalten zu löschen:**

- $\blacksquare$  Wählen Sie die Zeile(n) oder Spalte(n) oder eine darin enthaltene Zelle aus und wählen Sie dann "Format" > "Tabelle" > "Zeile löschen" oder "Format" > "Tabelle" > "Spalte löschen".
- m Wenn Sie eine oder mehrere Zeilen oder Spalten löschen wollen, wählen Sie sie aus und wählen Sie dann "Zeile löschen" oder "Spalte löschen" aus dem Einblendmenü "Zeilen & Spalten bearb." im Informationsfenster "Tabelle" aus. Sie können auf diese Befehle auch zugreifen, indem Sie "Format" > "Tabelle" > "Zeile löschen" oder "Format" > "Tabelle" > "Spalte löschen" auswählen.

Spalten und Zeilen lassen sich auch mithilfe der Steuerelemente in der Formatierungsleiste löschen.

## **Erstellen einer Titelzeile oder Titelspalte in einer Tabelle**

Kennzeichnen Sie die Daten in Zeilen und Spalten mithilfe von Titelzeilen und Titelspalten. Titelzeilen und -spalten sind so formatiert, dass sie sich von anderen Zeilen und Spalten unterscheiden. Eine Titelzeile besteht aus den obersten Zellen in allen Spalten. Eine Titelspalte besteht aus den Zellen ganz links in allen Zeilen.

Titelzeilen werden auf jeder Seite von eingebundenen Tabellen angezeigt, wenn sich die Tabelle über mehrere Seiten erstreckt. Titelzeilen werden am Anfang jeder Spalte oder jedes verknüpften Textfelds angezeigt, wenn die Tabelle mehrere Spalten oder verknüpfte Textfelder enthält. Wenn sich eine Tabelle über mehrere Seiten, Spalten oder Textfelder erstreckt, wird die gesamte Tabelle einheitlich geändert, wenn Sie an einer Stelle den Text oder die Darstellung der Titelzeile oder Titelspalte bearbeiten.

Es ist nicht möglich, eine Titel- oder Abschlusszeile in mehrere Zeilen oder eine Titelspalte in mehrere Spalten zu teilen.

#### **Sie haben folgende Möglichkeiten, eine Titelzeile oder Titelspalte hinzuzufügen oder zu löschen:**

- **Wählen Sie die Tabelle aus und wählen Sie dann "Titelzeile" oder "Titelspalte" im Bereich** "Tabelle" des Informationsfensters "Tabelle" aus.
- **Wählen Sie die Tabelle aus und wählen Sie dann eine der folgenden Optionen:** "Format" > "Tabelle" > "Titelzeile hinzufügen", "Format" > Tabelle" > "Titelzeile löschen", "Format" > "Tabelle" > "Titelspalte hinzufügen" oder "Format" > "Tabelle" > "Titelspalte löschen".
- m Wenn eine Tabelle mehrere Seiten umfasst und die Titelzellen oben auf jeder Seite wiederholt werden sollen, wählen Sie "Titelzellen auf jeder Seite wiederh." im Bereich "Tabellenoptionen" des Informationsfensters "Tabelle" aus.

Die Zellen in einer Titelzeile oder Titelspalte werden Titelzellen genannt. Titelzellen sind wichtig, weil sie dabei helfen, Formeln in Tabellenzellen leichter lesbar zu gestalten und bequemer zu erstellen. Weitere Informationen hierzu finden Sie in den Abschnitten ["Verwenden von Zellenreferenzen" auf Seite 223](#page-222-0) und ["Einmaliges Anwenden einer For](#page-224-0)[mel auf Zellen in einer Spalte oder Zeile" auf Seite 225](#page-224-0).

### **Verwenden einer Abschlusszeile**

Verwenden Sie eine Abschlusszeile, wenn Sie die letzte Zeile in einer Tabelle besonders hervorheben wollen. Eine Abschlusszeile kann den gleichen Inhalt wie eine beliebige andere Zeile enthalten, wird jedoch durch eine spezielle Formatierung visuell hervorgehoben.

### **Sie haben folgende Möglichkeiten, eine Abschlusszeile hinzuzufügen oder zu löschen:**

- **Wählen Sie die Tabelle aus und wählen Sie dann "Fußzeile" (Abschlusszeile) im Bereich** "Tabelle" des Informationsfensters "Tabelle" aus.
- Wählen Sie die Tabelle aus und wählen Sie dann "Format" > "Tabelle" > "Fußzeile hinzufügen" oder "Format" > "Tabelle" > "Fußzeile löschen" aus dem Menü "Tabelle" aus.

## <span id="page-211-0"></span>**Anpassen der Größe von Zeilen und Spalten in Tabellen**

Passen Sie die Größe aller Zeilen und Spalten an, sodass alle die gleiche Größe aufweisen, oder ändern Sie nur bestimmte Zeilen und Spalten in einer Tabelle.

#### **Sie haben folgende Möglichkeiten, die Größe von Zeilen und Spalten anzupassen:**

- m Damit alle Zeilen die gleiche Größe erhalten, wählen Sie die Tabelle aus und wählen Sie dann "Format" > "Tabelle" > "Einheitliche Zeilenhöhe".
- **Damit alle Spalten die gleiche Größe erhalten, wählen Sie "Format" > "Tabelle" > "Ein**heitliche Spaltenbreite".
- m Zum Ändern der Größe einer einzelnen Zeile wählen Sie eine Zelle in der Zeile aus und verwenden das Feld "Zeilenhöhe" im Informationsfenster "Tabelle".
- m Zum Ändern der Größe einer einzelnen Spalte wählen Sie eine Zelle in der Spalte aus und verwenden das Feld "Spaltenbreite" im Informationsfenster "Tabelle".
- m Wenn Sie für mehrere Zeilen die gleiche Größe festlegen wollen, wählen Sie eine oder mehrere Zelle(n) aus den Zeilen aus. Wählen Sie dann "Format" > "Tabelle" > "Einheitliche Zeilenhöhe". Die Zeilen müssen nicht unbedingt nebeneinander angeordnet sein.

Sie können auch das Feld "Zeilenhöhe" im Bereich "Tabelle" des Informationsfensters "Tabelle" verwenden.

**Wenn Sie für mehrere Spalten die gleiche Größe festlegen wollen, wählen Sie eine** oder mehrere Zelle(n) aus den Spalten aus. Wählen Sie dann "Format" > "Tabelle" > "Einheitliche Spaltenbreite". Die Spalten müssen nicht unbedingt nebeneinander angeordnet sein.

Sie können auch das Feld "Spaltenbreite" im Bereich "Tabelle" des Informationsfensters "Tabelle" verwenden.

#### **Wechselweises Verwenden der Zeilenfarben**

Verwenden Sie für jede zweite Zeile eine andere Hintergrundfarbe, um eine Tabelle mit Querstreifen zu erstellen.

#### **Gehen Sie wie folgt vor, um Hintergrundfarben abwechselnd zu verwenden:**

- **1** Wählen Sie die Tabelle aus.
- 2 Klicken Sie in der Symbolleiste auf "Informationen" und klicken Sie anschließend auf das Symbol für das Informationsfenster "Tabelle". Klicken Sie dann auf "Tabelle".
- **3** Wählen Sie die Option "Zeilenfarbe abwechseln".
- **4** Klicken Sie auf das Farbfeld daneben, um das Fenster "Farben" zu öffnen. Wählen Sie dann eine Farbe für die wechselnde Zeile aus. Anweisungen hierzu finden Sie im Abschnitt ["Verwenden des Fensters "Farben"" auf Seite 169](#page-168-0).
- **5** Verwenden Sie die Steuerelemente "Zellenhintergrund" im Informationsfenster "Tabelle", um die Füllattribute der anderen Zeilen zu ändern. Anweisungen hierzu finden Sie im Abschnitt ["Füllen eines Objekts mit Farbe" auf Seite 167](#page-166-0).

## <span id="page-212-0"></span>Arbeiten mit Tabellenzellen

Sie können Tabellenzellen teilen und verbinden, vergrößern oder verkleinern, formatieren, ausblenden, Kommentare hinzufügen und mehr.

## <span id="page-212-1"></span>**Verbinden von Tabellenzellen**

Durch Verbinden werden benachbarte Tabellenzellen zu einer gemeinsamen Zelle zusammengefügt. Dabei wird der Rahmen entfernt, sodass sich die bisherigen Zellen wie eine einzige Zelle verhalten.

#### **Gehen Sie wie folgt vor, um Tabellenzellen zu verbinden:**

- **1** Wählen Sie eine Gruppe von zwei oder mehr benachbarten Tabellenzellen aus. Die ausgewählte Zellengruppe muss ein Rechteck bilden. Es darf sich ausschließlich um Zellen aus dem Hauptteil der Tabelle oder ausschließlich um Titelzellen handeln.
- **2** Wählen Sie "Format" > "Tabelle" > "Zellen zusammenführen".

Sie können auch den Befehl "Zellen zusammenführen" aus dem Einblendmenü "Zeilen & Spalten bearb." im Informationsfenster "Tabelle" auswählen.

Werden horizontal aneinander angrenzende Zellen verbunden, die ausschließlich Text oder eine Mischung aus Text, Zahlen, formatierten Werten und Formeln enthalten, so werden die Inhalte aller ursprünglichen Zellen zu Text zusammengefügt, in dem Tabulatoren als Trennzeichen verwendet werden. Werden vertikal aneinander angrenzende Zellen verbunden, die ausschließlich Text oder eine Mischung aus Text, Zahlen, formatierten Werten und Formeln enthalten, so werden die Inhalte aller ursprünglichen Zellen zu Text zusammengefügt, in dem Zeilenschaltungen als Trennzeichen verwendet werden.

Beim Verbinden von Spaltenzellen wird für den Hintergrund das Bild oder die Farbe übernommen, mit dem bzw. der die Zelle ganz oben formatiert war. Beim Verbinden von Zeilenzellen wird für den Hintergrund das Bild oder die Farbe übernommen, mit dem bzw. der die Zelle ganz links formatiert war.

Wenn eine Zelle, die Text, eine Zahl, eine Formel oder ein Zellenformat enthält, mit einer leeren Zelle verbunden wird, übernimmt die neue Zelle den Inhalt der ursprünglichen (nicht leeren) Zelle.

Wenn eine Zelle, die eine Zahl enthält, mit einer leeren Zelle verbunden wird, übernimmt die neue Zelle das Zahlenformat.

## <span id="page-213-0"></span>**Teilen von Tabellenzellen**

Durch das Teilen von Zellen entstehen aus jeder ausgewählten Zelle zwei gleiche Teile, horizontal (Zeilen) oder vertikal (Spalten). Beide neuen Zellen verfügen über identische Hintergrundfarben oder -bilder. Der Text der ursprünglichen Zelle verbleibt in der obersten Zelle bzw. in der Zelle ganz links.

#### **Gehen Sie wie folgt vor, um Zellen horizontal oder vertikal zu teilen:**

- **1** Wählen Sie eine oder mehrere Tabellenzellen aus. Zum Teilen einer ganzen Zeile oder Spalte wählen Sie alle Zellen in der entsprechenden Zeile oder Spalte aus.
- 2 Wählen Sie "Format" > "Tabelle" > "In Zeilen teilen", um Zellen in Zeilen zu teilen. Wählen Sie "Format" > "Tabelle" > "In Spalten teilen", um Zellen in Spalten zu teilen.

Sie können auch "Zeilen teilen" oder "Spalten teilen" aus dem Einblendmenü "Zeilen & Spalten bearb." im Informationsfenster "Tabelle" auswählen.

**3** Wiederholen Sie die Schritte 1 und 2 für die zu teilenden Zellen, um die Einheiten weiter zu verkleinern.

Wenn Sie geteilte Zellen erneut verbinden möchten, fügen Sie sie wie im Abschnitt ["Verbinden von Tabellenzellen" auf Seite 213](#page-212-1) beschrieben zusammen.

## **Formatieren von Rahmen von Tabellenzellen**

Sie können die Linienstärke und die Farbe von Zellenrahmen in einer Tabelle ändern. Sie können auch den Rahmen jeder beliebigen Zelle ausblenden.

#### **Gehen Sie wie folgt vor, um Rahmen von Tabellenzellen zu formatieren:**

- **1** Wählen Sie die Rahmensegmente der Zellen aus, die Sie formatieren wollen. Anweisungen hierzu finden Sie im Abschnitt ["Auswählen von Rahmen für Tabellenzellen" auf](#page-197-1)  [Seite 198](#page-197-1).
- 2 Klicken Sie in der Symbolleiste auf "Informationen" und klicken Sie anschließend auf das Symbol für das Informationsfenster "Tabelle". Verwenden Sie die Steuerelemente für Zellenrahmen.

*Einblendmenü "Rahmenstil":* Ermöglicht die Auswahl einer Rahmenstils. Wählen Sie "Ohne", um die Rahmen auszublenden.

*Rahmenbreite:* Steuert die Stärke der Rahmenlinie.

*Farbfeld:* Ermöglicht die Auswahl einer Rahmenfarbe.

Wenn Sie auf das Farbfeld in der Formatierungsleiste klicken, wird eine Farbmatrix angezeigt. Wählen Sie in der Farbmatrix eine Farbe durch Klicken aus oder klicken Sie auf "Farben anzeigen", um das Fenster "Farben" zu öffnen, in dem weitere Farboptionen verfügbar sind.

Wenn Sie auf das Farbfeld im Informationsfenster "Tabelle" klicken, wird das Fenster "Farben" geöffnet.

Im Abschnitt ["Verwenden des Fensters "Farben"" auf Seite 169](#page-168-0) finden Sie Anweisungen zur Verwendung dieses Werkzeugs.

## <span id="page-214-1"></span>**Kopieren und Bewegen von Zellen**

Tabellenzellen können mithilfe von Befehlen oder durch Bewegen bei gedrückter Maustaste bewegt oder kopiert werden.

#### **Sie haben folgende Möglichkeiten, Zellen zu kopieren und zu bewegen:**

- **Wenn Sie Zellen innerhalb einer Tabelle oder in eine andere Tabelle bewegen wollen,** wählen Sie eine Zelle oder mehrere benachbarte Zellen aus. Bewegen Sie dann die Auswahl an ihrem Rahmen über die Zielzellen. Alle Werte in den Zielzellen werden ersetzt.
- m Wenn Sie Zellen innerhalb von oder zwischen Tabellen kopieren wollen, bewegen Sie ausgewählte Zellen bei gedrückter Wahltaste. Alle Werte in den Zielzellen werden ersetzt.

Sie können Zellen kopieren, indem Sie sie auswählen, "Bearbeiten" > "Kopieren" wählen, die Zielzellen auswählen und dann "Bearbeiten" > "Einsetzen" wählen.

## <span id="page-214-0"></span>Sortieren von Tabellenzellen

Sie können Werte in manchen oder allen Zellen in einer Spalte aufsteigend oder absteigend sortieren. Zeilen mit sortierten Zellen werden neu sortiert. Titelzellen werden nicht sortiert.

#### **Sie haben folgende Möglichkeiten, Tabellen zu sortieren:**

- Wenn Sie alle Zellen in einer Spalte sortieren wollen, wählen Sie eine der Zellen der Spalte aus, öffnen Sie das Informationsfenster "Tabellen" und klicken Sie auf "Tabelle". Wählen Sie dann "Aufsteigend sortieren" oder "Absteigend sortieren" aus dem Einblendmenü "Zeilen & Spalten bearb." aus.
- Wählen Sie vor der Auswahl von "Aufsteigend sortieren" oder "Absteigend sortieren" die gewünschten Zellen aus, um nur bestimmte Zellen in einer Spalte zu sortieren.

In der folgenden Tabelle wird beschrieben, wie verschiedene Datentypen in aufsteigender oder absteigender Reihenfolge sortiert werden.

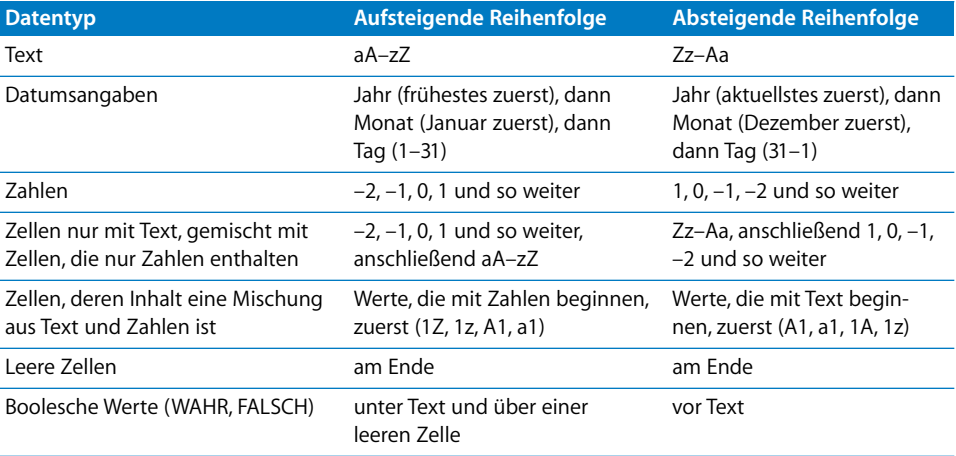

# <span id="page-215-0"></span>**<sup>9</sup> Verwenden von Formeln und Funktionen in Tabellen**

## In diesem Kapitel finden Sie Informationen zum Ausführen von Berechnungen in Tabellenzellen mithilfe von Formeln und Funktionen.

Anweisungen zum Hinzufügen und Formatieren von Tabellen und darin enthaltenen Daten finden Sie in [Kapitel 8 "Verwenden von Tabellen" auf Seite 190](#page-189-0). Die Onlinehilfe bietet umfassende Informationen zu einzelnen Funktionen.

## <span id="page-215-1"></span>Verwenden von Formeln

Eine Formel ist ein mathematischer Ausdruck, der mithilfe von Operatoren einen Wert ermittelt. Sie können in einer Tabellenzelle eine Formel hinzufügen, damit ein Wert angezeigt wird, der aus Werten anderer Tabellenzellen ermittelt wird.

Sie können z. B. der untersten Zelle einer Spalte eine Formel hinzufügen, die die Zahlen in allen anderen Zellen der Spalte addiert. Wenn ein beliebiger Wert in der Spalte geändert wird, ändert sich automatisch die Summe in der untersten Zelle.

Formeln ermitteln Werte mithilfe von Operatoren und Funktionen.

• Operatoren führen Operationen wie z. B. Addition (+) und Multiplikation (\*) aus. Mit dieser Formel werden Werte addiert: =A2 + 16. A2 ist eine so genannte *Zellenreferenz* und verweist auf die zweite Zelle in der ersten Spalte. Der Wert 16 wird als *Konstante* bezeichnet, da es sich um einen festen Wert handelt, der keine Operatoren oder Funktionen verwendet.

Der Wert in Zelle A2 wird zum Wert 16 addiert und das Ergebnis wird in der Zelle mit der Formel angezeigt.

Formeln beginnen immer mit einem Gleichheitszeichen (=). Um die Darstellung zu vereinfachen, wird das Gleichheitszeichen in allen Beispielen in der Dokumentation zu Pages weggelassen.
Â *Funktionen* sind vordefinierte, mit einem Namen versehene Operationen, wie z. B. SUMME und MITTELWERT.

Wenn Sie eine Funktion verwenden möchten, geben Sie den Namen der Funktion ein und ergänzen in Klammern hinter dem Namen die erforderlichen Argumente. *Argumente* legen die Daten fest, die bei den Operationen von der Funktion verwendet werden.

Mit der folgenden Formel werden die Werte in neun Zellen der ersten Spalte addiert: SUMME(A2:A10). Diese Formel enthält ein Argument: A2:A10. Der Doppelpunkt bedeutet, dass die Funktion die Werte in den Zellen A2 bis A10 verwenden soll.

Dieses Wissen genügt bereits, um Formeln in Tabellen zu verwenden. Mithilfe der Vorlagen (z. B. der Vorlage "Rechnung") und der Werkzeuge zur Formelbearbeitung (z. B. dem Formeleditor) lassen sich einfache Formeln leicht verwenden.

### **Einführung in die Verwendung von Formeln**

Als Einstieg in die Verwendung von Pages-Formeln bietet sich ein Blick auf die Formeln in der Vorlage "Rechnung" an.

1 Erstellen Sie ein neues Pages-Dokument mithilfe der Vorlage "Rechnung".

Öffnen Sie Pages, wählen Sie "Ablage" > "Neu" und klicken Sie auf "Formulare". Wählen Sie dann "Rechnung" und klicken Sie auf "Auswählen".

Die Tabelle in dieser Vorlage verwendet Formeln, um die Werte in der Spalte "Preis" zu ermitteln.

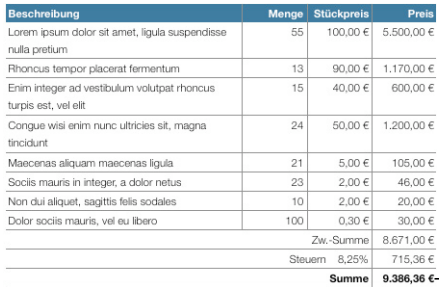

Eine Formel in jeder Zelle der Spalte "Preis" aktualisiert automatisch die Summen, wenn sich ein Wert für die Menge oder den Preis pro Einheit ändert.

**2** Wählen Sie zuerst die Tabelle und dann durch Doppelklicken den Wert in der Zelle "Preis" in der ersten Zeile aus. In dem sich öffnenden Formeleditor können Sie sehen, dass der Wert mithilfe einer Formel ermittelt wird.

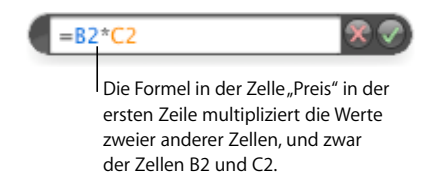

Bei dem Sternsymbol (\*) handelt es sich um den Multiplikations-Operator.

**3** Werfen Sie einen Blick auf die Kopfzellen, die beim Öffnen des Formeleditors am oberen und linken Rand der Tabelle angezeigt werden, um zu erkennen, welches die Zellen B2 und C2 sind.

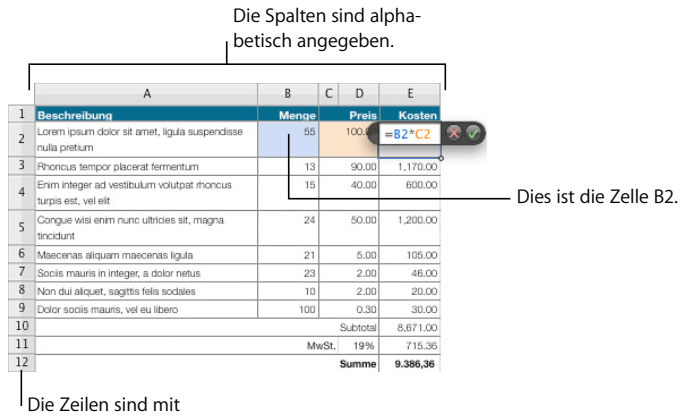

Zahlen angegeben.

Mithilfe der Kennungen in den Kopfzeilen können Sie jede Zelle einer Tabelle schnell identifizieren. In einer Formel verweisen Sie auf eine Zelle, indem Sie erst die Spalte und dann die Zeile und damit die so genannte *Zellenreferenz* angeben.

B2 ist die Zellenreferenz für Spalte B ("Menge"), Zeile 2. C 2 ist die Zellenreferenz für Spalte C ("Preis"), Zeile 2. Der Wert in Zeile 2 der Spalte "Kosten" (E2) wird durch Multiplikation der Werte "Menge" und "Preis" in Zeile 2 ermittelt.

4 Für die Werte in den Spalten "Preis" und "Kosten" wurde als Zellenformat das Format "Zahl" verwendet.

Damit Sie die Einstellungen für das Zahlenformat sehen können, schließen Sie den Formeleditor, indem Sie auf eine Stelle außerhalb der Tabelle klicken. Klicken Sie dann zuerst auf die Tabelle und anschließend auf die Zelle "Preis" in der zweiten Zeile. Klicken Sie in der Symbolleiste auf "Informationen", wählen Sie das Symbol für das Informationsfenster "Tabelle" aus und klicken Sie dann auf "Format".

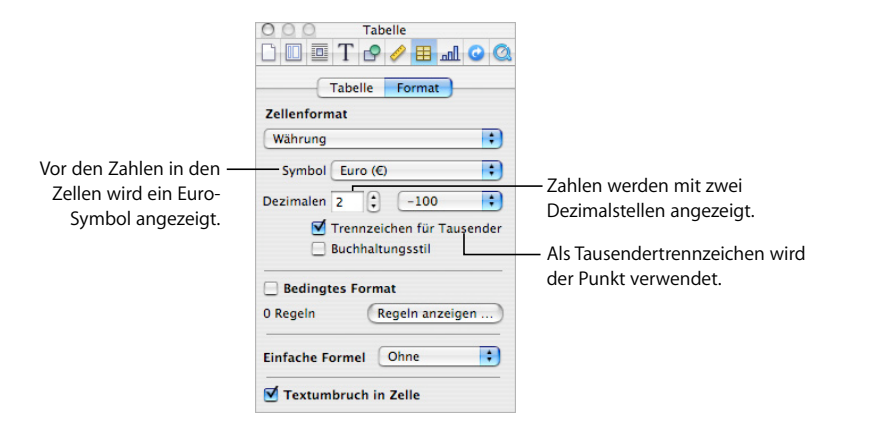

Anweisungen zur Verwendung formatierter Zahlen finden Sie im Abschnitt ["Formatie](#page-202-0)[ren von Zellenwerten" auf Seite 203](#page-202-0).

5 Wenn sich der Wert in einer Zelle der Spalte "Menge" oder der Spalte "Preis" ändert, wird der Wert in der Spalte "Kosten" anhand der zugewiesenen Formel aktualisiert und angezeigt.

Wählen Sie den Wert in Zelle B2 durch Doppelklicken aus, geben Sie eine andere Zahl ein und klicken Sie auf eine Stelle außerhalb der Zelle B2. Wie Sie feststellen werden, ändert sich der Wert in Zelle E2.

6 Der Wert, der für jede Zelle in der Spalte "Kosten" über der Zwischensumme angezeigt wird, wird aus den Werten der jeweiligen Zeile errechnet.

Damit die Formel für eine andere Zelle in der Spalte "Kosten" angezeigt wird, wählen Sie die entsprechende Zelle durch Doppelklicken aus. Wählen Sie beispielsweise die Zelle "Kosten" in der dritten Zeile (E3) durch Doppelklicken aus. Die zugehörige Formel lautet B3\*C3.

**7** Klicken Sie zuerst auf eine Stelle außerhalb der Tabelle und dann auf die Tabelle. Wählen Sie die Zelle E10 durch Doppelklicken aus, d. h. die Zelle in der Spalte "Kosten", die sich neben der Beschriftung "Zwischensumme" befindet. In der Formel wird die Funktion "SUMME" verwendet, um die Werte in den Zellen E2 bis E9 zu addieren.

In der Formel sind die Zellenreferenzen in Klammern eingeschlossen und stehen hinter dem Funktionsnamen: SUMME(E2:E9). E2 und E9 sind dabei durch einen Doppelpunkt getrennt. Der Doppelpunkt ist eine verkürzte Schreibweise, mit der auf einen Bereich von Zellen verwiesen wird, in diesem Fall auf einen Bereich von acht Zellen.

**8** Die Zellen E11 und E12 enthalten ebenfalls Formeln. Betrachten Sie die Formeln in diesen Zellen, indem Sie auf eine Stelle außerhalb der Tabelle klicken, dann die Tabelle auswählen und anschließend die Zelle E11 bzw. E12 durch Doppelklicken auswählen. Die Zelle E11 enthält eine Formel zur Ermittlung der Mehrwertsteuer, während die Formel in Zelle E12 die Zwischensummen und die Mehrwertsteuer addiert.

### **Hinzufügen einer vordefinierten Formel**

Eine einfache Möglichkeit, grundlegende Berechnungen mit den Werten in benachbarten Zellen auszuführen, besteht darin, eine einfache Formel mithilfe des Einblendmenüs "Einfache Formel" im Bereich "Format" des Informationsfensters "Tabelle" hinzuzufügen.

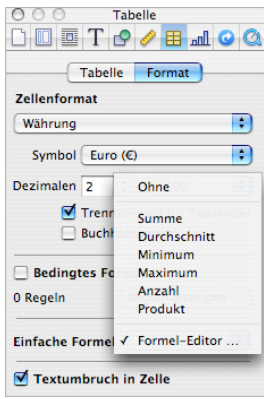

### **Die folgenden Operationen können Sie mithilfe des Einblendmenüs ausführen:**

**Wählen Sie eine der folgenden Operationen aus, um Berechnungen mit Werten in den** ausgewählten Zellen auszuführen. Leere Zellen und Zellen mit Werten, die hier nicht genannt werden, werden ignoriert.

*Summe:* Die numerischen Werte in den Zellen werden addiert.

*Durchschnitt:* Der arithmetische Mittelwert der numerischen Werte in den Zellen wird berechnet.

*Minimum:* Der kleinste numerische Wert in den Zellen wird ermittelt.

*Maximum:* Der größte numerische Wert in den Zellen wird ermittelt.

*Anzahl:* Die Anzahl der Werte in den ausgewählten Zellen, bei denen es sich um numerische Werte bzw. Datums-/Uhrzeitwerte handelt, wird ermittelt.

*Produkt:* Alle numerischen Werte in den Zellen werden multipliziert.

**Wählen Sie "Formeleditor", um den Formeleditor zu öffnen. Anweisungen hierzu finden** Sie im Abschnitt ["Verwenden des Formeleditors" auf Seite 222](#page-221-0).

### **Ausführen einer einfachen Berechnung mit Spaltenwerten**

Mithilfe des Einblendmenüs "Einfache Formel" des Informationsfensters "Tabelle" können Sie ganz einfach grundlegende Berechnungen mit benachbarten Werten in einer Spalte ausführen und die Ergebnisse anzeigen.

### **Sie haben folgende Möglichkeiten, einfache Berechnungen mithilfe von Werten in einer Spalte auszuführen:**

m Wenn Sie Werte in benachbarten Zellen verwenden wollen, wählen Sie die Zellen aus und klicken Sie in der Symbolleiste auf "Informationen". Klicken Sie dann auf das Symbol für das Informationsfenster "Tabelle" und klicken Sie anschließend auf "Format". Wählen Sie eine Formel aus dem Einblendmenü "Einfache Formel" aus.

Pages platziert die Formel und das zugehörige Ergebnis in der ersten leeren Zelle rechts neben den ausgewählten Zellen. Befindet sich dort keine leere Zelle, erstellt Pages eine Spalte für das Ergebnis.

**Mulle Klicken Sie auf die Titelzelle oder die Kopfzelle der Spalte, um alle Werte in einer Spalte** zu verwenden. Klicken Sie im Informationsfenster "Tabelle" auf "Format" und wählen Sie dann eine Formel aus dem Einblendmenü "Einfache Formel" aus.

Pages platziert die Formel und das zugehörige Ergebnis in einer Fußzeile. Befindet sich dort keine Fußzeile, fügt Pages eine Fußzeile hinzu.

### **Ausführen einer einfachen Berechnung mit Zeilenwerten**

Mithilfe des Einblendmenüs "Einfache Formel" des Informationsfensters "Tabelle" können Sie ganz einfach grundlegende Berechnungen mit benachbarten Werten in einer Zeile ausführen und die Ergebnisse anzeigen.

### **Sie haben folgende Möglichkeiten, einfache Berechnungen mithilfe von Werten in einer Zeile auszuführen:**

**Wenn Sie Werte in benachbarten Zellen verwenden wollen, wählen Sie die Zellen aus** und klicken Sie in der Symbolleiste auf "Informationen". Klicken Sie dann auf das Symbol für das Informationsfenster "Tabelle" und klicken Sie anschließend auf "Format". Wählen Sie eine Berechnung aus dem Einblendmenü "Einfache Formel" aus.

Pages platziert die Formel und das zugehörige Ergebnis in der ersten leeren Zelle rechts neben den ausgewählten Zellen. Befindet sich dort keine leere Zelle, erstellt Pages eine Spalte für das Ergebnis.

m Klicken Sie auf die Titelzelle oder die Kopfzelle der Zeile, um alle Werte in einer Zeile zu verwenden. Klicken Sie im Informationsfenster "Tabelle" auf "Format" und wählen Sie dann eine Formel aus dem Einblendmenü "Einfache Formel" aus.

Pages platziert die Formel und deren Ergebnis in einer neuen Spalte.

### **Entfernen einer Formel**

Wenn Sie eine Formel, die einer Zelle zugeordnet ist, nicht mehr verwenden wollen, können Sie die Formel rasch entfernen.

### **Gehen Sie wie folgt vor, um eine Formel aus einer Zelle zu entfernen:**

- **1** Wählen Sie die Zelle aus.
- **2** Drücken Sie die Rückschritttaste.

### <span id="page-221-0"></span>**Verwenden des Formeleditors**

Mithilfe des Formeleditors können Sie Formeln erstellen und anpassen.

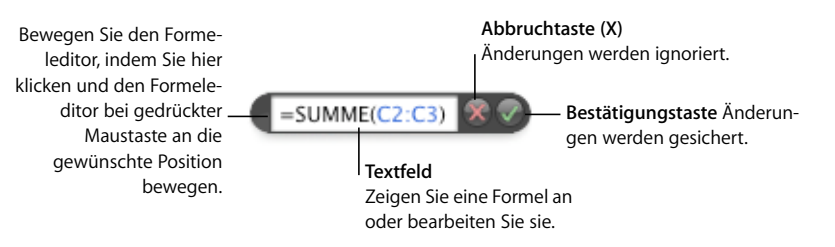

### **Sie haben folgende Möglichkeiten, den Formeleditor zu öffnen:**

- **Wählen Sie eine Tabellenzelle aus und geben Sie dann das Gleichheitszeichen (=) ein.**
- m Wählen Sie die Tabelle aus und wählen Sie dann eine Tabellenzelle, die eine Formel enthält, durch Doppelklicken aus.
- m Wählen Sie im Bereich "Format" des Informationsfensters "Tabelle" die Option "Formeleditor" aus dem Einblendmenü "Einfache Formel" aus.

Wenn der Formeleditor geöffnet wird, wird er über der ausgewählten Zelle angezeigt. Möchten Sie den Formeleditor bewegen, bewegen Sie den Zeiger über die linke Seite des Formeleditors, bis ein Handsymbol angezeigt wird. Klicken Sie dann mit der Maus und bewegen Sie den Formeleditor.

Bei Auswahl einer Zelle mit einer Formel werden die zugehörigen Argumente farblich hervorgehoben.

### **Hinzufügen einer neuen Formel mithilfe des Formeleditors**

Verwenden Sie den Formeleditor zum Erstellen einer Formel.

### **Gehen Sie wie folgt vor, um mithilfe des Formeleditors eine neue Formel hinzuzufügen:**

- **1** Wählen Sie die Zelle aus, in der das Ergebnis der Formel angezeigt werden soll.
- **2** Öffnen Sie den Formeleditor, indem Sie z. B. das Gleichheitszeichen (=) eingeben.
- **3** Geben Sie die Formel im Textfeld an und achten Sie darauf, dass Sie als erstes Zeichen in Ihrer Formel das Gleichheitszeichen verwenden.

Anweisungen zum Einfügen von Zellenreferenzen in Ihre Formeln finden Sie im Abschnitt ["Verwenden von Zellenreferenzen" auf Seite 223](#page-222-0).

Erläuterungen zur Verwendung von Operatoren in Formeln finden Sie im Abschnitt ["Verwenden von Operatoren" auf Seite 226.](#page-225-0)

Der Abschnitt ["Verwenden von Funktionen" auf Seite 228](#page-227-0) enthält Informationen zum Einfügen einer Funktion in eine Formel.

**4** Zum Sichern von Änderungen drücken Sie den Zeilenschalter oder die Eingabetaste oder klicken Sie im Formeleditor auf die Bestätigungstaste. Sie können auch auf eine Stelle außerhalb der Tabelle klicken.

Zum Schließen des Formeleditors und Ignorieren von Änderungen drücken Sie die Taste "esc" oder klicken Sie im Formeleditor auf die Abbruchtaste (X).

### **Bearbeiten einer Formel mithilfe des Formeleditors**

Sie können den Formeleditor zum Bearbeiten einer Formel verwenden.

### **Gehen Sie wie folgt vor, um eine Formel zu bearbeiten:**

- **1** Wählen Sie eine Zelle, die eine Formel enthält, durch Doppelklicken aus. Der Formeleditor wird geöffnet und die Formel wird im Textfeld angezeigt. Die Argumente der Formel sind dabei farblich hervorgehoben.
- **2** Nehmen Sie die erforderlichen Änderungen vor. Mithilfe der Pfeiltasten können Sie die Einfügemarke innerhalb des Textfelds bewegen.
- **3** Zum Sichern von Änderungen drücken Sie den Zeilenschalter oder die Eingabetaste oder klicken Sie im Formeleditor auf die Bestätigungstaste. Sie können auch auf eine Stelle außerhalb der Tabelle klicken.

Zum Schließen des Formeleditors und Ignorieren von Änderungen drücken Sie die Taste "esc" oder klicken Sie im Formeleditor auf die Abbruchtaste (X).

### <span id="page-222-0"></span>**Verwenden von Zellenreferenzen**

Anhand von Zellenreferenzen können Sie bestimmte Zellen in Formeln angeben. Wenn Sie beispielsweise eine Formel hinzufügen, die den Mittelwert der Werte in zwei Zellen ermittelt, geben Sie diese Zellen mithilfe von Zellenreferenzen an.

Sie können Zellenreferenzen mithilfe der Buchstaben und Zahlen in Kopfzellen oder mithilfe der Namen in Titelzellen erstellen:

• Wenn Ihre Tabelle sowohl eine Titelzeile als auch eine Titelspalte aufweist, können Sie eine Zelle identifizieren, indem Sie den Spaltennamen gefolgt vom Zeilennamen verwenden.

Heißt eine Spalte beispielsweise "2006" und eine Zeile "Kurseinschreibung", heißt die Zelle, bei der sich die Zeile und Spalte schneiden "2006 Kurseinschreibung".

• Sie können die Buchstaben und Zahlen von Kopfzellen verwenden, um eine bestimmte Zelle zu identifizieren. Sie geben den Buchstaben der Spalte und dann die Zahl der Zeile an.

"C55" bezieht sich beispielsweise auf die 55. Zeile in der dritten Spalte.

### **Hinzufügen von Zellenreferenzen zu einer Formel**

Wenn Sie eine Zellenreferenz einfügen wollen, klicken Sie auf eine Zelle, klicken Sie auf eine Kopfzelle oder wählen Sie eine Reihe von Zellen aus, wenn im Textfeld des Formeleditors die Einfügemarke zu sehen ist. Sie können eine Zellenreferenz auch durch manuelle Eingabe einfügen.

Wenn Sie eine Zellenreferenz durch Auswahl von Zellen oder Kopfzellen einfügen, fügt Pages Referenzen hinzu, die Namen von Titelzellen verwenden. Hierzu muss die Option "Namen der Titelzellen als Referenz verwenden" im Bereich "Allgemein" der Pages-Einstellungen ausgewählt sein.

### **Sie haben folgende Möglichkeiten, eine Zellenreferenz an der Einfügemarke im Textfeld hinzuzufügen:**

m Klicken Sie auf die Zelle, um unter Verwendung der Maus eine Zellenreferenz auf eine bestimmte Zelle anzulegen.

Sie können auch eine Zellenreferenz auf eine bestimmte Zelle eingeben. Verwenden Sie den Buchstaben der Spalte gefolgt von der Zahl der Zeile (A4) oder geben Sie den Spaltennamen gefolgt vom Zeilennamen (2006 Kurseinschreibung) ein.

- m Wenn Sie eine Referenz auf eine Liste einzelner Zellen hinzufügen wollen, klicken Sie auf jede gewünschte Zelle. Handelt es sich bei den Referenzen um Argumente in einer Funktion, fügt Pages automatisch ein Semikolon (;) zwischen die Referenzen ein. Dieses Semikolon kann bei Bedarf durch ein anderes Zeichen ersetzt werden.
- m Bewegen Sie den Zeiger bei gedrückter Maustaste über die betreffenden Zellen, um eine Referenz auf benachbarte Zellen hinzuzufügen.

Sie können außerdem die erste Zellenreferenz eingeben oder auf die erste Zelle klicken, dann einen Doppelpunkt eingeben und anschließend die letzte Zellenreferenz eingeben oder auf die letzte Zelle klicken. "B2:B5" verweist beispielsweise auf vier Zellen in der zweiten Spalte. "B2:C3" verweist auf zwei Zellen in der zweiten Spalte und auf zwei Zellen in der dritten Spalte.

**Mulle Klicken Sie auf die Titelzelle oder die Kopfzelle der Spalte (falls vorhanden), um auf alle** Zellen in einer Spalte zu verweisen.

Sie können die Referenz eingeben, indem Sie den Buchstaben der Spalte (C oder C:C) oder den Namen der Spalte verwenden (falls eine Titelzelle vorhanden ist). Mit "SUMME(B)" oder "SUMME(B:B)" werden beispielsweise alle Werte in den Zellen der zweiten Spalte addiert.

m Klicken Sie auf die Kopfzelle der Zeile oder auf deren Titelzelle (falls vorhanden), um auf alle Zellen in einer Zeile zu verweisen.

Sie können die Referenz eingeben, indem Sie die Zahl der Zeile (1:1) oder den Namen der Zeile verwenden (falls eine Titelzelle vorhanden ist). Mit "SUMME(1:1)" werden beispielsweise alle Werte in den Zellen der ersten Zeile addiert.

### **Kopieren oder Bewegen von Formeln mit Zellenreferenzen**

Sie können eine Formel mit Zellenreferenzen kopieren oder bewegen, ohne dass die Referenzen ungültig werden.

### **Sie haben folgende Möglichkeiten, Formeln neu zu platzieren:**

- **Wenn Sie eine Formel in eine andere Zelle bewegen wollen, bewegen Sie sie bei** gedrückter Maustaste in die gewünschte Zelle.
- **Wenn Sie eine Kopie einer Formel in eine andere Zelle einsetzen und dieselbe Zellenre**ferenz in beiden Formeln verwenden wollen, fügen Sie vor den Kennungen von Spalten und Zeilen ein Dollarzeichen (\$) ein. Mit dieser Vorgehensweise wird eine so genannte *absolute Zellenreferenz* erzeugt.

Wird z. B. die Formel "=A1" in Zelle D1 angezeigt und Sie wollen eine Kopie der Formel in Zelle E1 einsetzen, ändern Sie die Formel in "=\$A\$1". Wählen Sie dann D1 aus, kopieren Sie deren Formel und setzen Sie die Kopie in E1 ein. Die Formel "\$A\$1" wird in Zelle E1 kopiert. Wenn Sie die Formel nicht ändern, sodass keine absolute Zellenreferenz verwendet wird, lautet die Formel in E1 "=B1".

### **Einmaliges Anwenden einer Formel auf Zellen in einer Spalte oder Zeile**

Wenn eine Tabelle über Titelzellen verfügt, können Sie damit schnell eine Formel auf alle Zellen in einer Zeile oder Spalte anwenden. Die Werte in den Zellen werden mithilfe der Formel neu berechnet. Diese Formel wird *Titelformel* genannt.

### **Gehen Sie wie folgt vor, um eine Titelformel auf Zellen in einer Spalte oder Zeile anzuwenden:**

- **1** Wählen Sie die Titelzelle für die Spalte oder Zeile aus.
- **2** Öffnen Sie den Formeleditor, indem Sie z. B. das Gleichheitszeichen (=) eingeben.
- **3** Geben Sie die Formel ein, die Sie auf jede Zelle in der Spalte oder Zeile anwenden wollen.

Wenn Sie z. B. den Zellen von Spalte C Werte zuweisen wollen, die fünf Mal größer sind als die Werte in der entsprechenden Zelle in Spalte B, verwenden Sie die Formel "B\*5" oder  $.B:B*5".$ 

Die Formel wird in allen Zellen in der Spalte oder Zeile dupliziert. In diesem Beispiel enthält C4 den Wert, der bei Anwendung der Formel "B4\*5" errechnet wird.

**4** Klicken Sie auf die Bestätigungstaste (Häkchen) oder drücken Sie den Zeilenschalter oder die Eingabetaste, um die Formel zu sichern.

### **Fehler und Warnmeldungen**

Wenn eine Formel in einer Tabellenzelle unvollständig ist, ungültige Zellenreferenzen enthält oder auf andere Weise falsch ist oder wenn ein Importvorgang einen Fehler in einer Zelle erzeugt, zeigt Pages ein Symbol in der jeweiligen Zelle an. Ein blaues Dreieck oben links in einer Zelle weist auf eine oder mehrere Warnmeldungen hin. Ein rotes Dreieck in der Zellenmitte weist auf einen Fehler in der Formel hin.

**Gehen Sie wie folgt vor, um Fehler- und Warnmeldungen anzuzeigen:**

Klicken Sie auf das Symbol.

Eine Übersicht aller Fehler- und Warnmeldungen wird in einem Warnfenster angezeigt. Wenn Sie die Warnmeldungen ignorieren möchten, klicken Sie auf "Ignorieren" oder klicken Sie neben das Fenster, um die Warnmeldung zu schließen.

## <span id="page-225-0"></span>Verwenden von Operatoren

Sie verwenden Operatoren in Formeln, um Rechenoperationen auszuführen und Werte zu vergleichen:

- Â *Rechenoperatoren* führen Rechenoperationen wie Addieren und Subtrahieren aus und erzeugen numerische Ergebnisse.
- Â *Vergleichsoperatoren* vergleichen zwei Werte und liefern als Ergebnis WAHR oder FALSCH.

### **Ausführen von Rechenoperationen**

Mithilfe von Rechenoperatoren können Sie eine Formel erstellen, mit der sich Rechenoperationen ausführen lassen. Wenn Sie z. B. drei Werte in einer Spalte addieren möchten, können Sie eine Formel erstellen, die wie folgt aussieht: A2+A3+A5.

Nachfolgend sind die Operatoren für die Grundrechenarten aufgelistet. Umfassende Informationen zu den von Pages unterstützten Rechenoperatoren finden Sie im Abschnitt ["Informationen zu Rechenoperatoren" auf Seite 227.](#page-226-0)

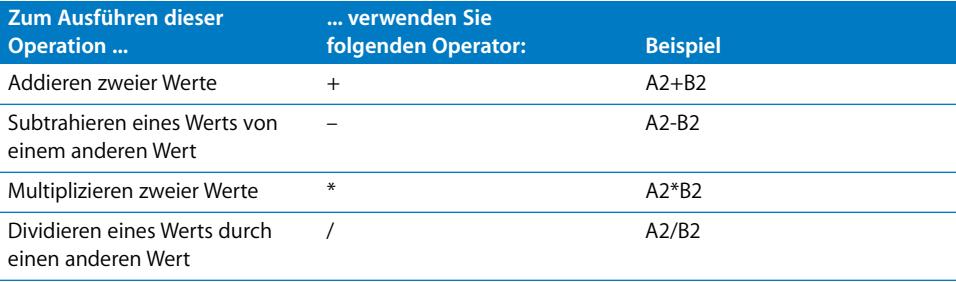

**Gehen Sie wie folgt vor, um einer Zelle eine Rechenformel hinzuzufügen:**

- **1** Wählen Sie eine leere Zelle aus, in der die Ergebnisse der Formel angezeigt werden sollen.
- **2** Öffnen Sie den Formeleditor, indem Sie z. B. ein Gleichheitszeichen (=) eingeben.
- **3** Geben Sie die Formel hinter dem Gleichheitszeichen in das Textfeld ein.

Wenn Sie beispielsweise die Formel "A3 \* B5 + B6" in das Textfeld nach dem Gleichheitszeichen eingeben wollen, klicken Sie auf "A3" oder geben Sie "A3" ein, geben Sie "\*" ein (den Multiplikationsoperator), klicken Sie auf "B5" oder geben Sie "B5" ein und klicken Sie dann auf "B6". (Wenn Sie vor dem Klicken keinen Operator eingeben, fügt Pages automatisch das Pluszeichen (+) hinzu, sofern Sie keine Funktionsargumente angeben.)

**4** Klicken Sie auf die Bestätigungstaste (Häkchen) oder drücken Sie den Zeilenschalter oder die Eingabetaste, um die Formel zu sichern.

### <span id="page-226-0"></span>**Informationen zu Rechenoperatoren**

Rechenoperatoren in Formeln von Tabellenzellen führen Rechenoperationen aus und erzeugen numerische Ergebnisse.

**Dies sind die Rechenoperatoren (in den Beispielen wird vorausgesetzt, dass die Zelle A2 den Wert 20 und die Zelle B2 den Wert 2 enthält):**

■ Der Operator + ermittelt die Summe aus zwei Werten.

Beispiel: A2 + B2 ergibt 22.

- Der Operator ermittelt die Differenz zwischen zwei Werten. Beispiel: A2 – B2 ergibt 18.
- Der Operator <sup>\*</sup> ermittelt das Produkt aus zwei Werten. Beispiel: A2 \* B2 ergibt 40.
- Der Operator / teilt einen Wert durch einen anderen Wert. Beispiel: A2/B2 ergibt 10.
- Mit dem Operator ^ können Zahlen potenziert werden. Beispiel: A2 ^ B2 ergibt 400.
- **Mit dem Operator % wird ein Prozentwert ermittelt (der Wert wird durch 100 geteilt).** A2% ermittelt z. B. 0,2 (angezeigt wird 20%).

Verweist eine Zellenreferenz auf eine leere Zelle, wird 0 als Wert verwendet.

Verweist eine Zellenreferenz auf eine Zelle mit dem Inhalt "FALSCH", wird 0 als Wert verwendet. Lautet der Zelleninhalt "WAHR", wird 1 als Wert verwendet. Beispiel: WAHR +1 ergibt 2.

Die Verwendung einer Zeichenfolge mit einem Rechenoperator wird als Fehler interpretiert. So ist 3 + Hallo beispielsweise keine gültige Rechenoperation.

### **Informationen zu den Vergleichsoperatoren**

Vergleichsoperatoren vergleichen zwei Werte und geben als Ergebnis WAHR oder FALSCH an.

**Dies sind die Vergleichsoperatoren (in den Beispielen wird vorausgesetzt, dass die Zelle A2 den Wert 20 und die Zelle B2 den Wert 2 enthält):**

- Der Operator = gibt das Ergebnis WAHR an, wenn zwei Werte gleich groß sind. Beispiel: A2 = B2 ergibt FALSCH.
- **Der Operator <> gibt das Ergebnis WAHR an, wenn zwei Werte nicht gleich groß sind.** Beispiel: A2<>B2 ergibt WAHR.
- m Der Operator > gibt das Ergebnis WAHR an, wenn der erste Wert größer als der zweite Wert ist.

Beispiel: A2 > B2 ergibt WAHR.

m Der Operator *<* gibt das Ergebnis WAHR an, wenn der erste Wert kleiner als der zweite Wert ist.

Beispiel: A2 < B2 ergibt FALSCH.

■ Der Operator > = gibt das Ergebnis WAHR an, wenn der erste Wert größer oder gleich dem zweiten Wert ist.

Beispiel: A2 >= B2 ergibt WAHR.

m Der Operator *<=* gibt das Ergebnis WAHR an, wenn der erste Wert kleiner oder gleich dem zweiten Wert ist.

Beispiel: A2 <= B2 ergibt FALSCH.

Zeichenfolgen sind größer als Zahlen. So führt z. B. Hallo > 5 zum Ergebnis WAHR.

WAHR und FALSCH können miteinander verglichen werden, jedoch nicht mit Zahlen oder Zeichenfolgen: WAHR > FALSCH und FALSCH < WAHR, da WAHR als 1 und FALSCH als 0 interpretiert wird. WAHR = 1 ergibt FALSCH und WAHR = Beispieltext ergibt FALSCH.

# <span id="page-227-0"></span>Verwenden von Funktionen

Eine Funktion ist eine vordefinierte Operation (etwa SUMME und MITTELWERT), mit deren Hilfe Sie eine Berechnung in einer Tabellenzelle ausführen können.

Es gibt verschiedene Funktionsfamilien, von finanzmathematischen Funktionen zum Berechnen von Zinsen, Investitionswerten und mehr bis hin zu statistischen Funktionen zum Berechnen von Mittelwerten, Wahrscheinlichkeiten, Standardabweichungen und mehr. In der Pages-Hilfe finden Sie umfassende Informationen zu allen Funktionen, u. a. zu den Argumenten, die Sie angeben, um die Daten für Funktionen zur Verwendung in den Berechnungen bereitzustellen.

Sie können zwar eine Funktion in das Textfeld des Formeleditors eingeben, mithilfe der Funktionsübersicht lässt sich eine Funktion jedoch am schnellsten zu einer Formel hinzufügen.

### **Gehen Sie wie folgt vor, um die Funktionsübersicht zum Hinzufügen einer Funktion zu verwenden:**

- **1** Wählen Sie die Zelle aus, zu der Sie eine Funktion hinzufügen wollen.
- **2** Öffnen Sie den Formeleditor und klicken Sie an der Stelle auf dessen Textfeld, an der Sie die Funktion einfügen wollen.
- **3** Wählen Sie "Einfügen" > "Funktion". Die Funktionsübersicht wird geöffnet.

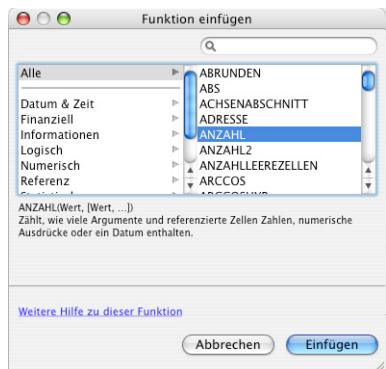

**4** Wählen Sie eine Funktion aus.

Suchen Sie die gewünschte Funktion, indem Sie in der Liste auf der rechten Seite blättern. Sie können die Liste nach Belieben verfeinern, indem Sie links eine Funktionskategorie auswählen. Sie können auch nach einer bestimmten Funktion innerhalb der gewählten Funktionskategorie suchen, indem Sie das Suchfeld oben rechts verwenden.

**5** Klicken Sie auf "Einfügen".

Pages fügt die Funktion in das Textfeld ein, gefolgt von mindestens einem Platzhalter für Argumente (in Klammern).

**6** Ersetzen Sie die Platzhalter mithilfe des Formeleditors durch eine Zellenreferenz oder einen anderen Wert oder bearbeiten Sie die Formel falls erforderlich weiter.

# **<sup>10</sup> Verwenden von Diagrammen**

# Sie können mit Daten ansprechende Diagramme gestalten. In diesem Kapitel wird beschrieben, wie Sie Diagramme erstellen und formatieren.

Pages bietet Ihnen Werkzeuge zum Erstellen optisch ansprechender Diagramme für die Präsentation numerischer Daten. Sie können Ihre Daten aus einem Dokument kopieren und an gewünschter Stelle einsetzen. Weiterhin haben Sie die Möglichkeit, die Daten direkt in den Dateneditor für Diagramme einzugeben, um Ihre Diagramme direkt auf der Seite zu erstellen und zu bearbeiten. Das Erscheinungsbild der Diagramme wird standardmäßig auf die von Ihnen verwendete Vorlage abgestimmt. Sie können aber Farben, Strukturen, Schattenwürfe, Beschriftungen und mehr individuell anpassen, um einzelne Diagrammelemente besonders hervorzuheben.

# Diagramme

Sie können Daten in einem Diagramm darstellen, um Entwicklungen oder Beziehungen optisch aufzuzeigen, die weniger offensichtlich sind, wenn die Daten in Form von Zeilen und Spalten präsentiert werden. Für die Darstellung Ihrer Daten stehen Ihnen eine Reihe von Diagrammformen zur Verfügung, u. a. Kreisdiagramme, Liniendiagramme, Balkendiagramme, Säulendiagramme, Flächendiagramme und Streudiagramme. Die meisten Diagramme besitzen zwei- und dreidimensionale Varianten.

Zum Eingeben der Daten für ein Diagramm verwenden Sie den Dateneditor für Dia-gramme, wie im Kapitel ["Bearbeiten von Daten in Diagrammen" auf Seite 236](#page-235-0) beschrieben. Wenn Sie Daten im Dateneditor für Diagramme ändern, wird das betreffende Diagramm automatisch aktualisiert.

Angenommen, Sie möchten ein Diagramm erstellen, das zeigt, wie viele Angestellte jedes Jahr in Region 1 und Region 2 arbeiten. Ein solches Diagramm kann zwei Zeilen (je eine Zeile für Region 1 und Region 2) und vier Spalten (je eine für jedes Jahr von 2007 bis 2010) aufweisen.

| Daten-Editor für Diagramme<br>Zeilen/Spalten zuordnen: E iii<br>Zeile hinzufügen<br>Spalte hinzufügen |      |      |      |      |
|----------------------------------------------------------------------------------------------------|------|------|------|------|
|                                                                                                    | 2007 | 2008 | 2009 | 2010 |
| Region 1                                                                                              | 17   | 26   | 53   | 96   |
| Region 2                                                                                              | 55   | 43   | 70   | 58   |
|                                                                                                    |      |      |      |      |
|                                                                                                    |      |      |      |      |

Diese Quadrate zeigen an, in welcher Farbe die jeweilige Datenreihe dargestellt ist.

Es gibt verschiedene Möglichkeiten, diese Daten in Diagrammform darzustellen. Beispielsweise in einem Balkendiagramm:

Â Sie können die Angestelltenzahlen des Jahres 2007 für Region 1 und 2 in nebeneinanderstehenden Balken eintragen, gefolgt von den entsprechenden Balkenpaaren für die Jahre 2008, 2009 und 2010. Ein solches Diagramm besteht dann aus zwei Datenreihen und vier Datensätzen.

Region 1 und Region 2 werden als *Datenreihen* bezeichnet. Jede dieser Regionen wird durch eine Reihe von Datenwerten dargestellt. Die Datenwerte (*Datenpunkte*) für jede Region werden durch Balken dargestellt, die im Diagramm nebeneinander angeordnet sind. Jede Gruppe wird als ein *Datensatz* bezeichnet (2007 ist ein Datensatz, 2008 ist ein Datensatz usw.).

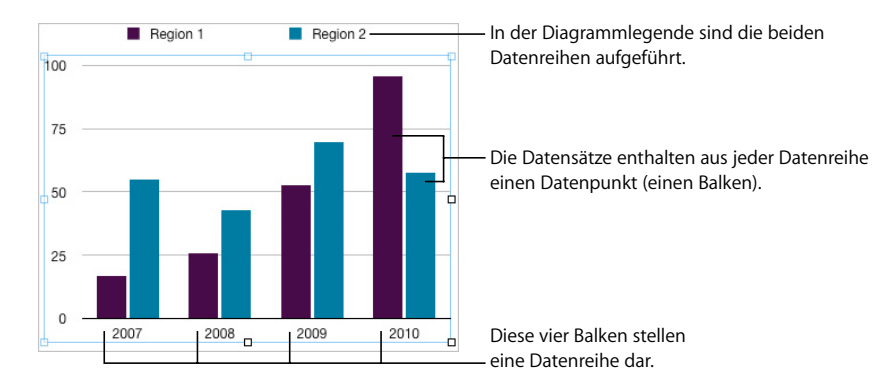

• Die Diagrammausrichtung kann auch so geändert werden, dass die Datenpunkte statt nach Jahr nach Regionen geordnet sind. In diesem Fall bilden die Jahre die *Datenreihen*, und die Regionen entsprechen den *Datensätzen*. Das Balkendiagramm würde hier zwei Balkengruppen umfassen: eine für Region 1 und eine für Region 2.

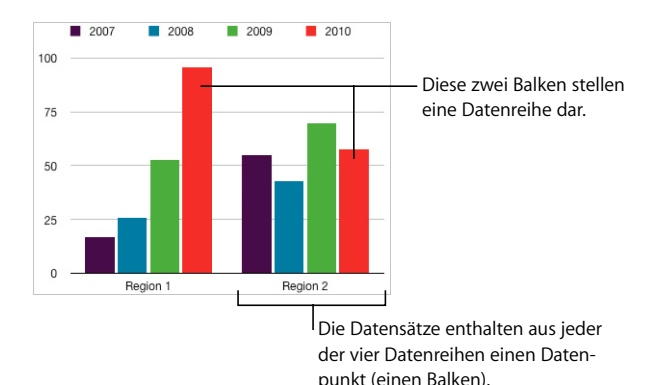

Sie können einfach zwischen Spalten und Zeilen als Datenreihen wechseln, indem Sie die Option "Zeilen/Spalten zuordnen" im Dateneditor für Diagramme verwenden.

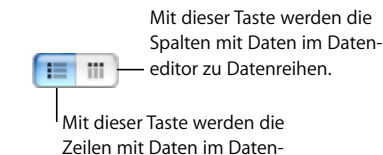

editor zu Datenreihen.

Datenreihen werden in verschiedenen Diagrammformen unterschiedlich dargestellt:

- Â In *Säulendiagrammen* und *Balkendiagrammen* wird eine Datenreihe durch eine Abfolge von Balken mit der gleichen Füllung (Farbe oder Struktur) dargestellt.
- In einem *Liniendiagramm* (auch *Graph* genannt) wird eine Datenreihe durch eine einzelne Linie dargestellt.
- Â In einem *Flächendiagramm* wird eine Datenreihe als eine Fläche dargestellt.
- Â In einem *Kreisdiagramm* wird nur ein Datensatz (der erste Datenpunkt jeder Datenreihe) im Diagramm dargestellt (je nachdem, welcher Datensatz als erster im Dateneditor aufgelistet ist).
- Â In einem *Streudiagramm* werden zwei Datenspalten verwendet, um Werte für eine einzelne Datenreihe darzustellen. Jedes Wertepaar legt die Position eines Datenpunkts fest.

# Hinzufügen eines Diagramms

Diagramme, die Sie hinzufügen, können in den Text eingebunden oder auf der Seite fixiert werden.

### **Sie haben folgende Möglichkeiten, ein Diagramm hinzuzufügen:**

**Wählen Sie "Einfügen" > "Diagramm" oder klicken Sie auf "Diagramm" in der Symbol**leiste, um ein eingebundenes Diagramm in ein Textverarbeitungsdokument einzufügen. Bewegen Sie das Diagramm an die Position, an der das Diagramm im Text angezeigt werden soll.

In einem Textverarbeitungsdokument können Sie ein eingebundenes Diagramm in ein fixiertes Diagramm umwandeln und umgekehrt. Wählen Sie das Diagramm aus, das Sie umwandeln möchten, und klicken Sie auf die Taste "Einbinden" oder "Fixieren" in der Formatierungsleiste.

In einem Seitenlayoutdokument sind die Diagramme fixiert. Weitere Informationen zum Verwenden von eingebundenen und fixierten Objekten finden Sie im Abschnitt ["Verwenden von fixierten und eingebundenen Objekten" auf Seite 152.](#page-151-0)

m Wenn Sie ein Diagramm auf der Seite erstellen wollen, halten Sie die Wahltaste gedrückt und klicken Sie in der Symbolleiste auf "Diagramm". Lassen Sie die Wahltaste los und bewegen Sie den Zeiger über die Seite, bis er zu einem Fadenkreuz wird. Bewegen Sie den Zeiger bei gedrückter Maustaste über die Seite, um ein Diagramm in der gewünschten Größe zu erstellen. Wenn Sie die Proportionen des Diagramms beschränken wollen, halten Sie beim Bewegen die Umschalttaste gedrückt.

Auf der Seite wird ein Diagramm mit Platzhalterdaten angezeigt und das Informationsfenster "Diagramm" sowie der Dateneditor für Diagramme werden geöffnet. Verwenden Sie das Informationsfenster "Diagramm", um die Ausgangsform des Diagramms auszuwählen und Ihr Diagramm zu formatieren. Zum Bearbeiten der Diagrammdaten verwenden Sie den Dateneditor für Diagramme.

Weitere Informationen finden Sie in den Abschnitten ["Auswählen der anfänglichen Dia](#page-233-0)[grammform" auf Seite 234,](#page-233-0) ["Formatieren allgemeiner Diagrammattribute" auf Seite 237](#page-236-0), ["Formatieren spezieller Diagrammtypen" auf Seite 245](#page-244-0) und "Bearbeiten von Daten in [Diagrammen" auf Seite 236](#page-235-0).

# Auswählen eines Diagrammtyps

Nachdem Sie ein Diagramm eingefügt haben, können Sie seine Form festlegen oder ändern. Sie können aus einer Vielzahl von Diagrammtypen wählen, einschließlich Balkendiagrammen, 3D-Balkendiagrammen, Liniendiagrammen, 3D-Liniendiagrammen und mehr.

### <span id="page-233-0"></span>**Auswählen der anfänglichen Diagrammform**

Wenn Sie ein Diagramm hinzufügen, wird zunächst ein Standarddiagramm für Sie eingefügt. Sie können den Typ des Diagramms bei Bedarf ändern.

### **Sie haben folgende Möglichkeiten, einen Diagrammtyp festzulegen:**

**Wählen Sie das Diagramm aus, klicken Sie in der Symbolleiste auf "Informationen" und** dann auf das Symbol für das Informationsfenster "Diagramm". Wählen Sie anschließend einen Diagrammtyp aus dem Einblendmenü aus, das angezeigt wird, wenn Sie oben links auf das Diagrammsymbol klicken.

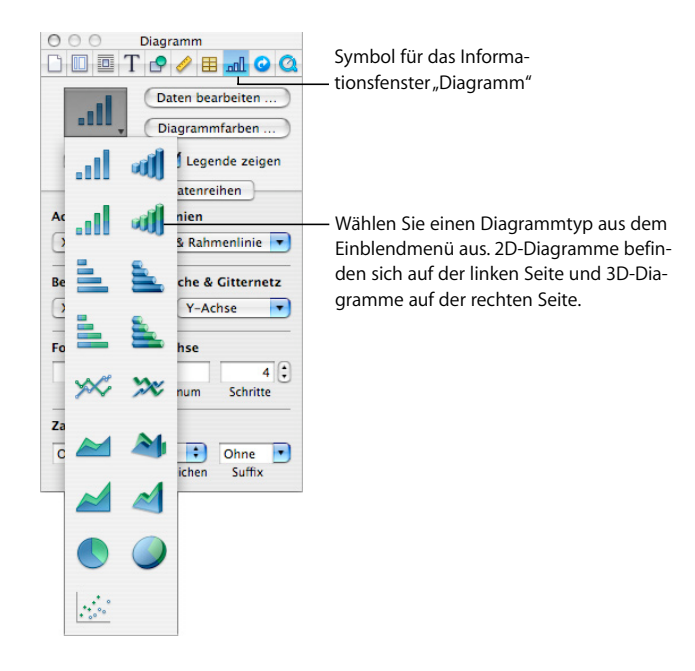

■ Wählen Sie "Format" > "Diagramm" > "Diagrammtyp" > *Diagrammtyp*.

### **Ändern des Typs eines Diagramms**

Sie können den Typ eines Diagramms jederzeit ändern.

#### **Gehen Sie wie folgt vor, um den Typ eines Diagramms zu ändern:**

- **1** Wählen Sie das Diagramm aus.
- 2 Klicken Sie in der Symbolleiste auf "Informationen" und dann auf das Symbol für das Informationsfenster "Diagramm". Wählen Sie anschließend einen anderen Diagrammtyp aus dem Einblendmenü aus, das angezeigt wird, wenn Sie oben links auf das Diagrammsymbol klicken.

Wenn Sie zu einem *Kreisdiagramm* wechseln, wird der erste Datenpunkt in jeder Reihe als Keilfläche dargestellt. Weitere Informationen hierzu finden Sie im Abschnitt ["Kreis](#page-244-1)[diagramme" auf Seite 245.](#page-244-1)

Wenn Sie zu einem *Streudiagramm* wechseln, erfordert jeder Punkt im Diagramm zwei Werte. Wenn das Diagramm auf einer ungeraden Anzahl von Zeilen oder Spalten basiert, wird die letzte Zeile bzw. Spalte nicht dargestellt. Weitere Informationen hierzu finden Sie im Abschnitt ["Streudiagramme" auf Seite 250.](#page-249-0)

Wenn Sie zu einem *Balken-*, *Säulen-*, *Flächen-* oder *Liniendiagramm* wechseln, entspricht jede Datenreihe im neuen Diagramm einer Zeile oder einer Spalte im Dateneditor.

Wenn Sie zu einer *3D-Version eines Diagramms* wechseln, bietet Ihnen das Informationsfenster "Diagramm" Steuerelemente zur Verwaltung von Aspekten wie der Objekttiefe, der Beleuchtungsart und anderen. Weitere Informationen hierzu finden Sie im Abschnitt ["3D-Diagramme" auf Seite 251](#page-250-0).

Formatierungen, die Sie auf das Diagramm angewendet haben, das Sie ändern wollen, werden möglicherweise nicht in das neue Diagramm übernommen. So besitzt das Attribut für die Füllfarbe von Datenpunktelementen (Balken, Segmente usw.) für jeden Diagrammtyp einen anderen Standardwert. Wenn Sie eine Säulenfüllfarbe geändert haben und dann als neuen Diagrammtyp ein Balkendiagramm auswählen, wird die geänderte Füllfarbe nicht übernommen.

- Â Abhängig vom Diagrammtyp können sich folgende Attribute ändern, wenn Sie den Typ eines Diagramms ändern: Anzeige der Wertbeschriftungen, Position der Wertbeschriftungen, Textstil, Linieneffekt der Datenreihen, Schattenwurf der Datenreihen, Füllung für die Datenreihen, Symbol für Datenpunkte und Füllung für Datenpunkte.
- Balken-/Säulendiagramme und gestapelte Balken-/Säulendiagramme weisen gleiche Attribute auf, mit Ausnahme der Position für Wertbeschriftungen. Außerdem haben Balken- und Säulendiagramme unterschiedliche Füllungen.
- Schattenwürfe von 3D-Diagrammen werden diagrammtypübergreifend verwendet.

Wenn Sie den Typ eines Diagramms ändern und der neue Typ einige identische Attribute aufweist, werden diese Attribute nicht geändert. Zu den typübergreifenden Attributen gehören folgende: Achsen, Gitternetzlinien, Skalenmarkierungen, Achsenbeschriftungen, Anzeige von Minimalwert, Zahlenformat, Rahmen, Drehung, Schattenwurf und 3D-Beleuchtungsart.

Im weiteren Verlauf dieses Kapitels werden Sie Näheres über diese Attribute erfahren.

# <span id="page-235-0"></span>Bearbeiten von Daten in Diagrammen

Zum Bearbeiten von Daten in Diagrammen öffnen Sie den Dateneditor und geben Ihre Daten über die Tastatur ein. Sie können auch vorhandene Daten aus Excel, AppleWorks oder anderen Programmen für die Tabellenkalkulation kopieren und in Pages einsetzen.

#### **Gehen Sie wie folgt vor, um den Dateneditor für Diagramme zu öffnen:**

- **1** Wählen Sie das Diagramm aus.
- **2** Klicken Sie in der Symbolleiste auf "Informationen" und klicken Sie anschließend auf das Symbol für das Informationsfenster "Diagramm". Klicken Sie dann auf "Daten bearbeiten".

Sie können auch "Format" > "Diagramm" > "Dateneditor einblenden" wählen.

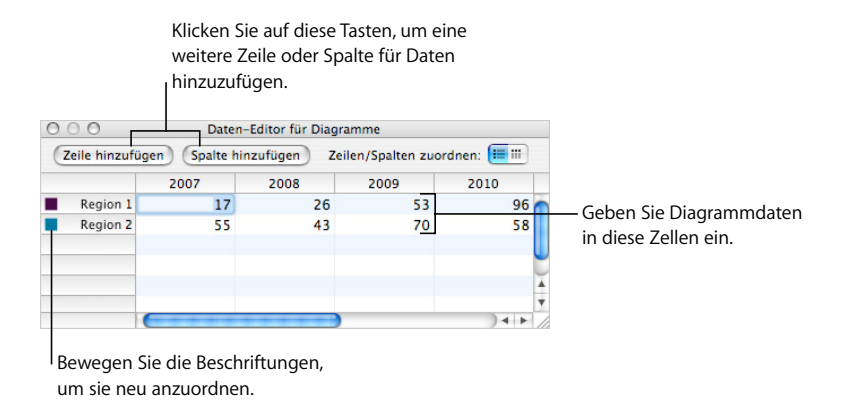

### **Kopieren von Daten in den Dateneditor für Diagramme**

Kopieren Sie Daten aus Excel, AppleWorks oder anderen Tabellenkalkulationsprogrammen und setzen Sie sie in den Dateneditor für Diagramme ein.

### **Gehen Sie wie folgt vor, um Daten aus einer anderen Tabellenkalkulation zu kopieren:**

- **1** Öffnen Sie die Tabellenkalkulation und wählen Sie alle gewünschten Zellen aus.
- 2 Drücken Sie die Tastenkombination "Befehl-C".
- **3** Klicken Sie in der Symbolleiste auf "Informationen", klicken Sie dann auf das Symbol für das Informationsfenster "Diagramm" und anschließend auf "Daten bearbeiten", um den Dateneditor für Diagramme zu öffnen.
- **4** Wählen Sie die oberste Zelle in der ersten Spalte des Dateneditors aus.
- **5** Drücken Sie die Tastenkombination "Befehl-V".

### **Arbeiten mit Zeilen und Spalten im Dateneditor für Diagramme**

Ändern Sie den Namen von Zeilen und Spalten, ordnen Sie sie neu an, fügen Sie Zeilen und Spalten hinzu oder löschen Sie sie.

### **Sie haben folgende Möglichkeiten, mit Zeilen und Spalten im Dateneditor für Diagramme zu arbeiten:**

- **Mählen Sie eine Zelle oder eine Zeilen- bzw. Spaltenbeschriftung durch Doppelklicken** aus und geben Sie die neue Bezeichnung ein, um die Namen von Zeilen oder Spalten oder die Daten in einer Zelle zu bearbeiten.
- m Bewegen Sie die Zeilen- oder Spaltenbeschriftung an eine neue Position, um Zeilen oder Spalten neu zu sortieren.
- **Wenn Sie Zeilen oder Spalten hinzufügen möchten, klicken Sie auf "Zeile hinzufügen"** oder "Spalte hinzufügen", um eine Zeile über der ausgewählten Zeile oder eine Spalte links neben der ausgewählten Spalte zu platzieren. Wenn keine Zeile oder Spalte ausgewählt ist, wird die neue Zeile oder Spalte am Ende bzw. am rechten Rand der Tabelle angezeigt. (Damit die neue Zeile oder Spalte angezeigt wird, müssen Sie ggf. den Zeilenschalter oder die Tabulatortaste drücken, das Fenster des Dateneditors erweitern oder blättern.)

Alternativ können Sie auch eine leere Zelle auswählen, Ihre Daten eingeben und dann den Zeilenschalter drücken. Eine neue Zeile oder Spalte wird automatisch erstellt.

- m Wählen Sie die Beschriftung der Zeile oder Spalte aus und drücken die Rückschritttaste, um Zeilen oder Spalten zu löschen.
- **Menn Sie festlegen möchten, ob die Datenreihen des Diagramms im Dateneditor für** Diagramme als Zeilen oder Spalten dargestellt werden sollen, klicken Sie auf die Taste "Zeilen/Spalten zuordnen".

# <span id="page-236-0"></span>Formatieren allgemeiner Diagrammattribute

Sie können Diagramme und Legenden in der Größe anpassen und neu positionieren. Sie können einen Titel zu einem Diagramm hinzufügen und Diagrammelemente (Schriften, Strukturen, Farben, Achsenbeschriftungen und Skalenmarkierungen) nach Wunsch formatieren. Außerdem haben Sie die Möglichkeit, den Ansichtswinkel und die Beleuchtungsart von 3D-Diagrammen anzupassen.

### **Verwenden einer Legende**

Die Legende eines Diagramms erklärt die Bedeutung der Farben, die beim Erstellen der Datenpunkte in jeder Datenreihe verwendet wurden.

Region I

Region 2

Sie können die Legende eines Diagramms ein- oder ausblenden und neu positionieren.

#### **Sie haben folgende Möglichkeiten, mit der Legende eines Diagramms zu arbeiten:**

- **Wählen Sie das Diagramm und anschließend "Legende zeigen" im Informationsfenster** "Diagramm" aus, um die Legende einzublenden.
- m Wenn Sie die Beschriftungen in der Legende bearbeiten möchten, bearbeiten Sie entweder die Beschriftungen der Datenreihe im Dateneditor für Diagramme oder wählen Sie die Legende aus und bearbeiten Sie den Text direkt in der Legende.
- **Weitere Informationen zum Formatieren der Legende finden Sie im Abschnitt ["Forma](#page-243-0)**[tieren von Titeln, Beschriftungen und Legenden" auf Seite 244.](#page-243-0)
- **Wählen Sie das Diagramm aus und deaktivieren Sie anschließend die Option "Legende** zeigen" im Informationsfenster "Diagramm", um die Legende auszublenden.

Sie können auch die Legende auswählen und die Rückschritttaste drücken.

m Wenn Sie die Legende bewegen möchten, wählen Sie aus und bewegen Sie sie dann.

### **Verwenden von Diagrammtiteln**

Sie können einen Titel zu einem Diagramm hinzufügen. Der Titel kann formatiert werden.

### **Sie haben folgende Möglichkeiten, mit dem Titel eines Diagramms zu arbeiten:**

- **Wählen Sie das Diagramm und anschließend "Titel zeigen" im Informationsfenster "Dia**gramm" aus, um einen Titel hinzuzufügen. Ersetzen Sie den Platzhaltertext durch den gewünschten Titel.
- **Weitere Informationen zum Formatieren des Titeltexts finden Sie im Abschnitt ["Forma](#page-243-0)**[tieren von Titeln, Beschriftungen und Legenden" auf Seite 244.](#page-243-0)
- m Wenn Sie den Titel ausblenden möchten, wählen Sie das Diagramm aus und deaktivieren Sie anschließend die Option "Titel zeigen" im Informationsfenster "Diagramm".

### **Anpassen der Größe eines Diagramms**

Sie können ein Diagramm vergrößern oder verkleinern, indem Sie einen der Aktivpunkte bewegen oder das Informationsfenster "Maße" verwenden.

#### **Sie haben folgende Möglichkeiten, ein Diagramm in der Größe anzupassen:**

m Klicken Sie auf das Diagramm, um es auszuwählen, und bewegen Sie dann einen Aktivpunkt. Aktive Aktivpunkte sind schwarz umrandet.

Die Aktivpunkte am oberen Rand von eingebundenen Diagrammen sind inaktiv. Wenn Sie die Größe eines eingebundenen Diagramms ändern möchten, bewegen Sie die Aktivpunkte an der unteren rechten Seite.

- m Halten Sie beim Bewegen die Umschalttaste gedrückt, um die Proportionen eines Diagramms bei der Größenanpassung beizubehalten.
- **Bewegen Sie statt eines Eckpunkts einen Seitenpunkt, wenn Sie ein Diagramm in nur** eine Richtung vergrößern oder verkleinern möchten.

Klicken Sie in der Symbolleiste auf "Informationen" und dann auf das Symbol für das Informationsfenster "Maße", um die Größe durch die Angabe exakter Maße zu ändern. In diesem Bereich können Sie eine neue Breite und Höhe und einen neuen Drehwinkel angeben. Sie können zudem den Abstand des Diagramms von den Rändern ändern.

### **Drehen von Diagrammen**

Es gibt mehrere Methoden zum Drehen von 2D-Diagrammen. 3D-Diagramme können nicht gedreht (oder gespiegelt) werden. Wenn ein 3D-Diagramm mit 2D-Diagrammen gruppiert ist, können Sie die Gruppe drehen. Dabei werden jedoch nur die 2D-Diagramme in der Gruppe gedreht.

### **Sie haben folgende Möglichkeiten, 2D-Diagramme zu drehen:**

- **Wählen Sie das Diagramm aus, halten Sie die Befehlstaste gedrückt und bewegen Sie** den Zeiger in Richtung eines Aktivpunkts, bis ein gebogener Doppelpfeil angezeigt wird. Bewegen Sie denn den Aktivpunkt.
- m Halten Sie beim Bewegen eines Aktivpunkts die Umschalt- und die Befehlstaste gedrückt, um ein Diagramm in 45-Grad-Schritten zu drehen.
- **Mullet Sie in der Symbolleiste auf "Informationen". Klicken Sie dann auf das Symbollet in Einformationen Symbollet Symbollet Symbollet in der Symbollet Symbollet Symbollet Symbollet Symbollet Symbollet Symbollet Symbollet** für das Informationsfenster "Maße" und bewegen Sie anschließend den Drehregler "Drehen" oder verwenden Sie die Steuerelemente "Winkel", um den Winkel des Diagramms festzulegen.

Kreisdiagramme können außerdem mithilfe des Informationsfensters "Diagramm" gedreht werden (vgl. ["Drehen von 2D-Kreisdiagrammen" auf Seite 247](#page-246-0)).

### **Hinzufügen von Beschriftungen und Achsenmarkierungen**

Verwenden Sie den Bereich "Achsen" des Informationsfensters "Diagramm", um das Gitternetz und die allgemeine Darstellung der Achsen von Diagrammen zu formatieren.

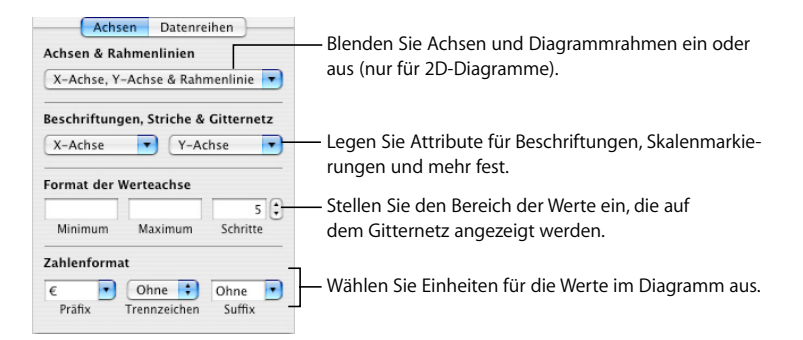

Die meisten Diagramme besitzen zwei Achsen: eine X-Achse und eine Y-Achse. Abhängig vom Diagrammtyp werden die Datenpunkte auf einer der beiden Achsen eingetragen und die Datensätze auf der anderen Achse angeordnet. Die Achse mit den Datenpunkten wird als *Werteachse* bezeichnet, die Achse mit den Datensätzen als *Kategorieachse*.

### **Einblenden von Achsen und Rahmenlinien**

Sie können einzelne oder alle dieser Elemente eines Diagramms einblenden: die X-Achse, die Y-Achse und die Diagrammrahmen.

### **Gehen Sie wie folgt vor, um Achsen und Diagrammrahmen einzublenden:**

- **1** Wählen Sie ein Diagramm aus.
- 2 Klicken Sie in der Symbolleiste auf "Informationen" und klicken Sie anschließend auf das Symbol für das Informationsfenster "Diagramm". Klicken Sie dann auf "Achsen".
- **3** Wählen Sie eines oder mehrere Objekte aus dem Einblendmenü "Achsen & Rahmenlinien" aus.

Ein ausgewähltes Objekt ist mit einem Häkchen markiert. Klicken Sie erneut auf das Objekt, um es zu deaktivieren.

Wählen Sie das Diagramm aus und verwenden Sie die Steuerelemente links in der Formatierungsleiste, um die Rahmenlinie und -farbe zu formatieren.

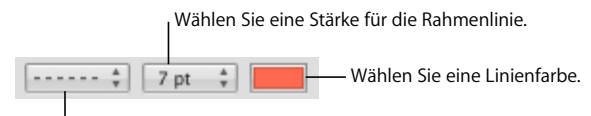

 $^{\mathsf{I}}$ Wählen Sie einen Linienstil.

### **Verwenden von Achsentiteln**

Sie können einen Titel zur X- und Y-Achse eines Diagramms hinzufügen. Der Titel kann formatiert werden.

#### **Sie haben folgende Möglichkeiten, mit dem Titel einer Achse zu arbeiten:**

- **Wählen Sie das Diagramm und anschließend "Kategorietitel einblenden" aus dem Ein**blendmenü "X-Achse" oder "Werttitel einblenden" aus dem Einblendmenü "Y-Achse" im Bereich "Achsen" des Informationsfensters "Diagramm" aus, um einen Achsentitel hinzuzufügen. Ersetzen Sie den Platzhaltertext durch den gewünschten Titel.
- m Weitere Informationen zum Formatieren des Titeltexts finden Sie im Abschnitt ["Forma](#page-243-0)[tieren von Titeln, Beschriftungen und Legenden" auf Seite 244.](#page-243-0)
- **Wählen Sie das Diagramm aus und entfernen Sie die Markierung neben "Kategorietitel** einblenden" im Einblendmenü "X-Achse" oder neben "Werttitel einblenden" im Einblendmenü "Y-Achse" im Bereich "Achsen" des Informationsfensters "Diagramm", um einen Achsentitel auszublenden.

### <span id="page-240-0"></span>**Einblenden von Beschriftungen für Datenpunkte**

Sie können die Werte von Datenpunkten auf Spalten, Balken, Kreissegmenten und anderen Diagrammelementen von 2D- und 3D-Diagrammen anzeigen.

**Gehen Sie wie folgt vor, um Beschriftungen von Datenpunkten zu formatieren:**

- **1** Wählen Sie das Diagramm aus.
- **2** Klicken Sie in der Symbolleiste auf "Informationen" und klicken Sie anschließend auf das Symbol für das Informationsfenster "Diagramm". Klicken Sie dann auf "Datenreihen".
- **3** Wählen Sie "Wert einblenden" aus dem Einblendmenü "Datenpunkte" aus.

Wählen Sie "Prozent" oder "Logarithmisch" aus dem Einblendmenü "X-Achse" oder "Y-Achse" im Bereich "Achse" aus, um den Wert statt als absolute Zahl als Prozentzahl oder Logarithmus anzuzeigen.

Bei Kreisdiagrammen wählen Sie "Sektorwerte als Prozentzahl anzeigen" aus dem Einblendmenü "Datenpunkte" im Bereich "Datenreihen" aus, um die Werte als Prozentzahlen anzuzeigen. Wählen Sie "Name der Datenreihe einblenden" aus dem Einblendmenü "Datenreihen" aus, um den Namen der Datenreihe für ein Kreissegment anzuzeigen.

- **4** Wählen Sie eine Position für die Beschriftung aus dem Einblendmenü "Datenreihen" aus (z. B. "Zentriert" oder "Unten rechts").
- 5 Geben Sie einen Wert in das Feld "Dezimalen" ein, um die Anzahl an Dezimalstellen festzulegen, die angezeigt werden sollen.
- **6** Weitere Informationen zum Formatieren von Datenpunktbeschriftungen finden Sie im Abschnitt ["Formatieren von Titeln, Beschriftungen und Legenden" auf Seite 244](#page-243-0).

### <span id="page-240-1"></span>**Formatieren der Werteachse**

Sie können einstellen, dass Werte und Einheiten auf der *Werteachse* dargestellt werden, der Achse, auf der Sie die Datenpunktwerte ablesen. Bei Säulendiagrammen (vertikale Balken), Liniendiagrammen und Flächendiagrammen ist die Y-Achse die Werteachse. Bei horizontalen Balkendiagrammen ist die X-Achse die Werteachse. Bei Streudiagramm sind beide Achsen Werteachsen. (Kreisdiagramme besitzen keine Werteachse. Weitere Informationen zum Formatieren von Kreisdiagrammen finden Sie im Abschnitt ["Kreisdiagramme" auf Seite 245](#page-244-1).)

### **Gehen Sie wie folgt vor, um die Werteachse zu formatieren:**

- **1** Wählen Sie ein Diagramm aus.
- 2 Klicken Sie in der Symbolleiste auf "Informationen" und klicken Sie anschließend auf das Symbol für das Informationsfenster "Diagramm". Klicken Sie dann auf "Achsen".
- **3** Legen Sie den Wert des Diagrammursprungs fest, indem Sie eine Zahl in das Feld "Minimum" eingeben (unter "Format der Werteachse").

Der Wert "Minimum" darf nicht höher sein als der Minimalwert Ihres ganzen Datensatzes.

4 Geben Sie eine Zahl im Feld "Maximum" ein, um die höchste Zahl festzulegen, die auf der Werteachse angezeigt wird.

Der Wert "Maximum" darf nicht niedriger sein als der Maximalwert Ihres ganzen Datensatzes.

- **5** Geben Sie eine Zahl im Feld "Schritte" ein, um die Anzahl an Achsenmarkierungen zwischen dem Minimal- und dem Maximalwert festzulegen.
- **6** Wählen Sie "Werte einblenden" und "Minimalwert einblenden" aus den Einblendmenüs "X-Achse" oder "Y-Achse" (je nach Diagramm) unter "Beschriftungen, Striche & Gitternetz" aus, um den Mindestdatenwert auf der Werteachse anzuzeigen.
- 7 Geben Sie unter "Zahlenformat" Text in das Feld "Präfix" oder "Suffix" ein (oder wählen Sie ein Symbol aus den Einblendmenüs aus), um Einheiten für die Achsenwerte einzugeben.
- 8 Wählen Sie "Logarithmisch" aus dem Einblendmenü "X-Achse" oder "Y-Achse" aus (je nach Diagramm), um Werte auf der Werteachse als logarithmische Werte anzuzeigen. Diese Option ist nur für nicht gestapelte 2D-Balken-/Säulendiagramme und Liniendiagramme verfügbar. Sie können keine negativen Werte auf der Achse eintragen.
- **9** Wählen Sie "Prozent" aus dem Einblendmenü "X-Achse" oder "Y-Achse" im Bereich "Achsen" aus, um die Werte auf der Werteachse gestapelter Diagramme als Prozentzahlen anzuzeigen.

Bei Kreisdiagrammen wählen Sie "Sektorwerte als Prozentzahl anzeigen" aus dem Einblendmenü "Datenpunkte" aus, um die Werte als Prozentzahlen anzuzeigen.

### **Platzieren von Beschriftungen, Gitternetzlinien und Skalenmarkierungen**

Die Einblendmenüs "X-Achse" und "Y-Achse" im Bereich "Achsen" des Informationsfensters "Diagramm" bieten eine Vielzahl von Optionen für das Platzieren von Skalenmarkierungen (Strichen), Beschriftungen und Gitternetzlinien an der Werteachse oder der Kategorieachse. Die Optionen in diesen Einblendmenüs unterscheiden sich je nach Art des ausgewählten Diagramms.

Bei vertikalen Balkendiagrammen (Säulendiagrammen), Liniendiagrammen und Flächendiagrammen ist die Y-Achse die Werteachse und die X-Achse die Kategorieachse. Bei horizontalen Balkendiagrammen ist die X-Achse die Werteachse. Bei Streudiagramm sind beide Achsen Werteachsen. Bei 3D-Diagrammen entsprechen die X- und die Y-Achse den jeweiligen Achsen der zugehörigen 2D-Versionen.

### **Gehen Sie wie folgt vor, um Achsenmarkierungen zu formatieren:**

- **1** Wählen Sie das Diagramm aus.
- 2 Klicken Sie in der Symbolleiste auf "Informationen" und klicken Sie anschließend auf das Symbol für das Informationsfenster "Diagramm". Klicken Sie dann auf "Achsen".

**3** Wählen Sie eine Option aus dem Einblendmenü "X-Achse" aus, um die X-Achse zu formatieren. Das Menü für ein Säulendiagramm sieht wie folgt aus:

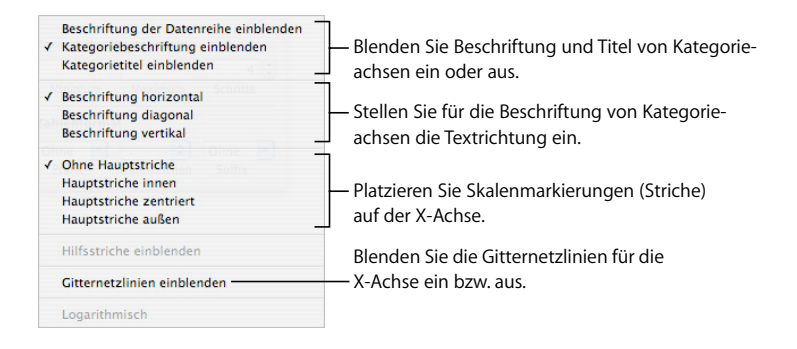

**4** Wählen Sie eine Option aus dem Einblendmenü "Y-Achse" aus, um die Y-Achse zu formatieren. Das Menü für ein Säulendiagramm sieht wie folgt aus:

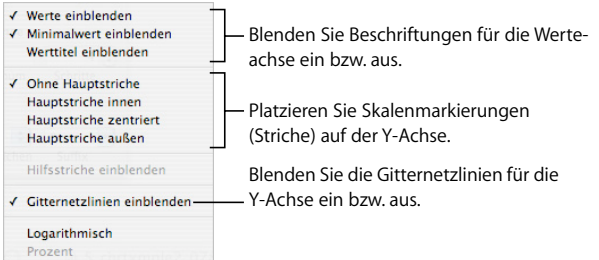

### <span id="page-242-0"></span>**Formatieren der Elemente in einer Datenreihe**

Sie können eine Reihe von optischen Effekten einsetzen, um das Erscheinungsbild der Elemente von Datenreihen wie Balken, Kreissegmenten und Flächen aufzuwerten.

### **Gehen Sie wie folgt vor, um Elemente von Datenreihen zu formatieren:**

**1** Wählen Sie das Diagramm aus, um alle Datenreihen zu formatieren.

Wählen Sie das Diagramm aus und klicken Sie auf eines der Elemente einer Reihe, um Elemente in dieser Datenreihe zu formatieren.

Mit Ausnahme der Kreisdiagramme wird bei allen Diagrammtypen automatisch die ganze Datenreihe ausgewählt, wenn Sie ein Element (z. B. einen Balken) einer Datenreihe auswählen. Bei Kreisdiagrammen wählen Sie einzelne Segmente aus.

**2** Wenn Sie Datenreihenelemente mit speziellen Farben oder Strukturen füllen wollen, klicken Sie in der Symbolleiste auf "Informationen" und anschließend auf das Symbol für das Informationsfenster "Diagramm". Klicken Sie dann auf "Diagrammfarben".

Wählen Sie einen Fülleffekt (z. B. 3D-Texturen") aus dem ersten Einblendmenü und einen Fülleffektsatz (beispielsweise "Marmor" oder "Holz") aus dem zweiten Einblendmenü aus.

Klicken Sie auf "Alle anwenden", um den Fülleffekt auf alle Elemente in der Datenreihe anzuwenden. Der erste Fülleffekt wird auf Elemente der ersten Datenreihe angewendet, der zweite Fülleffekt auf Elemente in der zweiten Datenreihe usw.

Bewegen Sie den Fülleffekt auf ein Element (Balken, Säulen usw.) der Reihe, um einen Fülleffekt auf Elemente in einer einzelnen Datenreihe anzuwenden.

**3** Klicken Sie auf das Symbol für das Informationsfenster "Grafik", um Deckkraft, Linieneffekte, Schattenwurf oder andere grafische Attribute von Elementen der Datenreihe anzupassen. Sie können auch die Formatierungsleiste verwenden, um die Füllfarbe, die Deckkraft und den Schattenwurf des gesamten Diagramms oder einzelner Datenreihen im Diagramm zu steuern.

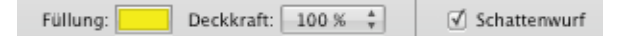

- **4** Weitere Informationen zum Anpassen der Farben von Elementen in Datenreihen finden Sie im Abschnitt ["Füllen eines Objekts mit Farbe" auf Seite 167.](#page-166-0)
- **5** Weitere Informationen dazu, wie Sie eigene Bilder als Fülleffekte für Elemente in Datenreihen verwenden, finden Sie im Abschnitt "Füllen eines Objekts mit einem Bild" auf [Seite 170](#page-169-0).
- **6** Weitere Informationen zum Formatieren von Beschriftungen von Datenpunkten finden Sie im Abschnitt ["Einblenden von Beschriftungen für Datenpunkte" auf Seite 241](#page-240-0).

Im Abschnitt ["Formatieren spezieller Diagrammtypen" auf Seite 245](#page-244-0) finden Sie Hinweise zur Formatierung bestimmter Diagrammtypen.

### <span id="page-243-0"></span>**Formatieren von Titeln, Beschriftungen und Legenden**

Sie können die Größe und das Erscheinungsbild der Titel von Diagrammen und Achsen, von Beschriftungen von Achsen und Datenpunkten und Legenden ändern.

### **Gehen Sie wie folgt vor, um den Text von Beschriftungen und Legenden zu formatieren:**

**1** Wählen Sie den Text aus, den Sie formatieren wollen.

Klicken Sie auf das Diagramm, um es auszuwählen und um alle Diagrammtitel und -beschriftungen zu formatieren. Wenn Sie den Text eines Datenpunkts oder einer Achsenbeschriftung auswählen, wird der gesamte Text dieser Art ausgewählt. Die Schrift für eine Diagrammlegende müssen Sie separat ändern.

2 Verwenden Sie für die Formatierung des Texts das Menü "Format", das Fenster "Schrift" oder die Formatierungsleiste. Anweisungen hierzu finden Sie in den Abschnitten ["Ver](#page-82-1)[wenden des Menüs "Format" zum Formatieren von Text" auf Seite 83](#page-82-1), ["Verwenden des](#page-85-0)  [Fensters "Schrift" zum Formatieren von Text" auf Seite 86](#page-85-0) und ["Verwenden der Forma](#page-82-0)[tierungsleiste zum Formatieren von Text" auf Seite 83](#page-82-0).

### **Hinzufügen von beschreibenden Texten zu einem Diagramm**

Sie können beschreibende Texte zu einem Diagramm hinzufügen. Dies ist z. B. dann nützlich, wenn Sie Hintergrundinformationen zu einem bestimmten Datenpunkt bereitstellen möchten.

### **Gehen Sie wie folgt vor, um Text hinzuzufügen:**

- **1** Erstellen Sie ein Textfeld. Anweisungen hierzu finden Sie im Abschnitt "Hinzufügen von [Textfeldern" auf Seite 112.](#page-111-0)
- **2** Bewegen Sie das Textfeld im Diagramm an die gewünschte Stelle.
- **3** Geben Sie den Text in das Textfeld ein.

Sie haben die Möglichkeit, das Diagramm und das Textfeld zu gruppieren, sodass das Textfeld beim Diagramm verbleibt. Klicken Sie bei gedrückter Umschalttaste, um sowohl das Diagramm als auch das Textfeld auszuwählen. Wählen Sie dann "Anordnen" > "Gruppieren".

# <span id="page-244-0"></span>Formatieren spezieller Diagrammtypen

Unterschiedliche Diagrammstile bieten jeweils andere Optionen zum Formatieren ihrer Elemente.

### <span id="page-244-1"></span>**Kreisdiagramme**

Bei Kreisdiagrammen stellt Pages für jede Datenreihe nur den ersten Datenpunkt dar. Sind die Datenreihen in Zeilen angeordnet, wird nur die erste Spalte eingetragen. Sind die Datenreihen in Spalten angeordnet, wird nur die erste Zeile eingetragen.

Daher repräsentiert ein Kreisdiagramm einen einzelnen Datensatz und jedes Segment stellt ein Element dieses Datensatzes dar. Sie können jeden Datensatz als Diagramm darstellen, indem Sie ihn in die erste Zeile oder Spalte bewegen.

Sie können ein Kreisdiagramm als Ganzes oder einzelne Segmente des Diagramms formatieren.

#### **Auswählen einzelner Kreissegmente**

Wenn Sie ein oder mehrere Kreissegmente formatieren möchten, müssen Sie diese zunächst auswählen.

### **Sie haben folgende Möglichkeiten, Segmente in einem ausgewählten Kreisdiagramm auszuwählen:**

- m Klicken Sie auf ein einzelnes Segment, um es auszuwählen.
- **Wählen Sie ein beliebiges Segment aus und drücken Sie die Tastenkombination "Befehl-**A", um alle Segmente auszuwählen.
- **Wählen Sie die gewünschten Segmente bei gedrückter Befehlstaste aus, wenn Sie nicht** nebeneinander liegende Segmente auswählen möchten.
- **Wählen Sie zum Auswählen mehrerer zusammenhängender Segmente das erste Seg**ment und dann bei gedrückter Umschalttaste das letzte Segment der Reihe aus.

### **Anzeigen der Namen von Datenreihen in einem Kreisdiagramm**

Bei Kreisdiagrammen können Sie die Namen der Datenreihen anzeigen.

### **Gehen Sie wie folgt vor, um die Namen einer Datenreihe in einem Kreisdiagramm anzuzeigen:**

- **1** Wählen Sie das Diagramm oder einzelne Kreissegmente aus.
- 2 Klicken Sie in der Symbolleiste auf "Informationen" und klicken Sie anschließend auf das Symbol für das Informationsfenster "Diagramm". Klicken Sie dann auf "Datenreihen".
- **3** Wählen Sie "Name der Datenreihe einblenden" aus dem Einblendmenü "Datenpunkte" aus.
- **4** Wählen Sie "Innen" oder "Außen" aus dem Einblendmenü "Datenpunkte" aus.

#### <span id="page-245-0"></span>**Freistellen einzelner Kreissegmente**

Sie können einzelne Segmente vom Kreis trennen, um sie optisch stärker hervorzuheben. Sie können einen Namen einer Datenreihe zu freigestellten Segmenten hinzufügen, um sie noch deutlicher hervorzuheben. Dies wird im Abschnitt "Einblenden von [Beschriftungen für Datenpunkte" auf Seite 241](#page-240-0) beschrieben.

Sie können ein Kreissegment freistellen, indem Sie den Regler "Ausbreiten" bewegen und einen Reihennamen eingeben.

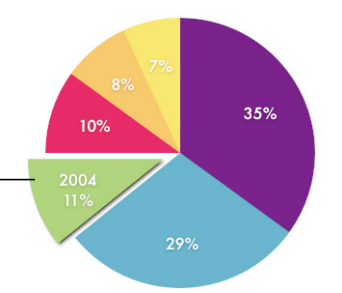

#### **Sie haben folgende Möglichkeiten, einzelne Kreissegmente freizustellen:**

- **Wählen Sie ein einzelnes Segment aus und bewegen Sie es anschließend oder ver**wenden Sie das Steuerelement "Ausbreiten" im Bereich "Datenreihen" des Informationsfensters "Diagramm", um dieses Segment von der Mitte eines 2D- oder 3D-Kreisdiagramms wegzubewegen.
- **Mählen Sie vor der Verwendung des Steuerelements "Ausbreiten" das Diagramm aus,** um alle Kreissegmente von der Mitte eines 3D-Kreisdiagramms wegzubewegen.

### **Hinzufügen von Schattenwürfen zu Kreisdiagrammen und Segmenten**

Sie können einzelnen Kreissegmenten oder dem gesamten Kreisdiagramm Schatten zuweisen. Wenn Sie einzelnen Segmenten Schatten zuweisen, sieht es so aus, als ob sich die Segmente auf verschiedenen Ebenen befinden.

Wenn Sie einem Kreissegment einen Schatten zuweisen möchten, empfiehlt es sich, das Segment zuerst freizustellen. Anweisungen hierzu finden Sie im Abschnitt ["Frei](#page-245-0)[stellen einzelner Kreissegmente" auf Seite 246](#page-245-0).

#### **Gehen Sie wie folgt vor, um Schattenwürfe hinzuzufügen:**

- **1** Wählen Sie das Diagramm oder einzelne Kreissegmente aus.
- 2 Klicken Sie in der Symbolleiste auf "Informationen" und klicken Sie anschließend auf das Symbol für das Informationsfenster "Diagramm". Klicken Sie dann auf "Datenreihen".
- **3** Wählen Sie "Einzeln" aus dem Einblendmenü "Schattenwurf" aus, um Schatten zu Kreissegmenten hinzuzufügen.

Wählen Sie "Gruppe" aus dem Einblendmenü "Schattenwurf" aus, um Schatten zum gesamten Diagramm hinzuzufügen.

4 Legen Sie im Informationsfenster "Grafik" die Schatteneigenschaften fest. Anweisungen hierzu finden Sie im Abschnitt ["Hinzufügen von Schatten" auf Seite 163.](#page-162-0)

### **Anpassen der Deckkraft von Kreisdiagrammen**

Sie können die Deckkraft eines Diagramms und einzelner Diagrammelemente, z. B. der Legende, ändern. Weitere Informationen finden Sie im Abschnitt ["Anpassen der Deck](#page-164-0)[kraft" auf Seite 165.](#page-164-0)

### <span id="page-246-0"></span>**Drehen von 2D-Kreisdiagrammen**

Sie können verschiedene Methoden nutzen, um 2D-Kreisdiagramme zu drehen.

#### **Sie haben folgende Möglichkeiten, ein Kreisdiagramm zu drehen:**

- **Wählen Sie das Diagramm aus, klicken Sie in der Symbolleiste auf "Informationen" und** dann auf das Symbol für das Informationsfenster "Diagramm". Klicken Sie anschließend auf "Datenreihen" und verwenden Sie den Drehregler oder das Feld "Rotationswinkel".
- **Klicken Sie in der Symbolleiste auf "Informationen". Klicken Sie dann auf das Symbol für** das Informationsfenster "Maße" und bewegen Sie anschließend den Drehregler "Drehen" oder verwenden Sie die Steuerelemente "Winkel", um den Winkel des Diagramms festzulegen.
- m Wählen Sie das Diagramm aus, halten Sie die Befehlstaste gedrückt und bewegen Sie den Zeiger in Richtung eines Aktivpunkts, bis ein gebogener Doppelpfeil angezeigt wird. Bewegen Sie denn den Aktivpunkt.
- **Halten Sie beim Bewegen eines Aktivpunkts oder des Drehreglers "Rotationswinkel"** die Umschalt- und die Befehlstaste gedrückt, um ein Diagramm in 45-Grad-Schritten zu drehen.

### **Balken- und Säulendiagramme**

Sie können einen Schattenwurf auf einzelne Datenreihen oder auf das gesamte Diagramm anwenden. Die Deckkraft können Sie für das gesamte Diagramm oder für einzelne Reihen anpassen (aber nicht für einzelne Balken). Sie haben außerdem die Möglichkeit, den Abstand zwischen Datensätzen oder einzelnen Balken anzupassen.

### <span id="page-247-0"></span>**Anpassen der Abstände in Balken- und Säulendiagrammen**

Sie können den Abstand zwischen einzelnen Balken oder Datensätzen anpassen.

#### **Gehen Sie wie folgt vor, um den Abstand anzupassen:**

- **1** Wählen Sie das Diagramm aus.
- 2 Klicken Sie in der Symbolleiste auf "Informationen" und klicken Sie anschließend auf das Symbol für das Informationsfenster "Diagramm". Klicken Sie dann auf "Datenreihen".

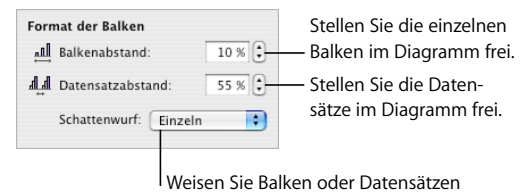

einen Schatten zu.

**3** Geben Sie einen Wert in das Feld "Balkenabstand" ein (oder klicken Sie auf die Pfeile), um den Abstand zwischen Balken zu ändern.

Legen Sie im Feld "Datensatzabstand" einen Wert fest, um den Abstand zwischen Datensätzen zu ändern.

Bei diesem Wert handelt es sich um den Prozentsatz der Balkenstärke. Durch Verringern des Abstands zwischen den Balken werden die Balken stärker.

Sie können außerdem den Zeiger zum Rand eines Balkens bewegen, bis er zu einem Doppelpfeil wird. Dann bewegen Sie den Zeiger bei gedrückter Maustaste, um die Balkenstärke zu erhöhen oder zu verringern.

### **Hinzufügen von Schattenwürfen zu Balken- und Säulendiagrammen**

Sie können jedem Balken in einem Diagramm oder jeder Gruppe von Balken Schatten zuweisen.

Wenn Sie Schattenwürfe zu einzelnen Balken hinzufügen möchten, empfiehlt es sich, diese zunächst freizustellen. Anweisungen hierzu finden Sie im Abschnitt "Anpassen [der Abstände in Balken- und Säulendiagrammen" auf Seite 248.](#page-247-0)

### **Gehen Sie wie folgt vor, um Schattenwürfe hinzuzufügen:**

- **1** Wählen Sie das Diagramm aus.
- 2 Klicken Sie in der Symbolleiste auf "Informationen" und klicken Sie anschließend auf das Symbol für das Informationsfenster "Diagramm". Klicken Sie dann auf "Datenreihen".
- **3** Wählen Sie "Einzeln" aus dem Einblendmenü "Schattenwurf" aus, um Schatten zu einzelnen Balken hinzuzufügen.

Wählen Sie "Gruppe" aus dem Einblendmenü "Schattenwurf" aus, um Schatten zu jeder Gruppe von Balken hinzuzufügen.

**4** Legen Sie im Informationsfenster "Grafik" die Schatteneigenschaften fest. Anweisungen hierzu finden Sie im Abschnitt ["Hinzufügen von Schatten" auf Seite 163.](#page-162-0)

### **Anpassen der Deckkraft von Balken- und Säulendiagrammen**

Sie können die Deckkraft eines Diagramms und einzelner Diagrammelemente, z. B. der Legende, ändern. Weitere Informationen finden Sie im Abschnitt ["Anpassen der Deck](#page-164-0)[kraft" auf Seite 165.](#page-164-0)

### **Flächendiagramme und Liniendiagramme**

In Flächen- und Liniendiagrammen können Sie Datenpunkte mithilfe von Symbolen (Kreisen, Dreiecken, Vierecken und Rauten) darstellen.

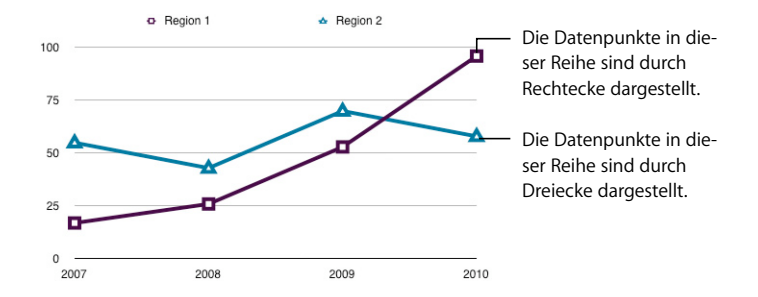

 **Sie haben folgende Möglichkeiten, Flächen- und Liniendiagramme zu formatieren:**

m Zum Formatieren von Symbolen wählen Sie eine Datenreihe (eine Fläche oder Linie) aus, klicken Sie in der Symbolleiste auf "Informationen", dann auf das Symbol für das Informationsfenster "Diagramm" und anschließend auf "Datenreihen". Wählen Sie ein Symbol aus dem Einblendmenü "Symbol für Punkte" aus.

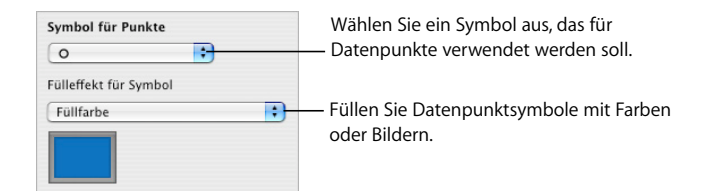

Verwenden Sie die Optionen im Einblendmenü "Fülleffekt für Symbol", um Farben oder Bilder zu den Symbolen hinzuzufügen. Anweisungen hierzu finden Sie in den Abschnit-ten ["Füllen eines Objekts mit einem Bild" auf Seite 170](#page-169-0) und "Füllen eines Objekts mit [Farbe" auf Seite 167.](#page-166-0)

- **E** Zum Festlegen der Linienfarbe in Liniendiagrammen wählen Sie eine Linie aus, klicken Sie in der Symbolleiste auf "Informationen", dann auf das Symbol für das Informationsfenster "Grafik" und verwenden die Steuerelemente "Linieneffekte". Anweisungen hierzu finden Sie im Abschnitt ["Ändern des Stils von Rahmen" auf Seite 161](#page-160-0).
- **E** Zum Hinzufügen von Schatten zu Linien- oder Flächendiagrammen wählen Sie eine Datenreihe (Fläche oder Linie) aus, klicken Sie in der Symbolleiste auf "Informationen", dann auf das Symbol für das Informationsfenster "Grafik" und verwenden die Steuerelemente "Schattenwurf". Anweisungen hierzu finden Sie im Abschnitt "Hinzufügen von [Schatten" auf Seite 163](#page-162-0).

### <span id="page-249-0"></span>**Streudiagramme**

Daten in Streudiagrammen werden anders dargestellt als in den übrigen Diagrammtypen. Für Streudiagramme sind mindestens zwei Datenspalten oder -zeilen erforderlich, um Werte für eine einzelne Datenreihe darzustellen. Damit mehrere Datenreihen angezeigt werden können, verwenden Sie zusätzliche Datenspaltenpaare oder Datenzeilenpaare.

Jedes Wertepaar legt die Position eines Datenpunkts fest. Der erste Datenwert in einem Datenpaar steht für die X-Achse des Punkts. Der zweite Datenwert repräsentiert die Y-Achse des Punkts.

#### **Sie haben folgende Möglichkeiten, mit einem Streudiagramm zu arbeiten:**

- m Wenn Sie ein Symbol für eine Datenreihe formatieren möchten, lesen Sie den Abschnitt ["Formatieren der Elemente in einer Datenreihe" auf Seite 243.](#page-242-0)
- **Verwenden Sie den Bereich "Achsen" des Informationsfensters "Diagramm", um die Ach**seneinstellungen festzulegen. Da beide Achsen des Streudiagramms Werte aufweisen, gelten die Einstellungen für das Werteachsenformat sowohl für die X-Achse als auch für die Y-Achse. Jede Achse kann dabei über ein eigenes Zahlenformat verfügen. Anwei-sungen hierzu finden Sie im Abschnitt ["Formatieren der Werteachse" auf Seite 241.](#page-240-1)

### <span id="page-250-0"></span>**3D-Diagramme**

Mit Ausnahme von Streudiagrammen können alle Diagrammtypen als 3D-Diagramme angezeigt werden.

Nachfolgend sehen Sie eine 2D- und 3D-Version eines Kreisdiagramms.

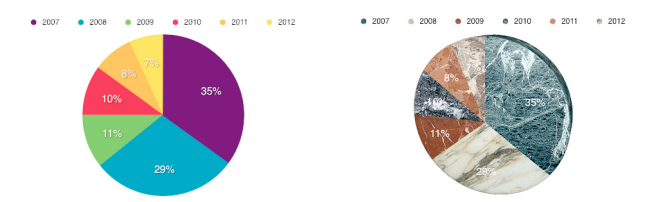

Hier sehen Sie 2D- und 3D-Versionen eines Liniendiagramms.

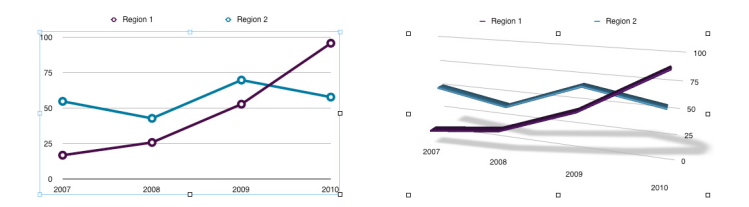

**Gehen Sie wie folgt vor, um die Darstellung eines 3D-Diagramms festzulegen:**

- **1** Wählen Sie ein 3D-Diagramm aus.
- 2 Klicken Sie in der Symbolleiste auf "Informationen" und klicken Sie anschließend auf das Symbol für das Informationsfenster "Diagramm". Klicken Sie dann auf "3D-Szene".
- **3** Ändern Sie den Ansichtswinkel des Diagramms, die Beleuchtungsart und die Tiefe mit den Steuerelementen "3D-Szene" nach Wunsch.

*Pfeile für den Ansichtswinkel:* Bewegen Sie einen Pfeil, um den Ansichtswinkel anzupassen. Klicken Sie auf den vertikalen Pfeil und bewegen Sie dem Pfeil nach oben oder unten, um das Diagramm nach oben oder unten zu bewegen. Klicken Sie auf den horizontalen Pfeil und bewegen Sie den Pfeil nach rechts oder links, um das Diagramm nach rechts oder links zu bewegen. Klicken Sie auf den Kreuzungspunkt der Pfeile, um das Diagramm in beide Richtungen zu bewegen.

*Beleuchtungsart:* Wählen Sie eine Option aus diesem Einblendmenü aus, um den Beleuchtungseffekt anzupassen.

*Diagrammtiefe:* Bewegen Sie diesen Regler, um die Tiefe der 3D-Elemente zu erhöhen oder zu reduzieren.

# **<sup>11</sup> Personalisieren von Dokumenten mit Adressbuchdaten**

# In diesem Kapitel erfahren Sie, wie Sie Kontaktdaten im Adressbuch und auf vCards verwenden können, um Briefe, Umschläge und andere Pages-Dokumente zu personalisieren.

Viele Pages-Vorlagen enthalten Adressbuchfelder, über die sich Namen, Telefonnummern, Adressen und andere Daten automatisch in ein Dokument eingeben lassen. Diese Funktion ermöglicht das Erstellen von Dokumenten wie Briefen oder Verträgen, die dann für verschiedene Personen verwendet werden können.

# Verwenden von Adressbuchfeldern

Sie können in Pages-Dokumente beliebige Daten einsetzen, die Sie für Kontakte in Ihrem Adressbuch definiert haben. Außerdem können Sie Daten von einer virtuellen Visitenkarte (vCard) einfügen, die Sie von Dritten erhalten haben. Somit erhalten Sie die Möglichkeit, einen Brief, Vertrag, Umschlag oder ein anderes Dokument für mehrere Personen zu verwenden. Diese Funktion wird gelegentlich als *Serienbrieffunktion* bezeichnet.

Wenn ein Pages-Dokument *Adressbuchfelder* enthält, werden Kontaktdaten automatisch in die Adressbuchfelder eingefügt. Adressbuchfelder geben an, welche Adressbuchoder vCard-Daten an welcher Stelle einzufügen sind.

Ein Dokument kann zwei Arten von Adressbuchfeldern enthalten:

Â Ein *Absenderfeld* zeigt Information zum Sender des Dokuments an. Ein Brief kann z. B. mit einer Kopfzeile formatiert sein, die in Absenderfeldern den Namen, die Adresse und die Telefonnummer eines Unternehmens anzeigt.

Pages füllt Absenderfelder automatisch mit Daten der Visitenkarte, die als Ihre persönliche Karte definiert ist. Sie können zum Ausfüllen der Absenderfelder bei Bedarf jedoch auch eine andere Karte verwenden.
Â Ein *Empfängerfeld* zeigt Informationen zu einer Person an, die das Dokument erhalten soll. Sie können Empfängerfelder z. B. dazu verwenden, den Namen einer Person an mehreren Stellen eines Briefs einzufügen.

Wenn Sie ein Dokument für mehrere Empfänger personalisieren möchten, geben Sie eine Adressbuchgruppe an oder wählen mehrere einzelne Karten aus. Pages erstellt für jeden Kontakt eine separate Version des Inhalts. In jeder Version des Dokuments werden die gleichen Absenderdaten verwendet, während die Empfängerfelder personalisiert werden. Die personalisierten Versionen können gedruckt oder in einem neuen Dokument mit einem Abschnitt für jeden Kontakt gesichert werden.

## **Verwenden von Adressbuchfeldern**

<span id="page-252-1"></span>Viele Pages-Vorlagen besitzen vordefinierte Adressbuchfelder. Sie können aber auch eigene Adressbuchfelder erstellen, wie im Abschnitt ["Definieren eigener Adressbuch](#page-254-0)[felder" auf Seite 255](#page-254-0) beschrieben.

Wenn in einem Pages-Dokument ein Adressbuchfeld definiert wurde, können Sie in dieses Feld die Absender- oder Empfängerdaten für einen Kontakt einsetzen.

## **Einfügen von Absenderdaten**

<span id="page-252-0"></span>Sie können Adressbuch- oder vCard-Daten verwenden, um Absenderfelder in Ihren Dokumenten zu personalisieren.

#### **Sie haben folgende Möglichkeiten, Absenderdaten einzusetzen:**

- m Öffnen Sie ein Dokument, das Absenderfelder enthält, wie z. B. eine Briefvorlage. Pages fügt automatisch Daten aus Ihrer persönlichen Visitenkarte in die Felder ein. Wenn die Karte keine Daten für das jeweilige Absenderfeld enthält, wird weiterhin die Beschriftung des Felds angezeigt.
- **Bewegen Sie eine Adressbuchkarte oder einen vCard-Eintrag auf ein Absenderfeld im** Dokument, um andere Daten als die Ihrer persönlichen Karte als Absenderdaten zu verwenden. Die Daten der neuen Karte werden auf alle Absenderfelder im Dokument angewendet.

## **Einfügen von Empfängerdaten für einen Kontakt**

<span id="page-252-2"></span>Sie können ein Dokument für einem Empfänger mithilfe eines Adressbucheintrags oder einer vCard personalisieren.

#### **Gehen Sie wie folgt vor, um Empfängerdaten für einen Kontakt einzufügen:**

- **1** Öffnen Sie ein Dokument, das Empfängerfelder enthält.
- **2** Wählen Sie die Visitenkarte oder vCard des Kontakts aus und bewegen Sie sie auf ein Empfängerfeld.

Die Daten des Kontakts werden in allen Empfängerfeldern im gesamten Dokument angezeigt. Wenn die Karte keine Daten für eines der Empfängerfelder enthält, wird weiterhin die Beschriftung des Felds angezeigt.

- **3** Sichern oder drucken Sie das Dokument wie gewünscht.
- **4** Wählen Sie eine andere Karte aus oder bewegen Sie sie auf ein Empfängerfeld, um das Dokument mit den Daten dieses anderen Kontakts zu verwenden. Die neuen Daten ersetzen die Empfängerdaten, die in Schritt 2 eingefügt wurden.

#### **Einfügen von Empfängerdaten für Adressbuchgruppen**

Sie können ein Dokument für mehrere Empfänger mithilfe einer Adressbuchgruppe personalisieren.

#### **Gehen Sie wie folgt vor, um für alle Kontakte in einer Adressbuchgruppe Empfängerdaten einzufügen:**

- **1** Öffnen Sie ein Dokument, das Empfängerfelder enthält.
- 2 Wählen Sie "Bearbeiten" > "Mit Adressbuch-Daten zusammenführen" und wählen Sie dann aus dem Einblendmenü eine Gruppe oder die Option "Alle" aus.

Sie können auch im Adressbuch eine Gruppe oder die Option "Alle" auswählen und die Auswahl auf ein Empfängerfeld im Dokument bewegen.

**3** Wählen Sie im angezeigten Dialogfenster "Neues Dokument" aus dem Einblendmenü aus, um ein neues Dokument zu erstellen, das einen Abschnitt für jeden Kontakt in der Gruppe enthält. Andernfalls wählen Sie die Option "An Drucker senden", um für jeden Kontakt in der Gruppe eine personalisierte Version des Dokuments zu drucken.

Wenn Sie nicht möchten, dass fehlende Kontaktinformationen ersetzt werden (z. B. eine Büroadresse durch eine Privatadresse), deaktivieren Sie das Feld unten im Fenster.

Auf das ursprüngliche Dokument hat das Zusammenführen keine Auswirkungen. Sie können es bei Bedarf für weitere dieser Schritte wiederverwenden.

## **Einfügen von Empfängerdaten mehrerer Visitenkarten**

Sie können ein Dokument mithilfe mehrerer Adressbuchkarten für mehrere Empfänger personalisieren.

#### **Gehen Sie wie folgt vor, um Empfängerdaten mehrerer Visitenkarten einzufügen:**

- **1** Öffnen Sie ein Dokument, das Empfängerfelder enthält.
- **2** Wählen Sie die gewünschten Visitenkarten im Adressbuch aus und bewegen Sie sie dann auf ein Empfängerfeld.

Wählen Sie im angezeigten Dialogfenster "Neues Dokument" aus dem Einblendmenü aus, um ein neues Dokument zu erstellen, das einen Abschnitt für jeden Kontakt enthält. Andernfalls wählen die Option "An Drucker senden", um für jeden Kontakt eine personalisierte Version des Dokuments zu drucken.

Wenn Sie nicht möchten, dass fehlende Kontaktinformationen ersetzt werden (z. B. eine Büroadresse durch eine Privatadresse), deaktivieren Sie das Feld unten im Fenster.

Auf das ursprüngliche Dokument hat das Zusammenführen keine Auswirkungen. Sie können es bei Bedarf für weitere dieser Schritte wiederverwenden.

## **Verwenden von Kontaktdaten, die sich nicht im Adressbuch oder auf einer vCard befinden**

<span id="page-254-1"></span>Sie können für ein Absender- oder Empfängerfeld auch Kontaktinformationen nutzen, die sich nicht im Adressbuch oder auf einer vCard befinden.

## **Gehen Sie wie folgt vor, um Daten durch Eingeben in die Adressbuchfelder einzufügen:**

- **1** Klicken Sie auf ein Adressbuchfeld und geben Sie die Daten ein, die Sie verwenden möchten. Das Adressbuchfeld wird durch den eingegebenen Text ersetzt.
- **2** Wiederholen Sie Schritt 1 bei Bedarf.
- **3** Damit die Version des Dokuments mit den unbearbeiteten Adressbuchfeldern erhalten bleibt, wählen Sie "Ablage" > "Sichern unter". Auf diese Weise wird das geänderte Dokument als neue Datei gesichert.

Wenn Sie Ihre Änderungen nicht sichern möchten, wählen Sie einfach "Bearbeiten" > "Eingabe widerrufen", um die Original-Adressbuchfelder wiederherzustellen.

## <span id="page-254-2"></span><span id="page-254-0"></span>Definieren eigener Adressbuchfelder

 Wenn Sie ein Adressbuchfeld anpassen oder neue Adressbuchfelder erstellen müssen, verwenden Sie den Bereich "Serienbrief" des Informationsfensters "Hyperlink".

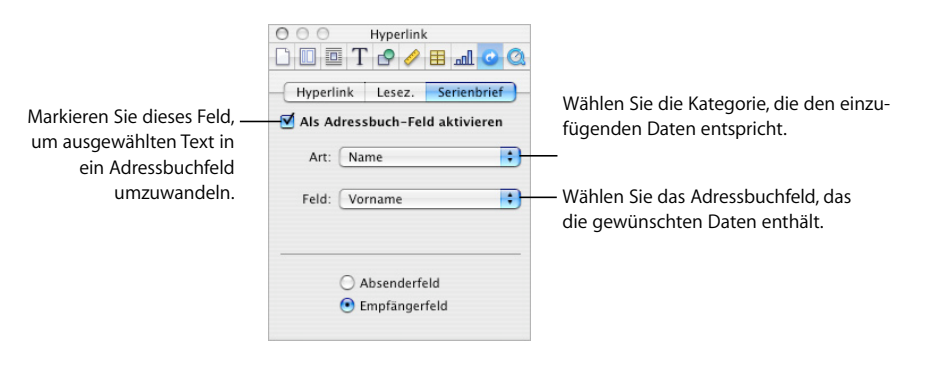

## **Erstellen eines Adressbuchfelds**

Sie können ein Adressbuchfeld zu einem Dokument hinzufügen. Dieses Feld kann später durch Kontaktinformationen aus dem Adressbuch ersetzt werden.

#### **Gehen Sie wie folgt vor, um mithilfe des Adressbuchnamens ein Adressbuchfeld zu erstellen:**

- **1** Öffnen Sie ein Pages-Dokument.
- **2** Platzieren Sie die Einfügemarke an der Stelle, an der das Adressbuchfeld angezeigt werden soll.
- **3** Wenn das Informationsfenster "Hyperlink" nicht geöffnet ist, wählen Sie "Einfügen" > "Adressbuch-Feld". Andernfalls wählen Sie "Als Adressbuch-Feld aktivieren" im Bereich "Serienbrief" des Informationsfensters "Hyperlink". Ein Platzhalter für das Adressbuchfeld wird eingefügt und hervorgehoben.
- **4** Klicken Sie im Bereich "Serienbrief" des Informationsfensters "Hyperlink" auf das Einblendmenü "Art". Wählen Sie die Kategorie aus, die der Art von Daten, die in das Feld eingefügt werden sollen, am nächsten kommt.
- **5** Wählen Sie aus dem Einblendmenü "Feld" die Bezeichnung des Adressbuchfelds aus, dessen Daten in das Adressbuchfeld eingefügt werden sollen. Der Platzhaltertext wird durch die von Ihnen ausgewählte Bezeichnung ersetzt.
- **6** Klicken Sie auf "Absenderfeld" oder "Empfängerfeld", um die Art des zu erstellenden Adressbuchfelds anzugeben.

Wenn Sie ein Feld mit einem benutzerdefinierten Namen erstellen wollen, geben Sie Text ein und wählen diesen für die Verwendung als Bezeichnung des Adressbuchfelds aus. Wählen Sie im Informationsfenster "Hyperlink" die Option "Als Adressbuch-Feld aktivieren" aus. Wählen Sie entsprechenden Optionen aus den Einblendmenüs "Art" und "Feld" aus und klicken Sie dann auf "Absenderfeld" oder "Empfängerfeld".

## **Ändern eines Adressbuchfelds**

Sie können ein Adressbuchfeld deaktivieren, die in diesem Feld verwendeten Adressbuchdaten ändern, ein Feld von einem Empfänger- in ein Absenderfeld ändern und vieles mehr.

#### **Sie haben folgende Möglichkeiten, ein Adressbuchfeld zu ändern:**

- **Wenn Sie ein Adressbuchfeld deaktivieren möchten, klicken Sie auf das Feld und deak**tivieren dann die Option "Als Adressbuch-Feld aktivieren" im Bereich "Serienbrief" des Informationsfensters "Hyperlink".
- m Wenn Sie das zugehörige Feld im Adressbuch ändern wollen, klicken Sie auf das Adressbuchfeld in Ihrem Dokument und öffnen Sie das Informationsfenster "Hyperlink". Verwenden Sie im Bereich "Serienbrief" die Einblendmenüs "Art" und "Feld", um das neue Feld festzulegen.
- **Wenn Sie ein Adressbuchfeld von einem Absenderfeld in ein Empfängerfeld oder** umgekehrt umwandeln möchten, klicken Sie auf das Adressbuchfeld und öffnen das Informationsfenster "Hyperlink". Klicken Sie entsprechend in "Absenderfeld" oder "Empfängerfeld".
- m Wenn Sie ein Adressbuchfeld löschen möchten, klicken Sie auf das Feld und drücken die Rückschritttaste.
- **Wenn in einem Dokument ein Adressbuchfeld verwendet wird, das alternative Informa**tionen wie Geschäftsadresse, Privatanschrift oder andere Einträge enthält, können Sie schnell zwischen diesen alternativen Informationen wechseln. Wählen Sie dazu "Bearbeiten" > "Adress-Etikett auswählen" > "Privat", "Arbeit" oder "Anderes".

## **Ändern der Beschriftung eines Adressbuchfelds**

Sie können die Beschriftung ändern, mit der ein Adressbuchfeld in einem Dokument gekennzeichnet wird.

#### **Gehen Sie wie folgt vor, um die Beschriftung eines Adressbuchfelds zu ändern:**

- **1** Klicken Sie auf das Adressbuchfeld, dessen Beschriftung geändert werden soll.
- **2** Geben Sie die neue Beschriftung ein.
- **3** Wählen Sie die neue Beschriftung aus.
- **4** Wenn das Informationsfenster "Hyperlink" nicht geöffnet ist, wählen Sie "Einfügen" > "Adressbuch-Feld". Andernfalls wählen Sie "Als Adressbuch-Feld aktivieren" im Bereich "Serienbrief" des Informationsfensters "Hyperlink".
- **5** Klicken Sie im Bereich "Serienbrief" des Informationsfensters "Hyperlink" auf das Einblendmenü "Art". Wählen Sie die Kategorie aus, die der Art von Daten, die in das Feld eingefügt werden sollen, am nächsten kommt.
- **6** Wählen Sie aus dem Einblendmenü "Feld" das Adressbuchfeld aus, dessen Daten in das Adressbuchfeld eingefügt werden sollen.
- **7** Klicken Sie auf "Absenderfeld" oder "Empfängerfeld", um die Art des zu erstellenden Adressbuchfelds anzugeben.

# **<sup>12</sup> Drucken und Exportieren eines Dokuments in andere Formate**

## In diesem Kapitel werden die verschiedenen Möglichkeiten erläutert, Ihr Pages-Dokument zu drucken und weiterzugeben.

Sie können Ihr Dokument nicht nur drucken oder als Fax versenden, sondern auch in elektronischer Form weitergeben. Durch das Exportieren Ihrer Arbeit in andere Dokumentformate können Sie ohne Aufwand mit Benutzern von AppleWorks oder Microsoft Word zusammenarbeiten. Sie können Ihr Dokument auch als PDF-Datei bereitstellen oder es an einen iWeb-Blogeintrag anfügen.

## Drucken Ihres Dokuments

Pages und Mac OS X bieten Ihnen Werkzeuge, mit denen Sie Ihr Dokument vollständig oder teilweise in verschiedenen Layouts drucken und die Farbe des gedruckten Dokuments anpassen können.

## **Festlegen des Papierformats und der Seitenausrichtung**

<span id="page-257-2"></span>Vor dem Drucken sollten Sie sicherstellen, dass das Papierformat und die Seitenausrichtung wie gewünscht eingestellt sind. Dazu öffnen Sie das Dialogfenster "Papierformat".

<span id="page-257-1"></span><span id="page-257-0"></span>**Gehen Sie wie folgt vor, um das Papierformat und die Seitenausrichtung festzulegen:**

- **1** Wählen Sie "Ablage" > "Papierformat".
- 2 Wählen Sie den gewünschten Drucker aus dem Einblendmenü "Format für" im Dialogfenster "Papierformat" aus.
- **3** Wählen Sie ein Standardpapierformat aus dem Einblendmenü "Papierformat" aus.

Wenn Sie ein benutzerdefiniertes Papierformat festlegen möchten und Sie Pages mit Mac OS X Version 10.4 verwenden, fahren Sie mit Schritt 4 fort.

**4** Wählen Sie mit Mac OS X Version 10.4 "Eigene Papierformate" aus dem Einblendmenü "Papierformat" aus.

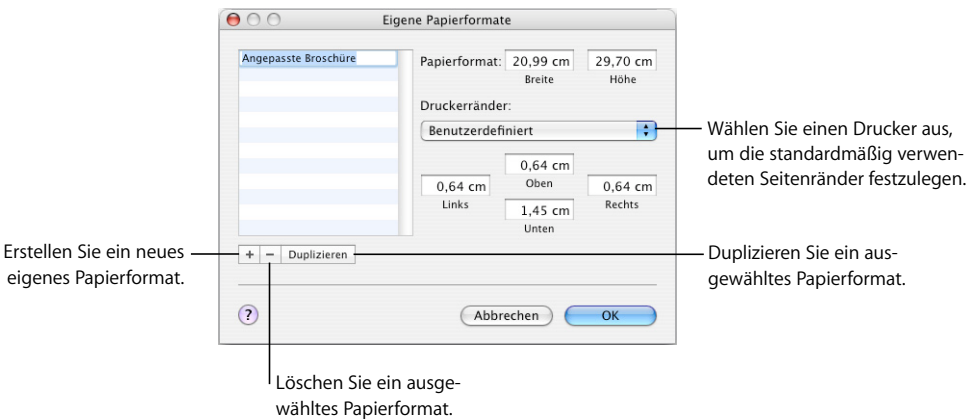

Klicken Sie auf die Taste "Hinzufügen" (+) und geben Sie in die Felder für das Papierformat die gewünschten Werte ein.

Wählen Sie entweder die von Ihrem Drucker standardmäßig verwendeten Ränder aus dem Einblendmenü aus oder geben Sie Ihre eigenen Werte in den Feldern "Links", "Rechts", "Oben" und "Unten" ein.

Wenn Sie die Bezeichnung eines eigenen Papierformats ändern wollen, wählen Sie den Namen in der Liste durch Doppelklicken aus und geben Sie einen neuen Namen ein.

Klicken Sie auf "OK".

Wählen Sie aus dem Einblendmenü "Papierformat" das neu festgelegte Papierformat aus und klicken Sie auf "OK".

5 Wählen Sie mit einer der Tasten unten im Dialogfenster "Papierformat" die Seitenausrichtung aus.

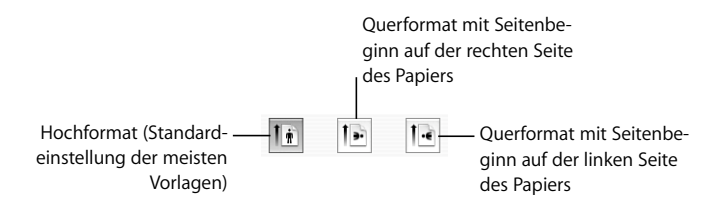

## **Anzeigen eines Dokuments in einer Vorschau vor dem Drucken**

<span id="page-259-1"></span>Sehen Sie sich Ihr Dokument vor dem Drucken in der Vorschau an, um sicherzustellen, dass das Layout Ihren Erwartungen entspricht.

#### **Gehen Sie wie folgt vor, um die Druckvorschau eines Dokuments anzuzeigen:**

1 Wählen Sie "Ablage" > "Drucken" und klicken Sie dann im Druckfenster auf "Vorschau".

Die Vorschau zeigt an, wie die einzelnen Seiten eines Dokuments aussehen, wenn sie gedruckt werden. Die Effekte einiger Layoutoptionen, wie z. B. Ränder, werden nicht angezeigt. (Weitere Informationen zu Layoutoptionen finden Sie im Abschnitt ["Festle](#page-260-0)[gen eines Drucklayouts und anderer Optionen" auf Seite 261.](#page-260-0))

- 2 Wählen Sie "Soft-Proof" in der linken unteren Ecke des Fensters "Vorschau" aus, um die Leistungsmerkmale Ihres Druckers zu berücksichtigen. Wenn Sie z. B. ein Farbdokument auf einem Schwarzweißdrucker drucken, erhalten Sie eine Schwarzweißvorschau Ihres Dokuments, wenn Sie das Feld "Soft-Proof" markieren.
- **3** Klicken Sie auf "Drucken", um Ihr Dokument direkt aus dem Vorschaufenster zu drucken.

Weitere Informationen zur Verwendung des Programms "Vorschau" finden Sie in der Vorschau-Hilfe. Wählen Sie "Hilfe" > "Vorschau-Hilfe", wenn das Fenster "Vorschau" aktiv ist.

### **Drucken von Kommentaren**

<span id="page-259-0"></span>Sind in einem Pages-Dokument Kommentare enthalten, die von Ihnen oder einer anderen Person hinzugefügt wurden, können Sie das Dokument mit eingeblendeten Kommentaren drucken.

Weitere Informationen zu Kommentaren finden Sie im Abschnitt "Verwenden von [Kommentaren" auf Seite 75](#page-74-0).

#### **Gehen Sie wie folgt vor, um die Kommentare zu drucken:**

m Sie müssen die Kommentare zunächst einblenden. Klicken Sie dazu in der Symbolleiste auf "Darstellung" und wählen Sie "Kommentare einblenden". Drucken Sie das Dokument anschließend. Die gedruckten Seiten werden so angepasst, dass Platz für die Kommentare ist.

## **Vollständiges oder teilweises Drucken Ihres Dokuments**

<span id="page-260-2"></span>Sie können das gesamte Dokument oder einen ausgewählten Seitenbereich auf einem Drucker drucken, auf den Ihr Computer zugreifen kann.

### **Gehen Sie wie folgt vor, um das gesamte Dokument oder einen bestimmten Seitenbereich zu drucken:**

- **1** Wählen Sie "Ablage" > "Drucken".
- 2 Wählen Sie den gewünschten Drucker aus dem Einblendmenü "Drucker" aus. Wird der gewünschte Drucker nicht angezeigt, wählen Sie "Drucker hinzufügen" aus dem Einblendmenü "Drucker" aus.

Wenn Sie Näheres zum Hinzufügen eines Druckers erfahren wollen, suchen Sie in der Mac-Hilfe nach "Hinzufügen eines Druckers". Wenn Sie herausfinden möchten, wo sich der von Ihnen verwendete Drucker befindet, platzieren Sie den Mauszeiger über dem Namen des Druckers, wenn Sie ihn aus dem Einblendmenü "Drucker" auswählen.

- **3** Geben Sie in das Feld "Kopien" die Anzahl an Kopien ein, die gedruckt werden sollen. Wählen Sie "Sortiert drucken" aus, wenn jede Folge von Seiten vollständig gedruckt werden soll, bevor der Druck der nächsten Folge beginnt. Deaktivieren Sie das Feld, wenn erst ein Stapel von Seite 1, dann von Seite 2, danach von Seite 3 usw. gedruckt werden soll.
- **4** Wählen Sie neben "Seiten" die Option "Alle" aus, um das gesamte Dokument zu drucken.

Wählen Sie "Von" aus und geben Sie dann die Seitenzahl der ersten Seite in das Feld "Von" und die Seitenzahl der letzten Seite in das Feld "Bis" ein, um einen Seitenbereich zu drucken.

**5** Klicken Sie auf "Drucken".

#### <span id="page-260-0"></span>**Festlegen eines Drucklayouts und anderer Optionen**

Das Einblendmenü "Kopien & Seiten" im Druckfenster bietet verschiedene weitere Druckoptionen. Dazu gehören Möglichkeiten, Ihr Dokument in umgekehrter Reihenfolge zu drucken, nur ungerade oder nur gerade Seiten zu drucken, ein Deckblatt zu drucken usw. Außerdem können Sie Farbeinstellungen verwalten. Dies wird im Abschnitt "Anpassen [der Dokumentfarbe mithilfe von ColorSync" auf Seite 263](#page-262-0) beschrieben.

#### <span id="page-260-1"></span>**Sie haben folgende Möglichkeiten, Druckoptionen festzulegen:**

**• Wenn Sie die Dokumentseiten in umgekehrter Reihenfolge drucken möchten, wählen** Sie "Papierhandhabung" aus dem Einblendmenü "Kopien & Seiten" aus. Markieren Sie dann das Feld "Umkehren" neben "Seitenfolge".

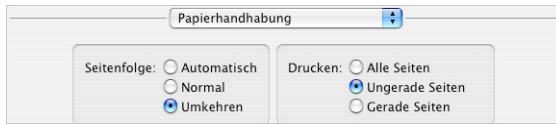

- **Wählen Sie "Papierhandhabung" aus dem Einblendmenü "Kopien & Seiten" und dann** "Ungerade Seiten" oder "Gerade Seiten" neben "Drucken" aus, um nur Seiten mit geraden oder ungeraden Seitenzahlen zu drucken.
- m Wählen Sie "Layout" aus dem Einblendmenü unter dem Einblendmenü "Voreinstellungen" aus, um mehrere Seiten auf einem Blatt zu drucken.

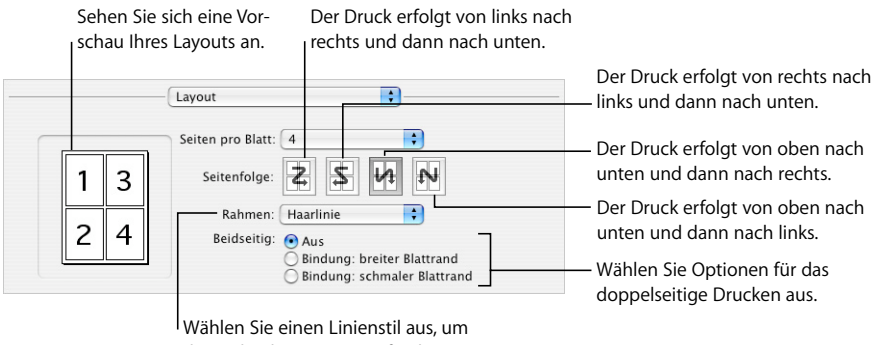

die gedruckten Seiten auf jedem Blatt optisch zu trennen.

Wählen Sie die Anzahl der Seiten, die auf jedem Blatt gedruckt werden sollen, aus dem Einblendmenü "Seiten pro Blatt" aus. Wählen Sie eine Seitenfolge aus und anschließend den gewünschten Linienstil, mit dem jede Seite optisch abgesetzt werden soll, aus dem Einblendmenü "Rahmen" aus.

m Wählen Sie "Layout" aus dem Einblendmenü unter dem Einblendmenü "Voreinstellungen" und dann eine Option für die Bindekante aus, um doppelseitig zu drucken.

*Bindung: breiter Blattrand (lange Kante)* Die Seiten werden so gedruckt, dass die Bindung an der langen Seite des Blatts erfolgt.

*Bindung: schmaler Blattrand (kurze Kante)*Die Seiten werden so gedruckt, dass die Bindung an der kurzen Seite des Blatts erfolgt.

Nicht alle Drucker können doppelseitig drucken. Informieren Sie sich in der Dokumentation, die Sie mit Ihrem Drucker erhalten haben.

**• Wählen Sie "Sichern unter" aus dem Einblendmenü "Voreinstellungen" im Druckfenster** aus und geben Sie einen Namen für die Einstellung ein, um Ihre Druckoptionen als Voreinstellung zu sichern. Diese können Sie zu einem späteren Zeitpunkt erneut verwenden, anstatt die Optionen neu festlegen zu müssen.

Wenn Sie die gleichen Einstellungen zu einem späteren Zeitpunkt erneut verwenden wollen, wählen Sie den Namen Ihrer Voreinstellung aus dem Einblendmenü "Voreinstellungen" aus.

## <span id="page-262-0"></span>**Anpassen der Dokumentfarbe mithilfe von ColorSync**

<span id="page-262-1"></span>Sie können gedruckte Dokumente heller, dunkler oder in Sepia färben oder ihnen andere Effekte hinzufügen, indem Sie Ihrem Druckerausgang einen Quartz-Filter hinzufügen. Der Filter verwendet die ColorSync-Technologie, um das gedruckte Dokument anzupassen, ohne das Dokument selbst zu ändern.

Nicht alle Drucker können farbig drucken. Informieren Sie sich in der Dokumentation, die Sie mit Ihrem Drucker erhalten haben.

#### **Gehen Sie wie folgt vor, um die Dokumentfarbe anzupassen:**

- **1** Wählen Sie "Ablage" > "Drucken".
- **2** Wählen Sie "ColorSync" aus dem Einblendmenü unter dem Einblendmenü "Voreinstellungen" im Druckfenster aus.
- **3** Wählen Sie eine Option aus dem Einblendmenü "Farbkonvertierung" aus.

*Standard:* Verwendet die Standardeinstellungen von Pages zum Steuern des Farbmanagements des gedruckten Dokuments.

*Drucker-spezifisch:* Das Farbmanagement des gedruckten Dokuments wird von dem Drucker gesteuert, den Sie verwenden.

4 Wählen Sie eine Option aus dem Einblendmenü "Quartz-Filter" aus.

Klicken Sie auf "Vorschau", wenn Sie eine Vorschau des gedruckten Dokuments mit dem ausgewählten Quartz-Filter anzeigen wollen.

Wenn Sie den gewünschten Quartz-Filter ausgewählt haben, können Sie diese Einstellung als Teil Ihrer Voreinstellung sichern.

Weitere Informationen zu ColorSync und Quartz-Filtern finden Sie in der ColorSync-Dienstprogramm-Hilfe. Dazu öffnen Sie das Programm "ColorSync" (in "Programme/ Dienstprogramme") und wählen Sie dann "Hilfe" > "ColorSync-Dienstprogramm-Hilfe".

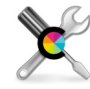

Symbol des ColorSync-Dienstprogramms

## Exportieren in andere Dokumentformate

Sie können Ihre Pages-Dokumente zwischen verschiedenen Plattformen austauschen, indem Sie sie in andere Formate exportieren, wie z. B. Microsoft Word, PDF oder reiner Text. Sie können ein Dokument auch sichern, sodass es mit Pages in iWork '05 und iWork '06 geöffnet werden kann.

## **Exportieren eines Dokuments für die Verwendung in einem anderen Programm**

Sie können Ihr Pages-Dokument in Dateiformate wie PDF, Microsoft Word, RTF und reinen Text exportieren.

**Gehen Sie wie folgt vor, um ein Dokument in ein anderes Dateiformat zu exportieren:**

- **1** Wählen Sie "Ablage" > "Exportieren".
- 2 Wählen Sie ein Format für das Dokument aus und klicken Sie auf "Weiter".
- **3** Geben Sie einen neuen Namen für das Dokument ein.
- **4** Wählen Sie den Speicherort aus, an dem das Dokument gesichert werden soll.
- **5** Klicken Sie auf "Exportieren".

Sie können ein Pages-Dokument in den folgenden Formaten exportieren:

Â *PDF:* Für PDF-Dateien kann eine gute, bessere oder optimale Qualität ausgewählt werden. Wird eine optimale Qualität ausgewählt, wird die Auflösung von Bildern nicht skaliert. Wird eine bessere Qualität ausgewählt, wird die Bildauflösung auf 150 dpi reduziert. Wird eine gute Qualität ausgewählt, wird die Bildauflösung auf 72 dpi reduziert. Bilder ohne Alpha-Kanal werden als JPEG mit einer Komprimierung von 0,7 bei guter und 0,9 bei besserer Qualität komprimiert.

<span id="page-263-1"></span>Wenn Sie ein Pages-Dokument auf einem Computer unter Mac OS X Version 10.4 oder neuer exportieren, werden Hyperlinks exportiert. Hyperlinks werden im PDF-Dokument für Einträge des Inhaltsverzeichnisses, Fußnoten und Endnoten, Webseiten, E-Mail-Nachrichten und Lesezeichen erstellt.

<span id="page-263-0"></span>Die PDF-Datei, die im Dokument verwendete Schriftzeichen beibehält, kann mit dem Programm "Vorschau" und mit Safari in Mac OS X 10.4 und neuer angezeigt und gedruckt und mit einem PDF-Programm bearbeitet werden.

- Â *Word:* Word-Dateien können mit Microsoft Word auf einem Mac OS X-Computer oder einem Windows-Computer geöffnet und bearbeitet werden. Aufgrund der Unterschiede im Textlayout bei Microsoft Word und Pages weist ein exportiertes Word-Dokument u. U. eine andere Seitenanzahl auf als das Pages-Dokument. Außerdem werden spezielle typografische Funktionen und einige Grafiken ggf. nicht gleich gut dargestellt, insbesondere solche, die Transparenz verwenden (Alpha-Kanäle). Tabellen- und Spaltenlayouts werden möglicherweise nicht identisch exportiert und mit Pages erstellte Diagramme werden als statische Bilder angezeigt.
- <span id="page-263-3"></span>• RTF: Beim Export als RTF-Datei wird der Großteil der Textformatierungen und Grafiken beibehalten. RTF-Dateien können in einem Textverarbeitungsprogramm geöffnet und bearbeitet werden.
- <span id="page-263-2"></span>Â *Reiner Text:* Reine Textdateien können in einem Textverarbeitungsprogramm wie TextEdit geöffnet und bearbeitet werden. Beim Export in eine reine Textdatei gehen jedoch alle Ihre Formatierungen verloren und Bilder werden nicht exportiert.

## **Sichern eines Dokuments für eine vorherige iWork-Version**

<span id="page-264-0"></span>Sie können ein Pages-Dokument so sichern, dass es Benutzer mit einer älteren iWork-Version öffnen und verwenden können.

#### **Gehen Sie wie folgt vor, um ein Dokument für eine vorherige iWork-Version zu sichern:**

- 1 Wählen Sie "Ablage" > "Sichern unter" oder wählen Sie "Ablage" > "Sichern".
- 2 Geben Sie im Feld "Sichern unter" einen neuen Namen für das Dokument ein.
- **3** Wählen Sie den Speicherort aus, an dem das Dokument gesichert werden soll.
- **4** Wählen Sie "Eine Kopie sichern für" und anschließend die gewünschte iWork-Version aus dem Einblendmenü aus.
- **5** Klicken Sie auf "Sichern".

Benutzer, die die Pages-Version von iWork '05 verwenden, können das Dokument zwar öffnen und damit arbeiten, sie können die neuen Funktionen von iWork '08 jedoch nicht nutzen. Zum Beispiel:

- Die Felder für Adressbuchdaten und Kommentare sind nicht vorhanden.
- Endnoten werden in Fußnoten umgewandelt.
- Â Ein Bild, auf das eine Form als Maske angewendet wurde, erhält eine Rechteckmaske.
- Eine geschwungene oder vieleckige Form kann nicht bearbeitet werden.
- Eine eigene Form wird in eine Form umgewandelt.
- Formeln in Tabellenzellen werden entfernt und der zuletzt berechnete Wert wird angezeigt.
- Die Zahlenformatierung wird nicht unterstützt. Der zuletzt berechnete Wert wird daher mit der direkt angewendeten Formatierung angezeigt.
- 3D-Diagramme werden in 2D-Diagramme umgewandelt.

Benutzer, die die Pages-Version von iWork '05 und iWork '06 verwenden, können das Dokument zwar öffnen und damit arbeiten, sie können die neuen Funktionen von iWork '08 jedoch nicht nutzen. Zum Beispiel:

- Die Änderungsprotokollierung wird nicht unterstützt, sodass alle Änderungen akzeptiert werden.
- Sind Kopf- und Fußzeilen eines Seitenlayoutdokuments ausgeblendet, werden sie nicht exportiert.
- Â Unterschiedliche Spalteneinstellungen in verknüpften Textfeldern werden nicht unterstützt. Es werden deshalb die Einstellungen des ersten verknüpften Textfelds verwendet.
- Seitenlayoutdokumente werden als fixierte Objekte exportiert.
- Â Kommentare zu Text in einer Form oder Tabelle werden nach oben (in der Form oder Tabelle) bewegt. Kommentare zu einer Kopf- oder Fußzeile werden nicht exportiert.

## Senden eines Pages-Dokuments an iWeb

Wollen Sie mit iWeb eine Website erstellen, können Sie ein Pages-Dokument direkt an Ihr iWeb-Blog oder Ihren iWeb-Podcast senden. Das Dokument wird zu einer Anlage, die von den Besuchern Ihrer Website geladen werden kann.

#### **Gehen Sie wie folgt vor, um ein Dokument an iWeb zu senden:**

- **1** Stellen Sie sicher, dass Sie iWeb '08 (oder neuer) installiert haben.
- 2 Öffnen Sie Ihr Pages-Dokument und wählen Sie "Ablage" > "An iWeb senden" > "PDF" oder wählen Sie "Ablage" > "An iWeb senden" > "Pages-Dokument".

Mit der Option *PDF* wird eine PDF-Version Ihres Dokuments erzeugt.

Mit der Option *Pages-Dokument* wird ein Archiv Ihres Dokuments erzeugt.

**3** iWeb wird falls erforderlich geöffnet und Sie können ein neues oder vorhandenes Blog bzw. einen neuen oder vorhandenen Podcast auswählen, um Ihr Dokument daran anzufügen. Ist nur ein Blog oder Podcast vorhanden, wird das Dokument daran angefügt.

Wenn Sie Ihre Website veröffentlichen, werden Besuchern, die Ihr Blog oder Ihren Podcast abonnieren, die aktuellsten Anhänge automatisch an ihre iTunes-Mediathek gesendet (nur bei veröffentlichten PDF-Dokumenten).

Wenn Sie weitere Informationen zur Verwendung von iWeb für das Gestalten und Veröffentlichen von Webseiten wünschen, öffnen Sie iWeb und wählen Sie "Hilfe" > .iWeb Hilfe".

# **<sup>13</sup> Gestalten eigener Dokumentvorlagen**

## Dieses Kapitel richtet sich an Benutzer, die eigene Dokumentvorlagen erstellen wollen.

In diesem Kapitel wird vorausgesetzt, dass Sie bereits mit den Gestaltungs- und Formatierungsfunktionen in Pages vertraut sind, die in den vorangehenden Kapiteln erläutert wurden.

## Gestalten einer Vorlage

Die Vorlagen, die in Pages enthalten sind, geben Ihnen Anregungen für Ihr Seitenlayout sowie für die Darstellung von Diagrammen, Tabellen und Text. Sie können die folgenden Attribute dieser Vorlagen ändern, um eigene Vorlagen zu gestalten:

- <span id="page-266-0"></span>• Seitenausrichtung
- Seitenlayout und Abschnittsformatierung
- Seitenränder
- Seitennummerierung
- Hintergrundgrafiken (Wasserzeichen)
- Eine Vielzahl von Textstilen, einschließlich Haupttext, Kopfzeilen, Fußzeilen, Legenden usw.
- Stile für das Inhaltsverzeichnis
- Stile für Aufzählungszeichen und Nummerierungen
- Fülleffekte und Linienstile für Objekte
- Farben und Stile von Diagrammen
- Darstellung von Tabellen
- Zusätzliche Layouts für Vorlagenseiten

Das Erstellen einer eigenen Vorlage kann durch einfaches Hinzufügen Ihres Firmenlogos zu einer vorhandenen Vorlage erfolgen. Sie können aber auch Bilder hinzufügen, Platzhaltertext ändern oder neue Textstile festlegen. Alternativ können Sie eine eigene Vorlage auch ausgehend von einem leeren Dokument gestalten.

## **Schritt 1:** Einrichten des Dokuments

<span id="page-267-0"></span>Als ersten Schritt müssen Sie beim Einrichten eines Dokuments als Vorlage die Größe und Form des Dokuments festlegen.

#### **Sie haben folgende Möglichkeiten, die allgemeinen Dokumenteigenschaften festzulegen:**

**EXECTE:** Legen Sie das Papierformat und die Seitenausrichtung fest.

Wählen Sie das Papierformat und die Seitenausrichtung aus, die das fertige Dokument aufweisen soll. Wenn Sie z. B. eine Vorlage für Umschläge gestalten, stellen Sie sicher, dass Sie die korrekte Umschlaggröße ausgewählt (oder eine eigene Umschlaggröße definiert) haben, bevor Sie mit der Gestaltung des Dokuments fortfahren. Weitere Informationen zum Einstellen des Papierformats und der Seitenausrichtung finden Sie im Abschnitt ["Festlegen des Papierformats und der Seitenausrichtung" auf Seite 258](#page-257-0).

**EXEC** Legen Sie die Seitenränder fest.

Definieren Sie den Haupttextbereich und die Bereiche für Kopf- und Fußzeilen. Wenn Ihr Dokument als Buch gebunden werden soll, können Sie unterschiedliche Ränder für rechte und linke Seiten festlegen. Die Ränder von Dokumenten stellen Sie im Informationsfenster "Dokument" ein. Weitere Informationen finden Sie im Abschnitt "Festlegen [von Dokumenträndern" auf Seite 44](#page-43-0).

**EXT** Legen Sie das Format für Kopf- und Fußzeilen fest.

Legen Sie sich wiederholende Texte und Grafiken fest, die oben oder unten auf den Seiten im Dokument eingefügt werden sollen. Anweisungen hierzu finden Sie im Abschnitt ["Verwenden von Kopf- und Fußzeilen" auf Seite 52](#page-51-0).

**Platzieren Sie Vorlagenobjekte.** 

Fügen Sie Wasserzeichen, Logos oder andere Hintergrundbilder hinzu, sodass diese auf jeder Seite Ihres Dokuments an der gleichen Stelle angezeigt werden. Näheres hierzu finden Sie im Abschnitt "Verwenden von Vorlagenobjekten (sich wiederholende [Hintergrundbilder\)" auf Seite 63](#page-62-0).

m Fügen Sie Hilfslinien für die Ausrichtung hinzu.

Erstellen Sie eigene Hilfslinien, um das Platzieren fixierter Objekte an der gleichen Position auf verschiedenen Seiten zu vereinfachen. Anweisungen hierzu finden Sie im Abschnitt ["Erstellen neuer Hilfslinien zur Ausrichtung" auf Seite 159](#page-158-0).

## **Schritt 2:** Festlegen von Standardeigenschaften

<span id="page-268-0"></span>In einer Vorlage müssen für die folgenden Dokumentelemente Standardwerte definiert werden:

- Absatz-, Zeichen- und Listenstile
- Eigenschaften für das Inhaltsverzeichnis
- Eigenschaften für Textfelder
- Eigenschaften für Formen
- Eigenschaften für Tabellen
- Eigenschaften für Diagramme
- Eigenschaften für importierte Grafiken

Sie können diese Elemente für die Vorlage anpassen, die Sie erstellen. Alternativ können Sie die Standardeinstellungen verwenden, die in der Vorlage enthalten sind, mit der Sie begonnen haben (einschließlich der Vorlage "Leer" und "Leeres Blatt").

## **Definieren von Standardstilen**

Wenn Sie in den Vorlagen von Pages keinen geeigneten Absatz-, Zeichen- oder Listenstil finden, können Sie einen vorhandenen Stil ändern oder einen neuen Stil erstellen.

Weitere Informationen dazu finden Sie in den Abschnitten ["Ändern und Erstellen neuer](#page-139-0)  [Absatzstile" auf Seite 140,](#page-139-0) ["Ändern und Erstellen neuer Zeichenstile" auf Seite 143](#page-142-0) und ["Ändern und Erstellen neuer Listenstile" auf Seite 146](#page-145-0).

## **Definieren von Standardeigenschaften für Inhaltsverzeichnisse**

Sie können ein formatiertes Inhaltsverzeichnis zu Ihrer Textverarbeitungsvorlage hinzu-fügen. Informationen hierzu finden Sie im Abschnitt ["Verwenden eines Inhaltsverzeich](#page-63-0)[nisses" auf Seite 64](#page-63-0).

## **Definieren von Standardeigenschaften für Textfelder und Formen**

Mit den Standardeigenschaften für Textfelder und Formen wird festgelegt, in welcher Farbe, Größe und Ausrichtung diese Elemente erstmals auf einer Seite eingefügt werden.

#### **Gehen Sie wie folgt vor, um Standardtextfelder und Formen zu definieren:**

- **1** Platzieren Sie ein fixiertes Textfeld und eine fixierte Form auf der Seite. Weitere Informationen zum Platzieren eines fixierten Textfelds finden Sie im Abschnitt "Hinzufügen [eines fixierten Textfelds" auf Seite 112](#page-111-0). Weitere Informationen zum Platzieren einer fixier-ten Form finden Sie im Abschnitt ["Verwenden von fixierten und eingebundenen Objek](#page-151-0)[ten" auf Seite 152](#page-151-0).
- **2** Geben Sie Text in das Textfeld oder die Form ein. Wählen Sie dann den Text aus und legen Sie seine Eigenschaften fest. Weitere Informationen zum Festlegen von Texteigenschaften finden Sie im Abschnitt "Formatieren von Textgröße und Darstellung" [auf Seite 83](#page-82-0).

**3** Wählen Sie das Textfeld und die Form aus und legen Sie anschließend die Eigenschaften für beide fest. Weitere Informationen finden Sie in den Abschnitten ["Ändern von](#page-159-0)  [Objekten" auf Seite 160](#page-159-0) und ["Füllen eines Objekts mit Farbe" auf Seite 167](#page-166-0).

Die Länge und Ausrichtung von Linien kann nicht innerhalb einer Vorlage definiert werden. Linieneigenschaften wie Farbe, Stärke und Deckkraft müssen separat festgelegt werden.

- **4** Legen Sie den Textumbruch im Informationsfenster "Umbruch" fest. Weitere Informationen zum Festlegen des Textumbruchs finden Sie im Abschnitt ["Umbrechen von Text](#page-122-0)  [um ein Objekt" auf Seite 123.](#page-122-0)
- 5 Wählen Sie die Form aus. Wählen Sie dann "Format" > "Erweitert" > "Standardstil für Formen festlegen".

Wählen Sie das Textfeld aus. Wählen Sie dann "Format" > "Erweitert" > "Standardstil für Textfeld festlegen".

**6** Löschen Sie das Textfeld und die Form auf der Seite.

## **Definieren von Standardeigenschaften für Tabellen**

Sie können Eigenschaften wie die Anzahl der Zeilen und Spalten, Linienstile und -farben, Textstile und Schattenwürfe für die Standardtabelle festlegen.

Eine Tabelle besteht aus bestimmten Formatierungsbereichen, einschließlich Titelzeile, Titelspalte, inneren Rahmen und äußeren Rahmen. Zum Einstellen von standardmäßigen Tabelleneigenschaften müssen Sie jede Eigenschaft auf einen ganzen Formatierungsbereich anwenden. Wenn Sie z. B. die Formatierung einer Zelle in einer Titelzeile ändern, wird diese Änderung nicht als Teil des Standardtabellenstils gesichert. Dies geschieht erst, wenn Sie die Formatierung *aller* Zellen in der Titelzeile ändern.

#### **Gehen Sie wie folgt vor, um Standardeigenschaften für Tabellen festzulegen:**

- 1 Platzieren Sie eine Tabelle auf der Seite. Im Abschnitt "Hinzufügen einer Tabelle" auf [Seite 191](#page-190-0) finden Sie Informationen dazu.
- **2** Wählen Sie die Tabelle aus und legen Sie anschließend ihre Eigenschaften fest.

Informationen zum Ändern der Größe einer Tabelle finden Sie im Abschnitt ["Anpassen](#page-193-0)  [der Größe einer Tabelle" auf Seite 194.](#page-193-0)

Informationen zum Hinzufügen und Löschen von Spalten und Zeilen und zum Erstellen von Titelzeilen und -spalten finden Sie im Abschnitt "Arbeiten mit Zeilen und Spalten" [auf Seite 209](#page-208-0).

Im Abschnitt ["Arbeiten mit Tabellenzellen" auf Seite 213](#page-212-0) finden Sie Informationen zum Teilen und Zusammenführen von Tabellenzellen, zum Vergrößern oder Verkleinern von Zellen sowie zum Formatieren von Zellenrahmen.

Im Abschnitt ["Formatieren von Zellenwerten" auf Seite 203](#page-202-0) finden Sie Erläuterungen zu Optionen für die Formatierung von Zellen, die Zahlen enthalten werden.

Informationen zum Hinzufügen von Grafiken zu einer Tabelle finden Sie im Abschnitt ["Hinzufügen von Bildern oder Farbe zu Zellen" auf Seite 208.](#page-207-0)

- **3** Legen Sie den Textfluss um die Tabelle fest. Anweisungen hierzu finden Sie im Abschnitt ["Umbrechen von Text um ein Objekt" auf Seite 123](#page-122-0).
- 4 Wählen Sie "Format" > "Erweitert" > "Standard-Tabellenstil festlegen".
- **5** Löschen Sie die Tabelle auf der Seite.

## **Definieren von Standardeigenschaften für Diagramme**

Für Diagramme können Sie den Standarddiagrammtyp festlegen (dieser Diagrammtyp wird angezeigt, wenn Sie "Einfügen" > "Diagramm" auswählen) und auch die Standarddarstellung jedes Diagrammtyps einstellen. Standardeigenschaften müssen für jeden Diagrammtyp einzeln festgelegt werden.

#### **Gehen Sie wie folgt vor, um Standarddiagrammstile und -platzierungen festzulegen:**

- **1** Platzieren Sie ein Diagramm auf der Seite. Anweisungen hierzu finden Sie im Abschnitt ["Hinzufügen eines Diagramms" auf Seite 233](#page-232-0).
- **2** Wählen Sie das Diagramm aus und legen Sie anschließend seine Eigenschaften fest.

Im Abschnitt ["Auswählen eines Diagrammtyps" auf Seite 233](#page-232-1) erfahren Sie, wie Sie einen Diagrammtyp festlegen.

Im Abschnitt ["Formatieren allgemeiner Diagrammattribute" auf Seite 237](#page-236-0) finden Sie Informationen dazu, wie Sie ein Diagramm in der Größe anpassen, es drehen und andere allgemeine Diagrammeigenschaften festlegen.

Informationen zum Formatieren von Kreisdiagrammen, Balkendiagrammen und anderen Diagrammtypen finden Sie im Abschnitt "Formatieren spezieller Diagrammtypen" [auf Seite 245](#page-244-0).

- **3** Legen Sie den Textfluss um das Diagramm fest. Anweisungen hierzu finden Sie im Abschnitt ["Umbrechen von Text um ein Objekt" auf Seite 123](#page-122-0).
- **4** Wiederholen Sie die Schritte 1 bis 3 für jeden Diagrammtyp.
- 5 Wählen Sie alle Diagramme nacheinander aus. Wählen Sie dann "Format" > "Erweitert" > "Standardstil für *Diagrammtyp* festlegen.
- **6** Wählen Sie den Diagrammtyp aus, der als Erstes angezeigt werden soll, wenn Sie "Einfügen" > "Diagramm" wählen. Wählen Sie dann "Format" > "Erweitert" > "*Diagrammtyp* als Standardtyp verwenden".
- **7** Löschen Sie das Diagramm auf der Seite.

## **Definieren von Standardeigenschaften für importierte Bilder**

Für importierte Grafiken können Sie Standardschatten, eine Standarddeckkraft und eine Standardfarbe für Rahmen einstellen.

#### **Gehen Sie wie folgt vor, um Standardeigenschaften für Bilder festzulegen:**

- **1** Platzieren Sie ein Bild auf der Seite. Weitere Informationen hierzu finden Sie im Abschnitt ["Importieren eines Bilds als fixiertes Objekt" auf Seite 180](#page-179-0) und im Abschnitt ["Importieren eines Bilds als eingebundenes Objekt" auf Seite 180.](#page-179-1)
- **2** Wählen Sie das Bild aus und legen Sie anschließend seine Eigenschaften fest.

Im Abschnitt ["Hinzufügen von Schatten" auf Seite 163](#page-162-0) erfahren Sie, wie Sie einen Schattenwurf hinzufügen.

Im Abschnitt ["Anpassen der Deckkraft" auf Seite 165](#page-164-0) finden Sie Informationen dazu, wie Sie die Transparenz anpassen.

Informationen zu Rahmen um importierte Bilder finden Sie im Abschnitt "Ändern des [Stils von Rahmen" auf Seite 161.](#page-160-0)

Informationen zum Hinzufügen einer Spiegelung zu importierten Bildern finden Sie im Abschnitt ["Hinzufügen einer Spiegelung" auf Seite 165](#page-164-1).

Informationen zum Hinzufügen grafischer Rahmen um importierte Bilder finden Sie im Abschnitt ["Hinzufügen von Rahmen zu Objekten" auf Seite 162](#page-161-0).

- **3** Legen Sie den Textfluss um das Bild fest. Anweisungen hierzu finden Sie im Abschnitt ["Umbrechen von Text um ein Objekt" auf Seite 123](#page-122-0).
- 4 Wählen Sie "Format" > "Erweitert" > "Standard-Bildstil festlegen".
- **5** Löschen Sie das Bild auf der Seite.

## **Schritt 3:** Erstellen von Platzhaltertext und Medienplatzhaltern

Platzhaltertext und Medienplatzhalter vermitteln einen Eindruck des fertigen Dokuments. Sie enthalten ggf. auch Anweisungen für die Benutzer der Vorlage.

#### **Erstellen von Platzhaltertext**

<span id="page-271-0"></span>Sie können bereits in einer Vorlage vorhandenen Platzhaltertext ändern oder alternativ Ihren eigenen Text erstellen.

#### **Sie haben folgende Möglichkeiten, Platzhaltertext zu erstellen:**

**Wählen Sie vorhandenen Platzhaltertext aus und wählen Sie anschließend "Format" >** "Erweitert" > "Bearbeiten von Platzhaltertext aktivieren". Nachdem Sie den Text bearbeitet haben, wählen Sie "Format" > "Erweitert" > "Bearbeiten von Platzhaltertext deaktivieren".

**Wenn Sie einen neuen Platzhaltertext erstellen möchten, geben Sie Text auf der Seite** ein und formatieren Sie diesen wunschgemäß.

Wählen Sie den Text in Blöcken so aus, wie die Benutzer der Vorlage ihn bearbeiten können sollen. Wählen Sie dann "Format" > "Erweitert" > "Als Platzhaltertext festlegen" für jeden Block aus.

Achten Sie beim Auswählen von Textblöcken darauf, dass Sie nicht das abschließende Zeichen für den Absatzumbruch mit auswählen. Andernfalls wird der ganze Absatz gelöscht, wenn der Benutzer beginnt, Text in den Platzhaltertext einzugeben. Außerdem übernimmt der neue Text die Eigenschaften des nachfolgenden Absatzes. Klicken Sie in der Symbolleiste auf "Darstellung" und anschließend auf "Steuerzeichen einblenden", damit das Zeichen für den Absatzumbruch während der Bearbeitung eingeblendet wird.

Wenn Sie Platzhaltertext löschen möchten, wählen Sie ihn aus und drücken Sie die Rückschritttaste.

## **Erstellen von Medienplatzhaltern**

Wenn Sie ein eigenes Bild, eine Audiodatei oder einen Film auf einen Medienplatzhalter bewegen, werden diese Medien automatisch für Sie positioniert und in der Größe angepasst. Objekte in einem Medienplatzhalter lassen sich ganz einfach ersetzen, indem Sie eine neue Datei auf den Platzhalter bewegen. Es ist nicht erforderlich, die alte Datei zuerst zu löschen.

#### <span id="page-272-0"></span>**Gehen Sie wie folgt vor, um einen Medienplatzhalter zu erstellen:**

**1** Fügen Sie ein Bild, einen Film oder eine Audiodatei zu Ihrem Dokument hinzu.

Anweisungen hierzu finden Sie in den Abschnitten ["Arbeiten mit Bildern" auf Seite 179](#page-178-0), ["Hinzufügen einer Audiodatei" auf Seite 187](#page-186-0) und ["Hinzufügen einer Filmdatei" auf](#page-187-0)  [Seite 188](#page-187-0).

- **2** Wählen Sie das importierte Objekt aus und bewegen Sie es an die gewünschte Position im Dokument, wie im Abschnitt ["Bewegen von Objekten" auf Seite 156](#page-155-0) beschrieben.
- **3** Formatieren Sie das importierte Objekt wie im Abschnitt "Bewegen von Objekten" auf [Seite 156](#page-155-0) beschrieben.
- **4** Wählen Sie das Objekt aus. Wählen Sie dann "Format" > "Erweitert" > "Als Medienplatzhalter definieren".

Wenn Sie einen Medienplatzhalter löschen möchten, wählen Sie ihn aus und drücken Sie die Rückschritttaste.

## **Schritt 4:** Hinzufügen von Abschnitten zu Ihrer Vorlage

<span id="page-273-0"></span>Sie können Ihre Vorlage als erweiterbar definieren, damit Benutzer der Textverarbeitungsvorlage einfach zusätzliche Abschnitte hinzufügen können. Dies ist mithilfe der Taste "Seiten" in der Symbolleiste möglich und wird Abschnitt ["Hinzufügen neuer Vor](#page-79-0)[lagenseiten" auf Seite 80](#page-79-0) beschrieben.

## **Gehen Sie wie folgt vor, um Vorlagenabschnitte zu erstellen, die Benutzer hinzufügen können:**

- **1** Gestalten Sie ein Layout mit einer oder mehreren Seiten, indem Sie am Anfang und am Ende des Layouts einen Abschnittsumbruch einfügen.
- 2 Wählen Sie "Format" > "Erweitert" > "Als Seitenvorlage aufnehmen". Ein Dialogfenster wird angezeigt.

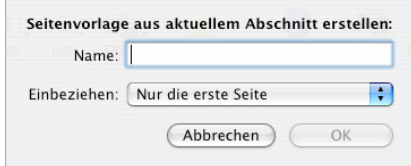

- **3** Geben Sie einen Namen für den Vorlagenabschnitt ein.
- **4** Wählen Sie die Anzahl an Seiten, die das Seitenlayout enthalten soll, aus dem Einblendmenü "Einbeziehen" aus.
- **5** Klicken Sie auf "OK".
- **6** Löschen Sie die Seiten aus Ihrer Vorlage, wenn sie nicht Teil der Anfangsvorlage sein sollen.

Wählen Sie "Format" > "Erweitert" > "Seitenvorlagen verwalten", um erstellte Vorlagenabschnitte neu anzuordnen, umzubenennen oder zu löschen. Ein Dialogfenster wird angezeigt.

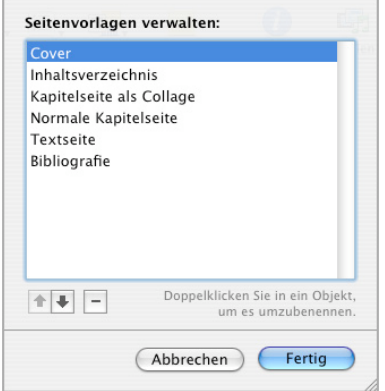

Wählen Sie einen Abschnitt aus. Wählen Sie den Namen durch Doppelklicken aus und geben Sie zum Umbenennen neuen Text ein. Klicken Sie auf die Tasten mit dem Aufwärts- bzw. Abwärtspfeil, um die Position eines Abschnitts in der Liste zu ändern. Klicken Sie auf die Taste "Löschen" (-), um den Abschnitt zu löschen. Klicken Sie auf "Fertig", wenn Sie die gewünschten Änderungen vorgenommen haben.

## **Schritt 5:** Sichern einer eigenen Vorlage

<span id="page-274-0"></span>Sie können Ihre neue Vorlage sichern, damit sie in der Vorlagenübersicht angezeigt wird.

Wenn ein Benutzer die Vorlage verwendet, um ein neues Dokument zu erstellen, wird dieses neue Dokument genau so geöffnet, wie Sie es gesichert haben. Sie können somit festlegen, ob das Fach "Stile" eingeblendet oder ausgeblendet werden soll, ob Steuerzeichen, Lineale und Layoutmarkierungen angezeigt werden usw.

#### **Gehen Sie wie folgt vor, um eine eigene Vorlage zu sichern:**

- 1 Wählen Sie "Ablage" > "Als Vorlage sichern".
- **2** Geben Sie einen Namen für die Vorlage ein.
- **3** Geben Sie einen Ordner an, in dem Sie Ihre Vorlage sichern möchten.

Standardmäßig wird die Vorlage in Ihrem Benutzerordner in "Library/Application Support/iWork/Pages/Vorlagen/Meine Vorlagen/" gesichert und im Bereich "Meine Vorlagen" der Vorlagenübersicht angezeigt.

Wenn Sie die Vorlage an einem anderen Speicherort als Ihrem Benutzerordner sichern möchten, navigieren Sie zu "Library/Application Support/iWork/Pages/Vorlagen/" und erstellen einen neuen Ordner. Der Name des Ordners wird als Vorlagenkategorie in der Vorlagenübersicht verwendet.

4 Klicken Sie auf "Sichern".

Wählen Sie im Finder den Ordner aus, in dem Sie die Vorlage gesichert haben, und bewegen Sie die Vorlage in den Papierkorb, um eine eigene Vorlage zu löschen.

# **Index**

3D-Diagramme [Ansichtswinkel ändern 251](#page-250-0) [Szeneneinstellungen festlegen 251](#page-250-1)

#### **A**

Absätze [auf der gleichen Seite 45](#page-44-0) [komplett auf einer Seite 46](#page-45-0) Abschnitte [Abschnittsränder festlegen 62](#page-61-0) [Attribute definieren 60](#page-59-0) [erneut verwenden 63](#page-62-1) [erstellen 58](#page-57-0) [in Miniaturdarstellung verwalten 59](#page-58-0) [Neubeginn der Seitennummerierung 61](#page-60-0) [rechte und linke Seiten formatieren 62](#page-61-1) [Witwen und Waisenkinder vermeiden 46](#page-45-1) Adressbücher personalisieren [Daten verwenden, die nicht im Adressbuch oder](#page-254-1)  auf einer vCard vorhanden sind 255 Änderungsprotokollierung [Änderungen annehmen und ablehnen 73](#page-72-0) [bearbeiten 68](#page-67-0) [starten, unterbrechen und beenden 71](#page-70-0) [Anker des Kommentars 75](#page-74-1)

#### **B**

Balken- und Säulendiagramme [Abstand anpassen 248](#page-247-0) [Deckkraft anpassen 249](#page-248-0) [Schattenwürfe hinzufügen 248](#page-247-1) [Bildeinstellungen, Fenster 185](#page-184-0) Bilder [als eingebundene Objekte importieren 180](#page-179-2) [als fixierte Objekte importieren 180](#page-179-3) [automatisch anpassen 184](#page-183-0) [Belichtung anpassen 184](#page-183-0) [beschneiden \(maskieren\) 181](#page-180-0) [färben 170](#page-169-0) [Helligkeit anpassen 184](#page-183-0) [Hintergrund oder unerwünschte Elemente](#page-182-0)  entfernen 183 [Histogramm 184](#page-183-0)

[in Objekt platzieren 170](#page-169-1) [kacheln 170](#page-169-0) [Kontrast anpassen 184](#page-183-0) [PDF-Dateien als Grafiken verwenden 186](#page-185-0) [Sättigung anpassen 184](#page-183-0) [Schärfe anpassen 184](#page-183-0) [skalieren 170](#page-169-0) [Temperatur anpassen 184](#page-183-0) [Transparenz 183](#page-182-0)

## **D**

Datei exportieren [als Microsoft Word-Dokument 264](#page-263-0) [als PDF-Datei 264](#page-263-1) [als reinen Text 264](#page-263-2) [als RTF-Dokument \(Rich Text Format\) 264](#page-263-3) [im iWork '05- oder iWork '06-Format 265](#page-264-0) Diagramme [Achsen und Rahmen einblenden 240](#page-239-0) [beschreibende Texte hinzufügen 245](#page-244-1) [Beschriftungen und Achsenmarkierungen](#page-238-0)  hinzufügen 239 [Beschriftungen, Titel und Legenden](#page-243-0)  formatieren 244 Daten [bearbeiten 236](#page-235-0) [kopieren in 236](#page-235-1) [Datenreihen verstehen 231](#page-230-0) [Datenreihenelemente formatieren 243](#page-242-0) [Diagrammtyp ändern 234](#page-233-0) [Diagrammtyp auswählen 234](#page-233-1) [drehen 239](#page-238-1) [fixiert oder eingebunden hinzufügen 233](#page-232-2) [formatieren 245](#page-244-2) [Gitternetzbeschriftungen und Skalenmarkierun](#page-241-0)gen platzieren 242 [hinzufügen 233](#page-232-3) [in der Größe anpassen 238](#page-237-0) Legenden [ein- und ausblenden 238](#page-237-1) [neu positionieren 238](#page-237-2) [mit Zeilen und Spalten arbeiten 209](#page-208-1) [Werteachse formatieren 241](#page-240-0)

Dokument [erstellen 32](#page-31-0) [Informationsfenster 42](#page-41-0) [öffnen 34](#page-33-0) [Ränder festlegen 44](#page-43-1) [Seitenausrichtung und Format festlegen 258](#page-257-1) [Seitenlayout 45,](#page-44-1) [47,](#page-46-0) [48](#page-47-0) [Textverarbeitung 45,](#page-44-1) [47,](#page-46-0) [49,](#page-48-0) [50](#page-49-0) [Vorlage wählen 16](#page-15-0) [Dokumentdesign 39](#page-38-0) Dokumente personalisieren [Absenderdaten einsetzen 253](#page-252-0) Adressbuchfelder [definieren 253](#page-252-1) [verwenden 255](#page-254-2) [Beschriftung eines Adressbuchfelds](#page-254-2)  definieren 255 [Empfängerdaten einsetzen 253](#page-252-2) Drucken [Dokument 258](#page-257-2) [Dokumentfarbe mit ColorSync anpassen 263](#page-262-1) [Drucklayout festlegen 261](#page-260-1) [eines festgelegten Seitenbereichs 261](#page-260-2) [mit eingeblendeten Kommentaren 260](#page-259-0) [Optionen 261](#page-260-1) [Seite einrichten 261](#page-260-1) [vorab in einer Vorschau anzeigen 260](#page-259-1)

#### **E**

Eigene Vorlagen [Abschnitte hinzufügen 274](#page-273-0) [Dokumente für die Verwendung einrichten 268](#page-267-0) [eigene Vorlagen gestalten 267](#page-266-0) [Medienplatzhalter erstellen 273](#page-272-0) [sichern 275](#page-274-0) [Standardeigenschaften definieren 269](#page-268-0) [Textplatzhalter erstellen 272](#page-271-0) Eingebundene Objekte [in fixierte umwandeln 153](#page-152-0) [verwenden 152](#page-151-1) [Einstellungen 19,](#page-18-0) [21,](#page-20-0) [33,](#page-32-0) [37,](#page-36-0) [90,](#page-89-0) [92,](#page-91-0) [93,](#page-92-0) [100,](#page-99-0) [107,](#page-106-0)  [120,](#page-119-0) [127,](#page-126-0) [156,](#page-155-1) [158](#page-157-0) Endnoten [am Abschnittsende 54](#page-53-0) [am Dokumentende 54](#page-53-1) [Anmerkungszeichen ändern 57](#page-56-0) [Anmerkungszeichen definieren 56](#page-55-1) [formatieren 55](#page-54-0) [hinzufügen und bearbeiten 53](#page-52-0) [löschen 55](#page-54-1) [nummerieren 56](#page-55-2) [Nummerierung neu beginnen 57](#page-56-1) [umwandeln in Fußnoten 55](#page-54-2) [von Anmerkungszeichen zu Endnote](#page-55-0)  wechseln 56

#### **F**

[Farben, Fenster 169](#page-168-0) Fixierte Objekte [in eingebundene umwandeln 153](#page-152-0) [verwenden 152](#page-151-1) Flächen- und Liniendiagramme [Linienfarbe festlegen 250](#page-249-0) [Schattenwürfe hinzufügen 250](#page-249-1) [Symbole formatieren 249](#page-248-1) Format, Menü [Textgröße und Darstellung ändern 83](#page-82-1) Formatieren von Text [Aufteilen in Spalten 47](#page-46-1) [Formatierungsleiste 23](#page-22-0) [Formeleditor 222](#page-221-0) Formeln [Änderungen sichern oder ignorieren 223](#page-222-0) [bearbeiten 223](#page-222-0) [eine vordefinierte Formel hinzufügen 220](#page-219-0) einfache Berechnung [mit Spaltenwerten 221](#page-220-0) [mit Zeilenwerten 221](#page-220-1) [Funktionen 228](#page-227-0) [löschen 222](#page-221-1) [neue hinzufügen 222](#page-221-2) [Operatoren 226](#page-225-0) [Rechenoperationen ausführen 226](#page-225-1) [Zellenreferenzen verwenden 223](#page-222-1) [zu mehreren Zellen hinzufügen 225](#page-224-0) Formen [als Masken verwenden 182](#page-181-0) [bearbeiten 177](#page-176-0) [Bogen umformen 175](#page-174-0) [eigene hinzufügen 172](#page-171-0) [gerades Segment umformen 176](#page-175-0) [in bearbeitbares Objekt umwandeln 174](#page-173-0) [Punkte ändern 174](#page-173-1) [spitze Ecken in abgerundete Ecken](#page-175-1)  umwandeln 176 [Text platzieren in 119](#page-118-0) [vordefinierte hinzufügen 172](#page-171-1) [Werkzeug zum Zeichnen von Formen](#page-171-0)  verwenden 172 [zum Hervorheben von Text verwenden 112](#page-111-1) Fußnote [nummerieren 56](#page-55-2) Fußnoten Anmerkungszeichen [ändern 57](#page-56-0) [definieren 56](#page-55-1) [wechseln zu Fußnote 56](#page-55-0) [formatieren 55](#page-54-0) [hinzufügen und bearbeiten 53](#page-52-0) [Nummerierung neu beginnen 57](#page-56-1) [umwandeln in Endnoten 55](#page-54-2)

## **G**

[Grafiken, Informationsfenster 193,](#page-192-0) [244](#page-243-1)

#### **H**

Hilfslinien zur Ausrichtung [Darstellung ändern 158](#page-157-1) [neue erstellen 159](#page-158-1) [verwenden 158](#page-157-2) [Hyperlink, Informationsfenster 120,](#page-119-0) [121,](#page-120-0) [122,](#page-121-0) [123](#page-122-1) Hyperlinks [bearbeiten 123](#page-122-1) [Lesezeichen 122](#page-121-0) [Linktypen 120](#page-119-1) [zu bereits adressierter E-Mail-Nachricht 121](#page-120-0) [zu einer bestimmten Seite 122](#page-121-0) [zu einer Webseite 120](#page-119-0)

### **I**

Importieren einer Datei [aus anderem Programm 34](#page-33-1) [Menübefehl 34](#page-33-1) [per Drag&Drop 34](#page-33-1) [unterstützte Dateiformate 34](#page-33-1) [Informationsfenster 24](#page-23-0) [mehrere Fenster öffnen 24](#page-23-1) [öffnen 24](#page-23-1) [verwenden für Formatierung 24](#page-23-0) Inhaltsverzeichnis [Bezugslinien hinzufügen 66](#page-65-0) [erstellen 64](#page-63-1) [formatieren 66](#page-65-0) [nach Änderungen aktualisieren 64](#page-63-1)

## **K**

Kommentare [ändern 75](#page-74-2) [drucken 76](#page-75-0) [ein- und ausblenden 76](#page-75-1) [einfügen 75](#page-74-3) [formatieren 75](#page-74-4) [löschen 75](#page-74-5) [Kontextmenü 30](#page-29-0) Kreisdiagramme [Deckkraft anpassen 247](#page-246-0) [drehen 247](#page-246-1) [einzelne Kreissegmente auswählen 245](#page-244-3) [einzelne Segmente freistellen 246](#page-245-0) [Namen von Datenreihen anzeigen 246](#page-245-1) [Schattenwürfe hinzufügen 247](#page-246-2) Kurzbefehle [Liste in Online-Hilfe anzeigen 30](#page-29-0) [verwenden 30](#page-29-0)

## **L**

Layout [ändern 39](#page-38-1) [Elemente hinzufügen 39](#page-38-1) [gegenüberliegende Seiten anzeigen 52](#page-51-1) [Hintergrund hinzufügen 39](#page-38-1) [Informationsfenster 43](#page-42-0) [Kopf- und Fußzeilen für linke und rechte Seiten](#page-50-0)  definieren 51 Layoutumbrüche [definieren 49](#page-48-0) [einfügen 49](#page-48-0) [Ränder definieren 50](#page-49-0) [für linke und rechte Seiten 51](#page-50-1) [Spalten definieren 47](#page-46-1) [Spaltenumbrüche definieren 49](#page-48-1) [unterschiedliche linke und rechte Seiten 50](#page-49-1) Lineal [ein- und ausblenden 100](#page-99-0) [Einzüge setzen 106](#page-105-0) Listen [Aufzählungszeichen 108](#page-107-0) [automatisch generieren 107](#page-106-0) [Einzüge festlegen 107](#page-106-1) [geordnet \(Gliederung\) 111](#page-110-0) Listenstile [erstellen und ändern 146](#page-145-1) [für Aufzählungen ändern 108](#page-107-0) [Nummerierungen 109](#page-108-0) [Stil für abgestufte Listen ändern 149](#page-148-0) [Stile nummerierte Listen ändern 109](#page-108-0)

#### **M**

[Maße, Informationsfenster 159,](#page-158-2) [160,](#page-159-1) [161](#page-160-1) Mediendateien [Audio hinzufügen 187](#page-186-1) [Film hinzufügen 188](#page-187-1) [Medienplatzhalter 179](#page-178-1) [Medienübersicht 25](#page-24-0)

#### **N**

Nach Wörtern und Sätzen suchen [alle Vorkommen 132](#page-131-0) [suchen und ersetzen \(einfach\) 131](#page-130-0) [suchen und ersetzen \(erweitert\) 131](#page-130-0) Navigieren [in einem Dokument 28](#page-27-0) [mit der Tastatur 29](#page-28-1) [zu einer bestimmten Seite 29](#page-28-0)

## **O**

Objekt [ausrichten 157](#page-156-0) [duplizieren 155](#page-154-0) [kopieren 155](#page-154-0) [löschen 155](#page-154-1) Objekte [ändern 160](#page-159-2) [auswählen und Auswahl aufheben 154](#page-153-0) [bewegen 156](#page-155-1) [Deckkraft anpassen 165](#page-164-2) [drehen 161](#page-160-1) [Farben und Farbverläufe hinzufügen 167](#page-166-1) [gleichmäßig auf einer Seite verteilen 158](#page-157-3) [Größe anpassen 160](#page-159-1) [gruppieren und Gruppierung aufheben 166](#page-165-0) [Hintergrund 157](#page-156-1) [positionieren 159](#page-158-2) [Rahmen hinzufügen 162](#page-161-1) [Rahmenstil ändern 161](#page-160-2) [Schatten hinzufügen 163](#page-162-1) [schützen und Schutz aufheben 167](#page-166-2) [spiegeln 161](#page-160-1) [Spiegelung hinzufügen 165](#page-164-3) [Stapelreihenfolge ändern 156](#page-155-2) [Text umbrechen 123](#page-122-2) Operatoren [Rechenoperatoren 227](#page-226-0) [Vergleichsoperatoren 228](#page-227-1)

#### **P**

PDF-Dateien [als Bilder verwenden 186](#page-185-0) [in AppleWorks erstellen 186](#page-185-0) [in Excel erstellen 186](#page-185-0) Pfeile [bearbeiten 177](#page-176-1) [vordefinierte hinzufügen 172](#page-171-2) Platzhalter [in Spalten 79](#page-78-0) [in Tabellen 79](#page-78-1) [Medien 179](#page-178-1) [Text 78](#page-77-0) [Textfelder 78](#page-77-1) [verwenden 78](#page-77-2) Polygonform [bearbeiten 178](#page-177-0) [hinzufügen 172](#page-171-1)

## **Q**

[QuickTime, Informationsfenster 188](#page-187-2)

#### **R**

Rechteck, abgerundet [bearbeiten 177](#page-176-2) [hinzufügen 172](#page-171-1) Rechtschreibprüfung [ab Position der Einfügemarke 129](#page-128-0) [ausgewählter Text 128](#page-127-0) [mit Rechtschreibvorschlägen arbeiten 129](#page-128-1) [während der Texteingabe 129](#page-128-2)

## **S**

[Schließen eines Dokuments 38](#page-37-0) Schrift, Fenster [Textgröße und Darstellung ändern 86](#page-85-0) [Schriften 25](#page-24-1) [Schriftglättung 93](#page-92-0) Seitendarstellung [Optionen 19](#page-18-1) Seitenumbruch [Absatz auf neuer Seite beginnen 45](#page-44-2) [einfügen 45](#page-44-1) Seitenzahlen [formatieren 126](#page-125-0) [hinzufügen 126](#page-125-0) Sichern [als iWork '05-Dokument 35](#page-34-0) [als Vorlage 37](#page-36-1) [Dokumentkopie 37](#page-36-2) [mit Vorlagenbildern 36](#page-35-0) [Sicherungskopie 37](#page-36-0) Sonderzeichen und Symbole [einfügen 91](#page-90-0) [mit Tastaturübersicht finden 91](#page-90-1) [verfügbare Symbole anzeigen 91](#page-90-1) Spalten [auf nächste Seite bewegen 48](#page-47-1) [Breite ändern 48](#page-47-2) [Leerraum um äußere Ränder anpassen 48](#page-47-3) [mehrere gleichzeitig erstellen 48](#page-47-4) [Spaltenumbrüche definieren 49](#page-48-1) [Spotlight 30](#page-29-1) Sternform [bearbeiten 178](#page-177-1) [hinzufügen 172](#page-171-1) Steuerzeichen [einblenden 21](#page-20-1) [Symbole 21](#page-20-1) Stile [ändern 146,](#page-145-2) [149,](#page-148-0) [150](#page-149-0) [anwenden 136](#page-135-0) [Fach 27](#page-26-0) [importieren 137](#page-136-0) [kopieren und einsetzen 139](#page-138-0) [neue Absatzstile erstellen 143](#page-142-1) [neue Zeichenstile erstellen 145](#page-144-0)

[suchen und ersetzen 139](#page-138-1) [überschreiben 138](#page-137-0) [umbenennen 151](#page-150-0) [verfügbare Arten 135](#page-134-0) Streudiagramme [Achseneinstellungen festlegen 250](#page-249-2) [Einstellungen für Linien- und Fülleffekte von](#page-249-2)  Datenpunktsymbolen anpassen 250 [Symbole formatieren 250](#page-249-2) [Suchen & Ersetzen, Dialogfenster 131](#page-130-0) Symbolleiste [anpassen 22](#page-21-0) Befehlstaste und Taste "ctrl" für Anpassung verwenden 23 [ein- und ausblenden 22](#page-21-1) [Objekt hinzufügen 22](#page-21-2) Objekte [entfernen 22](#page-21-3) [neu anordnen 23](#page-22-2) [Standardsymbole 23](#page-22-3) [wiederherstellen 23](#page-22-3) [Symbole oder Text anzeigen 23](#page-22-4) [Symbolgröße ändern 23](#page-22-5)

## **T**

[Tabelle, Informationsfenster 191](#page-190-1) Tabellen [Abschlusszeile erstellen 211](#page-210-0) [auswählen 196](#page-195-0) [bewegen 195](#page-194-0) [Bilder hinzufügen 208](#page-207-1) [Größe anpassen 194](#page-193-1) [Größe von Zeilen und Spalten anpassen 212](#page-211-0) [Hintergrundfarben hinzufügen 212](#page-211-1) [hinzufügen 191](#page-190-2) [mit Zeilen und Spalten arbeiten 209](#page-208-1) [sortieren 215](#page-214-0) [Spalten hinzufügen 210](#page-209-0) [Tabelle in Text umwandeln 196](#page-195-1) [Titelzeile oder -spalte erstellen 211](#page-210-1) [Zeile oder Spalte auswählen 198](#page-197-0) [Zeilen hinzufügen 209](#page-208-2) [Zeilen und Spalten löschen 210](#page-209-1) [Zeilenfarbe abwechseln 212](#page-211-1) **Tabellenzelle** [auswählen 196](#page-195-2) Tabellenzellen [automatisch füllen 208](#page-207-2) [benachbarte Zellen verbinden 213](#page-212-1) [entsprechend des Inhalts vergrößern 202](#page-201-0) [Größe ändern 202](#page-201-0) [Gruppe von Zellen auswählen 198](#page-197-1) [in gleiche Teile teilen 214](#page-213-0) [Inhalt hinzufügen und bearbeiten 199](#page-198-0)

[mit Datumsangaben arbeiten 202](#page-201-1) [mit Text arbeiten 200](#page-199-0) Rahmen [auswählen 198](#page-197-2) [formatieren 214](#page-213-1) [Regeln definieren 207](#page-206-0) [sortieren 215](#page-214-0) [Zahlen formatieren 204](#page-203-0) Zellenwerte [beobachten 207](#page-206-0) [formatieren 203](#page-202-1) Tabulatoren [hinzufügen und ändern 100,](#page-99-0) [102](#page-101-0) [löschen 100,](#page-99-0) [102](#page-101-0) [mit Lineal ändern 100](#page-99-0) [Standardabstand dazwischen einstellen 100,](#page-99-0) [102](#page-101-0) [Tastaturübersicht 90](#page-89-1) Text [auswählen 82](#page-81-0) [hinzufügen 77](#page-76-0) [in Tabelle umwandeln 196](#page-195-1) [Informationsfenster 95](#page-94-0) [kopieren 81](#page-80-0) [löschen 81](#page-80-0) Text formatieren [Absatzeinzüge festlegen 105](#page-104-0) [Abstand bei Absätzen anpassen 98](#page-97-0) [Einfügerand ändern 106](#page-105-1) [Farbe ändern 89](#page-88-0) [Groß-/Kleinschreibung ändern 85](#page-84-0) [Größe und Darstellung ändern 83](#page-82-2) [Hintergrundfarbe für Absätze ändern 116](#page-115-0) [horizontale Textausrichtung ändern 94](#page-93-0) [Schatten erstellen 89](#page-88-1) [vertikale Textausrichtung ändern 94](#page-93-0) [Zeichenabstand anpassen 99](#page-98-0) [Zeilenabstand anpassen 97](#page-96-0) Text mit Aufzählungszeichen [neu anordnen und bearbeiten 109](#page-108-1) [neuen hinzufügen 108](#page-107-1) Textfelder [eingebundene hinzufügen 114](#page-113-0) [fixierte hinzufügen 112](#page-111-2) [verknüpfen 114](#page-113-1) [zum Hervorheben von Text verwenden 112](#page-111-1) **Typografie** [Groß-/Kleinschreibung ändern 93](#page-92-1) [Laufweite ändern 92](#page-91-1) [Ligaturen verwenden 92](#page-91-2) [Schriftlinie ändern 93](#page-92-2) [Typografie, Fenster 93](#page-92-3) [Typografische Anführungszeichen 92](#page-91-0)

## **U**

[Umbruch, Informationsfenster 124](#page-123-0) [Unterstützte Audiodateitypen 187](#page-186-2) [Unterstützte Filmdateitypen 187](#page-186-3) [Unterstützte Medienformate 187](#page-186-2)

#### **V**

Vorlagen [auswählen 16](#page-15-0) [neue Seiten hinzufügen 80](#page-79-1) [Seiten löschen 81](#page-80-1) [Seitenlayout 31,](#page-30-0) [32](#page-31-1) [sichern 37,](#page-36-1) [275](#page-274-0) [Textverarbeitung 31](#page-30-0) Vorlagenobjekte [anzeigen 63](#page-62-2) [Hintergrundbild verwenden 63](#page-62-2) [Logo hinzufügen 63](#page-62-2) [Wasserzeichen hinzufügen 63](#page-62-2)

#### **W**

[Warnmeldungen, Fenster 29](#page-28-2) [Werkzeug zum Zeichnen von Formen 172](#page-171-0) [Widerrufen von Änderungen 36](#page-35-1)

## **Z**

Zahlen [Datums- und Zeitformat 205](#page-204-0) [Prozentformat 205](#page-204-1) [Währungsformat 204](#page-203-1) [wissenschaftliches Format 206](#page-205-0) [Zahlenformat 204](#page-203-0) [Zeichen in anderen Sprachen 91](#page-90-1) [Zeichenpalette 91](#page-90-0) [Zeilenumbruch 44](#page-43-2) Zoomfaktor [ändern 19](#page-18-2) Darstellung [Menü 19](#page-18-2) [Steuerelement 19](#page-18-2)